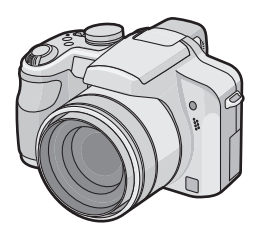

# **Panasonic**

# Bedienungsanleitung Digital-Kamera Model Nr. DMC-FZ28

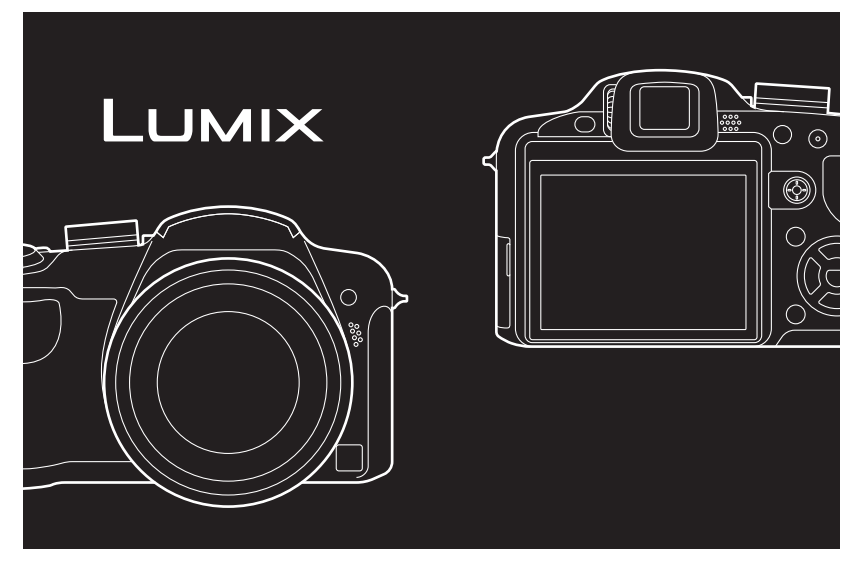

Bitte lesen Sie diese Bedienungsanleitung vor der Inbetriebnahme des Gerätes vollständig durch.

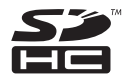

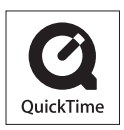

QuickTime und das QuickTime Logo sind Handelszeichen oder registrierte Handelszeichen der Apple Inc., welche unter Lizenz verwendet werden.

VQT1S58

#### **Sehr geehrter Kunde,**

Wir möchten diese Gelegenheit nutzen, um Ihnen für den Kauf dieser Digital-Kamera von Panasonic zu danken. Bitte lesen Sie die Bedienungsanleitung sorgfältig und bewahren Sie sie für ein späteres Nachschlagen auf.

# <span id="page-1-0"></span>**Informationen für Ihre Sicherheit**

#### **WARNUNG:**

**ZUR REDUZIERUNG DER GEFAHR VON BRAND, ELEKTRISCHEM SCHLAG UND BESCHÄDIGUNG:**

**• DIESES GERÄT SORGFÄLTIG VOR NÄSSE, FEUCHTIGKEIT, SPRITZ- UND TROPFWASSER ZU SCHÜTZEN; BLUMENVASEN UND ANDERE MIT FLÜSSIGKEITEN GEFÜLLTE BEHÄLTER DÜRFEN NICHT AUF DIESES GERÄT GESTELLT WERDEN. • AUSSCHLIESSLICH DAS EMPFOHLENE ZUBEHÖR VERWENDEN.**

**• AUF KEINEN FALL DIE ABDECKUNG (ODER RÜCKWAND) ABSCHRAUBEN; IM GERÄTEINNEREN BEFINDEN SICH KEINE TEILE; DIE VOM BENUTZER GEWARTET WERDEN KÖNNEN. REPARATURARBEITEN SIND GRUNDSÄTZLICH DEM KUNDENDIENSTPERSONAL ZU ÜBERLASSEN.**

**Beachten Sie sorgfältig die Urheberrechte.**

**Das Aufnehmen von kommerziell vorbespielten Bändern oder Platten bzw. anderem veröffentlichtem oder gesendetem Material, außer für den privaten Gebrauch, kann Urheberrechte verletzen. Auch für private Zwecke gemachte Aufnahmen bestimmten Materials können verboten sein.**

- **• Bitte beachten Sie, dass Bedienelemente, Kamerateile, Menüeinträge und weitere Komponenten an Ihrer Digitalkamera etwas anders aussehen können als in den Abbildungen dieser Bedienungsanleitung.**
- **•** Das SDHC-Logo ist ein Warenzeichen.
- **•** Screenshots von Microsoft-Produkten sind mit Genehmigung der Microsoft Corporation abgebildet.
- **•** Andere in der Bedienungsanleitung abgedruckten Namen, Firmen- und Produktbezeichnungen sind Warenzeichen bzw. eingetragene Warenzeichen der betreffenden Unternehmen.

DAS NETZTEIL SOLLTE IN DER NÄHE DES GERÄTES PLAZIERT WERDEN UND LEICHT ZUGÄNGLICH SEIN.

#### **ACHTUNG**

Explosionsgefahr bei falschem Anbringen der Batterie. Ersetzen Sie nur mit einem äquivalentem vom Hersteller empfohlenem Typ. Behandeln Sie gebrauchte Batterien nach den Anweisungen des Herstellers.

#### **Warnung**

Brand-, Explosions- und Verbrennungsgefahr. Nicht auseinandernehmen, über 60 °C erhitzen oder anzünden.

Die Produktkennzeichnung befindet sich jeweils auf der Unterseite der Geräte.

#### ∫ **Hinweise zum Akku-Ladegerät**

#### **WARNUNG!**

- **• UM AUSREICHENDE BELÜFTUNG ZU GEWÄHRLEISTEN, DARF DIESES GERÄT NICHT IN EINEM BÜCHERREGAL, EINBAUSCHRANK ODER EINEM SONSTIGEN ENGEN RAUM INSTALLIERT ODER AUFGESTELLT WERDEN. SORGEN SIE DAFÜR, DASS DER BELÜFTUNGSZUSTAND NICHT DURCH VORHÄNGE ODER ANDERE MATERIALIEN BEHINDERT WIRD, UM STROMSCHLAG- ODER FEUERGEFAHR DURCH ÜBERHITZUNG ZU VERMEIDEN.**
- **• ACHTEN SIE DARAUF, DIE ENTLÜFTUNGSSCHLITZE DES GERÄTES NICHT DURCH GEGENSTÄNDE AUS PAPIER ODER STOFF ZU BLOCKIEREN, Z.B. ZEITUNGEN, TISCHDECKEN UND VORHÄNGE.**
- **• STELLEN SIE KEINE QUELLEN OFFENER FLAMMEN, Z.B. BRENNENDE KERZEN, AUF DAS GERÄT.**
- **• BEACHTEN SIE BEI DER ENTSORGUNG VERBRAUCHTER BATTERIEN DIE EINSCHLÄGIGEN UMWELTSCHUTZBESTIMMUNGEN.**
- **•** Das Akku-Ladegerät ist auf Standby, wenn es über das Netzteil mit Strom versorgt wird. Der Hauptstromkreis steht immer unter Spannung, solange das Akku-Ladegerät mit dem Stromnetz verbunden ist.

#### ∫ **Hinweise zum Akku**

- **•** Der Akku darf weder Hitze noch offenem Feuer ausgesetzt werden.
- **•** Lassen Sie Akkus nie für längere Zeit bei direkter Sonneneinstrahlung in einem geschlossenen Auto liegen.

#### ∫ **Pflege der Kamera**

**• Vermeiden Sie heftiges Schütteln oder Stoßen der Kamera, achten Sie insbesondere darauf, sie nicht fallen zu lassen.**

Die Kamera funktioniert sonst unter Umständen nicht mehr, sie kann keine Bilder mehr aufzeichnen oder der LCD-Monitor kann schwer beschädigt werden.

- **•** Fahren Sie das Objektiv ein, bevor Sie die Kamera transportieren oder Aufnahmen wiedergeben.
- **• Die folgenden Orte bzw. Umstände erfordern besondere Vorsicht, weil sie zu Fehlfunktionen führen können.**
	- **–** Orte mit viel Sand oder Staub.
- **–** Umstände, die eine Wassergefahr bedeuten, wie regnerische Tage oder ein Strandaufenthalt.
- **• Berühren Sie weder die Linsenoberfläche noch die Anschlüsse mit verschmutzten Händen. Achten Sie auch darauf, dass weder Flüssigkeiten noch Sand oder andere Fremdkörper in die Spalten um Objektiv, Tasten usw. gelangen.**
- **• Wenn Wasser oder Salzwasser auf die Kamera spritzt, wischen Sie das Kameragehäuse vorsichtig mit einem trockenen Tuch ab.**

#### ∫ **Hinweise zu Kondensation (Wenn Objektiv oder Sucher beschlagen)**

- **•** Kondensation entsteht, wenn sich Umgebungstemperatur oder Luftfeuchte ändern. Achten Sie auf Anzeichen von Kondensation, da sie zu Flecken auf dem Objektiv, Pilzbefall und Fehlfunktionen der Kamera führen kann.
- **•** Wenn sich Kondensation bildet, schalten Sie die Kamera aus und lassen Sie sie für etwa 2 Stunden ausgeschaltet. Wenn sich die Temperatur der Kamera an die Umgebungstemperatur angleicht, verdunstet das Kondenswasser von selbst.

#### ∫ **Beachten Sie diese Hinweise im Zusammenhang mit dem Abschnitt ["Vorsichtsmaßnahmen"](#page-182-0). [\(S183\)](#page-182-0)**

# **[Vor dem ersten Fotografieren](#page-1-0)**

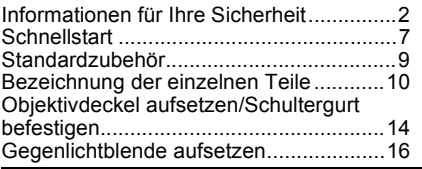

# **[Vorbereitung](#page-17-0)**

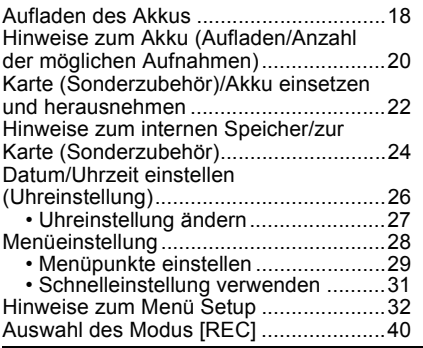

# **[Grundfunktionen](#page-42-0)**

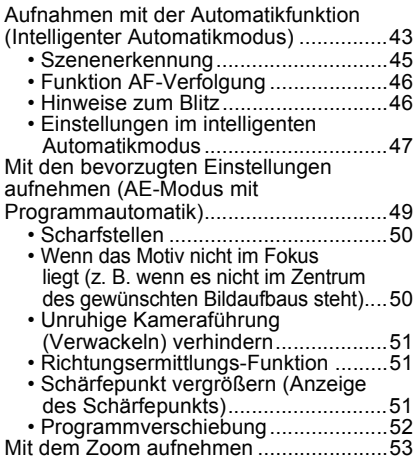

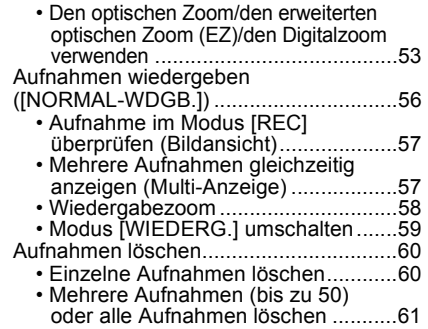

# **[Erweiterte Funktionen](#page-61-0)  (Bilder aufnehmen)**

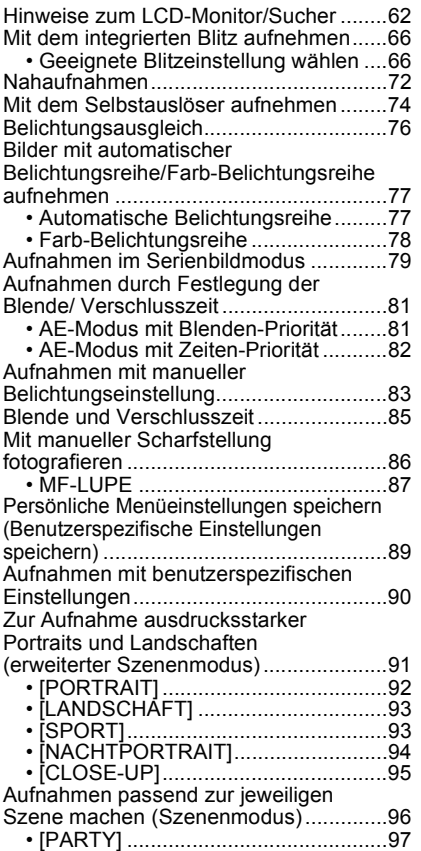

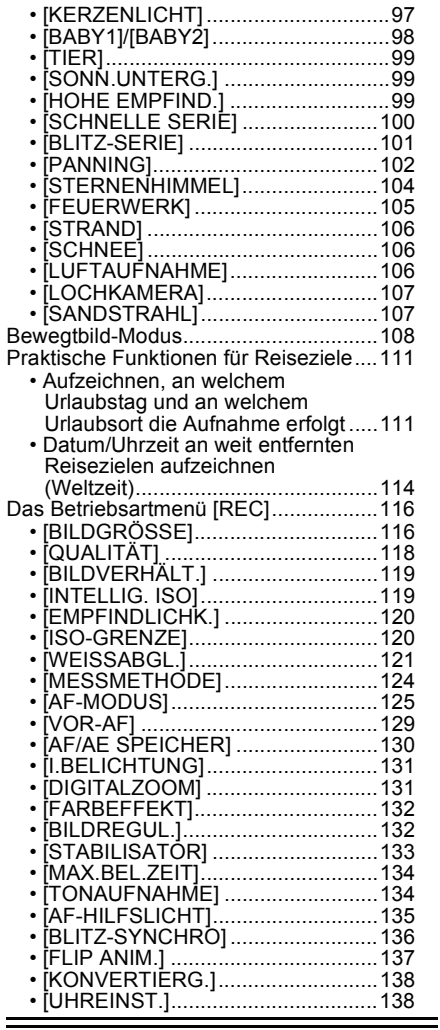

# **[Erweiterte Funktionen](#page-138-0)  (Wiedergabe)**

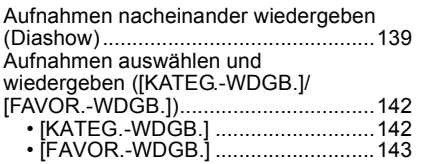

#### Bewegtbilder/vertonte Fotos

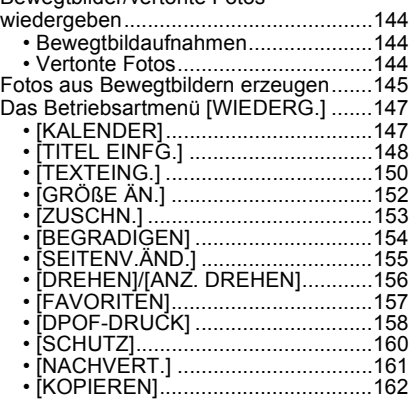

# **[An andere Geräte anschließen](#page-162-0)**

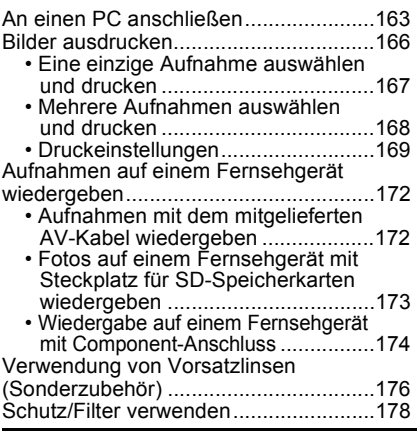

# **[Sonstiges](#page-179-0)**

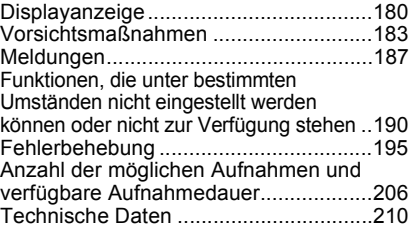

# <span id="page-6-0"></span>**Schnellstart**

Hier erhalten Sie einen Überblick darüber, wie Sie mit dieser Kamera Bilder aufnehmen und wiedergeben. Beachten Sie jeweils auch die Informationen auf den in Klammern angegebenen Seiten.

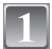

# **Laden Sie den Akku auf. [\(S18\)](#page-17-0)**

**• Der Akku ist bei Auslieferung nicht geladen. Laden Sie den Akku vor dem ersten Einsatz auf.**

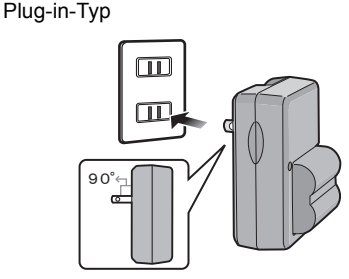

Inlet-Typ

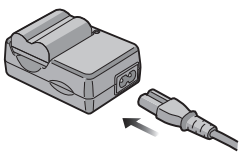

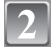

### **Setzen Sie den Akku und die Speicherkarte ein[. \(S22\)](#page-21-0)**

**• Sie können Bilder auf dem integrierten Speicher aufnehmen und von dort wiedergeben, auch wenn Sie keine Speicherkarte einsetzen[. \(S24\)](#page-23-0) Hinweise zum Einsatz der Speicherkarte finden Sie auf [S25.](#page-24-0)**

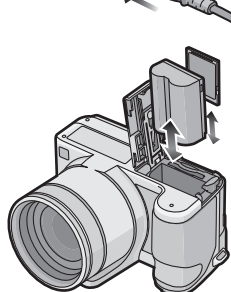

# **Schalten Sie die Kamera für die Aufnahme ein.**

- **1** Schieben Sie den Auswahlschalter  $[RECI/[WIEDERG.]$  auf  $[0]$ .
- **2** Drücken Sie den Auslöser, um eine Aufnahme zu machen[. \(S43\)](#page-42-1)

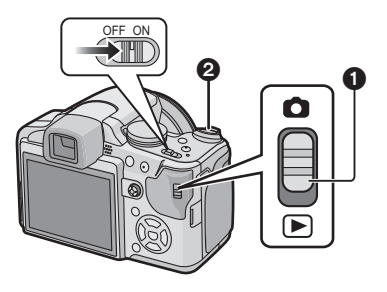

# **Wiedergabe der Aufnahmen**

- **1** Schieben Sie den Auswahlschalter  $[REC]/[WIEDERG.]$  auf  $[□].$
- 2 Wählen Sie die Aufnahme, die Sie sich ansehen möchten. [\(S56\)](#page-55-0)

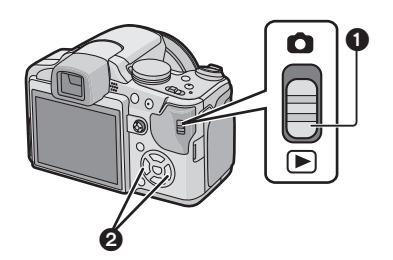

# <span id="page-8-0"></span>**Standardzubehör**

Überprüfen Sie, ob sämtliches Zubehör im Lieferumfang enthalten ist, bevor Sie die Kamera in Betrieb nehmen.

- 1 Akkupack (im Text als **Akku** bezeichnet) Laden Sie den Akku vor dem ersten Einsatz auf.
- 2 Akku-Ladegerät (im Text als **Ladegerät** bezeichnet)
- 3 Netzkabel
- 4 USB-Anschlusskabel
- 5 AV-Kabel
- 6 CD-ROM
	- **•** Software:
	- Zur Installation der Software auf Ihrem Computer.
- 7 CD-ROM
	- **•** Bedienungsanleitung
- 8 Schultergurt
- 9 Objektivdeckel/Schnur des Objektivdeckels
- 10 Gegenlichtblende
- 11 Gegenlichtblenden-Adapter
- **•** Umfang und Design des Zubehörs können sich unterscheiden, je nachdem, in welchem Land bzw. in welcher Region die Kamera erworben wurde.
- **•** SD-Speicherkarte, SDHC-Speicherkarte und MultiMediaCard werden im Text als **Karte** bezeichnet.
- **• Die Speicherkarte ist als Sonderzubehör erhältlich. Auch wenn keine Karte eingesetzt ist, können Sie mit dem internen Speicher Bilder aufnehmen und wiedergeben.**
- **•** Wenden Sie sich an den Händler oder an das nächstgelegene ServiceCenter, wenn Sie Ersatz für mitgeliefertes Zubehör benötigen. (Alle Teile des Zubehörs sind separat erhältlich.)

# <span id="page-9-0"></span>**Bezeichnung der einzelnen Teile**

- 1 Objektiv [\(S184\)](#page-183-0)<br>2 Blitz (S66)
- 2 Blitz [\(S66\)](#page-65-0)<br>3 Selbstauslo
- 3 Selbstauslöseranzeig[e \(S74\)](#page-73-0) AF-Hilfslich[t \(S135\)](#page-134-1)
- 4 Mikrofon [\(S108](#page-107-1)[, 134](#page-133-2)[, 161\)](#page-160-1)

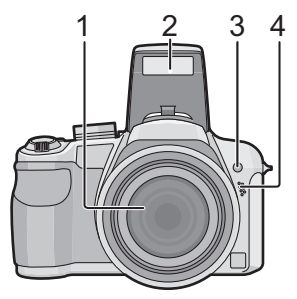

- 5 Blitz-Freigabetast[e \(S66\)](#page-65-0)
- 6 Einstellrad zur Dioptrienkorrektu[r \(S63\)](#page-62-0)
- 7 Suche[r \(S62](#page-61-0)[, 180\)](#page-179-1)
- 8 Lautspreche[r \(S144\)](#page-143-3)
- 9 [EVF/LCD]-Taste [\(S62\)](#page-61-1)
- 10 Taste [AF/AE LOCK] [\(S46](#page-45-0)[, 127](#page-126-0)[, 130\)](#page-129-1)
- 11 Joystic[k \(S31](#page-30-0)[, 52](#page-51-0)[, 81](#page-80-2)[, 83](#page-82-1)[, 86\)](#page-85-1)

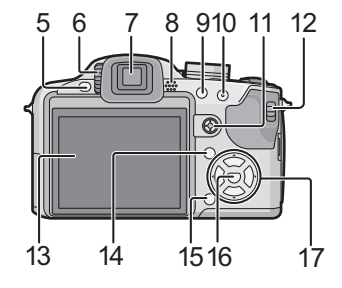

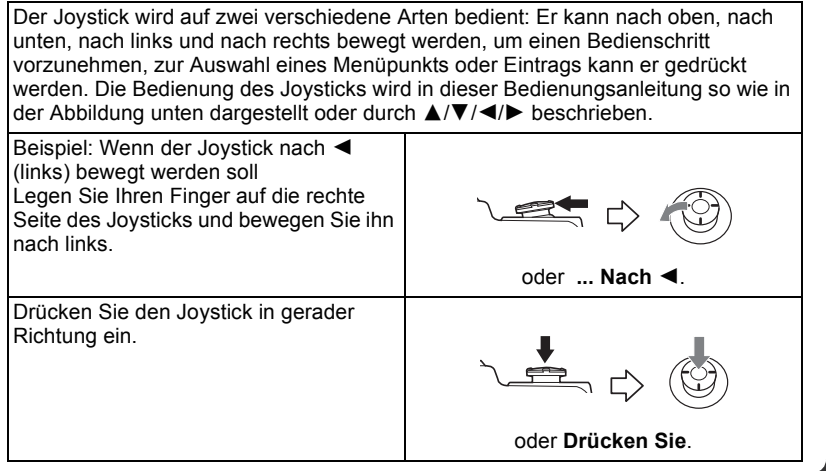

- 12 Auswahlschalter [REC]/[WIEDERG.] [\(S28\)](#page-27-1)
- 13 LCD-Monito[r \(S62](#page-61-0)[, 180\)](#page-179-1)
- 14 Taste [DISPLAY] [\(S60\)](#page-59-2)
- 15 Löschtast[e \(S60\)](#page-59-3)/ Taste für Einzel- oder Serienbildmodu[s \(S79\)](#page-78-0)
- 16 [MENU/SET]-Tast[e \(S26\)](#page-25-0)
- 17 Cursortasten 2/Selbstauslöser-Tast[e \(S74\)](#page-73-0)

▼Funktionstaste [\(S33\)](#page-32-0)

Weisen Sie das Menü [REC] der Taste ▼ zu. Es ist besonders praktisch, das Betriebsartmenü [REC] einzutragen, das häufig verwendet wird.

[BILDANSICHT]/[EMPFINDLICHK.]/[WEISSABGL.]/[MESSMETHODE]/

[AF-MODUS]/[I.BELICHTUNG]

 $\blacktriangleright$ /Blitzeinstellungs-Tast[e \(S66\)](#page-65-0)

3/Belichtungsausgleic[h \(S76\)](#page-75-0)/

Automatische Belichtungsreihe [\(S77\)](#page-76-1)/Farb-Belichtungsreihe [\(S78\)/](#page-77-0)Einstellung der Blitzleistung [\(S69\)](#page-68-0)

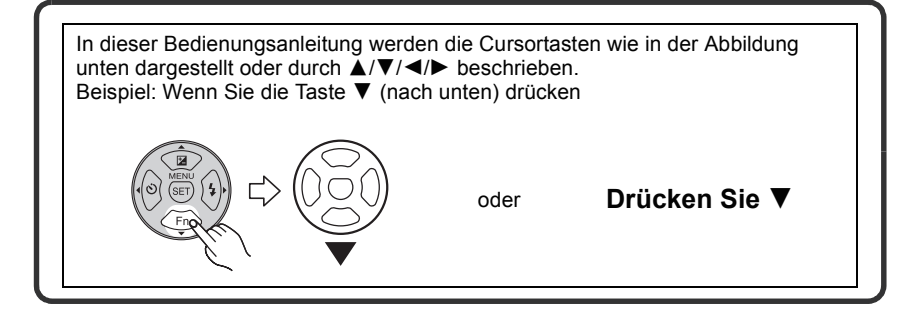

- 18 Zoomhebel [\(S53\)](#page-52-0)
- 19 Auslöser [\(S43](#page-42-0)[, 108\)](#page-107-2)
- 20 Taste [AF#/FOCUS] [\(S46](#page-45-0)[, 72](#page-71-0)[, 88](#page-87-0)[, 127\)](#page-126-0)
- 21 Modus-Wahlschalte[r \(S40\)](#page-39-0)
- 22 ON/OFF-Schalter [\(S26\)](#page-25-0)
- 23 Ein/Aus-Anzeigeleuchte [\(S43\)](#page-42-0)
- 24 Taste [AF/MF] [\(S86\)](#page-85-0)

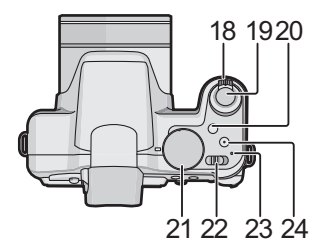

- 25 Öse für Tragegurt [\(S15\)](#page-14-0)
	- **•** Es ist dringend zu empfehlen, die Handschlaufe zu befestigen und die Kamera damit zu sichern, so dass sie während der Verwendung nicht herunterfallen kann.
- 26 [DIGITAL/AV OUT]-Anschlus[s \(S163,](#page-162-1) [166](#page-165-1)[, 172\)](#page-171-2)
- 27 [DC IN]-Anschlus[s \(S163](#page-162-1)[, 166\)](#page-165-1)
	- **•** Verwenden Sie nur das Originalnetzteil von Panasonic (Sonderzubehör).
	- **•** Der Akku kann auch dann nicht in der Kamera aufgeladen werden, wenn das Netzteil (Sonderzubehör) angeschlossen ist.
- 28 Anschluss-Abdeckung
- 29 Objektivtubu[s \(S178\)](#page-177-1)

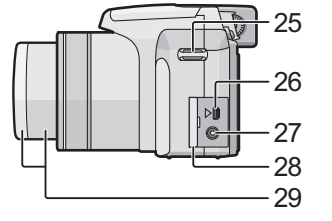

## 30 [COMPONENT OUT]-Anschlus[s \(S174\)](#page-173-1)

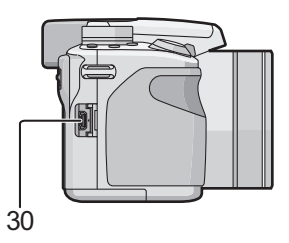

- 31 Karten-/Akkufach-Abdeckung [\(S22\)](#page-21-0)
- 32 Stativanschluss
	- **•** Achten Sie bei Verwendung eines Stativs darauf, dass dieses einen sicheren Stand hat, bevor Sie die Kamera anbringen.

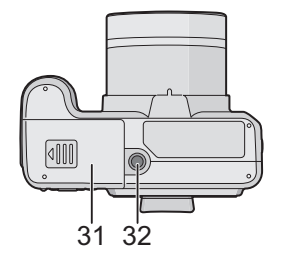

# <span id="page-13-0"></span>**Objektivdeckel aufsetzen/Schultergurt befestigen**

#### ∫ **Objektivdeckel**

**•** Wenn Sie die Kamera ausschalten, die Kamera tragen oder Aufnahmen wiedergeben, setzen Sie den Objektivdeckel auf, um die Linsenoberfläche zu schützen.

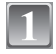

### **Ziehen Sie die Schnur durch die Öffnung am Objektivdeckel.**

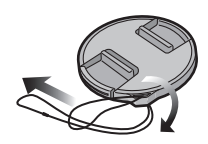

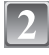

**Ziehen Sie diese Schnur auch durch die Öffnung an der Kamera.**

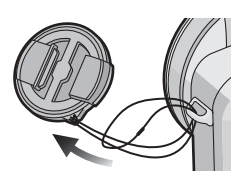

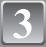

# **Objektivdeckel aufsetzen**

- **•** Nehmen Sie den Objektivdeckel ab, bevor Sie die Kamera im Aufnahmemodus einschalten.
- **•** Achten Sie darauf, die Kamera nicht mit an der Schnur befestigtem Objektivdeckel herunterhängen oder schaukeln zu lassen.
- **• Bewahren Sie den Objektivdeckel sorgfältig auf, um ihn nicht zu verlieren.**

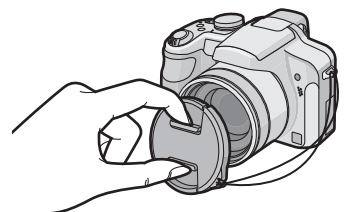

### <span id="page-14-0"></span>■ **Tragegurt**

**•** Der Gurt sollte angebracht und benutzt werden, um die Kamera beim Fotografieren vor dem Herunterfallen zu schützen.

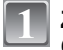

**Ziehen Sie den Gurt durch die Öffnung der Öse.**

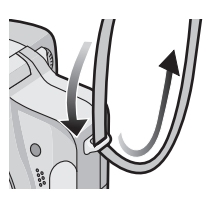

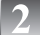

### **Ziehen Sie den Gurt durch den Verschluss und ziehen Sie ihn fest an.**

- A Ziehen Sie das Ende des Gurts mindestens 2 cm über den Verschluss hinaus.
- **•** Befestigen Sie den Gurt auf der anderen Seite der Kamera, ohne ihn dabei zu verdrehen.
- **•** Stellen Sie sicher, dass sich der Gurt nicht versehentlich von der Kamera lösen kann.
- **•** Bringen Sie den Gurt so an, dass sich das "LUMIX"-Logo auf der Außenseite befindet.

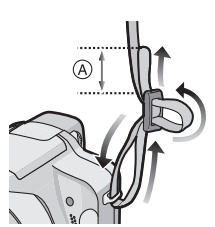

# <span id="page-15-0"></span>**Gegenlichtblende aufsetzen**

Bei hellem Sonnenlicht oder Gegenlicht reduziert die Gegenlichtblende Streulichter und Reflexe auf ein Minimum. Die Gegenlichtblende verhindert eine zu starke Lichteinstrahlung und verbessert so die Bildqualität.

- **•** Schalten Sie die Kamera aus.
- **•** Schließen Sie den Blitz.

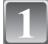

- **Bringen Sie den Adapter für die Gegenlichtblende fest und sicher, aber vorsichtig, so tief wie möglich im Objektivtubus an.**
	- **•** Ziehen Sie den Adapter nicht zu stark fest.
	- **•** Achten Sie beim Aufsetzen des Adapters für die Gegenlichtblende besonders darauf, das Gewinde nicht zu beschädigen.

Drücken Sie ihn nicht zusammen, wenn Sie ihn abnehmen, auch wenn er sich nicht mühelos aufdrehen lässt.

- **Drehen Sie die Kamera so, dass die Unterseite nach oben zeigt, richten Sie die Markierung der Gegenlichtblende und die Markierung** A **der Kamera aneinander aus und setzen Sie dann die Gegenlichtblende auf.**
	- **•** Achten Sie darauf, dass die Schraube gelöst ist, und schieben Sie die Gegenlichtblende dann auf.

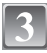

### **Ziehen Sie die Schraube an.**

**•** Achten Sie beim Anziehen darauf, die Schraube nicht zu überdrehen.

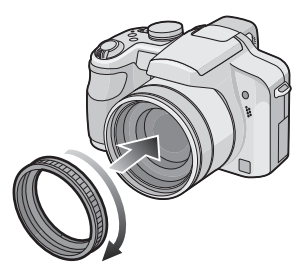

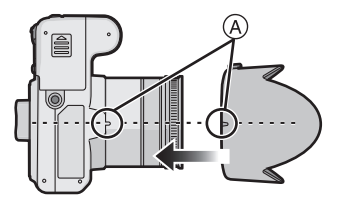

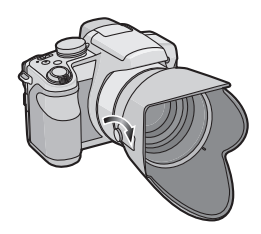

#### *Vor der ersten Fotografieren*

#### ∫ **Adapter für die Gegenlichtblende abnehmen**

**•** Halten Sie die Gegenlichtblende an der Basis fest, um sie abzunehmen.

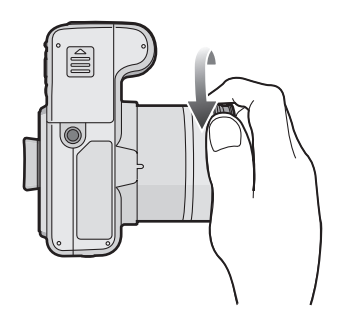

# **Hinweis**

- **•** Die Gegenlichtblende lässt sich nicht umgekehrt anbringen.
- **•** Wenn Sie bei aufgesetzter Gegenlichtblende Aufnahmen mit Blitz machen, kann der untere Teil des Bildes dunkel erscheinen (Vignettierungseffekt/Randabschattung). Außerdem funktioniert unter Umständen die Blitzsteuerung nicht, weil das Blitzlicht durch die Gegenlichtblende verdeckt wird. Wir empfehlen, bei Blitzaufnahmen die Gegenlichtblende abzunehmen.
- **•** Nehmen Sie die Gegenlichtblende ab, wenn Sie bei wenig Licht mit dem AF-Hilfslicht arbeiten.
- **•** Genauere Hinweise zum Aufsetzen von MC-Schutz, ND-Filter und PL-Filter finden Sie auf [S178.](#page-177-1)
- **•** Vorsatzlinsen können nicht aufgesetzt werden, wenn der Adapter für die Gegenlichtblende angebracht ist. [\(S176\)](#page-175-1)

# <span id="page-17-0"></span>**Aufladen des Akkus**

- **• Verwenden Sie nur das vorgesehene Ladegerät und den vorgesehenen Akku.**
- **• Der Akku ist bei Auslieferung nicht geladen. Laden Sie den Akku vor dem ersten Einsatz auf.**
- **•** Laden Sie den Akku mit dem Ladegerät immer in Innenräumen auf.
- Laden Sie den Akku bei einer Temperatur zwischen 10 °C und 35 °C auf. (Die Temperatur des Akkus sollte auch in diesem Bereich liegen.)
	- **Achten Sie beim Einsetzen des Akkus auf die richtige Ausrichtung.**

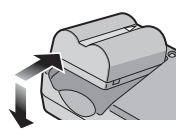

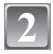

### **Schließen Sie das Ladegerät an eine Netzsteckdose an.**

- **•** Der Stecker des Netzkabels lässt sich nicht komplett in die Netzbuchse des Ladegeräts stecken. Es bleibt eine Lücke wie rechts gezeigt.
- **•** Der Ladevorgang beginnt, wenn die [CHARGE]-Anzeige (A) grün leuchtet.

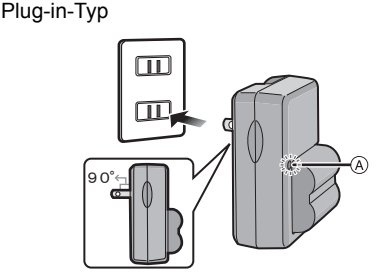

Inlet-Typ

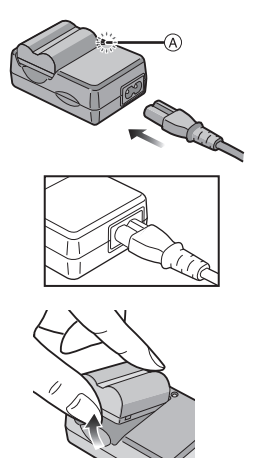

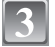

**Nehmen Sie den Akku nach Beendigung des Ladevorgangs heraus.**

**•** Der Ladevorgang ist beendet, wenn die [CHARGE]-Anzeige (A) erlischt (nach maximal ca. 120 min).

#### ∫ **Wenn die [CHARGE]-Anzeige blinkt**

- **•** Die Temperatur des Akkus ist zu hoch oder zu niedrig. Dadurch verlängert sich die Ladedauer. Unter Umständen wird auch der Ladevorgang nicht komplett abgeschlossen.
- **•** Die Anschlüsse von Ladegerät oder Akku sind schmutzig. Reinigen Sie sie mit einem trockenen Tuch.

#### **Hinweis**

- **•** Ziehen Sie das Netzkabel nach Beendigung des Ladevorgangs aus der Steckdose.
- **•** Der Akku erwärmt sich sowohl während des Betriebs als auch während des Ladevorgangs und danach. Auch die Kamera erwärmt sich während des Betriebs. Dies ist keine Fehlfunktion.
- **•** Ein aufgeladener Akku entlädt sich allmählich, wenn er für lange Zeit nicht verwendet wird.
- **•** Der Akku kann zwar wieder aufgeladen werden, wenn er noch nicht vollständig entladen ist, es ist aber dennoch nicht zu empfehlen, den Akku häufig aufzuladen, wenn er noch geladen ist. (Aufgrund der Eigenschaften von Akkus dieser Bauart führt unnötiges Aufladen zur Verkürzung der Betriebsdauer und zum Anschwellen des Akkus.)
- **•** Wenn die Betriebsdauer der Kamera auch nach ordnungsgemäß erfolgter Aufladung des Akkus sehr kurz bleibt, ist das Ende der Akku-Lebensdauer erreicht. Kaufen Sie einen neuen Akku.
- **• Achten Sie darauf, dass keine metallischen Gegenstände (z. B. Büroklammern oder Schmuck) in den Kontaktbereich des Netzsteckers gelangen. Durch einen Kurzschluss oder die dabei erzeugte Hitze könnte es sonst zu einem Brand bzw. zu Stromschlägen kommen.**

# <span id="page-19-0"></span>**Hinweise zum Akku (Aufladen/Anzahl der möglichen**

**Aufnahmen)**

#### ∫ **Akku-Anzeige**

Die Akku-Anzeige wird auf dem LCD-Monitor/Sucher eingeblendet.

[Sie wird nicht angezeigt, wenn die Kamera über das Netzteil (Sonderzubehör) versorgt wird.]

₩∞ ₩ ∴∞ ₩

**•** Die Anzeige wird rot und blinkt, wenn die verbleibende Akkuleistung zu gering wird. (Die Ein-/ Aus-Anzeigeleuchte blinkt ebenfalls.) Laden Sie den Akku auf oder tauschen Sie ihn gegen einen geladenen Akku aus.

#### ∫ **Betriebsdauer des Akkus**

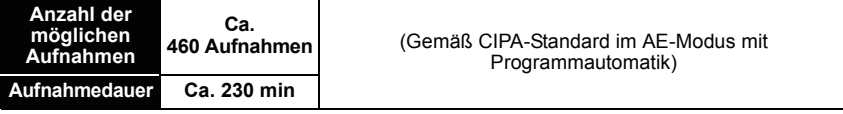

#### **Aufnahmebedingungen gemäß CIPA-Standard**

- **•** CIPA ist die Abkürzung für [Camera & Imaging Products Association].
- Temperatur: 23 °C/Luftfeuchte: 50%, bei eingeschaltetem LCD-Monitor.<sup>\*</sup>
- **•** Bei Verwendung einer SD-Speicherkarte von Panasonic (32 MB).
- **•** Bei Verwendung des mitgelieferten Akkus.
- **•** Aufnahmebeginn 30 Sekunden, nachdem die Kamera eingeschaltet wurde (bei Einstellung des optischen Bildstabilisators auf [AUTO])
- **• Je eine Aufnahme alle 30 Sekunden**, wobei jede zweite Aufnahme mit voller Blitzstärke erfolgt.
- **•** Drehen des Zoomhebels bei jeder Aufnahme von Tele nach Weitwinkel oder umgekehrt.
- **•** Ausschalten der Kamera nach allen 10 Aufnahmen, anschließend Warten, bis die Temperatur des Akkus sinkt.
- $*$  Die Anzahl der möglichen Aufnahmen ist im Modus Auto-Power-LCD, Power-LCD und im Modus für großen Betrachtungswinke[l \(S33\)](#page-32-1) geringer.

**Die Anzahl der möglichen Aufnahmen variiert je nach dem Zeitabstand zwischen den Aufnahmen. Je größer dieses Aufnahmeintervall ist, desto geringer ist die Anzahl der möglichen Aufnahmen.** 

**[Wenn z. B. nur alle 2 Minuten eine Aufnahme gemacht wird, verringert sich die Anzahl der möglichen Aufnahmen auf ca. 115.]**

#### ∫ **Bei Verwendung des Suchers**

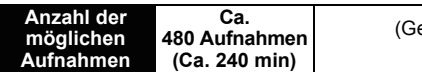

emäß CIPA-Standard im AE-Modus mit Programmautomatik)

#### ∫ **Wiedergabedauer bei Verwendung des LCD-Monitors**

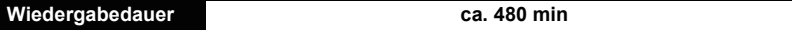

Die Anzahl der möglichen Aufnahmen und die Wiedergabedauer variieren je nach den Betriebsbedingungen der Kamera und den Lagerbedingungen des Akkus.

#### ∫ **Aufladen**

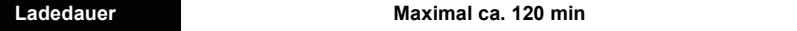

Für die Ladedauer und die **Anzahl der möglichen Aufnahmen** mit dem als Sonderzubehör erhältlichen Akkupack gelten die gleichen Werte wie oben. **Die Ladedauer** variiert leicht je nach dem Zustand des Akkus und den Umgebungsbedingungen beim Ladevorgang.

Wenn der Ladevorgang erfolgreich abgeschlossen ist, schaltet sich die [CHARGE]-Anzeige aus.

#### **Hinweis**

- **•** Je häufiger der Akku aufgeladen wird, desto kürzer kann die Betriebszeit des Akkus werden. Um eine lange Akku-Lebensdauer zu erreichen, sollte der Akku möglichst erst dann aufgeladen werden, wenn er vollständig entladen ist.
- **•** Bei niedrigen Umgebungstemperaturen (z.B. beim Skifahren/Snowboarden) kann die Leistung des Akkus vorübergehend schwächer und die Betriebszeit dadurch kürzer werden.

# <span id="page-21-0"></span>**Karte (Sonderzubehör)/Akku einsetzen und herausnehmen**

- **•** Stellen Sie sicher, dass die Kamera ausgeschaltet ist.
- **•** Schließen Sie den Blitz.
- **•** Es wird empfohlen, Speicherkarten von Panasonic zu verwenden.

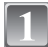

### **Schieben Sie die Karten-/ Akkufach-Abdeckung heraus, um sie zu öffnen.**

- **• Verwenden Sie nur Originalakkus von Panasonic.**
- **• Falls andere Akkus verwendet werden, übernehmen wir keine Gewähr für die Qualität dieses Produkts.**

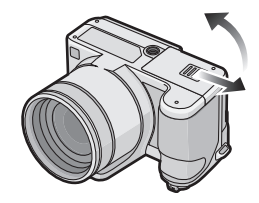

**Akku: Setzen Sie den Akku vollständig ein und achten Sie dabei auf die Ausrichtung. Ziehen Sie den Hebel** A **in Pfeilrichtung, um den Akku herauszunehmen.**

**Karte: Schieben Sie zum Einsetzen die Karte vollständig ein, bis sie einklickt. Achten Sie dabei auf die korrekte Ausrichtung. Um die Karte herauszunehmen, drücken Sie auf die Karte, bis ein Klicken zu hören ist, und ziehen Sie sie dann gerade heraus.**

B: Achten Sie darauf, die

- Anschlusskontakte der Karte nicht zu berühren.
- **•** Wenn die Karte nicht vollständig eingeschoben wird, kann sie beschädigt werden.

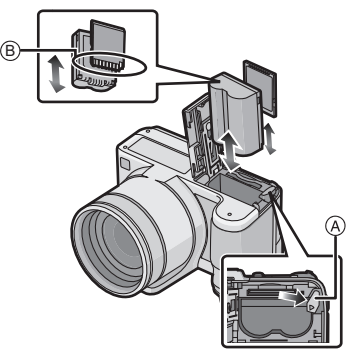

# 1**:Schließen Sie die Karten-/ Akkufach-Abdeckung.**

#### 2**:Schieben Sie die Karten-/ Akkufach-Abdeckung in Pfeilrichtung bis zum Ende zu, um sie fest zu schließen.**

**•** Wenn sich die Karten-/Akkufach-Abdeckung nicht vollständig schließen lässt, nehmen Sie die Karte heraus, prüfen Sie die Ausrichtung der Karte und setzen Sie sie wieder ein.

### **Hinweis**

- **•** Nehmen Sie den Akku nach dem Gebrauch heraus.
- **•** Nehmen Sie den Akku nicht heraus, solange die Kamera eingeschaltet ist, da die Einstellungen der Kamera sonst unter Umständen nicht ordnungsgemäß abgespeichert werden.
- **•** Der mitgelieferte Akku ist ausschließlich für diese Kamera vorgesehen. Verwenden Sie ihn nicht mit anderen Geräten.
- **•** Bevor Sie die Karte oder den Akku herausnehmen, schalten Sie die Kamera aus und warten Sie, bis die Ein-/Aus-Anzeigeleuchte vollständig aus ist.

(Sonst funktioniert die Kamera unter Umständen nicht mehr ordnungsgemäß, die Karte könnte beschädigt werden oder die aufgezeichneten Aufnahmen könnten verloren gehen.)

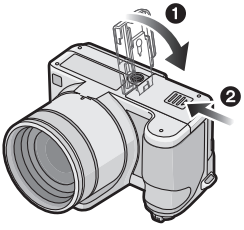

# <span id="page-23-0"></span>**Hinweise zum internen Speicher/zur Karte (Sonderzubehör)**

Mit diesem Gerät sind folgende Schritte möglich:

- **• Wenn keine Karte eingesetzt ist: Fotos können auf dem internen Speicher aufgezeichnet und von dort wiedergegeben werden.**
- **• Wenn eine Karte eingesetzt ist: Fotos können auf der Karte aufgezeichnet und von dort wiedergegeben werden.**
- **• Bei Verwendung des internen Speichers** k>ð **(Zugriffsanzeige**¢**)**
- **• Bei Verwendung der Karte** † **(Zugriffsanzeige**¢**)**
- $*$  Die Zugriffsanzeige leuchtet rot, wenn eine Aufzeichnung von Aufnahmen auf den internen Speicher (oder die Karte) erfolgt.

#### **Interner Speicher**

- **• Speicherumfang: ca. 50 MB**
- **• Bewegtbildaufnahmen: nur QVGA (320**k**240 Pixel)**
- **•** Der interne Speicher kann als temporärer Speicher verwendet werden, wenn die Karte voll ist.
- **•** Sie können die aufgezeichneten Aufnahmen auf eine Karte kopieren[. \(S162\)](#page-161-1)
- **•** Der Zugriff auf den internen Speicher kann langsamer sein als der Zugriff auf die Karte.

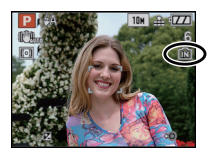

#### *Vorbereitung*

#### **Karte**

<span id="page-24-0"></span>Mit diesem Gerät können die unten genannten Kartentypen verwendet werden. (Diese Speicherkarten werden im Text einfach als **Karte** bezeichnet.)

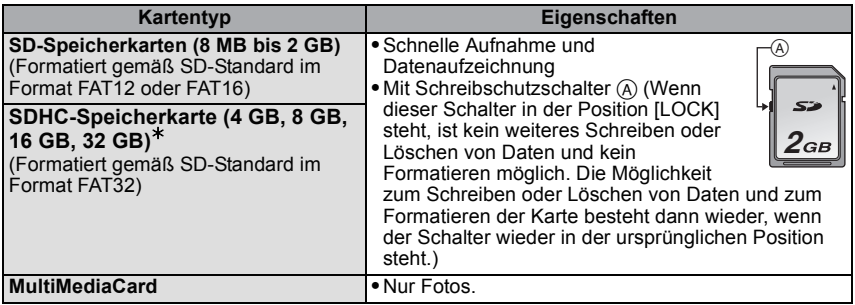

- $*$  Die SDHC-Speicherkarte entspricht dem 2006 von der SD Association festgelegten Standard für Speicherkarten hoher Kapazität mit mehr als 2 GB.
- $*$  SDHC-Speicherkarten können Sie in allen Geräten verwenden, die für SDHC-Speicherkarten vorgesehen sind. In Geräten, die nur mit SD-Speicherkarten kompatibel sind, können Sie keine SDHC-Speicherkarten verwenden. (Informieren Sie sich immer in der Betriebsanleitung des verwendeten Geräts.)
- **•** Wenn Sie Speicherkarten mit 4 GB Kapazität oder mehr verwenden, muss die Speicherkarte das SDHC-Logo tragen (das bedeutet, dass sie dem SD-Standard entspricht).
- **•** Die neuesten Informationen dazu finden Sie auf folgender Website:

#### **http://panasonic.co.jp/pavc/global/cs**

(Diese Website steht nur auf Englisch zur Verfügung.)

#### **Hinweis**

- **• Schalten Sie dieses Gerät nicht aus, nehmen Sie nicht den Akku oder die Karte heraus und stecken Sie das Netzteil (Sonderzubehör) nicht aus, solange die Zugriffsanzeige leuchtet [wenn Aufnahmen eingelesen oder gelöscht werden oder wenn der interne Speicher oder die Speicherkarte formatiert wir[d \(S38\)\]](#page-37-0). Setzen Sie die Kamera weder Erschütterungen noch Stößen aus. Die Karte oder die Daten auf der Karte könnten beschädigt werden und die Kamera könnte unter Umständen nicht mehr ordnungsgemäß funktionieren.**
- **•** Die Daten im internen Speicher oder auf der Speicherkarte können durch elektromagnetische Felder, statische Elektrizität oder Fehlfunktionen von Kamera oder Karte beschädigt werden. Es empfiehlt sich daher, wichtige Daten auf einen PC oder ein anderes Speichermedium zu übertragen.
- **•** Formatieren Sie die Speicherkarte nicht auf Ihrem PC oder auf anderen Geräten. Die Speicherkarte funktioniert nur dann richtig, wenn sie in der Kamera formatiert wurde[. \(S38\)](#page-37-0)
- **•** Bewahren Sie die Speicherkarte außerhalb der Reichweite von Kindern aus, damit diese die Karte nicht verschlucken können.

*Vorbereitung*

# <span id="page-25-0"></span>**Datum/Uhrzeit einstellen (Uhreinstellung)**

**• Die Uhr ist bei Auslieferung der Kamera nicht geladen.**

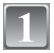

## **Schalten Sie die Kamera ein.**

- (A) [MENU/SET]-Taste
- (B) Cursortasten

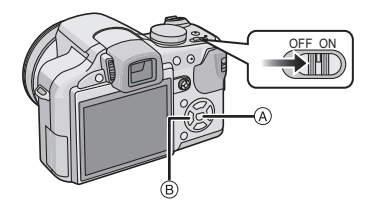

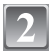

# **Drücken Sie [MENU/SET].**

# **Wählen Sie mit** 3**/**4 **die Sprache und drücken Sie [MENU/SET].**

**•** Die Meldung [BITTE UHR EINSTELLEN] wird angezeigt. (Diese Meldung wird im Modus [WIEDERG.] nicht angezeigt.)

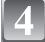

# **Drücken Sie [MENU/SET].**

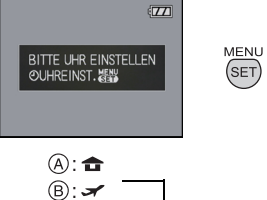

### **Wählen Sie mit** 2**/**1 **die Menüpunkte (Jahr, Monat, Tag, Stunde, Minute, Anzeigereihenfolge oder Zeitanzeigeformat) und nehmen Sie die gewünschte Einstellung mit ▲/▼ vor.**

- A: Uhrzeit am Heimatort
- B: Uhrzeit am Reiseziel [\(S114\)](#page-113-1)
- 而: Abbrechen ohne Einstellung der Uhrzeit.
- **•** Wählen Sie für das Zeitanzeigeformat entweder [24STD] oder [AM/PM].
- **•** Wenn [AM/PM] ausgewählt ist, wird AM/PM angezeigt.
- **•** Wenn als Zeitanzeigeformat [AM/PM] gewählt wird, wird Mitternacht als AM 12:00 und Mittag als PM 12:00 angezeigt. Dieses Anzeigeformat ist unter anderem in den USA üblich.

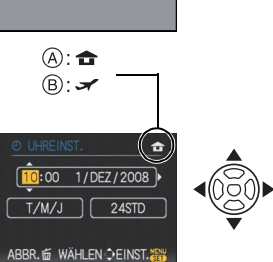

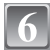

## **Drücken Sie zur Einstellung [MENU/SET].**

- **•** Schalten Sie die Kamera aus, wenn Sie die Uhrzeiteinstellung abgeschlossen haben. Schalten Sie die Kamera dann wieder ein, schalten Sie sie in den Aufnahmemodus und überprüfen Sie, ob auf dem Display die gewünschten Einstellungen zu sehen sind.
- **•** Wenn Sie [MENU/SET] drücken, um die Einstellungen abzuschließen, ohne dass die Uhr gestellt wurde, stellen Sie die Uhr mit dem nachfolgend beschriebenen Verfahren **"**[Uhreinstellung ändern](#page-26-0)**"** auf die korrekte Zeit.

# **Uhreinstellung ändern**

#### <span id="page-26-0"></span>**Wählen Sie [UHREINST.] im Menü [REC] oder [SETUP] und drücken Sie auf** 1**. [\(S29\)](#page-28-0) •** Die Änderung der Uhreinstellung kann in den Schritten **5** und **6** erfolgen.

**• Die Uhreinstellung wird auch ohne den Kamera-Akku mit Hilfe des integrierten Uhr-Akkus drei Monate lang beibehalten. (Lassen Sie den aufgeladenen Kamera-Akku 24 Stunden im Gerät, um den Uhr-Akku vollständig aufzuladen.)**

#### **Hinweis**

- **•** Die Uhr wird angezeigt, wenn Sie während der Aufnahme mehrmals auf [DISPLAY] drücken.
- **•** Das Jahr lässt sich von 2000 bis 2099 einstellen.
- **•** Wenn die Uhr nicht eingestellt wird, kann das korrekte Datum nicht aufgedruckt werden, auch wenn Sie den Bildern mit der Funktion [TEXTEING.[\] \(S150\)](#page-149-1) Datumsinformationen zuweisen oder Abzüge in einem Fotogeschäft beauftragen.
- **•** Wenn die Uhr eingestellt wird, kann das korrekte Datum auch dann aufgedruckt werden, wenn das Datum nicht auf dem Display der Kamera angezeigt wird.

# <span id="page-27-0"></span>**Menüeinstellung**

Auf der Kamera sind Menüs eingerichtet, mit denen Sie die gewünschten Einstellungen für Aufnahmen und deren Wiedergabe vornehmen können, außerdem Menüs, mit denen Sie die Kamera effektiver, einfacher und bequemer nutzen können.

Insbesondere im [SETUP]-Menü lassen sich einige wichtige Einstellungen zur Uhr und zur Leistung der Kamera vornehmen. Prüfen Sie die Einstellungen dieses Menüs, bevor Sie mit der Kamera weiterarbeiten.

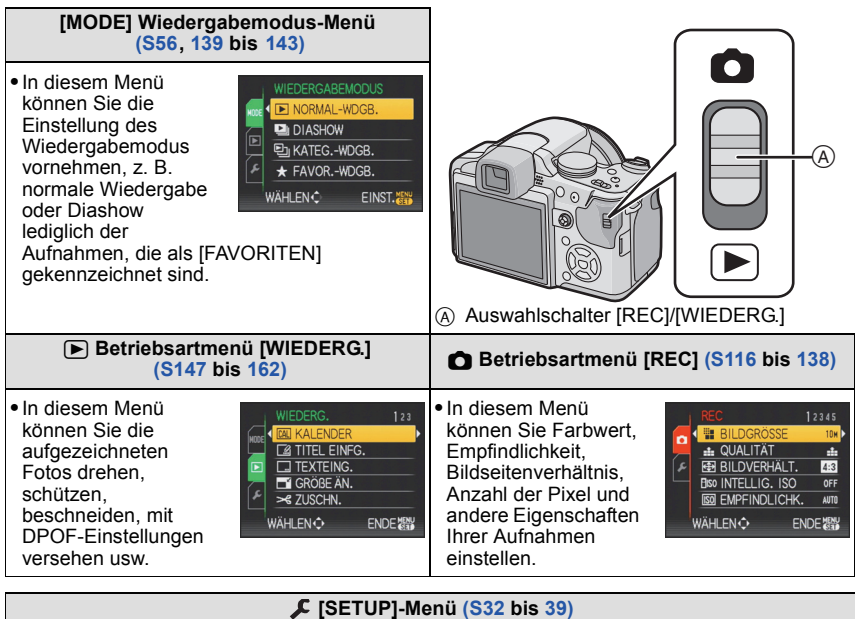

- **•** In diesem Menü lassen sich die Uhrzeiteinstellung, die Auswahl der Pieptoneinstellungen und weitere Einstellungen vornehmen, mit denen die Bedienung der Kamera erleichtert wird.
- **•** Das [SETUP]-Menü kann aus dem [AUFNAHMEMODUS] oder dem [WIEDERGABEMODUS] aufgerufen werden.

<span id="page-27-1"></span>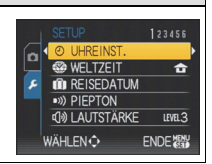

#### ∫ **Funktionen, die unter bestimmten Umständen nicht eingestellt werden können oder nicht zur Verfügung stehen**

Unter bestimmten Einsatzbedingungen lassen sich aufgrund der technischen Bedingungen der Kamera manche Funktionen nicht einstellen und manche Funktionen stehen nicht zur Verfügung.

<span id="page-28-0"></span>Nähere Hinweise finden Sie auf [S190](#page-189-1).

### **Menüpunkte einstellen**

In diesem Abschnitt wird die Auswahl der Einstellungen im AE-Modus mit Programmautomatik beschrieben. Die Einstellungen können auch für das Menü [WIEDERG.] und das Menü [SETUP] verwendet werden.

Beispiel: Einstellung des [AF-MODUS] von [ $\blacksquare$ ] auf [ $\clubsuit$ ] im AE-Modus mit Programmautomatik

• Die Auswahl mit  $\triangle$ / $\Pi$ / $\triangle$  in den unten genannten Schritten kann auch mit dem Joystick vorgenommen werden.

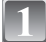

## **Schalten Sie die Kamera ein.**

- (A) [MENU/SET]-Taste
- $\overline{B}$  Auswahlschalter [REC]/[WIEDERG.]
- $\bar{\odot}$  Modus-Wahlschalter

## **Schieben Sie den Auswahlschalter [REC]/[WIEDERG.] auf [**!**].**

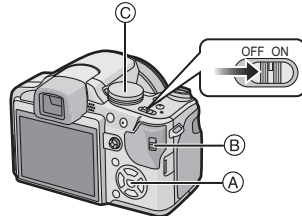

**•** Wenn Sie die Menüeinstellungen unter [WIEDERG.] auswählen, stellen Sie den Auswahlschalter [REC]/[WIEDERG.] auf [(] und gehen Sie weiter zu Schritt **4**.

# **Stellen Sie den Modus-Wahlschalter auf [D].**

#### **Drücken Sie [MENU/SET], um das Menü anzuzeigen.**

**•** Sie können von jeder Menüseite aus durch Drehen des Zoomhebels zwischen den einzelnen Menüseiten wechseln.

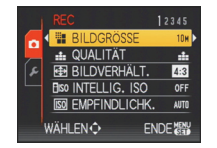

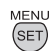

*Vorbereitung*

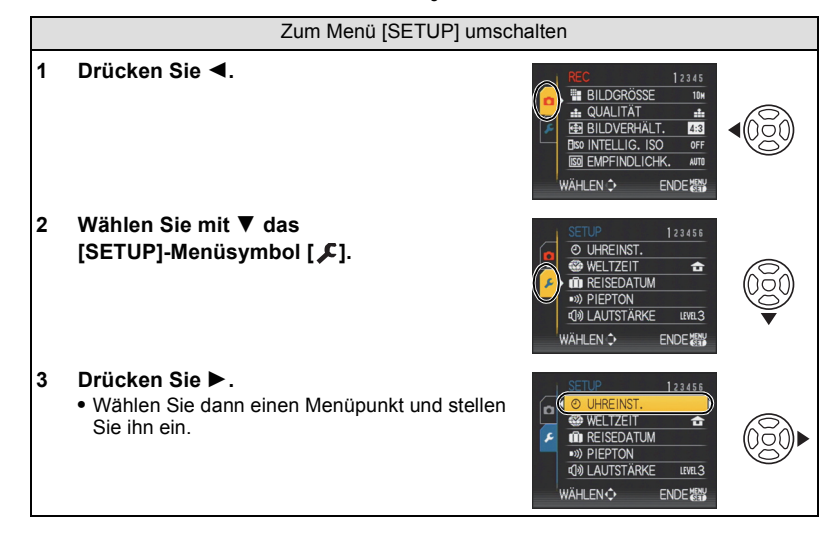

### **Wählen Sie mit** 3**/**4 **die Einstellung [AF-MODUS].**

**•** Wählen Sie den Punkt ganz unten und wechseln Sie mit ▼ zum nächsten Bildschirm.

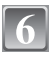

# **Drücken Sie auf ▶.**

**•** Je nach dem Menüpunkt wird die Einstellung unter Umständen gar nicht oder auf andere Art angezeigt.

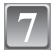

**Wählen Sie mit ▲/▼ den Menüpunkt [ŝẽ].** 

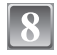

**Drücken Sie zur Einstellung [MENU/SET].**

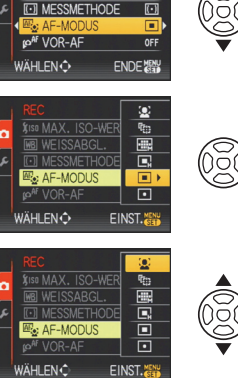

12345

AUTO

**AWB** 

**XISO MAX. ISO-WERT** 

**MB** WEISSABGL

n

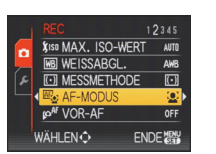

**MENU** 

(SET

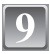

**Schließen Sie das Menü mit [MENU/SET].**

*Vorbereitung*

#### **Schnelleinstellung verwenden**

<span id="page-30-0"></span>Über die Schnelleinstellung lassen sich bestimmte Menüeinstellungen besonders einfach finden.

**•** Manche Menüpunkte können nicht über die Modi eingestellt werden.

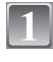

#### **Halten Sie den Joystick im Aufnahmemodus gedrückt, bis [Q.MENU] angezeigt wird.**

#### **Wählen Sie mit** 3**/**4**/**2**/**1 **den Menüpunkt und die Einstellung und schließen Sie dann das Menü mit [MENU/SET].**

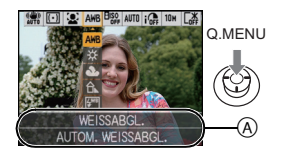

- A Es werden die einzustellenden Menüpunkte und die Einstellungen angezeigt.
- **•** Details für die unten genannten Menüpunkte können Sie einstellen, wenn Sie auf [DISPLAY] drücken.

[WEISSABGL.] [\(S121\)/](#page-120-1)[AF-MODUS] [\(S125\)](#page-124-1)/[STABILISATOR[\] \(S133\)](#page-132-1)

Nehmen Sie diese Einstellungen nach Bedarf vor.

# <span id="page-31-0"></span>**Hinweise zum Menü Setup**

Wichtige Menüpunkte sind [UHREINST.], [SPARMODUS] und [AUTOWIEDERG.]. Überprüfen Sie vor der Verwendung deren Einstellung.

**•** Im intelligenten Automatikmodus können nur [UHREINST.], [WELTZEIT], [REISEDATUM], [PIEPTON] und [SPRACHE] eingestellt werden.

#### **Hinweise zur Auswahl der [SETUP]-Menüeinstellungen finden Sie auf [S29](#page-28-0).**

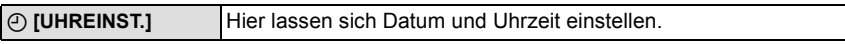

**•** Hinweise dazu finden Sie auf [S26.](#page-25-0)

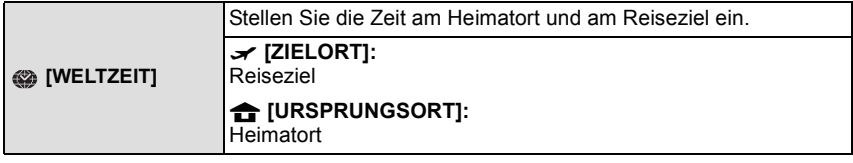

**•** Hinweise dazu finden Sie auf [S114](#page-113-1).

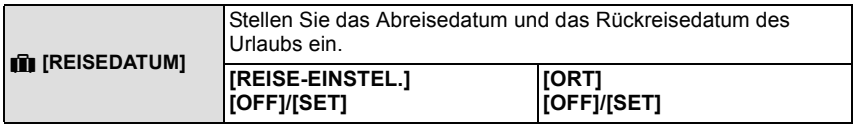

**•** Hinweise dazu finden Sie auf [S111.](#page-110-2)

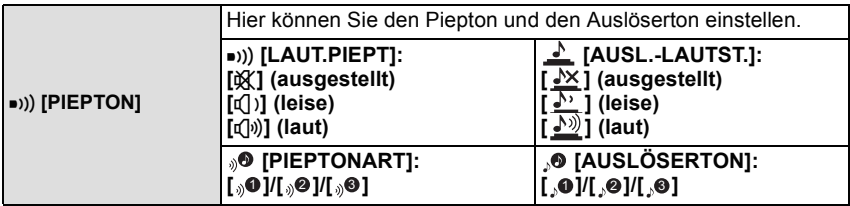

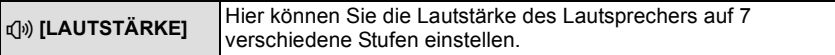

**•** Wird die Kamera an ein Fernsehgerät angeschlossen, hat dies keinen Einfluss auf die Lautstärke der Fernsehgeräte-Lautsprecher.

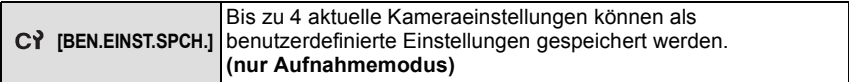

**•** Hinweise dazu finden Sie auf [S89.](#page-88-0)

<span id="page-32-0"></span>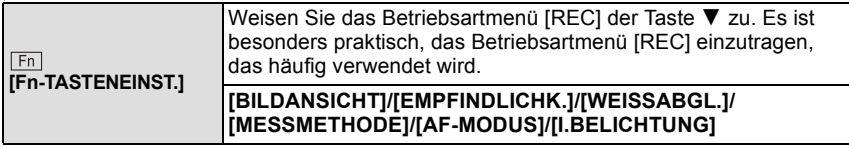

**•** Hinweise zur Funktion Bildansicht finden Sie auf [S57.](#page-56-0)

**•** Hinweise zum Betriebsartmenü [REC] finden Sie auf [S116](#page-115-2).

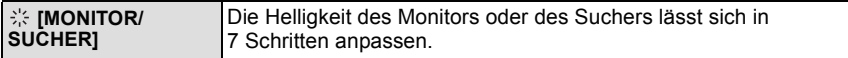

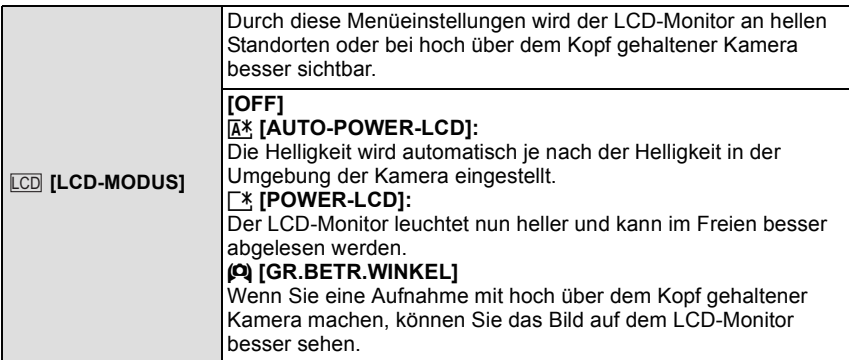

- <span id="page-32-1"></span>**•** Der Modus für großen Betrachtungswinkel wird auch dann deaktiviert, wenn Sie die Kamera ausschalten oder der Energiespar-Modus aktiviert wird.
- **•** Die Helligkeit der auf dem LCD-Monitor angezeigten Bilder wird erhöht, so dass manche Motive auf dem LCD-Monitor von der Realität abweichend erscheinen können. Dies hat aber keinen Einfluss auf die Aufnahme selbst.
- **•** Nach Aufnahmen im Power-LCD-Modus wird die Helligkeit des LCD-Monitors nach 30 Sekunden automatisch auf den normalen Wert zurückgestellt. Wenn Sie eine beliebige Taste drücken, wird der LCD-Monitor wieder heller.
- **•** Wenn der Bildschirm wegen hellen Sonnenlichts o.ä. schwer ablesbar ist, decken Sie den Lichteinfall mit der Hand oder einem Gegenstand ab.
- **•** Die Anzahl der möglichen Aufnahmen ist mit den Funktionen Auto-Power-LCD und Power-LCD sowie im Modus für großen Betrachtungswinkel geringer.

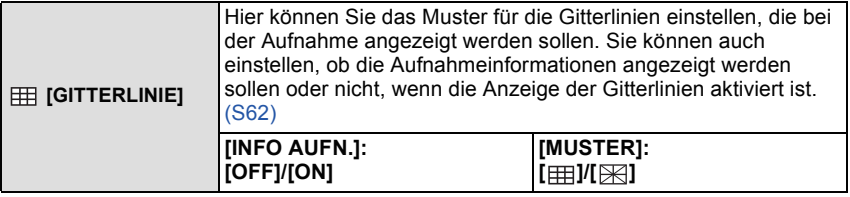

• Im intelligenten Automatikmodus [  $\boxplus$  ] ist die Einstellung fest auf [MUSTER] eingestellt.

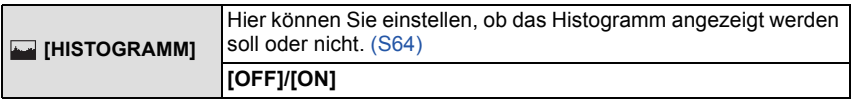

<span id="page-33-0"></span>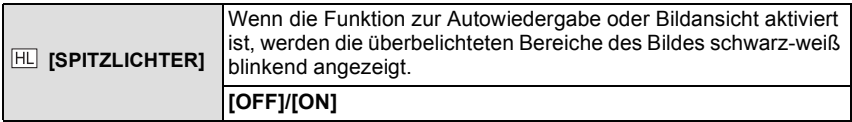

**•** Wenn überbelichtete Bereiche vorliegen, können Sie unter Bezug auf das Histogram[m \(S64\)](#page-63-0) die Belichtung nach unten ausgleichen [\(S76\)](#page-75-0) und die Aufnahme noch einmal machen. So können Sie die Bildqualität unter Umständen wesentlich verbessern.

**[ON] [OFF]**

**•** Überbelichtete Bereiche können zum Beispiel dann auftreten, wenn bei Blitzaufnahmen der Abstand zwischen Kamera und Motiv zu gering ist.

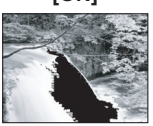

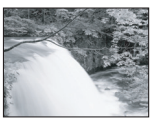

Wenn in diesem Fall die Option [SPITZLICHTER] auf [ON] eingestellt ist, wird der direkt vom Blitz angestrahlte Bereich überbelichtet und erscheint als schwarz-weiß blinkendes Feld.

*Vorbereitung*

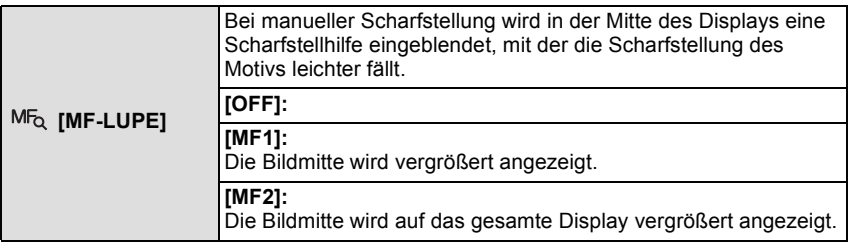

**•** Hinweise dazu finden Sie auf [S86.](#page-85-0)

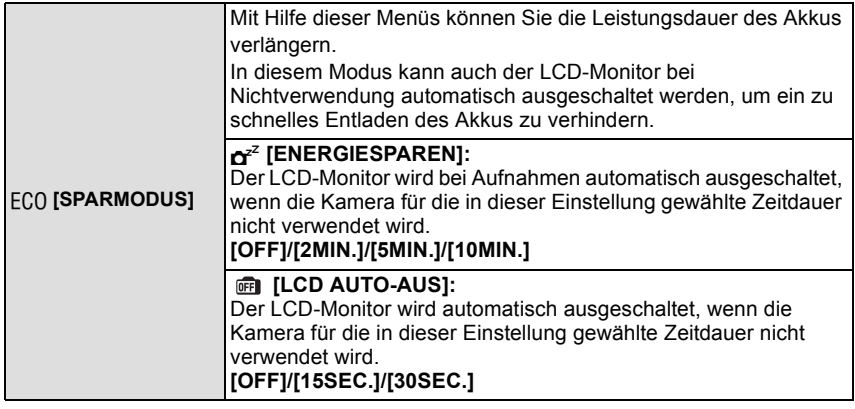

- **•** Drücken Sie den Auslöser halb herunter oder schalten Sie die Kamera aus und wieder ein, um den Modus [ENERGIESPAREN] zu beenden.
- **•** [ENERGIESPAREN] ist im intelligenten Automatikmodus auf [5MIN.] eingestellt.
- **•** [ENERGIESPAREN] wird fest auf [2MIN.] gesetzt, wenn [LCD AUTO-AUS] auf [15SEC.] oder [30SEC.] eingestellt wird.
- **•** Drücken Sie eine beliebige Taste, um den LCD-Monitor wieder einzuschalten.
- **•** [LCD AUTO-AUS] funktioniert nicht, solange Menüeinstellungen vorgenommen werden oder der Wiedergabezoom genutzt wird.
- **•** Die AV- und HD-Ausgabe ist ausgeschaltet, wenn der LCD-Monitor ausgeschaltet ist.

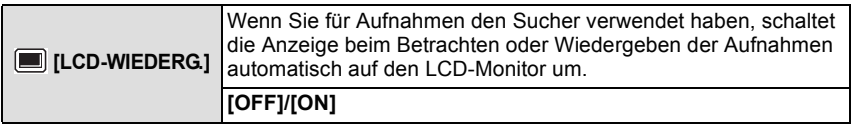

**•** Hinweise dazu finden Sie auf [S64.](#page-63-1)

*Vorbereitung*

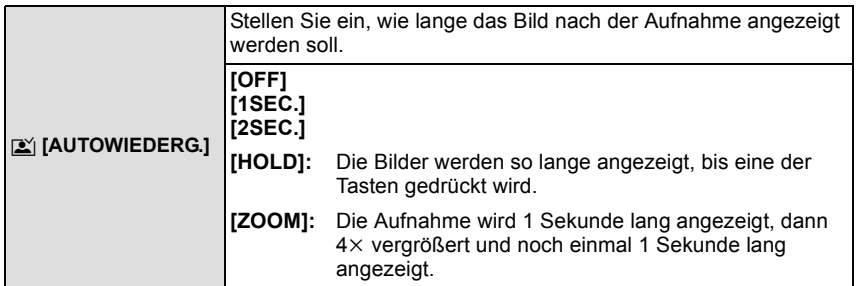

- **•** Die Funktion Autowiedergabe wird unabhängig von der aktuellen Einstellung dieser Funktion aktiviert, wenn Aufnahmen mit automatischer Belichtungsreih[e \(S77\)/](#page-76-1)Farb-Belichtungsreihe [\(S78\),](#page-77-0) mit [SCHNELLE SERIE[\] \(S100\)](#page-99-0) oder [BLITZ-SERIE] [\(S101\)](#page-100-0) im Szenenmodus, im Serienbildmodu[s \(S79\)](#page-78-0) oder Fotos mit Ton [\(S134\)](#page-133-2) gemacht werden. (Die Bilder können nicht vergrößert werden.)
- **•** Im intelligenten Automatik-Modus ist die Autowiedergabe fest auf [2SEC.] eingestellt.
- **•** Wenn [SPITZLICHTER] [\(S34\)](#page-33-0) auf [ON] gestellt ist, werden die überbelichteten Bereiche des Bildes schwarz-weiß blinkend angezeigt, wenn die Funktion zur Autowiedergabe aktiviert ist.

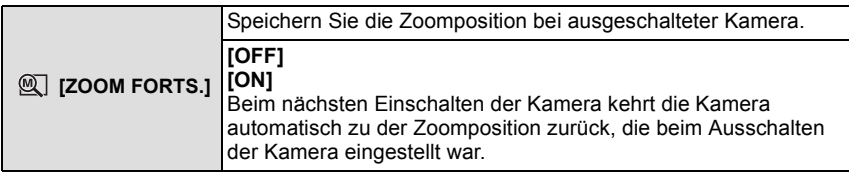

**•** Die Position der Scharfstellung wird nicht gespeichert.

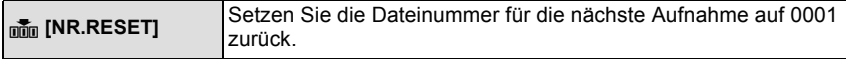

- **•** Die Ordnernummer wird aktualisiert und die Dateizählung beginnt bei 0001[. \(S165\)](#page-164-0)
- **•** Es kann eine Ordnernummer zwischen 100 und 999 zugewiesen werden. Wenn die Ordnernummer 999 erreicht hat, kann die Nummer nicht mehr zurückgesetzt werden. Wir empfehlen, die Karte [\(S38\)](#page-37-0) zu formatieren, nachdem Sie die Daten auf dem PC oder einem anderen Gerät gespeichert haben.
- **•** Um die Ordnernummer auf 100 zurückzusetzen, formatieren Sie zunächst den internen Speicher oder die Karte und setzen Sie dann mit der hier beschriebenen Funktion die Dateinummer zurück.

Es erscheint eine Bildschirmanzeige, mit deren Hilfe Sie die Ordnernummer zurücksetzen können. Wählen Sie [JA], um die Ordnernummer zurückzusetzen.
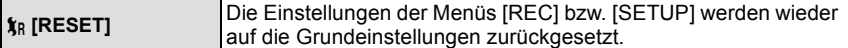

- **•** Wenn während der Aufnahme die [RESET]-Einstellung gewählt wird, wird gleichzeitig auch die Rückstellung des Objektivs ausgeführt. Sie hören also das Geräusch der Objektivaktion, dies ist aber normal und kein Anzeichen für eine Fehlfunktion.
- **•** Wenn die Einstellungen des Menüs [SETUP] zurückgesetzt werden, werden auch die unten genannten Einstellungen zurückgesetzt. Außerdem wird [FAVORITEN[\] \(S157\)](#page-156-0) im Betriebsartmenü [WIEDERG.] auf [OFF] und [ANZ. DREHEN[\] \(S156\)](#page-155-0) auf [ON] gesetzt.

**–** [ZOOM FORTS.]

- **–** Die Geburtstags- und Namenseinstellungen für [BABY1]/[BABY2[\] \(S98\)](#page-97-0) und [TIER[\] \(S99\)](#page-98-0) im Szenenmodus.
- **–** Die Einstellung [REISEDATUM[\] \(S111\).](#page-110-0) (Abreisedatum, Rückreisedatum, Zielort)
- **–** Die Einstellung [WELTZEIT[\] \(S114\)](#page-113-0).
- **•** Ordnernummer und Uhreinstellung werden nicht geändert.

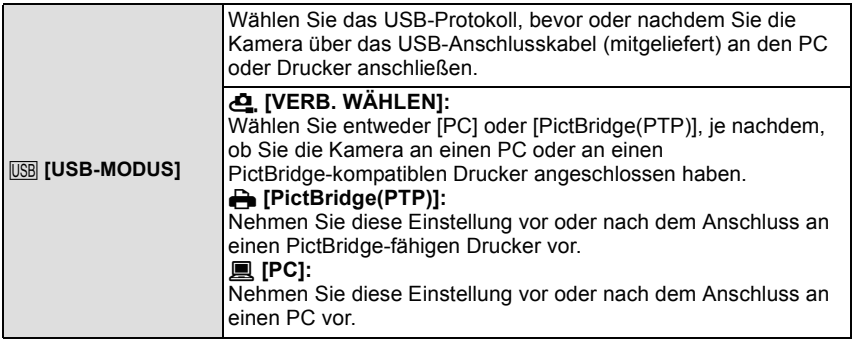

- **•** Wenn [PC] ausgewählt wird, erfolgt der Anschluss der Kamera über den Standard "USB Mass Storage".
- **•** Wird [PictBridge(PTP)] gewählt, erfolgt die Verbindung mit der Kamera über das Kommunikationsprotokoll "PTP" (Picture Transfer Protocol).

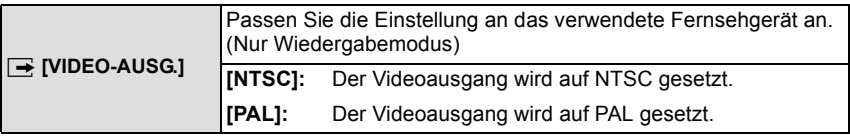

**•** Diese Einstellungen sind möglich, wenn das AV-Kabel zur Verbindung genutzt wird.

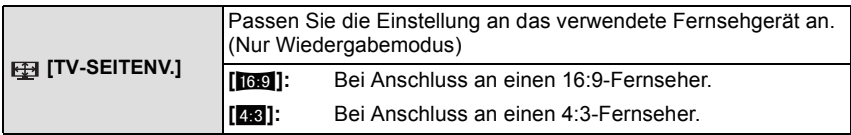

**•** Diese Einstellungen sind möglich, wenn das AV-Kabel zur Verbindung genutzt wird.

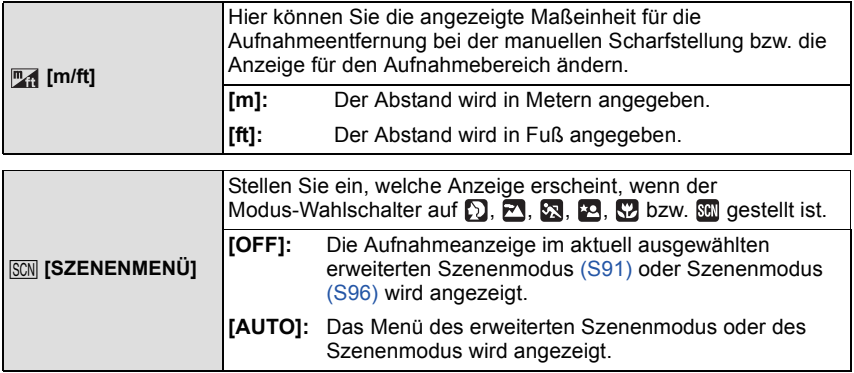

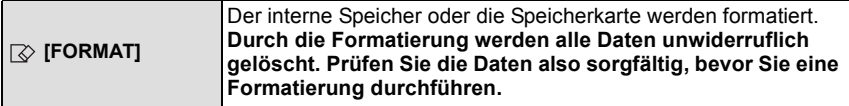

- **•** Benutzen Sie beim Formatieren einen ausreichend leistungsstarken Akku oder das Netzteil (Sonderzubehör). Schalten Sie während des Formatierens die Kamera nicht aus.
- **•** Wenn eine Karte eingesetzt ist, wird nur die Karte formatiert. Um den internen Speicher zu formatieren, nehmen Sie die Karte heraus.
- **•** Wenn die Speicherkarte auf einem PC oder einem anderen Gerät formatiert wurde, müssen Sie sie auf der Kamera erneut formatieren.
- **•** Das Formatieren des internen Speichers kann länger dauern als das Formatieren der Speicherkarte.
- **•** Wenden Sie sich an das nächstgelegene ServiceCenter, wenn Sie den internen Speicher oder die Speicherkarte nicht formatieren können.

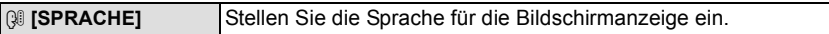

• Wenn Sie versehentlich eine andere Sprache als gewünscht eingestellt haben, wählen Sie [@] aus den Menüsymbolen, um zur Einstellung der gewünschten Sprache zu gelangen.

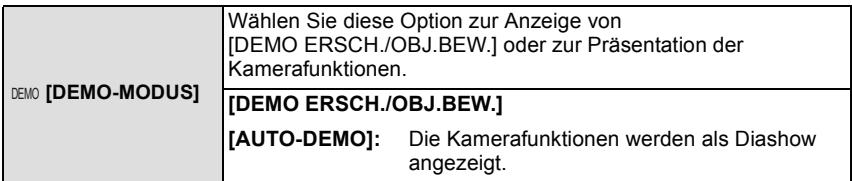

- A Demonstration der Verwacklungsermittlung
- $\overline{B}$  Demonstration der Bewegungsermittlung
- **•** Im Wiedergabemodus kann [DEMO ERSCH./OBJ.BEW.] nicht angezeigt werden.
- **•** Drücken Sie auf [DISPLAY], um die Funktion [DEMO ERSCH./ OBJ.BEW.] zu schließen.
- **•** Drücken Sie [MENU/SET], um [AUTO-DEMO] zu schließen.
- **•** [DEMO ERSCH./OBJ.BEW.] ist lediglich als Näherung zu verstehen und kann die tatsächlichen Gegebenheiten nicht exakt darstellen.
- **•** [AUTO-DEMO] kann nicht über einen TV-Ausgang wiedergegeben werden.
- **•** Sie können [DEMO ERSCH./OBJ.BEW.] auch über die Schnelleinstellung anzeigen lassen. [\(S31\)](#page-30-0)

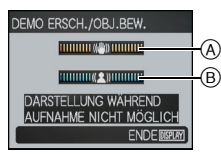

#### Moduswahl

## **Auswahl des Modus [REC]**

Bei Auswahl des [REC]-Modus kann die Kamera entweder in den intelligenten Automatikmodus, in dem je nach Motiv und Aufnahmebedingungen die optimalen Einstellungen vorgenommen werden, oder in den Szenenmodus gesetzt werden, in dem sich die Aufnahmeeinstellungen nach der jeweiligen Szene richten.

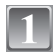

### **Schalten Sie die Kamera ein.**

A Auswahlschalter [REC]/[WIEDERG.]

**Schieben Sie den Auswahlschalter [REC]/[WIEDERG.] auf [**!**].**

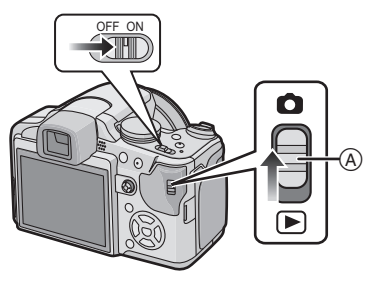

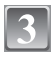

### **Schalten Sie den Modus durch Drehen des Modus-Wahlschalters um.**

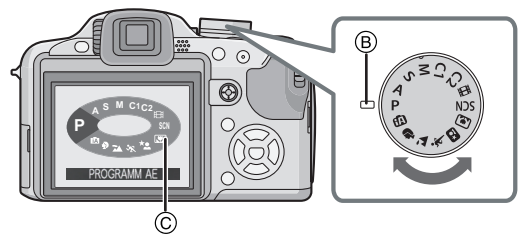

**Drehen Sie den gewünschten Modus an Position** B**.**

**• Drehen Sie den Modus-Wahlschalter bei der Einstellung langsam und gezielt. (Der Modus-Wahlschalter lässt sich um 360** o **drehen)** Beim Drehen des Modus-Wahlschalters wird der Bildschirm C auf dem LCD-Monitor/ Sucher angezeigt.

#### ∫**Grundfunktionen**

#### ¦ **Intelligenter Automatikmodus [\(S43\)](#page-42-0)**

Die Motive werden mit automatisch von der Kamera vorgenommenen Einstellungen aufgenommen.

#### ³ **AE-Modus mit Programmautomatik [\(S49\)](#page-48-0)**

Für die Aufnahmen werden die Einstellungen verwendet, die Sie selbst vorgenommen haben.

#### ∫**Erweiterte Funktionen**

#### **AE-Modus mit Blenden-Priorität [\(S81\)](#page-80-0)** IA

Die Verschlusszeit richtet sich automatisch nach der eingestellten Blende.

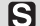

#### **AE-Modus mit Zeiten-Priorität [\(S82\)](#page-81-0)**

Die Blende richtet sich automatisch nach der eingestellten Verschlusszeit.

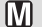

#### **Manuelle Belichtungseinstellun[g \(S83\)](#page-82-0)**

Die Belichtung richtet sich nach der manuellen Einstellung für Blende und Verschlusszeit.

#### **Benutzerspezifische Einstellung [\(S90\)](#page-89-0)**

In diesem Modus werden Aufnahmen mit zuvor abgespeicherten Einstellungen gemacht.

#### **FH** Bewegtbild-Modu[s \(S108\)](#page-107-0)

In dieser Betriebsart lassen sich Bewegtbilder (Videoclips) aufzeichnen.

#### Û **Szenenmodu[s \(S96\)](#page-95-0)**

Mit dem Szenenmodus können Aufnahmen gemacht werden, deren Einstellungen ideal zur Aufnahmesituation passen.

### ∫**Erweiterter Szenenmodus**

#### Ð **Portraitmodus [\(S92\)](#page-91-0)**

Die Einstellungen in diesem Modus sind besonders gut für Aufnahmen von Menschen geeignet.

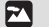

#### **Landschaftsmodus [\(S93\)](#page-92-0)**

Die Einstellungen in diesem Modus sind besonders gut für Aufnahmen von Landschaften geeignet.

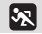

#### **Sportmodu[s \(S93\)](#page-92-1)**

Die Einstellungen in diesem Modus sind besonders gut für Aufnahmen von Sportereignissen und ähnlichen Motiven geeignet.

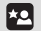

#### **Nachtportraitmodu[s \(S94\)](#page-93-0)**

Die Einstellungen in diesem Modus sind besonders gut für Aufnahmen von nächtlichen Szenen und von Menschen vor nächtlichem Hintergrund geeignet.

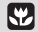

#### **Modus Nahaufnahme [\(S72\)](#page-71-0)**

Die Einstellungen in diesem Modus sind besonders gut für Nahaufnahmen geeignet.

Modus [REC]: [iA]

## <span id="page-42-0"></span>**Aufnahmen mit der Automatikfunktion (Intelligenter Automatikmodus)**

Die Kamera nimmt eigenständig die am besten geeigneten Einstellungen für das jeweilige Motiv und die Aufnahmebedingungen vor. Dieser Modus ist daher insbesondere Einsteigern zu empfehlen und eignet sich auch ideal für Fotografen, die der Einfachheit halber die Einstellungen der Kamera überlassen, um sich ganz auf das Motiv zu konzentrieren.

- **•** Die folgenden Funktionen werden automatisch aktiviert.
- **–** Szenenerkennung/[STABILISATOR]/[INTELLIG. ISO]/Gesichtserkennung/[QUICK-AF]/ [I.BELICHTUNG] (Intelligente Belichtung)/Digitale Rote-Augen-Korrektur/ Gegenlichtausgleich
- Die Ein-/Aus-Anzeigeleuchte <sup>3</sup> leuchtet auf, wenn Sie die Kamera einschalten <sup>2</sup>. (Die Statusanzeige wird nach etwa 1 Sekunde ausgeschaltet.) (**n**: Auslöser)

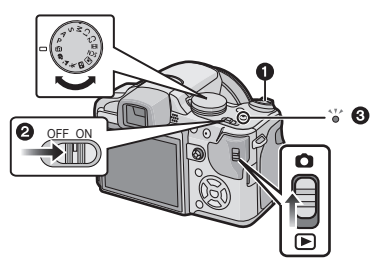

Schieben Sie den Auswahlschalter [REC]/[WIEDERG.] auf [0].

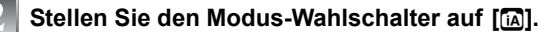

**Halten Sie die Kamera vorsichtig, aber fest mit beiden Händen, lassen Sie Ihre Arme ruhig am Körper anliegen und nehmen Sie eine stabile Haltung mit leicht gespreizten Beinen ein.**

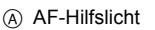

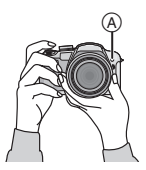

### **Drücken Sie den Auslöser halb, um scharfzustellen.**

- **•** Wenn auf das Motiv scharfgestellt ist, leuchtet die Schärfeanzeige (1) (grün).
- **•** Bei der Gesichtserkennungsfunktion wird der AF-Rahmen (2) um das Gesicht des Motivs angezeigt. In anderen Fällen wird dieser Rahmen dort angezeigt, wo auf das Motiv scharfgestellt ist.
- **•** Der Scharfstellbereich liegt bei 1 cm (Weitwinkel) / 2 m (Tele) bis  $\infty$ . (Telemakro-Funktion: 1 m bis  $\infty$ )

### **Drücken Sie den Auslöser ganz (also weiter nach unten), um die Aufnahme zu machen.**

**•** Wenn Bilder in den internen Speicher (oder auf die Karte) aufgenommen werden, leuchtet die Zugriffsanzeig[e \(S24\)](#page-23-0) rot.

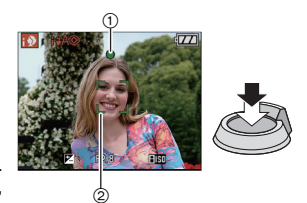

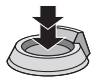

- **•** Achten Sie darauf, die Kamera ruhig zu halten, wenn Sie den Auslöser drücken.
- **•** Decken Sie den Blitz oder die AF-Hilfslampe nicht mit der Hand oder mit Gegenständen ab.
- **•** Berühren Sie nicht die Linsenoberfläche.
- **•** Achten Sie beim Aufnehmen darauf, dass Sie fest und sicher stehen und dass keine Gefahr besteht, mit anderen Personen oder Gegenständen zusammenzustoßen.
- ∫ **Bei Aufnahmen mit dem Blit[z \(S66\)](#page-65-0)**
- ∫ **Bei Aufnahmen mit dem Zoo[m \(S53\)](#page-52-0)**
- ∫ **Zur Einstellung der Belichtung und zur Aufnahme, wenn das Bild zu dunkel erschein[t \(S76\)](#page-75-0)**

#### **Szenenerkennung**

Sobald die Kamera die optimale Szene erkannt hat, wird das Symbol der betreffenden Szene zwei Sekunden lang blau angezeigt, danach wechselt die Farbe auf das sonst übliche Rot.

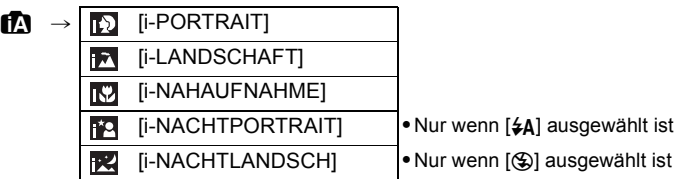

- [n] wird eingestellt, wenn keine der Szenen passend erscheint und die Standardeinstellungen eingestellt sind.
- **•** Wenn zum Beispiel ein Stativ verwendet wird und die Kamera ermittelt hat, dass nur minimales Verwackeln vorliegt, wird die Verschlusszeit, wenn der Szenenmodus auf [**R4]** gesetzt wurde, auf die maximale Dauer von 8 Sekunden eingestellt. Achten Sie darauf, die Kamera während der Aufnahme nicht zu bewegen.
- **•** Wenn die Kamera auf AF-Verfolgung [\(S127\)](#page-126-0) eingestellt ist, wird automatisch eine optimale Szeneneinstellung für das ausgewählte Motiv vorgenommen.

#### ∫ **Gesichtserkennung**

Bei Auswahl von [**[2]**] oder [**[2]** erkennt die Kamera das Gesicht einer Person automatisch und stellt Schärfe und Belichtung passend zum Gesicht ein [\(S126\)](#page-125-0).

- **•** Bei den unten genannten Bedingungen können für das gleiche Motiv unterschiedliche Szenen als passend erkannt werden.
	- **–** Bedingungen im Zusammenhang mit dem Motiv: Gesicht sehr hell oder dunkel, Größe des Motivs, Abstand zum Motiv, Kontrast des Motivs, Motiv in Bewegung, Verwendung des Zooms
	- **–** Bedingungen im Zusammenhang mit der Aufnahme: Sonnenuntergang, Sonnenaufgang, Geringe Helligkeit, Verwackeln der Kamera
- **•** Um Aufnahmen mit einer gewünschten Szenenfunktion zu machen, sollte der passende Aufnahmemodus gewählt werden.

### ∫ **Der Gegenlichtausgleich**

Gegenlicht ist Licht, das von hinter dem Motiv kommt.

In diesem Fall erscheint das Motiv zu dunkel. Diese Funktion gleicht diesen Umstand aus, indem sie die Aufnahme automatisch insgesamt aufhellt.

### **Funktion AF-Verfolgung**

Die Schärfe kann für das festgelegte Motiv eingestellt werden. Die Schärfe folgt diesem Motiv automatisch, auch wenn es sich bewegt. Hinweise dazu finden Sie au[f S127](#page-126-0).

**•** Stellen Sie die Funktion [AF-VERFOLG.] im Menü [REC] auf [ON]. (Auf dem Display wird  $[$  $[$  $]$  angezeigt.)

### **Bringen Sie das Motiv in den Rahmen für die AF-Verfolgung und drücken Sie auf [AF/AE LOCK], um das Motiv festzulegen.**

- **•** Der Rahmen für die AF-Verfolgung wird gelb.
- **•** Für das ausgewählte Motiv wird eine optimale Szeneneinstellung gewählt.
- **•** Um die Motivfestlegung aufzuheben, drücken Sie noch einmal auf [AF/AE LOCK].

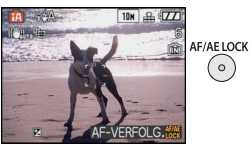

### **Hinweise zum Blitz**

- **• Öffnen Sie den Blitz, wenn die Aufnahmen mit Blitz erfolgen sollen[. \(S66\)](#page-65-0)**
- [i $\angle$ A], [i $\angle$ A<sup>o</sup>] oder [i $\angle$ S<sup>o</sup>] wird abhängig von Typ und Helligkeit des Motivs auf dem Display angezeigt.
- Wenn [i $\frac{2}{3}$  oder [i $\frac{2}{3}$ ] angezeigt wird, schaltet sich die digitale Rote-Augen-Korrektur [\(S67\)](#page-66-0) ein, und der Blitz wird zweimal ausgelöst.
- Im intelligenten Automatikmodus ist eine Umschaltung der Blitzeinstellungen mit  $\blacktriangleright$  ( $\sharp$ ) nicht möglich.

### **Einstellungen im intelligenten Automatikmodus**

- **•** In diesem Modus können nur die unten genannten Funktionen eingestellt werden. **Betriebsartmenü [REC]**
	- **–** [BILDGRÖSSE]¢ [\(S116\)](#page-115-0)/[BILDVERHÄLT.[\] \(S119\)](#page-118-1)/[FARBEFFEKT]¢ [\(S132\)/](#page-131-0)[AF-VERFOLG.] [\(S127\)](#page-126-0)
- $*$  Die Einstellungen, die hier gewählt werden können, unterscheiden sich von denen in anderen [REC]-Modi.

#### **Menü [SETUP]**

- **–** [UHREINST.]/[WELTZEIT]/[REISEDATUM]/[PIEPTON]/[SPRACHE]
- **•** Für die folgenden Menüpunkte gelten feste Einstellungen.

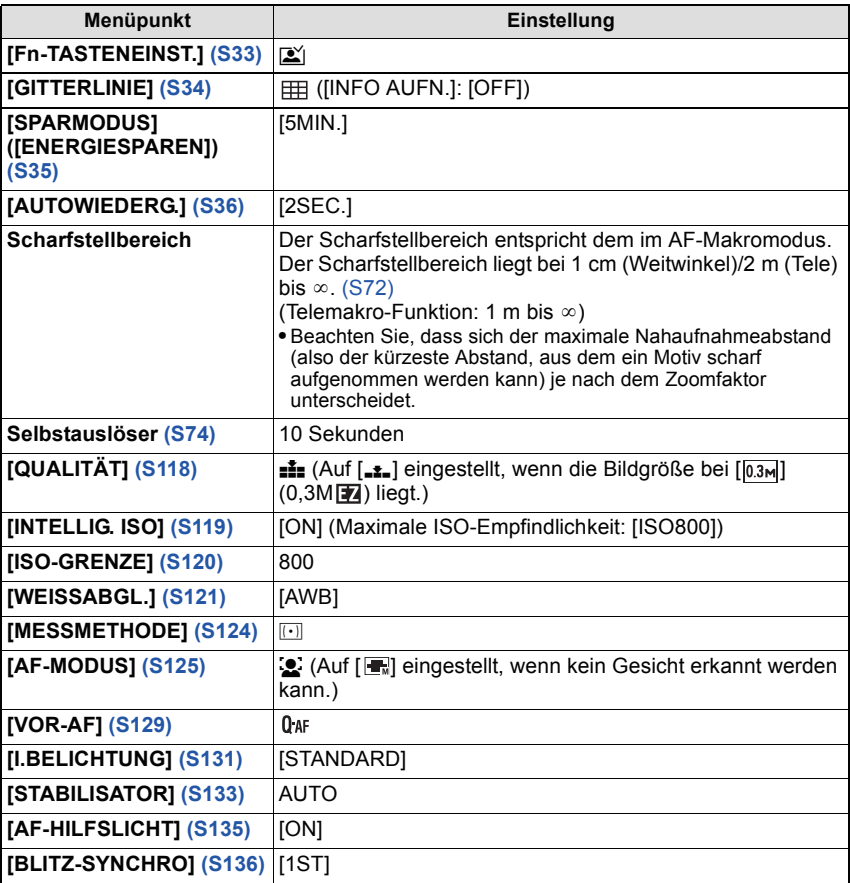

#### *Grundfunktionen*

- **•** Die folgenden Funktionen können nicht verwendet werden.
- **–** Einstellung der Blitzleistung/Automatische Belichtungsreihe/Farb-Belichtungsreihe/ Feineinstellung des Weißabgleichs/[AF/AE SPEICHER]/[DIGITALZOOM]/[TONAUFNAHME]/ [MAX.BEL.ZEIT]/[HISTOGRAMM]/[BILDREGUL.]/Anzeige außerhalb des Bilds
- **•** Für die folgenden Funktionen gelten unveränderlich die in anderen Modi eingestellten Werte: **–** [ZOOM FORTS.]/[KONVERTIERG.]
- **•** Die anderen Punkte des Menüs [SETUP] können in einem anderen Modus, z. B. im AE-Modus mit Programmautomatik, eingestellt werden. Die vorgenommenen Einstellungen gelten dann auch für den intelligenten Automatikmodus.

Modus [REC]: **P** 

## <span id="page-48-0"></span>**Mit den bevorzugten Einstellungen aufnehmen (AE-Modus mit Programmautomatik)**

Hier können Sie mehr Menüpunkte einstellen und haben mehr Freiheit beim Fotografieren als bei Aufnahmen im intelligenten Automatikmodus [\(S43\).](#page-42-0)

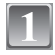

### **Schieben Sie den Auswahlschalter [REC]/[WIEDERG.] auf [**!**].**

- A Modus-Wahlschalter
- $\overline{B}$  Auswahlschalter [REC]/[WIEDERG.]

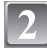

### **Stellen Sie den Modus-Wahlschalter auf [**  $\Box$  **].**

**•** Informationen dazu, wie die Einstellung während des Fotografierens geändert wird, finden Sie unter **"**[Das Betriebsartmenü](#page-115-1)  [\[REC\]](#page-115-1)**"** [\(S116\).](#page-115-1)

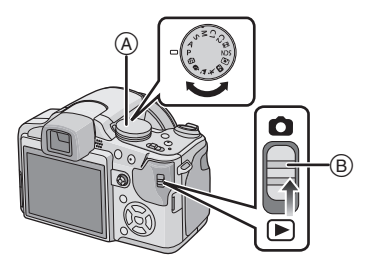

**Richten Sie den AF-Rahmen auf den Punkt, den Sie scharfstellen möchten.**

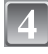

### **Drücken Sie den Auslöser halb, um scharfzustellen.**

- **•** Der Scharfstellbereich liegt bei 30 cm (Weitwinkel) / 2 m (Tele) bis  $\infty$ .
- **•** Siehe **"**[Nahaufnahmen](#page-71-0)**"** [\(S72\),](#page-71-0) wenn Aufnahmen aus noch geringerer Entfernung gemacht werden sollen.

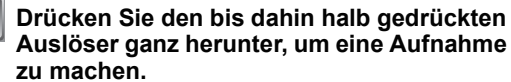

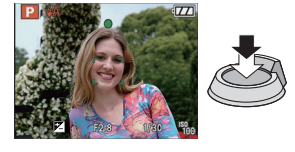

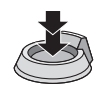

**•** Wenn Bilder in den internen Speicher (oder auf die Karte) aufgenommen werden, leuchtet die Zugriffsanzeige ro[t \(S24\)](#page-23-0).

■ Zur Einstellung der Farben und zur Aufnahme, wenn das Bild zu rot erscheint **[\(S121\)](#page-120-0)**

#### **Scharfstellen**

Richten Sie den AF-Rahmen auf das Motiv und drücken Sie dann den Auslöser halb herunter.

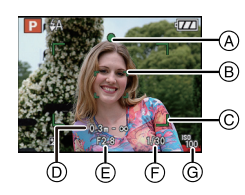

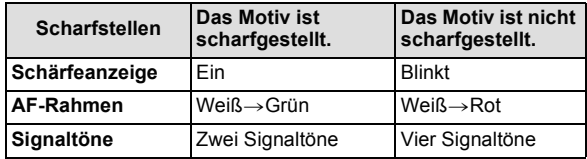

- A Schärfeanzeige
- $\overline{B}$  AF-Rahmen (normal)
- C AF-Rahmen (bei Verwendung des Digitalzooms oder bei dunkler Umgebung)
- $\overline{D}$  Anzeige des möglichen Aufnahmeabstands (beim Zoomen)
- $\bar{E}$  Blendenwert<sup>\*</sup>
- $\overline{F}$  Verschlusszeit<sup>\*</sup>
- $\ddot{\textcircled{a}}$  ISO-Empfindlichkeit
- $\bar{*}$  Wenn keine korrekte Belichtung erreicht werden kann, wird dieser Wert rot angezeigt. (Der Wert wird jedoch nicht rot angezeigt, wenn der Blitz verwendet wird.)

### **Wenn das Motiv nicht im Fokus liegt (z. B. wenn es nicht im Zentrum des gewünschten Bildaufbaus steht)**

- **1** Richten Sie den AF-Rahmen auf das Motiv und **drücken Sie dann den Auslöser halb herunter**, um die Schärfe und Belichtung auf diesen Werten zu fixieren.
- **2 Halten Sie den Auslöser halb gedrückt**, während Sie die Kamera bewegen, um die gewünschte Bildkomposition einzurichten.
- **•** Den Ablauf unter Schritt 1 können Sie beliebig wiederholen, bevor Sie den Auslöser ganz herunterdrücken.

#### **Es empfiehlt sich, die**

**Gesichtserkennungsfunktion zu verwenden, wenn Aufnahmen von Menschen gemacht werden[. \(S125\)](#page-124-0)**

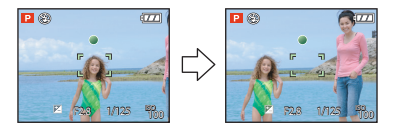

#### ∫ **Motiv- und Aufnahmebedingungen, bei denen das Scharfstellen schwerfallen kann**

- **•** Motive in schneller Bewegung, sehr hell beleuchtete Motive oder Motive ohne Kontrast
- **•** Wenn die Anzeige des Aufnahmebereichs rot war.
- **•** Wenn Sie Motive durch Fenster oder in der Nähe glänzender Gegenstände aufnehmen
- **•** Bei wenig Licht oder mit unruhiger Kameraführung
- **•** Aufnahmen mit zu geringem Abstand zum Motiv oder Aufnahmen von nahen und weiter entfernten Gegenständen in einem Bild

### **Unruhige Kameraführung (Verwackeln) verhindern**

Wenn die Verwacklungswarnung [([oo])] angezeigt wird, arbeiten Sie mit der Funktion [STABILISATOR] [\(S133\),](#page-132-0) einem Stativ oder dem Selbstauslöse[r \(S74\)](#page-73-0).

- **•** Die Verschlusszeit verlängert sich insbesondere unter den unten genannten Umständen. Achten Sie daher besonders darauf, die Kamera vom Drücken des Auslösers bis zur Anzeige des Bildes auf dem Display ruhig zu halten. Wir empfehlen, ein Stativ zu verwenden.
	- **–** Langzeitsync./Rote-Augen-Reduzierung
	- **–** Bei [NACHTPORTRAIT] und [NACHTLANDSCH.] im erweiterten Szenenmodus [\(S91\)](#page-90-0)
	- **–** Bei [PARTY], [KERZENLICHT], [STERNENHIMMEL] oder [FEUERWERK] im Szenenmodus [\(S96\)](#page-95-0)
	- **–** Bei längeren Verschlusszeiten mit [MAX.BEL.ZEIT]

#### **Richtungsermittlungs-Funktion**

Aufnahmen, die mit hochkant gehaltener Kamera gemacht wurden, werden im Hochformat (gedreht) wiedergegeben. (Nur wenn [ANZ. DREHEN[\] \(S156\)](#page-155-0) auf [ON] gesetzt ist)

- **•** Unter Umständen werden Aufnahmen nicht im Hochformat angezeigt, wenn sie mit nach oben oder unten gerichteter Kamera gemacht wurden.
- **•** Bei der Aufzeichnung von Bewegtbildern oder Flip-Animationen ist keine Anzeige im Hochformat möglich.

### **Schärfepunkt vergrößern (Anzeige des Schärfepunkts)**

<span id="page-50-0"></span>Die Kamera speichert den Schärfepunkt bei der Aufnahme und die Aufnahme kann mit diesem Punkt als Mittelpunkt vergrößert angezeigt werden.

#### **Drücken Sie während der Bildwiedergabe auf [AF**#**/FOCUS].**

- **•** Der Schärfepunkt stellt unter Umständen nicht die Mitte der Vergrößerung dar, wenn der Punkt ganz am Rand des Bildes liegt.
- **•** Informieren Sie sich unter **"**[Wiedergabezoom](#page-57-0)**"** [\(S58\)](#page-57-0) zum Betrieb beim Zoomen.
- **•** Wenn Sie beim Zoomen noch einmal auf [AF#/FOCUS] drücken, kehrt die Anzeige zur ursprünglichen Vergrößerung zurück.
- **•** Die folgenden Aufnahmen können nicht vergrößert werden, weil sie keinen Schärfepunkt haben:
	- **–** Aufnahmen, die ohne Scharfstellung gemacht wurden.
- **–** Aufnahmen, die mit manueller Scharfstellung gemacht wurden.
- **–** Aufnahmen, die mit einer anderen Kamera gemacht wurden.

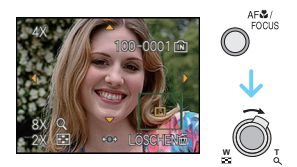

### **Programmverschiebung**

Im AE-Modus mit Programmautomatik können Sie die voreingestellten Werte für Blende und Verschlusszeit ändern, ohne dass sich die Belichtung, also die auf das Bild auftreffende Lichtmenge, ändert. Diese Funktion wird Programmverschiebung genannt.

Bei Aufnahmen im AE-Modus mit Programmautomatik können Sie den Hintergrund verschwommener und weicher erscheinen lassen, indem Sie aufblenden, also

den Blendenwert verringern, oder ein bewegtes Motiv dynamischer erscheinen lassen, indem Sie die Verschlusszeit verlängern.

- **•** Drücken Sie den Auslöser halb herunter und aktivieren Sie dann mit dem Joystick die Programmverschiebung, während Blende und Verschlusszeit im Sucher angezeigt werden (ungefähr 10 Sekunden lang).
- **•** Wird die Programmverschiebung verwendet, erscheint im Display die entsprechende Anzeige A.
- **•** Die Programmverschiebung wird deaktiviert, wenn die Kamera ausgeschaltet wird oder der Joystick nach oben und unten bewegt wird, bis die genannte Anzeige für die Programmverschiebung ausgeblendet wird.

### ∫ **Beispiel einer Programmverschiebung**

- (A): Blende
- (B): Verschlusszeit
- 1 Umfang der Programmverschiebung
- **2** Liniendiagramm der Programmverschiebung
- 3 Grenze der Programmverschiebung

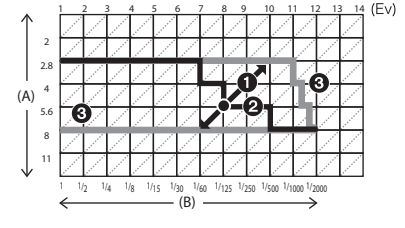

- **•** Bei nicht korrekten Belichtungseinstellungen werden die Werte für Blende und Verschlusszeit im Display rot angezeigt, wenn der Auslöser halb gedrückt wird.
- **•** Die Programmverschiebung wird abgebrochen und die Kamera kehrt zum normalen AE-Modus mit Programmautomatik zurück, wenn nach der Aktivierung der Programmverschiebung mehr als 10 Sekunden verstreichen. Die Einstellung der Programmverschiebung wird aber gespeichert.
- **•** Je nach Helligkeit des Motivs wird die Programmverschiebung unter Umständen nicht aktiviert.

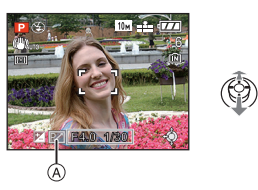

## Modus [REC]: [A PASM G @ B @ D Z & @ @

## <span id="page-52-0"></span>**Mit dem Zoom aufnehmen**

### **Den optischen Zoom/den erweiterten optischen Zoom (EZ)/ den Digitalzoom verwenden**

Mit dem Zoom können Sie an Personen und Gegenstände heranzoomen, um sie näher erscheinen zu lassen, oder wegzoomen, um Landschaften in der Weitwinkeleinstellung aufzunehmen. Um Motive noch näher heranzuholen [maximal 32,1k] darf für die Bildgröße nicht die höchstmögliche Einstellung für das jeweilige Bildseitenverhältnis gewählt werden (48/32/69).

Wenn [DIGITALZOOM] im [REC]-Menü auf [ON] gestellt ist, sind sogar noch stärkere Vergrößerungen möglich.

### **Um Motive näher erscheinen zu lassen, stellen Sie auf (Tele).**

### **Drehen Sie den Zoomhebel in Richtung Tele.**

**Um Motive weiter entfernt erscheinen zu lassen, stellen Sie auf (Weitwinkel).**

### **Drehen Sie den Zoomhebel in Richtung Weitwinkel.**

### ∫ **Zoomgeschwindigkeit ändern**

Je nach Verstellwinkel des Zoomschalters kann der Zoom in 2 Geschwindigkeiten verfahren werden.

Die Zoomgeschwindigkeit ist geringer, wenn der Verstellwinkel des Zoomschalters gering ist, und schneller, wenn der Verstellwinkel groß ist.

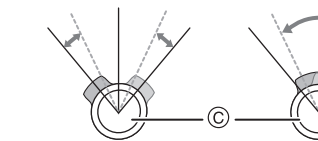

**W T**

**W T**

®

A Schnell

- $\overline{B}$  Langsam
- C Zoomhebel

**•** Im Bewegtbildmodu[s \(S108\)](#page-107-0) kann die Zoomgeschwindigkeit nicht geändert werden.

### ∫ **Zoomposition speichern (zur letzten Zoomeinstellung zurückkehren)**

**•** Hinweise dazu finden Sie auf [S36.](#page-35-1)

### ∫ **Zoomtypen**

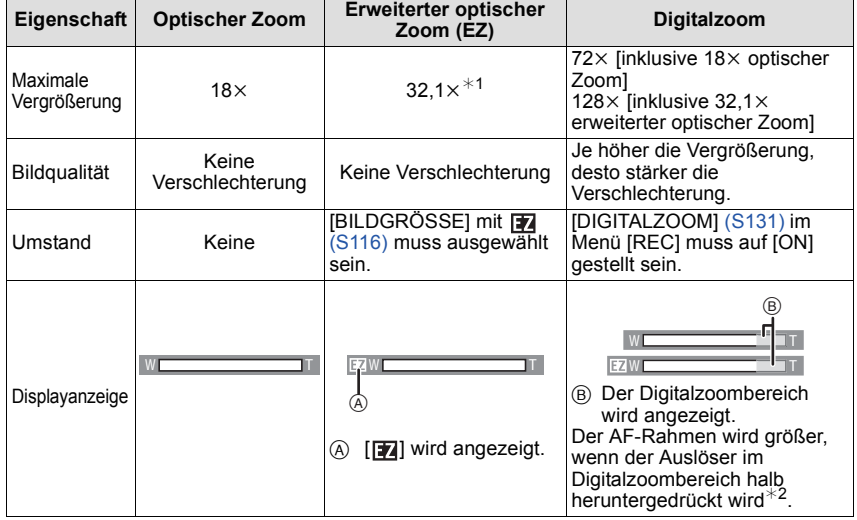

- **• Bei Verwendung der Zoomfunktion wird in Verbindung mit der Zoom-Anzeigeleiste eine**  Schätzung des Scharfstellbereichs angezeigt. (Beispiel: 0.3 m –  $\infty$ )
- ¢1 Die Vergrößerung unterscheidet sich je nach der Einstellung für [BILDGRÖSSE] und [BILDVERHÄLT.].
- ¢2 Die bewegliche Zoomanzeige auf dem Display kann kurz stoppen, wenn Sie den Zoomhebel in die äußerste Tele-Position drehen. Sie können in den Digitalzoombereich wechseln, indem Sie den Zoomhebel kontinuierlich auf Tele drehen oder indem Sie den Zoomhebel einmal loslassen und erneut auf Tele drehen.

#### ∫ **Erweiterter optischer Zoom**

Ist die Bildgröße auf [ $\overline{3m}$ ] (3 Millionen Pixel) eingestellt, wird nur der mittlere, 3M (3 Millionen Pixel) große Bereich des 10M (10,1 Millionen Pixel) großen CCD-Sensors verwendet. Daher sind Aufnahmen mit größerem Zoomfaktor möglich.

- **• Bei Auswahl von** õ **kann der Digitalzoom nicht eingestellt werden.**
- **•** Der angezeigte Zoomfaktor ist nur näherungsweise zu verstehen.
- **•** "EZ" ist die Abkürzung für "Extra optical Zoom".
- Der optische Zoom wird beim Einschalten der Kamera auf Weitwinkel (1×) eingestellt. Es wird die gleiche Zoomposition wie beim Ausschalten der Kamera eingenommen, wenn die Option [ZOOM FORTS.] [\(S36\)](#page-35-1) auf [ON] gesetzt ist.
- **•** Wenn Sie nach der Scharfstellung auf das Motiv die Zoomfunktion eingesetzt haben, müssen Sie erneut auf das Motiv scharfstellen.
- **•** Der Objektivtubus fährt je nach Zoomeinstellung aus oder ein. Achten Sie darauf, dass Sie diese Bewegung des Objektivtubus nicht behindern, wenn Sie den Zoomhebel betätigen.
- **•** Wenn Sie den Zoomhebel drehen, können Geräusche von der Kamera zu hören sein, womöglich ruckelt die Kamera auch ein wenig. Dabei handelt es sich nicht um eine Fehlfunktion.
- **•** Bei Verwendung des Digitalzooms ist der [STABILISATOR] unter Umständen nicht wirksam.
- **•** Wenn Sie den Digitalzoom verwenden, empfehlen wir, für die Aufnahmen mit einem Stativ und dem Selbstauslöse[r \(S74\)](#page-73-0) zu arbeiten.

Modus [WIEDERG.]:

## <span id="page-55-0"></span>**Aufnahmen wiedergeben ([NORMAL-WDGB.])**

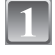

### **Schieben Sie den Auswahlschalter [REC]/[WIEDERG.]**  $\widehat{A}$  auf  $[\widehat{P}]$ .

- **•** Der normale Wiedergabemodus wird in folgenden Fällen automatisch eingestellt.
	- **–** Wenn der Modus von [REC] auf [WIEDERG.] umgeschaltet wurde.
	- **–** Wenn der Auswahlschalter [REC]/[WIEDERG.] beim Einschalten der Kamera auf [D] gestellt ist.

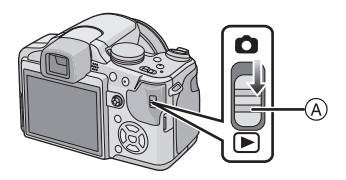

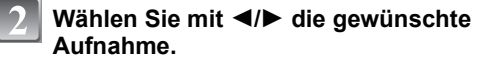

- A Dateinummer
- $\overline{B}$  Bildnummer
- 2: Vorherige Aufnahme wiedergeben
- 1: Nächste Aufnahme wiedergeben
- **•** Die Geschwindigkeit des Vorlaufs/ Rücklaufs ist je nach dem Wiedergabestatus unterschiedlich.

#### ∫ **Schneller Vorlauf/Schneller Rücklauf Halten Sie** 2**/**1 **während der Wiedergabe gedrückt.**

- 2: Schneller Rücklauf
- ▶: Schneller Vorlauf
- Die Dateinummer (A) und die Bildnummer (B) laufen in Einerschritten weiter. Lassen Sie </>
<br>
 Die Dateinummer (A) und die Bildnummer (B) laufen in Einerschritten weiter. Lassen Sie los, wenn die Nummer der gewünschten Aufnahme erscheint, um das Bild anzuzeigen.
- Wenn Sie <//> **•** Wenn Sie <//> **//>
weiter gedrückt halten, erhöht sich die Anzahl der Bilder beim Vorlauf/Rücklauf.**

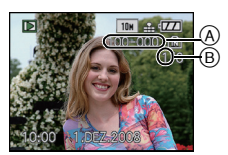

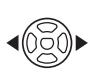

### **Aufnahme im Modus [REC] überprüfen (Bildansicht)**

Sie können die Aufnahme im Modus [REC] überprüfen. Möglich ist es auch, zwischen den Bildern mit 4/ $\blacktriangleright$  umzuschalten, den Wiedergabezoom [\(S58\)](#page-57-0) zu verwenden oder Bilder zu löschen [\(S60\).](#page-59-0)

- **1** Wählen Sie [Fn-TASTENEINST.] im Menü [SETUP] und drücken Sie dann auf ▶.
- **2 Wählen Sie mit** 3**/**4 **die Option [BILDANSICHT] und drücken Sie dann [MENU/SET].**
	- **•** Wenn diese Einstellung vorgenommen wurde, können Sie die Aufnahmen überprüfen, indem Sie im Modus [REC] auf  $\blacktriangledown$  drücken.

### **Mehrere Aufnahmen gleichzeitig anzeigen (Multi-Anzeige)**

### **Drehen Sie den Zoomhebel in Richtung [**L**] (W).**

1 Aufnahme→12 Aufnahmen→30 Aufnahmen→Kalende ranzeige [\(S147\)](#page-146-0)

- A Nummer der gewählten Aufnahme und Gesamtzahl der Aufnahmen
- **•** Drehen Sie den Zoomhebel in Richtung [Z] (T), um zur vorigen Anzeige zurückzukehren.
- **•** Die Aufnahmen werden zur Anzeige nicht gedreht.

### ∫ **Zur normalen Wiedergabe zurückkehren**

#### **1** Wählen Sie mit **∆/**▼/◀/▶ eine Aufnahme aus.

- **•** Je nach der Aufnahme und den Einstellungen wird ein entsprechendes Symbol angezeigt.
- **2 Drücken Sie [MENU/SET].**
	- **•** Das ausgewählte Bild wird angezeigt.

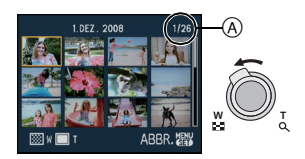

### <span id="page-57-0"></span>**Drehen Sie den Zoomhebel in Richtung [Q] (T).**

 $1 \times \rightarrow 2 \times \rightarrow 4 \times \rightarrow 8 \times \rightarrow 16 \times$ 

- Wenn Sie den Zoomhebel danach wieder in Richtung [H] (W) drehen, verringern Sie die Vergrößerung wieder.
- **•** Wenn Sie die Vergrößerung ändern, ist die Anzeige der Zoomposition (A) etwa eine Sekunde lang zu sehen. Die Position des vergrößerten Ausschnitts kann dann mit  $\triangle$ / $\P$ / $\triangle$ / $\triangleright$  verschoben werden.
- **•** Je stärker eine Aufnahme vergrößert wird, desto schlechter wird die Bildqualität.
- **•** Wenn Sie den anzuzeigenden Bereich ändern, wird etwa eine Sekunde lang die Zoomposition angezeigt.
- **•** Der Schärfepunkt wird vergrößert, wenn Sie auf [AF#/FOCUS] drücken. [\(S51\)](#page-50-0)
- **•** Sie können die nächste Aufnahme vergrößert betrachten, indem Sie den Joystick nach </a> > bewegen.

- **•** Diese Kamera arbeitet mit dem DCF-Standard "Design rule for Camera File system", der von der JEITA "Japan Electronics and Information Technology Industries Association" festgelegt wurde, sowie dem Exif-Format "Exchangeable Image File Format". Dateien, die nicht dem DCF-Standard entsprechen, können nicht wiedergegeben werden.
- **•** Der Objektivkörper wird etwa 15 Sekunden nach dem Umschalten vom Modus [REC] in den Modus [WIEDERG.] eingefahren.
- **•** Während des Wiedergabezooms können Sie die Aufnahmeinformationen usw. auf dem LCD-Monitor/Sucher auch ausblenden, indem Sie [DISPLAY] drücken.
- **•** Verwenden Sie die Funktion zum Zuschneiden, um das vergrößerte Bild abzuspeichern. [\(S153\)](#page-152-0)
- **•** Der Wiedergabezoom funktioniert unter Umständen nicht, wenn die Aufnahmen mit einem anderen Gerät gemacht wurden.

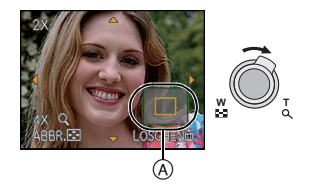

### **Modus [WIEDERG.] umschalten**

- **1 Drücken Sie während der Wiedergabe auf [MENU/SET].**
- **2 Drücken Sie ▶.**
- **3 Wählen Sie mit** 3**/**4 **den Menüpunkt aus und drücken Sie dann [MENU/SET].**

#### **[NORMAL-WDGB.] [\(S56\)](#page-55-0)**

Alle Aufnahmen werden wiedergegeben.

#### **[DIASHOW] [\(S139\)](#page-138-0)**

Die Aufnahmen werden nacheinander wiedergegeben.

#### **[KATEG.-WDGB.[\] \(S142\)](#page-141-0)**

Die in Kategorien gruppierten Aufnahmen werden wiedergegeben.

### **[FAVOR.-WDGB.[\] \(S143\)](#page-142-0)**¢

Die als Favoriten gekennzeichneten Aufnahmen werden wiedergegeben.

¢ [FAVOR.-WDGB.] wird nicht angezeigt, wenn keine Aufnahme als [FAVORITEN] gekennzeichnet wurde.

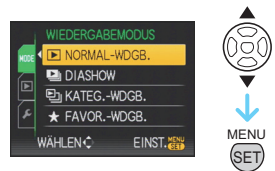

Modus [WIEDERG.]:

## <span id="page-59-0"></span>**Aufnahmen löschen**

#### **Einmal gelöschte Aufnahmen können nicht wiederhergestellt werden.**

**•** Die Aufnahmen auf dem integrierten Speicher oder auf der Karte, von der die Wiedergabe erfolgt, werden gelöscht.

**Einzelne Aufnahmen löschen**

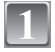

#### **Wählen Sie die Aufnahme, die gelöscht werden soll, und drücken Sie dann [**'**].**

- A [DISPLAY]-Taste
- $\dddot{\text{B}}$   $\dddot{\text{m}}$ -Taste

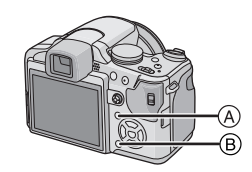

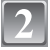

**Gehen Sie mit** 2 **auf [JA] und drücken Sie dann [MENU/SET].**

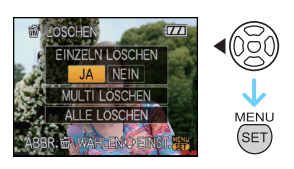

### **Mehrere Aufnahmen (bis zu 50) oder alle Aufnahmen löschen**

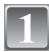

### **Drücken Sie [**'**].**

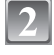

**Wählen Sie mit** 3**/**4 **die Option [MULTI LÖSCHEN] oder [ALLE LÖSCHEN] und drücken Sie dann [MENU/SET].**

**•** [ALLE LÖSCHEN] > Schritt **5**.

**Wählen Sie mit** 3**/**4**/**2**/**1 **eine Aufnahme aus und drücken Sie zur Einstellung dann auf [DISPLAY].** (Wiederholen Sie diesen Schritt.)

• [  $\textcircled{\textcirc}$  ] wird auf den ausgewählten Aufnahmen angezeigt. Wenn Sie noch einmal auf [DISPLAY] drücken, wird die vorgenommene Einstellung aufgehoben.

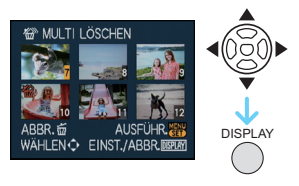

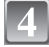

**Drücken Sie [MENU/SET].**

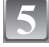

### **Gehen Sie mit** 3 **auf [JA] und drücken Sie dann zur Einstellung [MENU/SET].**

#### ∫ **Wenn [ALLE LÖSCHEN] in der Einstellung [FAVORITEN[\] \(S157\)](#page-156-0) gewählt wurde** Der Auswahlbildschirm wird wieder angezeigt. Wählen Sie [ALLE LÖSCHEN] oder [ALLE LÖSCHEN AUSSER ★1, gehen Sie mit ▲ auf [JA] und löschen Sie die Aufnahmen. ( $[ALLE LÖSCHEN AUSSER +]$  kann nicht ausgewählt werden, wenn keine Aufnahmen als [FAVORITEN] gekennzeichnet wurden.)

- Schalten Sie die Kamera während des Löschvorgangs keinesfalls aus (solange [ $\tilde{m}$ ] angezeigt wird). Verwenden Sie einen Akku mit ausreichender Leistung oder das Netzteil (Sonderzubehör).
- **•** Wenn Sie [MENU/SET] drücken, während Aufnahmen mit der Einstellung [MULTI LÖSCHEN], [ALLE LÖSCHEN] oder [ALLE LÖSCHEN AUSSER  $\bigstar$ ] gelöscht werden, stoppt der laufende Löschvorgang.
- **•** Je nach der Zahl der Aufnahmen, die gelöscht werden sollen, kann das Löschen einige Zeit in Anspruch nehmen.
- **•** Wenn Aufnahmen nicht dem DCF-Standard genügen oder geschützt sind [\(S160\)](#page-159-0), werden sie nicht gelöscht, auch wenn [ALLE LÖSCHEN] oder [ALLE LÖSCHEN AUSSER★] ausgewählt wird.

# **Hinweise zum LCD-Monitor/Sucher**

#### ∫ **Zwischen LCD-Monitor und Sucher umschalten**

### **Drücken Sie die [EVF/LCD]-Taste, um zwischen beiden Anzeigeoptionen umzuschalten.**

(A) Sucher

- $\overline{\mathbf{B}}$  [EVF/LCD]-Taste
- $\overline{C}$  LCD-Monitor
- **•** Beim Einschalten des LCD-Monitors wird der Sucher ausgeschaltet (und umgekehrt).

### ∫ **Gewünschte Anzeige auswählen**

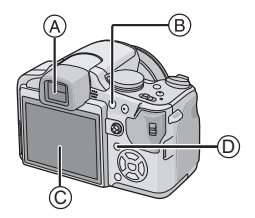

### **Drücken Sie auf [DISPLAY], um die Anzeige zu ändern.**

- D Taste [DISPLAY]
- **•** Wenn der Menübildschirm angezeigt wird, ist die Taste [DISPLAY] nicht aktiviert. Beim Wiedergabezoo[m \(S58\),](#page-57-0) bei der Wiedergabe von Bewegtbildern [\(S144\)](#page-143-0) und bei Diashows [\(S139\)](#page-138-0) sind nur die Einstellungen "Normalanzeige (i)" oder "Keine Anzeige (R)" möglich.

#### **Im Aufnahmemodus**

- $E$  Normale Anzeige<sup>\*</sup>
- F Keine Anzeige
- $\circled{G}$  Keine Anzeige (Aufnahme-Gitterlinie)<sup>\*1, 2</sup>
- $\overline{H}$  Anzeige außerhalb des Bilds

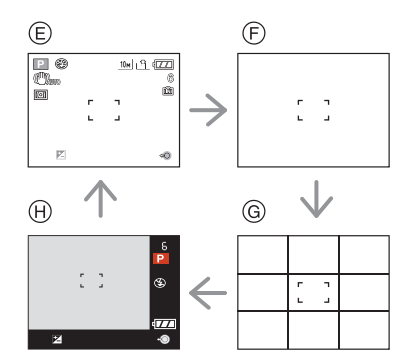

*Erweiterte Funktionen (Bilder aufnehmen)*

#### **Im Wiedergabemodus**

- I Normale Anzeige
- $\overline{y}$  Anzeige mit Aufnahmeinformationen<sup>\*1</sup>
- $(R)$  Keine Anzeige

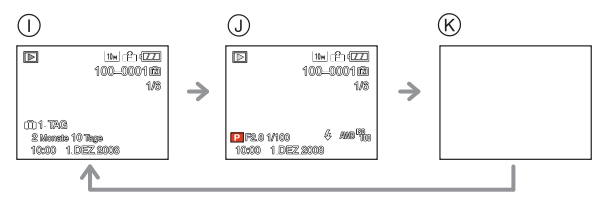

- ¢1 Wenn die Option [HISTOGRAMM] im Menü [SETUP] auf [ON] gestellt ist, wird ein Histogramm angezeigt.
- $*$ 2 Das Muster für die angezeigten Gitterlinien können Sie im Menüpunkt [GITTERLINIE] des Menüs [SETUP] einstellen. Sie können auch einstellen, ob die Aufnahmeinformationen angezeigt werden sollen oder nicht, wenn die Anzeige der Gitterlinien aktiviert ist.
- ¢3 Können noch mehr als 1000 Fotos aufgenommen werden oder verbleiben im Bewegtbild-Modus mehr als 1000 Sekunden Aufnahmedauer, wird [+999] angezeigt.

### **Hinweis**

**•** Bei [NACHTPORTRAIT] [\(S91\)](#page-90-0), [STERNENHIMMEL] und [FEUERWERK] im Szenenmodus sind die Gitterlinien grau[. \(S96\)](#page-95-0)

### ∫ **Anzeige außerhalb des Bilds**

Die Aufnahmedaten werden unterhalb und rechts des Bilds angezeigt. Sie können sich bei der Aufnahme also ganz auf das Motiv konzentrieren, ohne durch die eingeblendeten Informationen gestört zu werden.

### ∫ **Dioptrienkorrektur**

Nehmen Sie die Dioptrien-Einstellung passend zu einer eventuellen Fehlsichtigkeit vor, so dass Sie das Sucherbild klar sehen.

**•** Drücken Sie die [EVF/LCD]-Taste, um den Sucher anzuzeigen.

**Schauen Sie in den Sucher und drehen Sie das Einstellrad zur Dioptrienkorrektur, bis die bestmögliche Anzeige erreicht ist.**

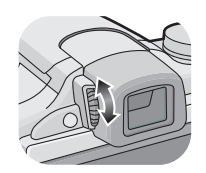

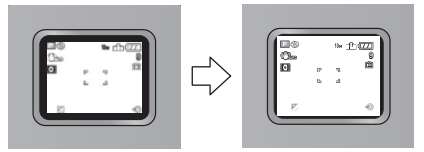

#### ∫ **Monitor-Priorität**

Ist [LCD-WIEDERG.] im Menü [SETUP] [\(S35\)](#page-34-1) auf [ON] gestellt, wird der LCD-Monitor in den unten gennanten Fällen eingeschaltet.

Sie ersparen sich dadurch das eigenhändige Umschalten auf den LCD-Monitor, wenn Sie für die Aufnahme den Sucher verwendet haben.

- **•** Beim Umschalten vom Aufnahmemodus in den Wiedergabemodus
- **•** Beim Betrachten von Aufnahmen
- **•** Beim Einschalten der Kamera im Wiedergabemodus

#### ∫ **Aufnahme-Gitterlinien**

Wenn Sie das Motiv an den horizontalen und vertikalen Gitterlinien oder dem Schnittpunkt dieser Linien ausrichten, können Sie Aufnahmen mit ausgewogener Bildkomposition gestalten, indem Sie die Größe, Neigung und Ausgewogenheit des Motivs überprüfen.

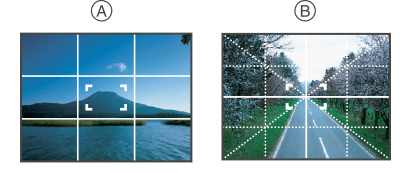

- A **[ ]:** Diese Option wird zur Unterteilung der Gesamtanzeige in 3k3 Felder verwendet, um Aufnahmen mit ausgewogener Bildkomposition zu gestalten.
- B **[ ]:** Diese Option wird verwendet, wenn sich das Motiv genau in der Mitte der Anzeige befinden soll.

#### ∫ **Hinweise zum Histogramm**

Ein Histogramm ist ein Diagramm, auf dem die Helligkeit auf der horizontalen Achse (von schwarz nach weiß) und die Anzahl der Pixel auf jeder Helligkeitsstufe auf der vertikalen Achse dargestellt wird.

Mit diesem Diagramm können Sie die Belichtung einer Aufnahme schnell überprüfen.

- 1 Die Schatten, die Mitteltöne und die hellen Bereiche sind gleichmäßig ausbalanciert, so dass gute Aufnahmen möglich sind.
- 2 Mit dem Schwerpunkt auf den Schatten wird die Aufnahme unterbelichtet sein. Auch Aufnahmen, die von sich aus hauptsächlich aus dunklen Bereichen bestehen, z. B. nächtliche Szenen, zeigen ein solches Histogramm.
- 3 Mit dem Schwerpunkt auf den hellen Bereichen wird die Aufnahme überbelichtet sein. Auch Aufnahmen, die von sich aus viel weiße Flächen aufweisen, zeigen ein solches Histogramm.

#### **Beispiele für das Histogramm**

- **1** Richtig belichtet
- 2 Unterbelichtet
- **6** Überbelichtet
- $*$  Histogramm

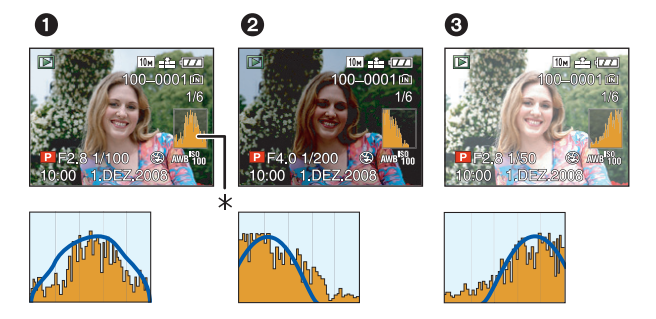

- **• Wenn die aufgezeichnete Aufnahme und das Histogramm unter den unten aufgeführten Bedingungen nicht übereinstimmen, wird das Histogramm in Orange angezeigt.**
	- **–** Wenn die Hilfe für manuelle Belichtung beim Belichtungsausgleich oder im manuellen Belichtungsmodus eine andere Einstellung als  $[\pm 0EV]$  zeigt
	- **–** Wenn der Blitz aktiviert ist
	- **–** Bei [STERNENHIMMEL] oder [FEUERWERK] im Szenenmodu[s \(S96\)](#page-95-0)
	- **–** Wenn der Blitz geschlossen ist
		- **•** Wenn die Helligkeit des Bildschirms an dunklen Orten nicht richtig angezeigt wird
		- **•** Wenn die Belichtungseinstellungen nicht korrekt sind
- **•** Das Histogramm stellt im Aufzeichnungsmodus eine Annäherung dar.
- **•** Das Histogramm eines Bildes kann im Aufzeichnungsmodus und im Wiedergabemodus unterschiedlich sein.
- **•** Das auf dieser Kamera angezeigte Histogramm entspricht nicht den Histogrammen, die von Bildbearbeitungsprogrammen auf PCs und anderen Geräten angezeigt werden.

## <span id="page-65-0"></span>Modus [REC]: [A P A S M C C 2 SM D & C C **Mit dem integrierten Blitz aufnehmen**

A Um den Blitz zu öffnen Drücken Sie die Taste zum Öffnen des **Blitzes** 

B Um den Blitz zu schließen

- Drücken Sie auf den Blitz, bis er einrastet. **•** Schließen Sie den Blitz immer, wenn Sie ihn
- nicht benutzen.
- **•** Bei geschlossenem Blitz ist die Einstellung auf [Go] fixiert.

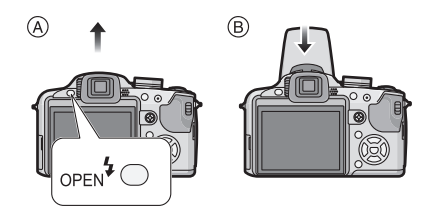

### **Geeignete Blitzeinstellung wählen**

Stellen Sie den Blitz gemäß Ihren Aufnahmebedingungen ein. **•** Öffnen Sie den Blitz.

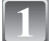

### **Drücken Sie ▶ [½].**

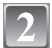

### Wählen Sie mit **∆/▼** den gewünschten Modus.

- Sie können zur Auswahl auch  $\blacktriangleright$  [ $\frac{1}{2}$ ] drücken.
- **•** Informationen zu den verschiedenen Blitzeinstellungen finden Sie unter **"**[In den einzelnen Aufnahmemodi mögliche](#page-67-0)  [Blitzeinstellungen](#page-67-0)**"**. [\(S68\)](#page-67-0)

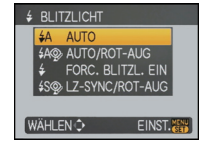

## **Drücken Sie [MENU/SET].**

- **•** Sie können auch den Auslöser halb herunterdrücken, um den Vorgang abzuschließen.
- **•** Die Menüanzeige verschwindet nach etwa 5 Sekunden. Der ausgewählte Menüpunkt wird dann automatisch eingestellt.

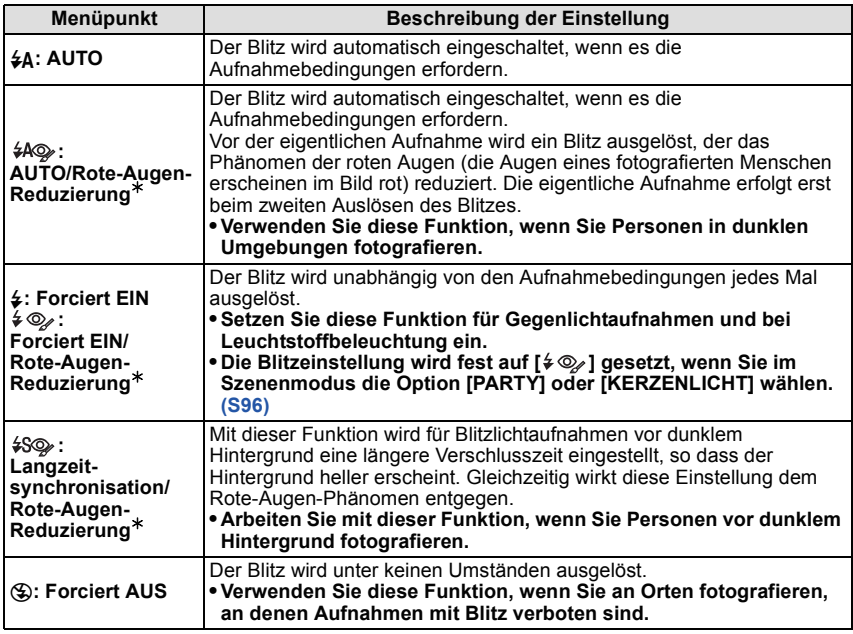

¢ **Der Blitz wird zweimal ausgelöst. Das Motiv sollte sich nicht bewegen, bis der Blitz das zweite Mal ausgelöst wurde.**

**Der Zeitabstand zwischen den beiden Blitzen ist abhängig von der Helligkeit des Motivs.**

#### <span id="page-66-0"></span>∫ **Informationen zur Rote-Augen-Korrektur**

Wenn der Blitz verwendet wird und die Option Rote-Augen-Reduzierung ([  $\#$  ), [  $\# \otimes$  ], [ $$$ <sup>9</sup>) ausgewählt ist, werden "Rote Augen" in den Bilddaten automatisch ermittelt und korrigiert.

 $*$  Je nach den Umständen, unter denen der Rote-Augen-Effekt auftritt, ist eine Korrektur der "Roten Augen" unter Umständen nicht möglich. Womöglich werden auch andere Objekte als die roten Augen korrigiert.

#### <span id="page-67-0"></span>∫ **In den einzelnen Aufnahmemodi mögliche Blitzeinstellungen**

Die möglichen Blitzeinstellungen hängen vom gewählten Aufnahmemodus ab. (○: möglich, —: nicht möglich, ●: Ursprüngliche Einstellung des erweiterten Szenenmodus und des Szenenmodus)

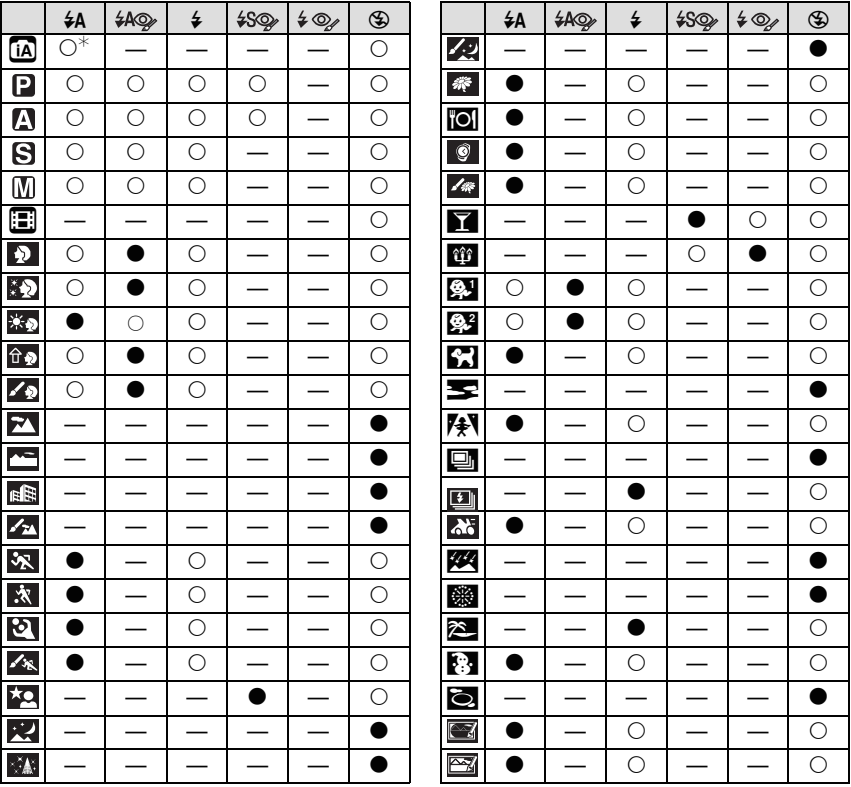

 $\star$  Wenn [ $\sharp$ A] ausgewählt ist, wird je nach Motiv und Helligkeit [i $\sharp$ A], [i $\sharp$ A $\circ$ ] oder [i $\sharp$ S $\circ$ ] eingestellt.

**•** Wenn der Aufnahmemodus geändert wird, wird unter Umständen auch die Blitzeinstellung geändert. Nehmen Sie die Blitzeinstellung bei Bedarf erneut vor.

**•** Die Einstellung der Blitzleistung bleibt auch bei ausgeschalteter Kamera erhalten. Bei einer Änderung des erweiterten Szenenmodus oder Szenenmodus wird die Blitzeinstellung dieser Modi allerdings auf die Grundeinstellung zurückgesetzt.

#### ∫ **Blitzreichweite**

**•** Die Angabe der Blitzreichweite ist nur als Näherungswert zu verstehen.

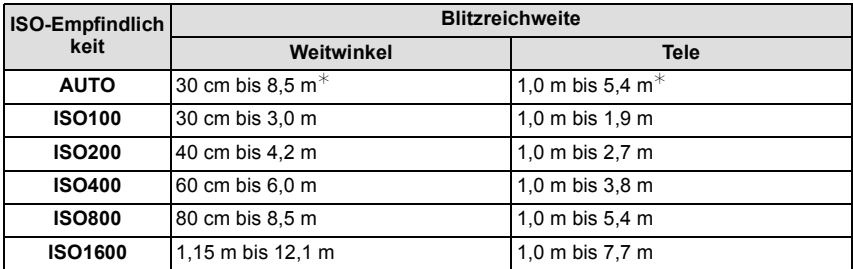

**•** Bei [HOHE EMPFIND.[\] \(S99\)](#page-98-1) im Szenenmodus stellt sich die ISO-Empfindlichkeit automatisch auf einen Wert zwischen [ISO1600] und [ISO6400] ein und auch die Blitzreichweite unterscheidet sich.

Weitwinkel: ca. 1,15 m bis ca. 24,2 m

Tele: ca. 1 m bis ca. 15,4 m

**•** Bei [BLITZ-SERIE] [\(S101\)](#page-100-0) im Szenenmodus stellt sich die ISO-Empfindlichkeit automatisch auf einen Wert zwischen [ISO100] und [ISO3200] ein und auch die Blitzreichweite unterscheidet sich.

Weitwinkel: ca. 30 cm bis ca. 4,0 m<br>Tele: ca. 1 m bis ca. 2.5 m

 $ca. 1 m$  bis ca.  $2.5 m$ 

¢ Wenn die Funktion [ISO-GRENZE[\] \(S120\)](#page-119-0) auf [AUTO] eingestellt ist.

#### ∫ **Blitzleistung einstellen**

Stellen Sie die Blitzleistung ein, wenn das Motiv sehr klein oder der Reflexionsgrad sehr hoch oder sehr gering ist.

- **1 Drücken Sie mehrmals** 3 **(**È**), bis [BLITZLICHT] angezeigt wird. Drücken Sie dann** 2**/**1**, um die Blitzleistung einzustellen.**
	- Sie können den Wert von [-2 EV] bis [+2 EV] in Schritten von [1/3 EVI einstellen.
	- **•** Mit dem Wert [0 EV] wird auf die ursprüngliche Blitzleistung zurückgestellt.

#### **2 Schließen Sie das Menü mit [MENU/SET].**

**•** Sie können das Menü auch schließen, indem Sie den Auslöser halb drücken.

### **Hinweis**

**•** Wurde die Blitzleistung geändert, wird der eingestellte Wert oben links im Display angezeigt.

**•** Die Einstellung der Blitzleistung bleibt auch bei ausgeschalteter Kamera erhalten.

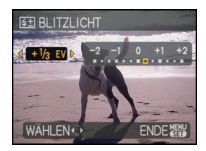

#### ∫ **Verschlusszeiten für die einzelnen Blitzeinstellungen**

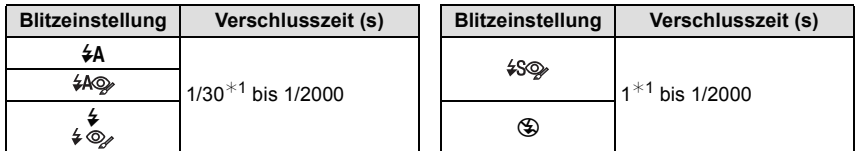

¢1 Kann je nach der Einstellung für [MAX.BEL.ZEIT] [\(S134\)](#page-133-0) variieren.

- **•** Informationen zum AE-Modus mit Blenden-Priorität, AE-Modus mit Zeiten-Priorität und zur manuellen Belichtungseinstellung auf [S85.](#page-84-0)
- **•** Im intelligenten Automatikmodus wird die Verschlusszeit je nach der erkannten Szene geändert.
- **•** Im erweiterten Szenenmodu[s \(S91\)](#page-90-0) und im [SCENE MODE] [\(S96\)](#page-95-0) unterscheiden sich die Verschlusszeiten von den oben genannten.

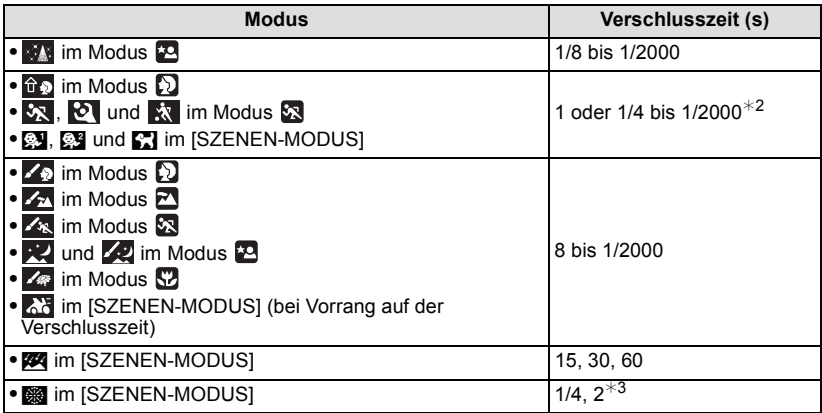

¢2 Die Verschlusszeit wird in folgenden Fällen auf den Maximalwert von 1 s eingestellt.

- **–** Wenn der optische Bildstabilisator auf [OFF] gestellt ist
- **–** Wenn der optische Bildstabilisator eingeschaltet ist und die Kamera nur sehr geringes Verwackeln ermittelt hat
- ¢3 Die Kamera stellt dann die maximale Verschlusszeit ein, wenn die Funktion [STABILISATOR] ausgewählt ist und nur minimales Verwackeln vorliegt oder wenn die Funktion [STABILISATOR] auf [OFF] gesetzt ist.
- **•** In anderen erweiterten Szenenmodi und Szenenmodi wird die Verschlusszeit auf 1 bis 1/2000 Sekunde eingestellt.

- **• Lösen Sie den Blitz nicht zu nah an Gegenständen aus und schließen Sie ihn nicht in aktiviertem Zustand. Die beleuchteten Gegenstände könnten sich durch die Hitze oder das helle Licht verfärben.**
- **•** Schließen Sie bei Aufnahmen mit der Einstellung AUTO / Rote-Augen-Reduzierung usw. den Blitz nicht unmittelbar nach der ersten Auslösung, da in diesen Einstellungen der Blitz zweimal ausgelöst wird. Es könnten sonst Fehlfunktionen auftreten.
- **•** Aufnahmen außerhalb der Blitzreichweite können fehlbelichtet sein. Das Bild kann zu hell oder zu dunkel sein.
- **•** Während der Blitz aufgeladen wird, blinkt das Blitzsymbol rot. Auch wenn Sie den Auslöser ganz drücken, ist während der Aufladung keine Aufnahme möglich. **Wenn [LCD AUTO-AUS] eingestellt wird, schaltet sich der LCD-Monitor aus und die Ein-/Aus-Anzeigeleuchte leuchtet auf.**
- **•** Bei ungenügender Blitzleistung für das Motiv kann der Weißabgleich fehlerhaft sein.
- **•** Bei kurzen Verschlusszeiten ist der Blitz unter Umständen nicht ausreichend.
- **• Bei Blitzaufnahmen empfiehlt es sich, die Gegenlichtblende abzunehmen. Die Blende kann den Blitz in manchen Fällen behindern, so dass die Szene nicht ausreichend ausgeleuchtet wird.**
- **•** Wenn Sie eine Aufnahme wiederholen wollen, kann es eine Zeitlang dauern, bis der Blitz wieder aufgeladen ist. Warten Sie mit dem nächsten Auslösen, bis die Zugriffsanzeige erlischt.
- **•** Die Rote-Augen-Reduzierung funktioniert je nach der abgebildeten Person unterschiedlich gut. Die Person muss nahe genug an der Kamera stehen und in den ersten Blitz schauen, damit die gewünschte Wirkung erzielt wird.
- Der Blitz wird fest auf [**⑤]** gesetzt, wenn [KONVERTIERG.] [\(S138\)](#page-137-0) auf [<u>╟</u>] oder [ $\textcolor{red}{0}$ <sub>☑</sub>] eingestellt ist.

## Modus [REC]: **PASMGCE**

## <span id="page-71-0"></span>**Nahaufnahmen**

In dieser Betriebsart sind Nahaufnahmen, zum Beispiel von Blumen, möglich. Der Mindestabstand zwischen Motiv und Objektiv liegt bei 1 cm. Der Zoomhebel muss dabei ganz auf Weitwinkel gestellt sein  $(1\times)$ .

Bei der Drehung des Zoomhebels in Richtung Tele ändert sich der Abstand, aus dem Sie Nahaufnahmen machen können, schrittweise. Der maximale Abstand für Nahaufnahmen ist 2 m  $(6 \times -10 \times)$ .

### **Drücken Sie auf [AF**#**/FOCUS].**

• Im AF-Makromodus wird [AFS] angezeigt. Zum Deaktivieren drücken Sie noch einmal auf [AF#/FOCUS].

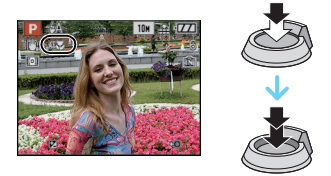

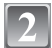

### **Machen Sie die Aufnahmen.**

### ∫ **Scharfstellbereich**

¢ Der Scharfstellbereich ändert sich schrittweise.

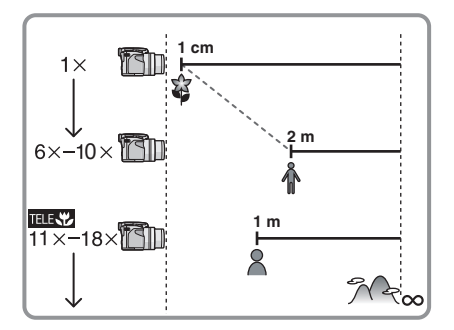

### ∫ **Telemakro-Funktion**

Bei Einstellung des Zooms auf 11  $\times$ -18 $\times$  (nahe bei höchstem Tele) ([ $\frac{1}{\sqrt{2}}$ ] wird auf dem Display angezeigt) können Sie bei den Aufnahmen bis auf 1 m an das Motiv herangehen. Diese Funktion ist besonders vorteilhaft, wenn Sie aus dem Stehen Aufnahmen von Blumen am Boden oder Nahaufnahmen von Insekten machen möchten, die sich bei zu großer Nähe möglicherweise entfernen.

- **•** Bei Verwendung der Telemakro-Funktion ist die Gefahr verwackelter Aufnahmen höher. Wenn Sie kein Stativ verwenden können, empfiehlt es sich, Aufnahmen bei Lichtverhältnissen zu machen, die eine Blendeneinstellung von F4.0 oder höher und eine Verschlusszeit von 1/125 oder kürzer erlauben, um den Verwacklungsausgleich weiter nutzen zu können.
- **•** Wenn Sie mit der Telemakro-Funktion aus 2 m Entfernung oder weniger auf Ihr Motiv scharfstellen, während der optische Zoom auf eine Vergrößerung von 18× eingestellt ist, und Sie dann die Vergrößerung mit dem Zoomhebel auf  $11\times$  oder weniger ändern, wird das Motiv unscharf.
- **•** Wir empfehlen, mit einem Stativ zu arbeiten und den Selbstauslöser zu nutzen.
- **•** Es empfiehlt sich, den Blitz auf [Œ] zu stellen, wenn Sie Nahaufnahmen machen möchten.
- **•** Wenn der Abstand zwischen Kamera und Motiv außerhalb der Aufnahmeentfernung der Kamera liegt, ist das Bild möglicherweise nicht scharf, auch wenn die Schärfeanzeige aufleuchtet.
- **•** Je näher sich ein Motiv an der Kamera befindet, desto geringer ist der effektive Scharfstellbereich, also die sogenannte Schärfentiefe. Wenn die Entfernung zwischen Kamera und Motiv nach der Scharfstellung auf das Motiv verändert wird, kann die erneute Scharfstellung auf das Motiv daher schwierig sein.
- **•** Im AF-Makromodus haben nah an der Kamera befindliche Motive Vorrang. Daher dauert das Scharfstellen länger, wenn der Abstand zwischen Kamera und Motiv mehr als 2 m beträgt.
- **•** Bei Nahaufnahmen kann sich die Auflösung am Bildrand geringfügig verringern. Dies ist keine Fehlfunktion.
- **•** Wenn die Linsenoberfläche durch Fingerabdrücke oder Staub verschmutzt ist, kann das Objektiv unter Umständen nicht korrekt auf das Motiv scharfstellen.

## Modus [REC]: [A P A S M C C 2 M D 2 X 2 W

# **Mit dem Selbstauslöser aufnehmen**

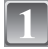

**Drücken Sie auf** 2 **[**ë**].**

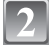

### **Wählen Sie mit** 3**/**4 **den gewünschten Modus.**

- **•** Sie können zur Auswahl auch < [č] drücken.
- **•** Wenn Sie [10 S/3BILDER] einstellen, nimmt die Kamera nach 10 Sekunden 3 Bilder mit ca. 2 Sekunden Intervall auf.

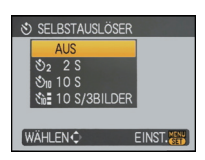

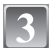

### **Drücken Sie [MENU/SET].**

- **•** Sie können auch den Auslöser halb herunterdrücken, um den Vorgang abzuschließen.
- **•** Die Menüanzeige verschwindet nach etwa 5 Sekunden. Der ausgewählte Menüpunkt
- wird dann automatisch eingestellt.

### **Stellen Sie scharf, indem Sie den Auslöser halb drücken. Drücken Sie ihn dann ganz, um eine Aufnahme zu machen.**

- Die Selbstauslöseranzeige (A) blinkt. Der Verschluss wird nach 10 Sekunden (bzw. 2 Sekunden) ausgelöst.
- **•** Durch Drücken von [MENU/SET] bei laufendem Selbstauslöser wird der Selbstauslösevorgang abgebrochen.
- **•** Wenn [10 S/3BILDER] ausgewählt wird, blinkt die Selbstauslöseranzeige erneut, nachdem die erste und zweite Aufnahme gemacht wurde. Der Verschluss wird 2 Sekunden nach diesem Blinken ausgelöst.

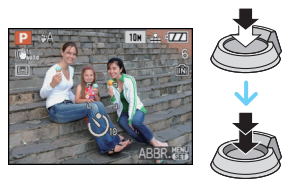

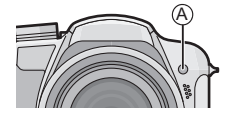

- **•** Bei Verwendung eines Stativs empfiehlt es sich, den Selbstauslöser mit der Einstellung auf 2 Sekunden zu verwenden. So wird die Aufnahme nicht durch das Drücken des Auslösers verwackelt.
- **•** Wenn Sie den Auslöser einmal ganz drücken, wird das Motiv unmittelbar vor der Aufnahme scharfgestellt. Bei geringer Lichtstärke blinkt die Selbstauslöseranzeige zunächst und leuchtet dann hell auf. Sie dient dann als AF-Hilfslamp[e \(S135\)](#page-134-0) und ermöglicht das automatische Scharfstellen.
- **•** Es empfiehlt sich, den Selbstauslöser in Verbindung mit einem Stativ zu verwenden.
- **•** Die Anzahl möglicher Aufnahmen im Serienbildmodus liegt fest bei 3.
- **•** Die Anzahl möglicher Aufnahmen im Modus [BLITZ-SERIE[\] \(S101\)](#page-100-0) liegt fest bei 5.
- **•** Je nach den Aufnahmebedingungen kann sich das Aufnahmeintervall auf mehr als 2 Sekunden verlängern, wenn [10 S/3BILDER] ausgewählt ist.
- **•** Die Blitzleistung ist unter Umständen nicht immer konstant, wenn [10 S/3BILDER] ausgewählt wird.
- **•** [10 S/3BILDER] kann nicht eingestellt werden, wenn die automatische Belichtungsreihe oder die Farb-Belichtungsreihe eingeschaltet ist oder wenn der Szenenmodus [BLITZ-SERIE] verwendet wird.
- **•** Im intelligenten Automatikmodus kann der Selbstauslöser nicht auf 2 Sekunden oder [10 S/3BILDER] eingestellt werden.
- **•** Der Selbstauslöser kann in der Option [SCHNELLE SERIE] im Szenenmodus nicht verwendet werden.
- **•** Die folgenden Funktionen sind nicht möglich, wenn [10 S/3BILDER] ausgewählt ist:
	- **–** Serienbildmodus
	- **–** [TONAUFNAHME]

# Modus [REC]: [A P A S C C **E S & D & B & C**

# **Belichtungsausgleich**

Arbeiten Sie mit dieser Funktion, wenn Sie wegen des Helligkeitsunterschieds zwischen Motiv und Hintergrund Schwierigkeiten haben, eine angemessene Belichtung zu erreichen. Betrachten Sie die folgenden Beispiele.

# **Unterbelichtet Richtig**

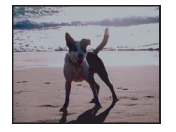

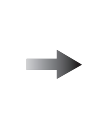

Nehmen Sie einen Belichtungsausgleich auf einen positiven Wert vor.

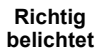

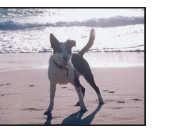

### **belichtet Uberbelichtet**

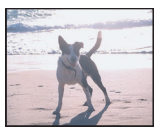

Nehmen Sie einen Belichtungsausg leich auf einen negativen Wert vor.

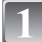

### **Drücken Sie** 3 **[**È**], bis [BELICHTUNG] angezeigt**  wird, und gleichen Sie die Belichtung mit  $\blacktriangleleft$ / $\blacktriangleright$  aus.

**•** Die Einstellung [0 EV] entspricht der ursprünglichen Belichtung.

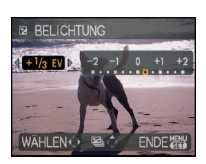

### **Schließen Sie den Vorgang mit [MENU/SET] ab.**

**•** Sie können auch den Auslöser halb herunterdrücken, um den Vorgang abzuschließen.

### ∫ **Bedienung mit dem Joystick**

### **Wählen Sie mit dem Joystick nach** 2 **die Option [**È**] und**  stellen Sie dann mit dem Joystick nach **∆**/▼ den **Belichtungsausgleich ein.**

A Wert des Belichtungsausgleichs

- Wählen Sie [ $\equiv$ ] nur dann, wenn Sie zur ursprünglichen Belichtung (0 EV) zurückkehren möchten.
- **•** Drücken Sie zum Abschließen den Auslöser halb herunter.

- **•** EV ist die Abkürzung für [Exposure Value], im Deutschen auch als Lichtwert (LW) bezeichnet. Der Lichtwert gibt an, welche Lichtmenge bei der eingestellten Blende und Verschlusszeit auf den CCD fällt.
- **•** Der Wert für den Belichtungsausgleich wird links unten im Display angezeigt.
- **•** Die Einstellung des Belichtungsausgleichs bleibt auch bei ausgeschalteter Kamera erhalten.
- **•** Der Ausgleichsbereich der Belichtung ist je nach Helligkeit des Motivs begrenzt.

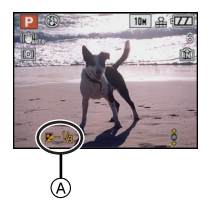

## Modus [REC]: PASMCIC281922323

## **Bilder mit automatischer Belichtungsreihe/ Farb-Belichtungsreihe aufnehmen**

### **Automatische Belichtungsreihe**

In dieser Betriebsart werden bei jedem Drücken des Auslösers automatisch 3 Bilder innerhalb des eingestellten Belichtungs-Ausgleichsbereichs aufgenommen. Sie können dann aus den 3 unterschiedlich belichteten Bildern das beste auswählen.

### **Mit automatischer Belichtungsreihe**  $\pm$ **1 EV**

### **Erstes Bild Zweites Bild Drittes Bild**

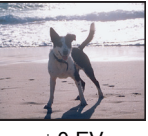

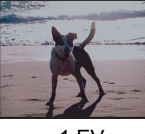

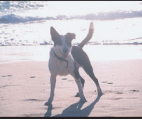

 $\pm$ 0 EV  $\phantom{00}$   $-1$  EV  $\phantom{00}$  +1 EV

### **Drücken Sie** 3 **[**È**] bis [AUTO BRACKET] angezeigt wird. Stellen Sie den Umfang des Belichtungsausgleichs mit** 2**/**1 **ein.**

**•** Stellen Sie [OFF] (0) ein, wenn Sie keine automatische Belichtungsreihe aufnehmen möchten.

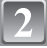

## **Schließen Sie den Vorgang mit [MENU/SET] ab.**

**•** Sie können auch den Auslöser halb herunterdrücken, um den Vorgang abzuschließen.

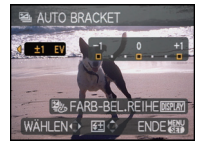

### **Farb-Belichtungsreihe**

In dieser Betriebsart werden bei jedem Drücken des Auslösers bis zu 3 Bilder in Schwarz-Weiß, Standard bzw. Sepia je nach dem ausgewählten Modus aufgenommen.

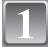

### **Drücken Sie auf [DISPLAY], um von der automatischen Belichtungsreihe aus [FARB-BEL.REIHE] anzuzeigen.**

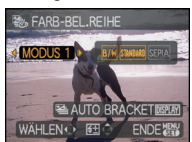

**•** Jedes Mal, wenn [DISPLAY] gedrückt wird, wird zwischen der automatischen Belichtungsreihe und der Farb-Belichtungsreihe umgeschaltet.

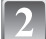

### **Wählen Sie mit** 2**/**1 **den gewünschten Modus.**

**OFF [MODUS 1]: [B/W]/[STANDARD] [MODUS 2]: [STANDARD]/[SEPIA] [MODUS 3]: [B/W]/[STANDARD]/[SEPIA]**

## **Schließen Sie das Menü mit [MENU/SET].**

**•** Sie können auch den Auslöser halb herunterdrücken, um den Vorgang abzuschließen.

### **Hinweis**

- Bei Einstellung der automatischen Belichtungsreihe wird [<sup>32</sup>] auf dem Display angezeigt.
- Bei Einstellung der Farb-Belichtungsreihe wird [ $\mathbb{Z}_p$ ] auf dem Display angezeigt.
- **•** Die Belichtung der Bilder, die nach Einstellung des Belichtungs-Ausgleichsbereichs als automatische Belichtungsreihe aufgenommen werden, basiert auf dem eingestellten Belichtungs-Ausgleichsbereich.

Bei aktiviertem Belichtungsausgleich wird der dafür eingestellte Wert links unten im Display angezeigt.

- **•** Je nach Helligkeit des Motivs kann der Belichtungsausgleich mit der automatischen Belichtungsreihe unter Umständen nicht funktionieren.
- **•** Die Einstellung für die automatische Belichtungsreihe/Farb-Belichtungsreihe wird deaktiviert, wenn Sie die Kamera ausschalten oder [ENERGIESPAREN] aktiviert wird.
- **•** Ist die automatische Belichtungsreihe/Farb-Belichtungsreihe eingeschaltet, ist die Funktion Autowiedergabe unabhängig von der Einstellung für diese Funktion immer aktiviert. (Das Bild wird nicht vergrößert.) Die Funktion Autowiedergabe lässt sich im Menü [SETUP] nicht einschalten.
- **•** Im AE-Modus mit Zeiten-Priorität und bei manueller Belichtungseinstellung ist bei Verschlusszeiten über 1 Sekunde keine automatische Belichtungsreihe möglich.
- **• [**Œ**] wird für den Blitz eingestellt, wenn die automatische Belichtungsreihe/ Farb-Belichtungsreihe eingestellt wird.**
- **• Die Serienbildaufnahme wird deaktiviert, wenn die automatische Belichtungsreihe/ Farb-Belichtungsreihe eingestellt wird.**
- **• Die zuletzt vorgenommene Einstellung hat Vorrang (automatische Belichtungsreihe und Farb-Belichtungsreihe können nicht gleichzeitig eingestellt sein).**

## Modus [REC]: M**PASMG@@DE&@C**

# **Aufnahmen im Serienbildmodus**

In diesem Modus werden kontinuierlich Fotos aufgenommen, solange der Auslöser ganz heruntergedrückt gehalten wird.

So können Sie diejenigen Bilder aus den Aufnahmen auswählen, die Sie wirklich möchten.

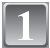

### **Drücken Sie auf [** ˜**/**' **], um das Menü zur Auswahl des Serienbildmodus aufzurufen, und wählen Sie dann mit** 3**/**4 **den Serienbildmodus.**

A [<del>□</del>]/ml-Taste

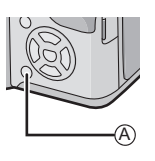

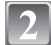

### **Drücken Sie [MENU/SET].**

- **•** Sie können auch den Auslöser halb herunterdrücken, um den Vorgang abzuschließen.
- **•** Die Menüanzeige verschwindet nach etwa 5 Sekunden. Der ausgewählte Menüpunkt wird dann automatisch eingestellt.

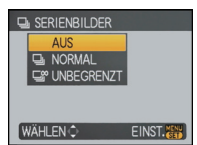

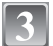

### **Machen Sie eine Aufnahme.**

**•** Halten Sie den Auslöser ganz gedrückt, um die Serienbildfunktion zu aktivieren.

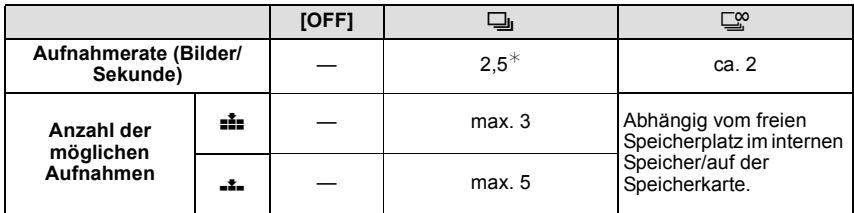

 $*$  Die Aufnahmerate ist konstant und hängt nicht von der Datenübertragungsrate der Speicherkarte ab.

**•** Die oben genannten Werte für die Serien-Aufnahmerate gelten für eine Verschlusszeit von 1/60 oder weniger und ohne Blitz.

- **• Serienbild-Einstellung auf Unendlich**
	- **– Die Aufnahmerate verringert sich nach einiger Zeit.** Die genauen Werte hängen vom Kartentyp, von der Bildgröße und der Qualität ab.
	- **–** Sie können bis zur Kapazitätsgrenze des internen Speichers oder der Speicherkarte beliebig viele Bilder aufnehmen.
- **•** Es wird einmal vor dem ersten Bild scharfgestellt.
- Wenn die Serien-Aufnahmerate auf [**□**] gestellt wird, werden die Belichtung und der Weißabgleich auch für die folgenden Aufnahmen auf den Werten fixiert, die für die erste Aufnahme gelten. Wenn als Aufnahmerate [ $\Box$ <sup>0</sup>] eingestellt wird, werden die Werte vor jedem Einzelbild angepasst.
- **•** Wenn der Selbstauslöser verwendet wird, können im Serienbildmodus maximal 3 Bilder aufgenommen werden.
- **•** Wenn Sie einem Motiv in Bewegung folgen oder wenn Sie Landschafts-, Innen- oder Außenaufnahmen machen, bei denen ein großer Unterschied zwischen Licht und Schatten herrscht, kann es länger dauern, bis die korrekte Belichtung eingestellt ist. Wenn dabei die Serienbildfunktion genutzt wird, kann die Belichtung unter Umständen nicht optimal sein.
- **•** Je nach Aufnahmebedingungen, z.B. in dunklen Umgebungen, bei hoch eingestellter ISO-Empfindlichkeit usw., kann sich die Aufnahmerate (Bilder/Sekunde) verringern.
- **•** Der Serienbildmodus wird durch Ausschalten der Kamera nicht beendet.
- **•** Wenn Sie im Serienbildmodus Bilder in den internen Speicher aufnehmen, dauert das Schreiben der Bilddaten eine gewisse Zeit.
- **• [**Œ**] wird für den Blitz eingestellt, wenn auf die Serienbildaufnahme gestellt wird.**
- **• Die automatische Belichtungsreihe/Farb-Belichtungsreihe wird deaktiviert, wenn auf die Serienbildaufnahme gestellt wird.**

### Modus  $[REC]$ :  $\Box S$

## <span id="page-80-1"></span>**Aufnahmen durch Festlegung der Blende/ Verschlusszeit**

### **AE-Modus mit Blenden-Priorität**

<span id="page-80-0"></span>Stellen Sie höhere Blendenwerte ein, wenn Sie auch den Hintergrund scharf aufnehmen möchten (verbesserte Tiefenschärfe). Stellen Sie niedrigere Blendenwerte ein, wenn Sie den Hintergrund unscharf aufnehmen möchten (Weichzeichner).

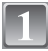

### **Stellen Sie den Auswahlschalter [REC]/[WIEDERG.] auf [**!**] und**  dann den Modus-Wahlschalter auf [<sup>1</sup>].

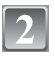

**Stellen Sie den Blendenwert mit dem Joystick in Richtung ▲/▼ ein.** 

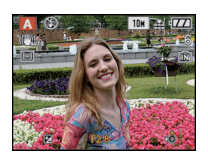

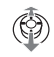

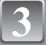

**Machen Sie eine Aufnahme.**

### **AE-Modus mit Zeiten-Priorität**

<span id="page-81-0"></span>Wenn Sie eine scharfe Aufnahme eines Motivs in schneller Bewegung machen möchten, wählen Sie eine kurze Verschlusszeit. Wenn Sie einen Nachzieheffekt erzielen möchten, stellen Sie eine längere Verschlusszeit ein.

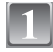

### **Stellen Sie den Auswahlschalter [REC]/[WIEDERG.] auf [**!**] und**  dann den Modus-Wahlschalter auf [ $\mathbf{\mathsf{R}}$ ].

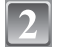

**Stellen Sie die Verschlusszeit mit dem Joystick in Richtung ▲/▼ ein.** 

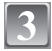

### **Machen Sie eine Aufnahme.**

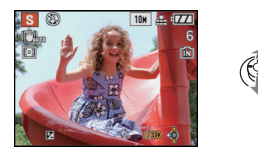

- **•** Die möglichen Blendenwerte und Verschlusszeiten finden Sie auf [S85](#page-84-0).
- **•** Die Helligkeit des Displays/Suchers kann von der Helligkeit der tatsächlichen Aufnahme abweichen. Prüfen Sie die Bilder daher mit der Funktion Ansicht oder im Wiedergabemodus.
- **•** Stellen Sie höhere Blendenwerte ein, wenn das Motiv zu hell ist. Stellen Sie niedrigere Blendenwerte ein, wenn das Motiv zu dunkel ist.
- **•** Die Werte für Blende und Verschlusszeit werden auf dem Display rot angezeigt, wenn die Belichtungseinstellungen nicht stimmen.
- **•** Es empfiehlt sich, bei langen Verschlusszeiten ein Stativ zu verwenden.
- **•** [ ] kann für den AE-Modus mit Zeiten-Priorität nicht eingestellt werden.

## $[REC]$  mode:  $\overline{[M]}$ **Aufnahmen mit manueller Belichtungseinstellung**

In diesem Modus nehmen Sie die Belichtungseinstellungen (Blende und Verschlusszeit) manuell vor.

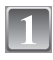

Stellen Sie den Auswahlschalter [REC]/[WIEDERG.] auf [0] und **dann den Modus-Wahlschalter auf [** $\boxed{1}$ ].

### **Stellen Sie Blende und Verschlusszeit mit dem Joystick in Richtung** 3**/**4**/**2**/**1 **ein.**

**•** Die Schärfe kann manuell eingestellt werden, wenn [MF] angezeigt wird. [\(S86\)](#page-85-0)

• Die Hilfe zur manuellen Belichtungseinstellung (A)

**•** Ändern Sie die Werte für Blende und Verschlusszeit, wenn die Belichtungseinstellungen nicht stimmen.

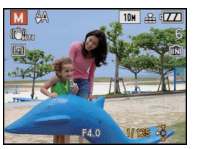

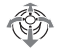

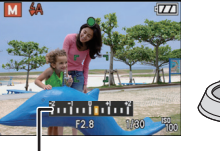

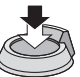

## **Machen Sie die Aufnahme.**

zeigt etwa 10 Sekunden lang Belichtungsinformationen an.

### ∫ **Hilfe zur manuellen Belichtungseinstellung**

**Drücken Sie den Auslöser halb.**

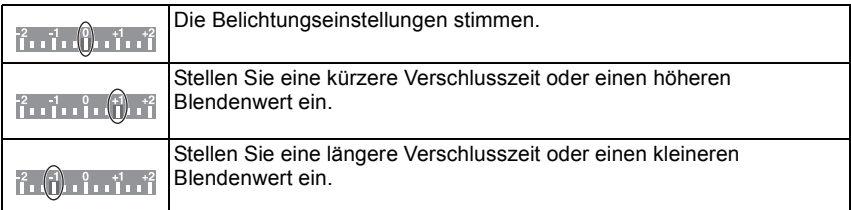

**•** Die Hilfe zur manuellen Belichtungseinstellung ist immer nur als Näherungswert zu verstehen. Es empfiehlt sich, die Bilder nach der Aufnahme mit der Funktion Betrachten zu prüfen.

- **•** Die möglichen Blendenwerte und Verschlusszeiten finden Sie auf [S85](#page-84-0).
- **•** Die Helligkeit des Displays/Suchers kann von der Helligkeit der tatsächlichen Aufnahmen abweichen. Prüfen Sie die Bilder daher mit der Funktion Ansicht oder im Wiedergabemodus.
- **•** Bei falschen Belichtungseinstellungen werden die Werte für Blende und Verschlusszeit im Display rot angezeigt, wenn der Auslöser halb gedrückt wird.
- [ $\frac{1}{2}$  für den Blitz kann nicht eingestellt werden.
- **•** Bei Einstellung der [EMPFINDLICHK.] auf [AUTO] wird die [EMPFINDLICHK.] beim Umschalten des Aufnahmemodus auf manuelle Belichtung automatisch auf [ISO100] eingestellt.

# <span id="page-84-0"></span>**Blende und Verschlusszeit**

### **AE-Modus mit Blenden-Priorität**

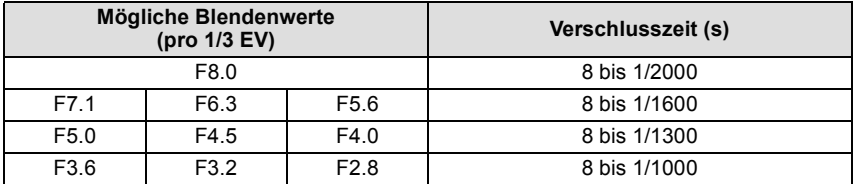

### **AE-Modus mit Zeiten-Priorität**

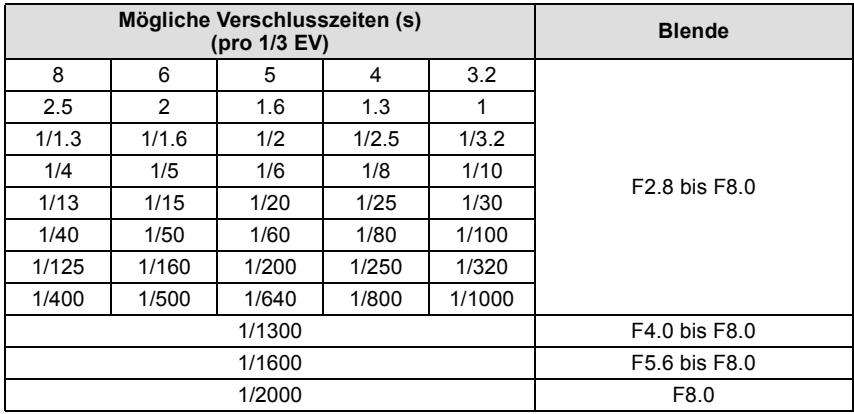

### **Manuelle Belichtungseinstellung**

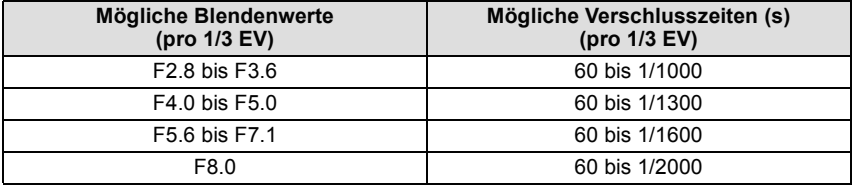

### **Hinweis**

**•** Die in der Tabelle genannten Blendenwerte gelten bei ganz auf Weitwinkel gestelltem Zoomhebel.

**•** Je nach Zoomfaktor können manche Blendenwerte nicht eingestellt werden.

# <span id="page-85-0"></span>Modus [REC]: PASMCIC2 BMD 2 2 2 2 **Mit manueller Scharfstellung fotografieren**

Mit dieser Funktion sollten Sie dann arbeiten, wenn die Schärfe fest eingestellt bleiben soll oder wenn der Abstand zwischen Objektiv und Motiv feststeht und Sie den Autofokus nicht aktivieren wollen.

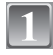

### **Halten Sie [AF/MF] gedrückt, bis der Scharfstellbereich angezeigt wird.**

• [ME] wird im Modus manuelle Scharfstellung angezeigt. Halten Sie [AF/MF] noch einmal gedrückt, um die manuelle Scharfstellung zu deaktivieren.

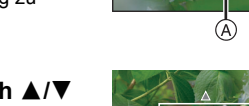

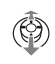

1

1

∞ m

 $\infty$ m 2

### **Stellen Sie mit dem Joystick nach ▲/▼ die Schärfe auf das Motiv ein.**

- A Scharfstellbereich
- B MF-Lupe
	- **•** Die MF-Lupe verschwindet ca. 2 Sekunden nach Abschluss der Joystick-Bedienung.
	- **•** Der Scharfstellbereich verschwindet ca. 5 Sekunden nach Beendigung der Joystick-Bedienung.

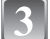

### **Machen Sie die Aufnahme.**

### **MF-LUPE**

Wenn Sie den Joystick in Richtung  $\triangle$ / $\Psi$  drücken und [MF-LUPE] auf [MF1] oder [MF2] gestellt ist, wird die Scharfstellhilfe aktiviert und das Display vergrößert. So können Sie einfacher auf das Motiv scharfstellen.

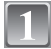

### **Wählen Sie [MF-LUPE] im Menü [SETUP][. \(S29\)](#page-28-0)**

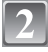

### **Wählen Sie mit ▲/▼ [MF1] oder [MF2] aus und drücken Sie dann [MENU/SET].**

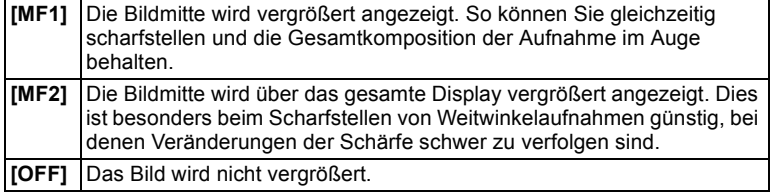

## **Schließen Sie das Menü mit [MENU/SET].**

**•** Sie können auch den Auslöser halb herunterdrücken, um den Vorgang abzuschließen.

### ∫ **Vergrößert angezeigten Bereich ändern**

Während das Bild mit der MF-Lupe vergrößert angezeigt wird, lässt sich der vergrößerte Bildbereich verschieben. Dies ist praktisch, wenn Sie auf einen anderen Bildbereich scharfstellen möchten.

**1 Rufen Sie die MF-Lupe mit ▲/▼ auf dem** Joystick auf.

2 Verschieben Sie den Bereich, der vergrößert angezeigt werden soll, mit den Cursortasten  $\triangle$ / $\nabla$ / $\blacktriangle$ / $\blacktriangleright$ .

- 3 Drücken Sie zur Einstellung [MENU/SET].
- **•** Bei folgenden Schritten wird die MF-Lupe auf die Normalposition zurückgestellt:
	- **–** Ändern der Bildgröße oder des Bildseitenverhältnisses
	- **–** Ausschalten der Kamera.

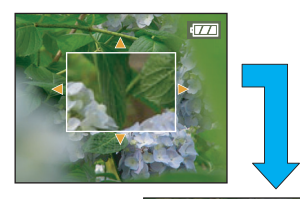

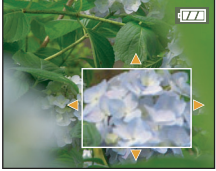

### ∫ **Vorgehensweise beim manuellen Scharfstellen**

- **1 Stellen Sie die Schärfe mit dem Joystick** nach  $\triangle$ / $\blacktriangledown$  ein.
- **2** Ein bisschen weiter in die gleiche Richtung bewegen.
- 3 Zum abschließenden Scharfstellen bewegen Sie den Joystick wieder vorsichtig in die andere Richtung.

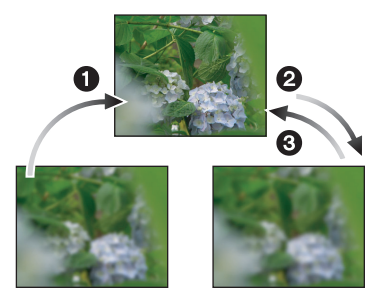

### <span id="page-87-0"></span>∫ **Vorfokussierung**

Mit dieser Technik wird das Motiv bereits vor der eigentlichen Aufnahme scharfgestellt, wenn das automatische Scharfstellen auf ein sich schnell bewegendes Motiv schwierig wäre. (Zum Beispiel bei [PANNING] [\(S102\)](#page-101-0) im Szenenmodus)

Diese Funktion eignet sich dann, wenn der Abstand zwischen Kamera und Motiv bekannt ist.

### ■ One Shot AF

Sie können mit dem Autofokus auf das Motiv scharfstellen, indem Sie über [AF/MF] die Option [MF] wählen und dann die Umschalttaste [AF#/FOCUS] drücken. Dies ist eine praktische Methode für die Vorfokussierung.

- **•** Sie können zwar auch im Bewegtbildmodus mit der manuellen Scharfstellung arbeiten, allerdings lässt sich die Schärfe dann während der Aufnahme nicht mehr verstellen.
- **•** Wenn Sie in Weitwinkeleinstellung auf das Motiv scharfstellen und den Zoomhebel dann auf Tele drehen, ist die Scharfstellung möglicherweise nicht mehr korrekt. Stellen Sie in diesem Fall erneut scharf.
- **•** Die Scharfstellhilfe (MF-Lupe) wird nicht angezeigt, wenn Sie mit dem Digitalzoom arbeiten.
- **•** Der Abstand zum Motiv, der bei der manuellen Scharfstellung auf dem Bildschirm angezeigt wird, ist nur als Näherungswert für die Schärfeposition zu verstehen. Prüfen Sie die Scharfstellung abschließend genau mit der MF-Lupe.
- **•** Stellen Sie erneut scharf, wenn Sie den Energiesparmodus verlassen.

## <span id="page-88-0"></span>Modus [REC]: P[A[S[M]C1]C2[H] SCN[��] $\infty$ [��] **Persönliche Menüeinstellungen speichern (Benutzerspezifische Einstellungen speichern)**

Es können bis zu 4 Sätze aktueller Kameraeinstellungen als benutzerdefinierte individuelle Einstellungen gespeichert werden.

**•** Stellen Sie den Modus-Wahlschalter auf den gewünschten Modus und treffen Sie die Vorauswahl der gewünschten Menüeinstellungen.

## **Wählen Sie [BEN.EINST.SPCH.] im Menü [SETUP][. \(S29\)](#page-28-0)**

**Wählen Sie mit** 3**/**4 **den Satz an benutzerdefinierten Einstellungen zur Speicherung aus und drücken Sie dann [MENU/SET].**

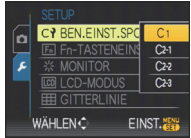

• Die unter [C1] eingetragenen benutzerdefinierten Einstellungen können mit der Einstellung [[]] des

Modus-Wahlschalters verwendet werden. Es ist besonders praktisch, wenn hier die benutzerdefinierte Einstellung eingetragen wird, die häufig verwendet wird, weil sie einfach mit dem Modus-Wahlschalter aufgerufen werden kann.

• Die unter [C 2-1], [C 2-2] oder [C 2-3] eingetragenen benutzerdefinierten Einstellungen können mit der Einstellung [ ] des Modus-Wahlschalters ausgewählt werden. Es können bis zu 3 benutzerdefinierte Einstellungen eingetragen werden, wählen Sie also die Einstellung, die am besten zu den aktuellen Aufnahmebedingungen passt.

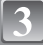

### **Gehen Sie mit** 3 **auf [JA] und drücken Sie dann [MENU/SET].**

- **•** Bei Auswahl von [JA] werden zuvor abgespeicherte Einstellungen überschrieben.
- **•** Die folgenden Menüpunkte können Sie nicht speichern, da sie Auswirkungen auf andere Aufnahmemodi haben.
	- **–** [UHREINST.]
	- **–** [REISEDATUM]
	- **–** [ZOOM FORTS.]
	- **–** [NR.RESET]
	- **–** [RESET]
	- **–** [SZENENMENÜ]
	- **–** Geburtstag und Name unter [BABY1]/[BABY2] oder [TIER] im Szenenmodus

### **Schließen Sie das Menü mit [MENU/SET].**

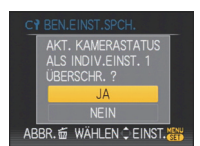

Modus [REC]: C C2

# **Aufnahmen mit benutzerspezifischen Einstellungen**

Sie können eine Ihrer eigenen benutzerdefinierten Einstellungen auswählen, die Sie mit der Funktion [BEN.EINST.SPCH.] gespeichert haben, um die jeweiligen Aufnahmebedingungen optimal abzudecken.

Bei der Auslieferung sind die Grundeinstellungen des AE-Modus mit Programmautomatik als benutzerdefinierte Einstellungen eingetragen.

## Schieben Sie den Auswahlschalter [REC]/[WIEDERG.] auf [0].

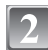

### **Stellen Sie den Modus-Wahlschalter auf [6] oder** [ $\mathbb{C}2$ ].

- A Benutzerdefinierte Einstellungen anzeigen
- Bei Einstellung auf [C1]
	- $\rightarrow$  Sie können Aufnahmen mit den benutzerdefinierten Einstellungen machen, die unter  $[C1]$  eingetragen sind.  $($ [ $C$ 1] wird auf dem Sucher angezeigt.)
- **•** Bei Einstellung auf [ >Weiter mit den Schritten **3** und **4**

### **Wählen Sie mit** 3**/**4 **die gewünschten benutzerdefinierten Einstellungen aus und drücken Sie dann [MENU/SET].**

- Drücken Sie unter [@]] auf [DISPLAY], um die Einstellungen für die einzelnen Punkte anzuzeigen. (Mit </>></>>
können Sie zwischen den Bildschirmen umschalten, mit [DISPLAY] gelangen Sie zurück zum Auswahlbildschirm.)
- **•** Es werden nur die wichtigsten Menüpunkte angezeigt.
- **Drücken Sie [MENU/SET] zur Eingabe der Einstellungen.**
	- A Die Speicherung der ausgewählten benutzerspezifischen Einstellungen wird auf dem Bildschirm angezeigt.

### ∫ **Hinweise zum Ändern der Menüeinstellungen**

Die gespeicherten Einstellungen bleiben unverändert, auch wenn die Menüeinstellungen mit  $[C1]$ ,  $[C2-1]$ ,  $[C2-2]$  oder  $[C2-3]$  vorübergehend geändert werden. Um abgespeicherte Einstellungen zu ändern, müssen Sie die gespeicherten Daten mit [BEN.EINST.SPCH.] [\(S89\)](#page-88-0) im Menü [SETUP] überschreiben.

- **•** Die Einstellungen der folgenden Menüpunkte können Sie nicht als benutzerspezifischen Modus speichern. Wenn sie geändert werden, sind davon auch andere Aufnahmemodi betroffen. **–** [UHREINST.], [REISEDATUM], [ZOOM FORTS.], [NR.RESET], [RESET] und
	- [SZENENMENÜ] im Menü [SETUP]
	- **–** Geburtstag und Name unter [BABY1]/[BABY2] oder [TIER] im Szenenmodus

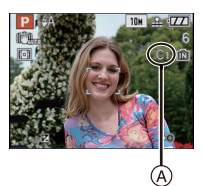

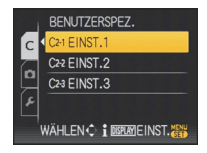

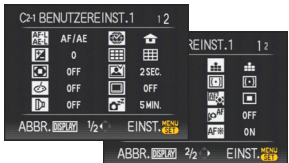

## Modus [REC]: 2 2 3 2 3

## **Zur Aufnahme ausdrucksstarker Portraits und Landschaften (erweiterter Szenenmodus)**

Mit den Einstellungen des erweiterten Szenenmodus gelingen optimale Aufnahmen von Motiven wie Menschen, Landschaften, Sportveranstaltungen und anderen Ereignissen, Menschen vor nächtlichem Hintergrund oder Blumen, weil die entsprechenden Umgebungsbedingungen bei der Aufnahme berücksichtigt werden.

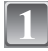

## **Schieben Sie den Auswahlschalter [REC]/[WIEDERG.] auf [**!**].**

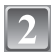

### **Stellen Sie den Modus-Wahlschalter.**

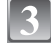

### **Wählen Sie mit ▲/▼ den erweiterten Szenenmodus.**

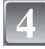

### **Drücken Sie zur Einstellung [MENU/SET].**

**•** Die Menüanzeige wird zur Aufnahmeanzeige im ausgewählten erweiterten Szenenmodus umgeschaltet.

### ∫ **Hinweise zu den angezeigten Informationen**

**•** Wenn Sie bei der Auswahl eines erweiterten Szenenmodus in Schritt **3** auf [DISPLAY] drücken, werden Erklärungen zum jeweiligen erweiterten Szenenmodus angezeigt. (Wenn Sie noch einmal auf [DISPLAY] drücken, wird wieder die Anzeige aus Schritt **3** eingeblendet.)

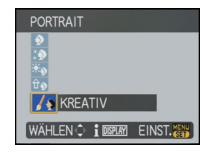

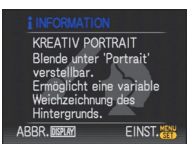

- **•** Um den erweiterten Szenemodus zu ändern, gehen Sie nach Drücken von [MENU/SET] zu Schritt **3** oben zurück.
- **•** Nähere Hinweise zur Einstellung der Verschlusszeit finden Sie auf [S70.](#page-69-0)
- **•** Bei einer Änderung des erweiterten Szenenmodus wird die Blitzeinstellung des erweiterten Szenenmodus auf die Grundeinstellung zurückgesetzt.
- **•** Wenn Sie eine Aufnahme mit einem nicht zu den Bedingungen passenden erweiterten Szenenmodus machen, können die Bildfarben verfälscht erscheinen.

### **[PORTRAIT]**

Die Person hebt sich vom Hintergrund ab und hat eine gesündere Gesichtsfarbe.

### **D** [NORMAL PORTRAIT]

Der Hintergrund wird etwas dunkler und die Hautfarben werden besonders schön dargestellt.

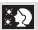

### **KY** [SCHÖNE HAUT]

In dieser Einstellung erscheint die Haut besonders zart und weich.

- **•** Wenn [SCHÖNE HAUT] gewählt wird, werden auch die Teile des Hintergrunds weicher dargestellt, die einen hautähnlichen Farbton aufweisen.
- **•** Wenn [SCHÖNE HAUT] gewählt wird, funktioniert dieser Modus nur bei ausreichender Helligkeit.

### اھ≭ا [AUSSEN PORTRAIT]

Hier wird verhindert, dass Gesichter bei Außenaufnahmen dunkel erscheinen.

### lû∙b [INNEN PORTRAIT]

Die ISO-Empfindlichkeit wird auf die geeignete Einstellung gesetzt, um bei Innenaufnahmen ein Verwischen des Motivs zu verhindern.

### $Z_{\mathbb{R}}$  [KREATIV PORTRAIT]

Hier lässt sich durch Änderung des Blendenwerts regulieren, wie stark der Hintergrund weichgezeichnet werden sol[l \(S81\).](#page-80-0)

### ∫ **Vorgehensweise für den Portraitmodus**

So nutzen Sie diesen Modus am besten:

1 Drehen Sie den Zoomhebel so weit wie möglich in Richtung Tele.

**2** Fotografieren Sie aus so kurzer Entfernung wie möglich.

### **Hinweis**

**•** Bei [INNEN PORTRAIT] ist [INTELLIG. ISO] aktiv und die maximale ISO-Empfindlichkeit wird auf [ISO400] gestellt.

• Die Grundeinstellung für den [AF-MODUS] ist [Si].

### **[LANDSCHAFT]**

Dies erleichtert weitläufige Landschaftsaufnahmen.

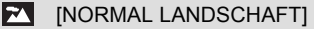

Die Scharfstellung erfolgt vorzugsweise auf weit entfernt liegende Motive.

### **A INATÜRLICHI**

Die beste Einstellung für schöne Naturaufnahmen.

### [ARCHITEKTUR] laBil

Für gestochen scharfe Architekturaufnahmen. Die Anzeige der Gitterlinien ist aktiviert. [\(S34\)](#page-33-0)

### **KA [KREATIV LANDSCHAFT]**

In dieser Einstellung lässt sich die Verschlusszeit [\(S82\)](#page-81-0) unter [NORMAL LANDSCHAFT] verstellen.

### **Hinweis**

• Der Scharfstellbereich liegt zwischen 5 m und  $\infty$ .

## **[SPORT]**

Nehmen Sie hier Einstellungen vor, wenn Sie Aufnahmen bei Sportveranstaltungen oder anderen Ereignissen mit schnellen Bewegungen machen möchten.

### $|\mathbf{x}|$ [NORMAL SPORT]

Durch die kurze Verschlusszeit wird die Bewegung sozusagen eingefroren. In dieser Einstellung wird die ISO-Empfindlichkeit entsprechend reguliert.

### **K** [AUSSEN SPORT]

Mit der kurzen Verschlusszeit wird die Bewegung bei Außenaufnahmen unter guten Wetterbedingungen perfekt eingefangen.

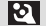

**EXECUTED** INNEN SPORT

Die erhöhte ISO-Empfindlichkeit und die verkürzte Verschlusszeit verhindern ein Verwischen des Motivs bei Innenaufnahmen.

### **KREATIV SPORT**

In dieser Einstellung lässt sich die Verschlusszeit [\(S82\)](#page-81-0) unter [NORMAL SPORT] verstellen.

### **Hinweis**

**•** Dieser Modus eignet sich für die Aufnahme von Motiven in einer Entfernung von mindestens 5 m.

### **[NACHTPORTRAIT]**

So können Sie Aufnahmen einer Person vor einem Hintergrund mit fast naturgetreuer Helligkeit machen.

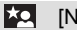

### **EQ [NACHTPORTRAIT]**

In dieser Einstellung gelingen schöne Aufnahmen von Menschen vor nächtlichem Hintergrund.

**•** Öffnen Sie den Blitz.

(Der Blitz kann auf [\$SO}] eingestellt werden.)

• Die Grundeinstellung für den [AF-MODUS] ist [Se].

### ايرا [NACHTLANDSCH.]

Hier werden nächtliche Szenen mit der maximalen Verschlusszeit von 8 Sekunden besonders stimmungsvoll und leuchtend aufgenommen.

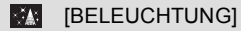

Damit werden Beleuchtungen besonders eindrucksvoll aufgenommen.

### **EXAMPLIKREATIV N.-LANDSCH.]**

In dieser Einstellung lässt sich die Verschlusszeit [\(S81\)](#page-80-0) unter [NACHTLANDSCH.] verstellen.

### ∫ **Vorgehensweise für den Nachtportraitmodus**

- **•** Aufgrund der längeren Verschlusszeit empfiehlt es sich, den Selbstauslöser in Verbindung mit einem Stativ zu verwenden.
- **•** In der Einstellung [NACHTPORTRAIT] sollte sich die fotografierte Person bis etwa 1 Sekunde nach dem Auslösen nicht bewegen.
- **•** In der Einstellung [NACHTPORTRAIT] empfiehlt es sich, den Zoomhebel auf Weitwinkel (1k) zu drehen und aus einem Abstand von etwa 1,5 m zur Person zu fotografieren.

- **•** Der Scharfstellbereich wird im Folgenden angegeben:
- **–** [NACHTPORTRAIT]: 0,9 m bis 5 m (weitwinkel)
- **–** [NACHTLANDSCH.]/[KREATIV N.-LANDSCH.]/[BELEUCHTUNG]: 5 m bis ¶
- **•** Bei Aufnahmen in dunklen Umgebungen kann es zu Bildrauschen kommen.
- **•** Der Verschluss kann wegen der erforderlichen Verarbeitungszeit nach der Aufnahme eine Zeit lang (max. etwa 8 s) gesperrt bleiben. Dies ist keine Fehlfunktion.

### **[NAHAUFNAHME]**

In diesem Modus sind Nahaufnahmen möglich, zum Beispiel von Blumen.

### **# [BLUME]**

Bei Blumenaufnahmen im Freien gelingen in den Makro-Einstellungen beeindruckende Bilder mit natürlichen Farben.

### l'ioll [SPEISEN]

In diesem Modus können Sie trotz der in Restaurants üblichen Umgebungsbeleuchtung Aufnahmen von Speisen mit natürlichen Farbtönen machen.

### **C** [GEGENSTÄNDE]

In diesem Modus können Sie gestochen scharfe, intensiv wirkende Aufnahmen von Accessoires oder kleinen Gegenständen einer Sammlung oder Ausstellung machen.

### [KREATIV NAHAUFNAHME]  $\mathcal{A}$

Hier können Sie durch Änderung des Blendenwerts in den Makro-Einstellungen regulieren, wie stark der Hintergrund weichgezeichnet werden soll. [\(S81\)](#page-80-1)

- **•** Wir empfehlen, mit einem Stativ zu arbeiten und den Selbstauslöser zu nutzen.
- **•** Es empfiehlt sich, den Blitz auf [Œ] zu stellen, wenn Sie Nahaufnahmen machen möchten.
- **•** Der Scharfstellbereich wird im Folgenden angegeben:
	- $-$  [SPEISEN]: 1 cm (weitwinkel) / 2 m (Tele) bis  $\infty$
	- **–** [BLUME]/[GEGENSTÄNDE]/[KREATIV NAHAUFNAHME]: 1 cm (weitwinkel) /1 m (Tele) bis  $\infty$
- **•** Wenn der Abstand zwischen Kamera und Motiv außerhalb der Aufnahmeentfernung der Kamera liegt, ist das Bild möglicherweise nicht scharf, auch wenn die Schärfeanzeige aufleuchtet.
- **•** Je näher sich ein Motiv an der Kamera befindet, desto geringer ist der effektive Scharfstellbereich, also die sogenannte Schärfentiefe. Wenn die Entfernung zwischen Kamera und Motiv nach der Scharfstellung auf das Motiv verändert wird, kann die erneute Scharfstellung auf das Motiv daher schwierig sein.
- **•** Im Nahaufnahmemodus haben nah an der Kamera befindliche Motive Vorrang. Daher dauert das Scharfstellen eine gewisse Zeit, wenn der Abstand zwischen Kamera und Motiv mehr als 50 cm beträgt.
- **•** Bei Nahaufnahmen kann sich die Auflösung am Bildrand geringfügig verringern. Dies ist keine Fehlfunktion.
- **•** Wenn die Linsenoberfläche durch Fingerabdrücke oder Staub verschmutzt ist, kann das Objektiv unter Umständen nicht korrekt auf das Motiv scharfstellen.

### Modus [REC]: **SIN**

# **Aufnahmen passend zur jeweiligen Szene machen (Szenenmodus)**

Wird ein für ein bestimmtes Motiv und eine bestimmte Aufnahmesituation vorgesehener Szenenmodus eingestellt, nimmt die Kamera automatisch die optimalen Belichtungs- und Farbeinstellungen für die gewünschte Aufnahme vor.

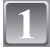

### **Schieben Sie den Auswahlschalter [REC]/[WIEDERG.] auf [0].**

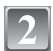

### **Stellen Sie den Modus-Wahlschalter auf [**¿**].**

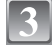

### **Wählen Sie mit** 3**/**4**/**2**/**1 **den gewünschten Szenenmodus.**

**•** Sie können von jeder Menüseite aus durch Drehen des Zoomhebels zwischen den einzelnen Menüseiten wechseln.

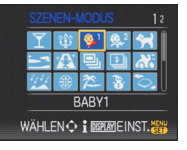

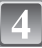

## **Drücken Sie zur Einstellung [MENU/SET].**

**•** Die Menüanzeige wird auf die Aufnahmeanzeige im ausgewählten Szenenmodus umgeschaltet.

### ∫ **Hinweise zur Informationsanzeige**

**•** Wenn Sie bei der Auswahl eines Szenenmodus in Schritt **3** auf [DISPLAY] drücken, werden Erklärungen zum jeweiligen Szenenmodus angezeigt. (Wenn Sie noch einmal auf [DISPLAY] drücken, wird wieder das Szenenmodus-Menü angezeigt.)

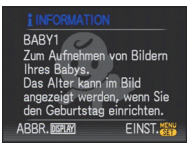

- Um den Szenenmodus zu ändern, drücken Sie [MENU/SET], drücken Sie dann  $\blacktriangleright$  und kehren Sie zu Schritt **3** oben zurück.
- **•** Nähere Hinweise zur Einstellung der Verschlusszeit finden Sie auf [S70.](#page-69-0)
- **•** Wenn der Szenenmodus geändert wird, wird die Szenenmodus-Blitzeinstellung auf die Grundeinstellung zurückgesetzt.
- **•** Wenn Sie eine Aufnahme mit einem nicht zur entsprechenden Situation passenden Szenenmodus machen, können die Bildfarben verfälscht sein.
- **•** Folgende Einstellungen sind im Szenenmodus nicht möglich, da die Kamera automatisch die günstigsten Einstellungen wählt:
	- **–** [INTELLIG. ISO]/[EMPFINDLICHK.]/[ISO-GRENZE]/[MESSMETHODE]/[I.BELICHTUNG]/ [FARBEFFEKT]/[BILDREGUL.]/[MAX.BEL.ZEIT]/[BLITZ-SYNCHRO]
- **•** [I.BELICHTUNG] wird in den folgenden Szenenmodi automatisch aktiviert:
	- **–** [PARTY]/[KERZENLICHT]/[BABY1]/[BABY2]/[SONN.UNTERG.]/[HOHE EMPFIND.]

### **[PARTY]**

Dieser Modus eignet sich zum Beispiel für Hochzeiten, Partys in Innenräumen usw. So können Sie Aufnahmen von Menschen vor einem Hintergrund mit fast naturgetreuer Helligkeit machen.

### ∫ **Vorgehensweise für den Partymodus**

- **•** Öffnen Sie den Blitz. (Der Blitz kann auf [\$SO ] oder [\$O ] eingestellt werden.)
- **•** Es empfiehlt sich, mit Stativ und Selbstauslöser zu arbeiten.
- **•** Es empfiehlt sich, den Zoomhebel auf Weitwinkel (1k) einzustellen und mit einem Abstand von etwa 1,5 m vom Motiv zu fotografieren.

### **Hinweis**

• Die Grundeinstellung für den [AF-MODUS] ist [Se].

## **[KERZENLICHT]**

In dieser Betriebsart lassen sich Aufnahmen mit Kerzenlicht-Atmosphäre machen.

### ∫ **Vorgehensweise für den Kerzenlichtmodus**

- **•** Der Modus ist effektiver, wenn Aufnahmen ohne Blitz erfolgen.
- **•** Es empfiehlt sich, mit Stativ und Selbstauslöser zu arbeiten.

- Der Scharfstellbereich liegt bei 1 cm (Weitwinkel) / 2 m (Tele) bis  $\infty$ .
- Die Grundeinstellung für den [AF-MODUS] ist [si].

### **[BABY1]/[BABY2]**

<span id="page-97-0"></span>Dieser Modus verleiht Babys auf Fotos eine gesunde Hautfarbe. Die Lichtstärke des Blitzes wird abgesenkt.

Für [BABY1] und [BABY2] können Sie unterschiedliche Geburtstage und Namen einstellen. Sie können wählen, ob diese bei der Wiedergabe angezeigt oder sie mit [TEXTEING.] [\(S150\)](#page-149-0) auf der Aufnahme angebracht werden sollen.

### ∫ **Geburtstags-/Namenseinstellung**

- **1 Drücken Sie** 3**/**4**, um [ALTER] oder [NAME] zu wählen, und drücken Sie dann** 1**.**
- **2 Wählen Sie mit** 3**/**4 **die Einstellung [SET] und drücken Sie dann [MENU/SET].**
- **3 Geben Sie den Geburtstag oder den Namen ein.** Geburtstag:
- **ALTER OEE** ON **SET** WÄHLENC EINST.
- 2/1: Wählen Sie die Angaben (Jahr/Monat/Tag).

 $\triangle$ / $\blacktriangledown$ : Einstellung.

[MENU/SET]: Beenden.

Name: Hinweise zur Eingabe von Zeichen finden Sie im Abschnitt [TITEL EINFG.] auf [S148.](#page-147-0)

- **•** Wenn der Geburtstag oder der Name eingegeben ist, wird [ALTER] oder [NAME] automatisch auf [ON] gesetzt.
- **•** Wenn [ON] gewählt wird und der Geburtstag oder der Name nicht eingetragen ist, wird automatisch der Einstellungsbildschirm angezeigt.

### **4 Schließen Sie den Vorgang mit [MENU/SET] ab.**

### ∫ **Einstellung für [ALTER] und [NAME] deaktivieren**

Wählen Sie unter Schritt **2** der "Geburtstags-/Namenseinstellung" die Einstellung [OFF].

- **•** Alter und Name können mit der auf der mitgelieferten CD-ROM enthaltenen Software "PHOTOfunSTUDIO-viewer-" ausgedruckt werden.
- **•** Wenn [ALTER] oder [NAME] auf [OFF] gestellt ist, werden Alter oder Name auch dann nicht angezeigt, wenn der Geburtstag oder der Name eingestellt ist. Stellen Sie [ALTER] oder [NAME] auf [ON], bevor Sie Aufnahmen machen.
- Der Scharfstellbereich liegt bei 1 cm (Weitwinkel) / 2 m (Tele) bis  $\infty$ .
- **•** [INTELLIG. ISO] wird aktiviert, und die maximale ISO-Empfindlichkeit wird auf [ISO400] eingestellt.
- **•** Wenn die Kamera eingeschaltet wird und [BABY1]/[BABY2] eingestellt ist, werden links unten im Display etwa 5 Sekunden lang das Alter und der Name sowie das aktuelle Datum und die Uhrzeit angezeigt.
- **•** Wird das Alter nicht richtig angezeigt, prüfen Sie die Einstellungen von Uhr und Geburtstag.
- Wenn die Bildqualität auf [<sub>RAW</sub>] oder [ $_{\text{R}}^{\text{A}}$ ne] eingestellt ist und Aufnahmen gemacht werden, wird der Name nicht mit den Bildern zusammen registriert.
- **•** Die Geburtstags- und Namenseinstellung kann mit [RESET] zurückgesetzt werden.
- Die Grundeinstellung für den [AF-MODUS] ist [st].

### **[TIER]**

Wählen Sie diese Einstellung, wenn Sie Aufnahmen von Tieren wie Hunden oder Katzen machen möchten.

Sie können den Geburtstag und Namen Ihres Haustiers einstellen. Sie können wählen, ob diese bei der Wiedergabe angezeigt oder Sie mit [TEXTEING.[\] \(S150\)](#page-149-0) auf der Aufnahme angebracht werden sollen.

Informationen zu [ALTER] oder [NAME] finden Sie unter [BABY1]/[BABY2] au[f S98.](#page-97-0)

### **Hinweis**

- **•** Die Grundeinstellung für das AF-Hilfslicht ist [OFF].
- Der Scharfstellbereich liegt bei 1 cm (Weitwinkel) / 2 m (Tele) bis  $\infty$ .
- **•** [INTELLIG. ISO] wird aktiviert und die maximale ISO-Empfindlichkeit wird auf [ISO800] eingestellt.
- Die Grundeinstellung für [AF-MODUS] ist [<sup>[Fegg</sup>].
- **•** Weitere Hinweise zu diesem Modus finden Sie unter [BABY1]/[BABY2].

## **[SONN.UNTERG.]**

Wählen Sie diesen Modus, wenn Sie einen Sonnenuntergang aufnehmen möchten. So können Sie ausdrucksstarke Bilder der roten Abendsonne machen.

## **[HOHE EMPFIND.]**

Dieser Modus minimiert das Verwackeln von Motiven, so dass Sie auch in unzureichend beleuchteten Räumen Aufnahmen von diesen Motiven machen können. (Wählen Sie diesen Modus für die Verarbeitung mit höherer Empfindlichkeit. Die Empfindlichkeit stellt sich automatisch auf einen Wert zwischen [ISO1600] und [ISO6400] ein.)

### ∫ **Bildgröße und Bildseitenverhältnis**

### **Wählen Sie mit** 3**/**4 **die Bildgröße und das Bildseitenverhältnis und drücken Sie dann zur Einstellung [MENU/SET].**

**•** Die Bildgröße wird auf 3M (4:3), 2,5M (3:2) oder 2M (16:9) eingestellt.

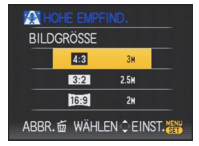

- Die Einstellung [QUALITÄT] wird automatisch fest auf [**\_\*\_**] gesetzt.
- Die Aufnahmen eignen sich für Abzüge im Format 4"×6"/10×15 cm.
- Der Scharfstellbereich liegt bei 1 cm (Weitwinkel) / 2 m (Tele) bis  $\infty$ .

### **[SCHNELLE SERIE]**

Dieser Modus ist besonders praktisch zur Aufnahme schneller Bewegungen und auch, um genau den richtigen, entscheidenden Moment einzufangen.

### **1 Wählen Sie mit** 3**/**4 **den Menüpunkt [VORRANG: VERSCHL.-ZEIT] oder [VORRANG: BILDQUALITÄT] aus und drücken Sie zur Einstellung dann [MENU/SET].**

- **2 Wählen Sie mit** 3**/**4 **die Bildgröße und das Bildseitenverhältnis und drücken Sie zur Einstellung dann [MENU/SET].**
	- **•** Die Bildgröße wird auf 3M (4:3), 2,5M (3:2) oder 2M (16:9) eingestellt.
- **3 Machen Sie die Aufnahmen.**
	- **•** Solange der Auslöser ganz heruntergedrückt gehalten wird, werden kontinuierlich Fotos aufgenommen.

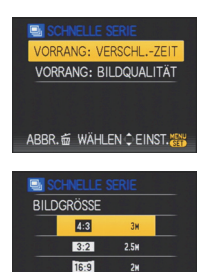

ABBR.命 WÄHLEN こEINST

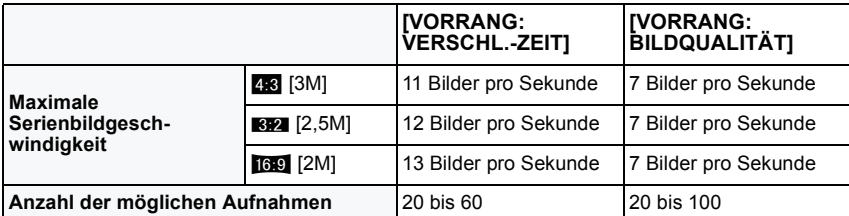

- **•** Die Serienbildgeschwindigkeit ändert sich je nach den Aufnahmebedingungen.
- **•** Die Anzahl der Serienbilder wird durch die Aufnahmebedingungen und den Typ und/oder den Status der verwendeten Speicherkarte begrenzt.
- **•** Die Anzahl der Serienbilder erhöht sich unmittelbar nach der Formatierung.

- Die Einstellung [QUALITÄT] wird automatisch fest auf [<sub>■</sub>**\***■] gesetzt.
- Die Aufnahmen eignen sich für Abzüge im Format 4"×6"/10×15 cm.
- Der Scharfstellbereich liegt bei 1 cm (Weitwinkel) / 2 m (Tele) bis  $\infty$ .
- **•** Die Schärfe, die Zoom-Einstellung, die Belichtung, der Weißabgleich, die Verschlussgeschwindigkeit und die ISO-Empfindlichkeit entsprechen den Einstellungen, die für die erste Aufnahme festgelegt wurden.
- **•** Die ISO-Empfindlichkeit wird automatisch reguliert. Beachten Sie jedoch, dass auf eine hohe ISO-Empfindlichkeit gestellt wird, um eine kurze Verschlusszeit zu ermöglichen.

### **[BLITZ-SERIE]**

**BILDGRÖSSE** 4:3 3:2 2.5M 16:9  $2H$ ABBR. o WÄHLEN C EINST.

<span id="page-100-0"></span>Hier werden kontinuierlich Fotos mit Blitz aufgenommen. Ein praktischer Modus, um Serienaufnahmen an schwach beleuchteten Orten zu machen.

### ∫ **Bildgröße und Bildseitenverhältnis**

- **1 Wählen Sie mit** 3**/**4 **die Bildgröße und das Bildseitenverhältnis und drücken Sie zur Einstellung dann [MENU/SET].**
	- **•** Die Bildgröße wird auf 3M (4:3), 2,5M (3:2) oder 2M (16:9) eingestellt.
- **2 Machen Sie die Aufnahmen.**
	- **•** Solange der Auslöser ganz heruntergedrückt gehalten wird, werden kontinuierlich Fotos aufgenommen.

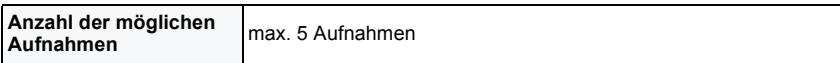

**•** Die Serienbildgeschwindigkeit ändert sich je nach den Aufnahmebedingungen.

- Die Einstellung [QUALITÄT] wird automatisch fest auf [**\_\*\_**] gesetzt.
- Die Aufnahmen eignen sich für Abzüge im Format 4"×6"/10×15 cm.
- Der Scharfstellbereich liegt bei 1 cm (weitwinkel)/2 m (Tele) bis ∞]
- **•** Schärfe, Zoom, Belichtung, Verschlusszeit, ISO-Empfindlichkeit und Blitzstärke bleiben fest auf den Einstellungen, die für die erste Aufnahme galten.
- **•** [INTELLIG. ISO] stellt die maximale ISO-Empfindlichkeit automatisch auf [ISO3200] ein.
- **•** Beachten Sie den Hinweis auf [S71,](#page-70-0) wenn Sie mit der Funktion [BLITZ-SERIE] arbeiten.

### **[PANNING]**

<span id="page-101-0"></span>Wenn Sie mit der Kamera einem sich bewegenden Motiv wie einem Läufer oder einem Fahrzeug folgen, erscheint der Hintergrund verschwommen, während das Motiv selbst scharf aufgenommen wird. Dieser Effekt wird "Panning" genannt. Mit diesem Modus lässt er sich einfacher erzielen.

### ∫ **Vorgehensweise für den Panning-Modus**

Um im Panning-Modus gute Ergebnisse zu erhalten, bewegen Sie die Kamera während der Aufnahme in horizontaler Richtung.

- **•** Es ist zu empfehlen, dem Motiv nicht allein mit der Kamera zu folgen, sondern das Motiv zunächst geradeaus zu fixieren und dann mit starrer Schulterpartie den ganzen Oberkörper zu drehen.
- **•** Wenn sich das Motiv vor Ihnen befindet, drücken Sie den Auslöser. Unterbrechen Sie die Kamerabewegung nicht, solange Sie den Auslöser drücken.
- 1 Bewegen Sie die Kamera gleichmäßig und verfolgen Sie dabei das Motiv im Sucher.
- 2 Drücken Sie den Auslöser, während Sie die Kamera bewegen.
- 3 Bewegen Sie die Kamera gleichmäßig.
- **•** Es empfiehlt sich:
	- **–** den Sucher zu verwenden
	- **–** ein sich schnell bewegendes Motiv auszuwählen
	- **–** mit der Vorfokussierung zu arbeiten
	- **–** den Serienbildmodus zu verwenden (So können Sie aus mehreren Aufnahmen die besten aussuchen.)

### ∫ **Verschlusszeit einstellen**

### **1 Wählen Sie mit** 4 **die Option [ZEITEN-PRIORITÄT] und drücken Sie dann [MENU/SET].**

- **•** Die Einstellung ist auch aus der Schnelleinstellung heraus möglic[h \(S31\).](#page-30-0)
- **•** Wenn Sie [AUTO] auswählen, können Sie die Verschlusszeit nicht einstellen.
- **2 Stellen Sie die Verschlusszeit mit** 3**/**4 **auf dem Joystick ein.**

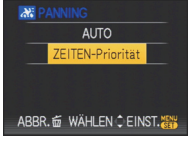

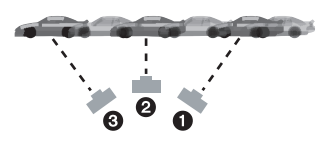

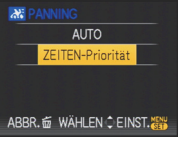

*- 102 -*

- **•** Im Panning-Modus werden längere Verschlusszeiten eingestellt, um den gewünschten Effekt zu erzielen. Daher verwackelt die Aufnahme leichter.
- **•** In folgenden Fällen arbeitet die Panning-Funktion nicht effektiv:
	- **–** An sehr hellen Sommertagen. Verwenden Sie hier einen ND-Filter (DMW-LND46; Sonderzubehör). [\(S178\)](#page-177-0)
	- **–** Bei Verschlusszeiten unter 1/100 Sekunde
	- **–** Bei zu langsamer Kamerabewegung, weil sich das Motiv nicht schnell genug bewegt (kein verschwommener Hintergrund).
	- **–** Wenn die Kamera dem Motiv nicht ausreichend gut folgen kann.
- **•** Der Stabilisatormodus kann nicht auf [MODE2] oder [AUTO] eingestellt werden. In der Einstellung [MODE1] wird nur vertikales Verwackeln kompensiert.

### **[STERNENHIMMEL]**

So können Sie intensive Aufnahmen eines Sternenhimmels oder eines lichtschwachen Motivs machen.

### ∫ **Verschlusszeit einstellen**

Wählen Sie als Verschlusszeit [15 S], [30 S] oder [60 S].

- **1 Wählen Sie mit** 3**/**4 **die Anzahl Sekunden und drücken Sie dann [MENU/SET].**
	- **•** Die Änderung der Sekunden-Anzahl ist auch über die Schnelleinstellung möglich. [\(S31\)](#page-30-0)

### **2 Machen Sie die Aufnahmen.**

- **•** Drücken Sie den Auslöser ganz, um die Countdown-Anzeige aufzurufen. Bewegen Sie die Kamera jetzt nicht mehr. Nach Ablauf des Countdowns wird für den Zeitraum, der als Verschlusszeit für die Signalverarbeitung eingestellt ist, die Meldung [BITTE WARTEN] angezeigt.
- **•** Mit [MENU/SET] können Sie die Aufnahme abbrechen, während der Countdown angezeigt wird.

### ∫ **Vorgehensweise für den Sternenhimmelmodus**

- **•** Der Verschluss öffnet sich für 15, 30 oder 60 Sekunden. Verwenden Sie immer ein Stativ. Außerdem empfiehlt es sich, mit dem Selbstauslöser zu arbeiten.
- **•** Am besten stellen Sie vorab mit der Vorfokussierung [\(S88\)](#page-87-0) auf ein Motiv wie einen hellen Stern oder eine entfernte Lichtquelle scharf, bei der dies gut funktioniert.

- **•** Der optische Bildstabilisator wird fest auf [OFF] eingestellt.
- **•** Die ISO-Empfindlichkeit ist fest auf [ISO100] eingestellt.

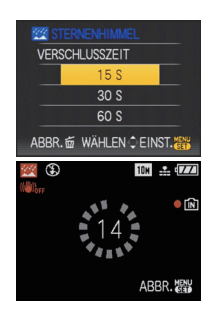

### **[FEUERWERK]**

In dieser Betriebsart lassen sich wunderschöne Aufnahmen eines Feuerwerks am Nachthimmel machen.

### ∫ **Vorgehensweise für den Feuerwerkmodus**

Es empfiehlt sich, mit folgendem Vorgehen auf die Entfernung vorzufokussieren, in der das Feuerwerk abläuft, damit Sie später beim Zünden des Feuerwerks nichts verpassen.

- 1 Richten Sie die Kamera auf ein Motiv, zum Beispiel eine entfernte Lichtquelle, die sich in gleicher Entfernung wie das spätere Feuerwerk befindet.
- 2 Drücken Sie den Auslöser halb herunter, bis die Schärfeanzeig[e \(S50\)](#page-49-0) aufleuchtet.
- 3 Wählen Sie mit [AF/MF] die Option [MF][. \(S86\)](#page-85-0)
- 4 Richten Sie die Kamera in Richtung des späteren Feuerwerks und warten Sie ab.
- 5 Wenn das Feuerwerk beginnt, drücken Sie den Auslöser ganz.
- **•** Wenn in der Zwischenzeit der Zoom verwendet wurde, stimmt die Scharfstellung nicht mehr. Führen Sie dann die Schritte 2 bis + erneut durch.
- **•** Es empfiehlt sich, ein Stativ zu verwenden.

- Der Scharfstellbereich beträgt im AF-Modus 5 m bis  $\infty$ . (Es empfiehlt sich, mit den oben genannten Schritten  $\bigcirc$  bis  $\bigcirc$  eine Vorfokussierung vorzunehmen.)
- **•** Dieser Modus eignet sich am besten für die Aufnahme von Motiven in einer Entfernung von mindestens 10 m.
- **•** Folgende Verschlusszeiten werden eingestellt:
	- **–** Bei optischem Bildstabilisator auf [OFF]: fest auf 2 s
	- **–** Wenn für den optischen Bildstabilisator [AUTO], [MODE1] oder [MODE2] eingestellt ist: 1/4 oder 2 Sekunden (Die Verschlusszeit wird nur dann auf 2 Sekunden eingestellt, wenn die Kamera nur sehr geringes Verwackeln erkennt, etwa weil ein Stativ verwendet wird.)
- **–** Sie können die Verschlusszeit ändern, indem Sie einen Belichtungsausgleich vornehmen.
- **•** Die ISO-Empfindlichkeit ist fest auf [ISO100] eingestellt.

### **[STRAND]**

Mit diesem Modus können Sie noch intensivere Aufnahmen des blauen Meers, Himmels usw. machen. Er verhindert auch die Unterbelichtung von Personen bei starkem Sonnenlicht.

### **Hinweis**

- Die Grundeinstellung für den [AF-MODUS] ist [se].
- **•** Berühren Sie die Kamera nicht mit nassen Händen.
- **•** Sand oder Meerwasser können zu Fehlfunktionen der Kamera führen. Achten Sie darauf, dass kein Sand und kein Meerwasser auf Objektiv oder Anschlüsse gelangt.

## **[SCHNEE]**

Mit diesem Modus können Sie Aufnahmen machen, auf denen der Schnee beim Skifahren oder in den Bergen auch wirklich strahlend weiß erscheint.

### **[LUFTAUFNAHME]**

Dieser Modus ermöglicht Aufnahmen durch das Fenster eines Flugzeugs.

### ∫ **Vorgehensweise für den Luftaufnahmemodus**

**•** Wir empfehlen diese Einstellung, wenn Sie wegen Wolken usw. Probleme mit dem Scharfstellen haben. Richten Sie die Kamera auf ein kontrastreiches Objekt und drücken Sie den Auslöser halb herunter, um die Schärfeeinstellung zu fixieren. Richten Sie die Kamera dann auf das Motiv und drücken Sie den Auslöser für die Aufnahme ganz herunter.

- Der Scharfstellbereich liegt zwischen 5 m und  $\infty$
- **• Schalten Sie die Kamera beim Starten und Landen aus.**
- **• Befolgen Sie beim Einsatz Ihrer Kamera alle Anweisungen der Kabinencrew.**
- **•** Achten Sie auf mögliche Spiegelungen im Fenster.

### **[LOCHKAMERA]**

Das Bild wird um die Motive herum dunkler und mit weicheren Konturen aufgenommen.

### ∫ **Bildgröße und Bildseitenverhältnis Wählen Sie mit** 3**/**4 **die Bildgröße und das Bildseitenverhältnis und drücken Sie dann zur Einstellung [MENU/SET].**

**•** Die Bildgröße wird auf 3M (4:3), 2,5M (3:2) oder 2M (16:9) eingestellt.

### **Hinweis**

- Die Einstellung [QUALITÄT] wird automatisch fest auf [<sub>-</sub>\*-] gesetzt.
- Die Aufnahmen eignen sich für Abzüge im Format 4"×6"/10×15 cm.
- Der Scharfstellbereich liegt bei 1 cm (weitwinkel)/2 m (Tele) bis  $\infty$ ]
- **•** Die Gesichtserkennung funktioniert unter Umständen in den dunklen Bereichen am Rand des Bildes nicht richtig.

## **[SANDSTRAHL]**

Das Bild wird mit körniger Struktur abgebildet - wie mit Sandstrahl behandelt.

### ∫ **Bildgröße und Bildseitenverhältnis**

### **Wählen Sie mit** 3**/**4 **die Bildgröße und das Bildseitenverhältnis und drücken Sie dann zur Einstellung [MENU/SET].**

**•** Die Bildgröße wird auf 3M (4:3), 2,5M (3:2) oder 2M (16:9) eingestellt.

- Die Einstellung [QUALITÄT] wird automatisch fest auf [<sub>-</sub>\*<sub>-</sub>] gesetzt.
- Die Aufnahmen eignen sich für Abzüge im Format 4"×6"/10×15 cm.
- **•** Die ISO-Empfindlichkeit ist fest auf [ISO1600] eingestellt.
- Der Scharfstellbereich liegt bei 1 cm (weitwinkel)/2 m (Tele) bis  $\infty$ ]

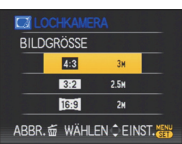

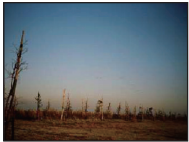

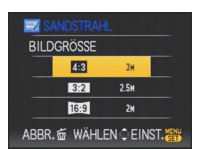

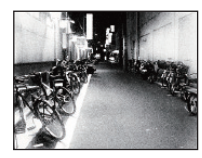

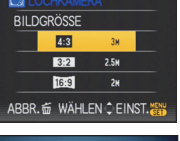

Modus [REC]: **图** 

# **Bewegtbild-Modus**

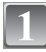

Schieben Sie den Auswahlschalter [REC]/[WIEDERG.] auf [0].

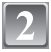

## **Stellen Sie den Modus-Wahlschalter auf [**n**].**

### **Stellen Sie scharf, indem Sie den Auslöser halb drücken. Drücken Sie ihn dann ganz, um mit der Aufnahme zu beginnen.**

A Tonaufnahmen

- Die verbleibende Aufnahmedauer ® wird oben rechts angezeigt. Die vergangene Aufnahmedauer (C) wird unten rechts im Display angezeigt.
- **•** Lassen Sie den Auslöser sofort wieder los, nachdem Sie ihn ganz heruntergedrückt haben. Falls Sie den Auslöser gedrückt halten, wird der Ton zu Beginn der Aufnahme einige Sekunden lang nicht aufgezeichnet.
- **•** Wenn auf das Motiv scharfgestellt ist, leuchtet die Schärfeanzeige auf.
- **•** Die Zoomgeschwindigkeit lässt sich nicht ändern. [\(S53\)](#page-52-0)
- **•** Der Ton wird gleichzeitig vom integrierten Mikrofon der Kamera aufgenommen. (Bewegtbilder können nicht ohne Ton aufgenommen werden.)

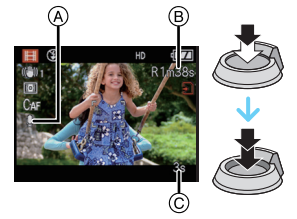

### **Drücken Sie den Auslöser ganz herunter, um die Aufnahme zu beenden.**

**•** Ist während der Aufnahme kein Platz mehr im internen Speicher oder auf der Speicherkarte, wird die Aufnahme automatisch abgebrochen.
#### **Einstellungen für Bildseitenverhältnis und Bildqualität ändern**

• Wenn Sie die Bildqualität auf [ HD ], [ w VGA ] oder [ VGA ] einstellen, empfiehlt es sich, eine Highspeed-Speicherkarte mit der Angabe "10MB/s" oder mehr auf der Verpackung zu verwenden.

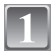

#### **Drücken Sie [MENU/SET].**

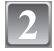

#### **Wählen Sie mit** 3**/**4 **den Menüpunkt [BILDMODUS] und drücken Sie dann ▶.**

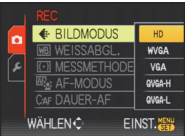

#### **Wählen Sie mit** 3**/**4 **den Menüpunkt aus und drücken Sie dann [MENU/SET].**

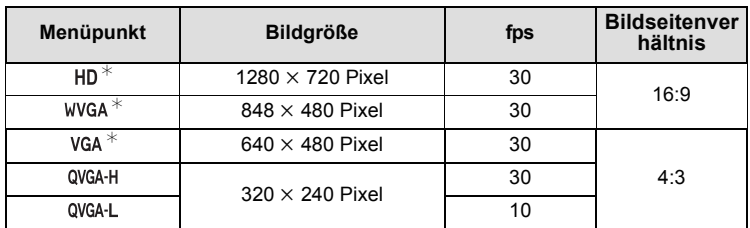

**•** fps steht für "Frames per second"; damit wird die Anzahl der in 1 Sekunde aufgenommenen Einzelbilder angegeben.

- **•** Mit der Einstellung "30 fps" sind die aufgenommenen Bewegtbilder gleichmäßiger und weniger "ruckelig".
- **•** Mit der Einstellung "10 fps" können längere Bewegtbilder aufgenommen werden, allerdings mit schlechterer Qualität.
- [HD] lassen sich als Bewegtbilder hoher Qualität auf dem Fernsehgerät genießen, wenn die Verbindung über das Component-Kabel hergestellt wird (DMW-HDC2; Sonderzubehör). Hinweise dazu finden Sie auf **"**[Wiedergabe auf einem Fernsehgerät](#page-173-0)  [mit Component-Anschluss](#page-173-0)**"** [\(S174\).](#page-173-0)
- Bei der Einstellung [ QVGA-L ] ist die Dateigröße gering, so dass sich diese Dateien gut als E-Mail-Anhang eignen.
- ¢Kann nicht auf dem internen Speicher aufgezeichnet werden.

#### **Schließen Sie das Menü mit [MENU/SET].**

**•** Sie können auch den Auslöser halb herunterdrücken, um das Menü zu schließen.

#### **Hinweis**

- **•** Hinweise zur verbleibenden Aufnahmedauer siehe [S209.](#page-208-0)
- **•** Die auf dem LCD-Monitor/Sucher angezeigte verbleibende Aufnahmedauer verringert sich unter Umständen nicht gleichmäßig.
- **•** Je nach Typ der Karte kann die Kartenzugriffsanzeige nach Bewegtbildaufnahmen eine Zeitlang aufleuchten. Dies ist keine Fehlfunktion.
- **•** Bewegtbilder können kontinuierlich bis zu einer Speicherkapazität von 2 GB aufgenommen werden. Auf dem Display wird die maximal verfügbare Aufnahmedauer für bis zu 2 GB angezeigt.
	- (DMC-FZ28PL/DMC-FZ28SG/DMC-FZ28GC)
- **•** Bewegtbilder können kontinuierlich bis zu 15 Minuten Länge aufgenommen werden. Außerdem ist eine kontinuierliche Aufnahme über 2 GB Speicherumfang nicht möglich. (Beispiel: [8m 20s] mit [HD])

Die verbleibende Zeit für kontinuierliche Aufnahmen wird auf dem Display angezeigt. (DMC-FZ28EG/DMC-FZ28E)

- **•** Werden Bewegtbildaufnahmen, die mit dieser Kamera gemacht wurden, auf anderen Geräten abgespielt, können Bild und Ton schlechter wiedergegeben werden. Möglicherweise können die Aufnahmen nicht abgespielt werden. Außerdem kann es vorkommen, dass die Aufnahmeinformationen nicht richtig angezeigt werden.
- **•** Diese Kamera unterstützt die Aufzeichnung von Bewegtbildern auf MultiMediaCard nicht.
- **•** Das Bildfeld kann bei [HD] schmaler als bei Fotos sein.
- **•** Das Betriebsgeräusch der Kamera, das durch die Bedienung oder die Objektivbewegung beim Zoomen entsteht, kann aufgezeichnet werden.
- **•** Aufgrund technischer Neuerungen, die eine wesentliche Verbesserung der Tonqualität bedeuten, können mit dieser Kamera aufgenommene Bewegtbilder nicht auf Digitalkameras von Panasonic (LUMIX) wiedergegeben werden, die vor August 2008 in den Handel kamen.
- **•** Im Bewegtbild-Modus können folgende Funktionen nicht verwendet werden:
- **–** [š] und [ ] im [AF-MODUS]
- **–** Richtungserkennung
- **–** Bildansicht
- **–** [MODE2] und [AUTO] des optischen Bildstabilisators

# Modus [REC]: **[A]P]A]S]M]C1]C2[EH**SCN**] D]x]x] <2[\C**

# **Praktische Funktionen für Reiseziele**

#### **Aufzeichnen, an welchem Urlaubstag und an welchem Urlaubsort die Aufnahme erfolgt**

**Genauere Informationen zu den Einstellungen im Menü [SETUP] finden Sie auf [S29](#page-28-0).** Wenn Sie das Abreisedatum und den Ort des Urlaubs vorher einstellen, wird die Zahl der seit dem Abreisedatum vergangenen Tage (also der wievielte Urlaubstag es ist) aufgezeichnet, wenn Sie die Aufnahme machen. Die Zahl der vergangenen Tage können Sie bei der Wiedergabe der Aufnahmen anzeigen oder mit [TEXTEING.] [\(S150\)](#page-149-0) auf der Aufnahme vermerken.

- **•** Die Anzahl der seit dem Abreisedatum vergangenen Tage und das Reiseziel können mit der auf der mitgelieferten CD-ROM enthaltenen Software "PHOTOfunSTUDIO-viewer-" auf das Foto aufgedruckt werden.
- **• Wählen Sie [UHREINST.] und stellen Sie vorab das Datum und die Uhrzeit ein[. \(S26\)](#page-25-0)**

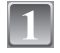

**Wählen Sie [REISEDATUM] im Menü [SETUP] und drücken Sie dann auf** 1**.**

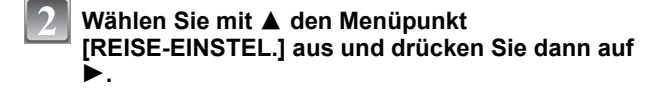

- Gehen Sie mit ▼ auf [SET] und drücken Sie dann **[MENU/SET].**
- **Stellen Sie mit** 3**/**4**/**2**/**1 **das Abreisedatum (Jahr/ Monat/Tag) ein und drücken Sie dann [MENU/SET].**

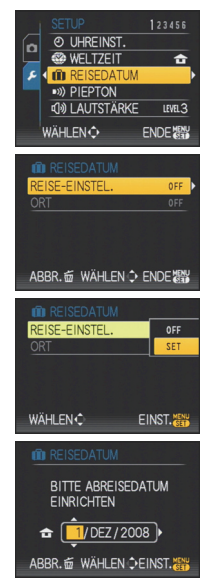

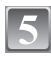

#### **Stellen Sie mit** 3**/**4**/**2**/**1 **das Rückreisedatum (Jahr/Monat/Tag) ein und drücken Sie dann [MENU/ SET].**

**•** Wenn Sie das Rückreisedatum nicht einstellen möchten, drücken Sie [MENU/SET], während die Datumsleiste angezeigt wird.

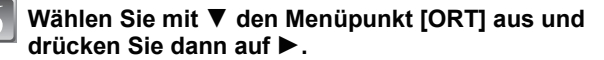

### Gehen Sie mit ▼ auf [SET] und drücken Sie dann **[MENU/SET].**

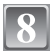

#### **Geben Sie den Ort ein.**

**•** Genauere Informationen zur Eingabe von Zeichen finden Sie in Abschnitt [TITEL EINFG.] auf [S148.](#page-147-0)

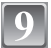

### **Schließen Sie das Menü, indem Sie zweimal [MENU/SET] drücken.**

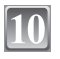

#### **Machen Sie eine Aufnahme.**

- **•** Die Anzahl der seit dem Abreisedatum vergangenen Tage wird beim Einschalten der Kamera etwa 5 Sekunden lang angezeigt, nachdem das Reisedatum eingestellt wurde bzw. wenn es schon eingestellt ist.
- Wenn das Reisedatum eingestellt ist, wird unten rechts im Display [**Fill**] angezeigt.

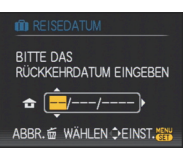

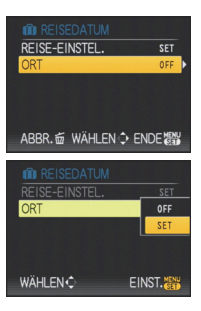

#### ∫ **Reisedatum ausschalten**

Das Reisedatum wird automatisch gelöscht, wenn das aktuelle Datum nach dem Rückreisedatum liegt. Wenn Sie das Reisedatum vor Ende des Urlaubs löschen möchten, wählen Sie auf dem in Schritt **3** oder **7** gezeigten Bildschirm [OFF] und drücken Sie dann zweimal auf [MENU/SET].

Wenn in Schritt **3** das Reisedatum auf [OFF] gesetzt wird, wird [ORT] ebenfalls automatisch auf [OFF] gesetzt.

- **•** Das Reisedatum wird anhand des bei der Uhrzeiteinstellung eingegebenen Datums und des von Ihnen eingestellten Abreisedatums berechnet. Wenn Sie [WELTZEIT[\] \(S114\)](#page-113-0) für [ZIELORT] einstellen, wird das Reisedatum anhand des Datums am Urlaubsort berechnet.
- **•** Die Einstellung des Reisedatums bleibt auch bei ausgeschalteter Kamera erhalten.
- **•** Wenn [REISEDATUM] auf [OFF] gestellt ist, wird die Anzahl der seit dem Abreisedatum vergangenen Tage auch dann nicht aufgezeichnet, wenn Abreisedatum oder Rückreisedatum eingestellt werden. Auch wenn Sie [REISEDATUM] nach einer Aufnahme auf [SET] setzen, wird der entsprechende Urlaubstag nicht angezeigt.
- **•** Bei einem Datum vor dem Abreisedatum wird [-] (minus) in Orange angezeigt und es wird kein Urlaubstag aufgezeichnet.
- **•** Wenn das Reisedatum als [-] (minus) in Weiß angezeigt wird, besteht ein Zeitunterschied mit Datumswechsel zwischen [URSPRUNGSORT] und [ZIELORT]. (Dieser Umstand wird aufgezeichnet.)
- **•** Der als [ORT] eingestellte Text kann später mit [TITEL EINFG.] bearbeitet werden.
- **•** Die Namen für [BABY1]/[BABY2] und [TIER] im Szenenmodus werden nicht aufgezeichnet, wenn [ORT] eingestellt ist.
- **•** [ORT] kann bei der Aufnahme von Bewegtbildern nicht aufgezeichnet werden.

#### <span id="page-113-0"></span>**Datum/Uhrzeit an weit entfernten Reisezielen aufzeichnen (Weltzeit)**

**Genauere Informationen zu den Einstellungen im Menü [SETUP] finden Sie auf [S29](#page-28-0).** Sie können die Ortszeit an diversen Reisezielen anzeigen und diese Zeit auf Ihren Aufnahmen aufzeichnen.

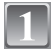

#### **Wählen Sie [WELTZEIT] im Menü [SETUP] und drücken Sie dann auf ▶.**

- **•** Wenn Sie die Kamera nach dem Kauf zum ersten Mal verwenden, wird die Meldung [BITTE URSPRUNGSORT EINSTELLEN] angezeigt. Drücken Sie [MENU/SET] und stellen Sie auf dem Bildschirm unter Schritt **3** den Heimatort ein.
- **Wählen Sie mit** 4 **die Einstellung [URSPRUNGSORT] und drücken Sie dann [MENU/SET].**

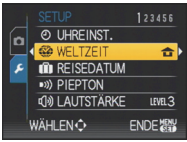

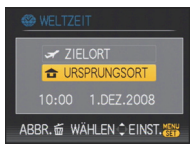

#### **Wählen Sie mit** 2**/**1 **Ihren Heimatort und drücken Sie dann [MENU/SET].**

- A Aktuelle Zeit
- $\overline{B}$  Zeitunterschied zu GMT (Greenwich Mean Time)
- **•** Falls am Heimatort die Sommerzeit [ **[ ] g**ilt, drücken Sie ▲. Durch erneutes Drücken von ▲ wird wieder die ursprüngliche Zeit angezeigt.
- **•** Die Einstellung der Sommerzeit für Ihren Heimatort wirkt sich nicht auf die aktuelle Zeiteinstellung aus. Stellen Sie die Uhr daher um eine Stunde vor.

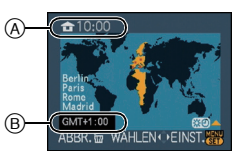

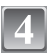

#### **Gehen Sie mit** 3 **auf [ZIELORT] und drücken Sie dann zur Einstellung [MENU/SET].**

C Je nach Einstellung wird die Zeit am Reiseziel oder am Heimatort angezeigt.

#### **Wählen Sie mit** 2**/**1 **die Zeitzone Ihres Reiseziels aus und drücken Sie zur Einstellung dann [MENU/SET].**

- D Aktuelle Zeit am Zielort
- E Zeitunterschied
- **•** Falls an Ihrem Reiseziel die Sommerzeit [  $\approx$  0] gilt, drücken Sie ▲. (Die Zeit wird um eine Stunde vorgestellt.) Durch erneutes Drücken von  $\blacktriangle$  wird wieder die ursprüngliche Zeit angezeigt.

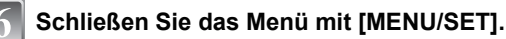

- **•** Stellen Sie die Einstellung nach Ende der Reise auf [URSPRUNGSORT] zurück. Führen Sie dafür die Schritte **1**, **2** und **3** aus.
- **•** Wenn [URSPRUNGSORT] bereits eingestellt ist, ändern Sie nur das Reiseziel.
- **•** Wenn Sie Ihr Reiseziel nicht unter den angezeigten Vorschlägen finden, nehmen Sie die Einstellung anhand der Zeitdifferenz zu Ihrem Heimatort vor.
- **•** Das Symbol für das Reiseziel ["] wird angezeigt, wenn Sie Aufnahmen wiedergeben, die am Reiseziel aufgenommen wurden.

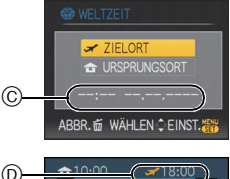

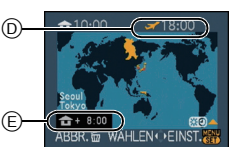

# **Das Betriebsartmenü [REC]**

### **[BILDGRÖSSE]**

#### **Genauere Informationen zu den Einstellungen im Menü [REC] finden Sie auf [S29](#page-28-0).**

Stellen Sie die Anzahl der Pixel ein. Je höher die Anzahl der Pixel, desto feiner erscheinen die Details der Aufnahmen, auch wenn Abzüge in größeren Formaten erstellt werden.

### **Mögliche Modi: [h]P AIS MC1C2 SCN D M X X X X X**

#### ∫ **Mit Bildseitenverhältnis [**X**]:**

 $*$  Dieser Menüpunkt kann im intelligenten Automatikmodus nicht eingestellt werden

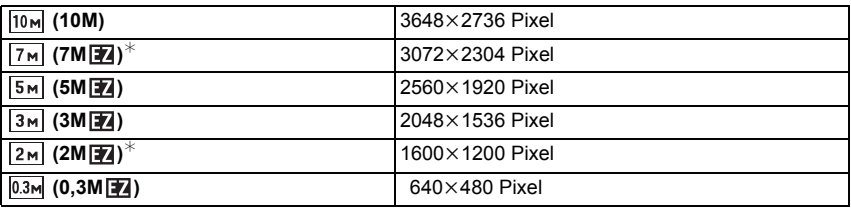

#### ∫ **Mit Bildseitenverhältnis [**Y**]:**

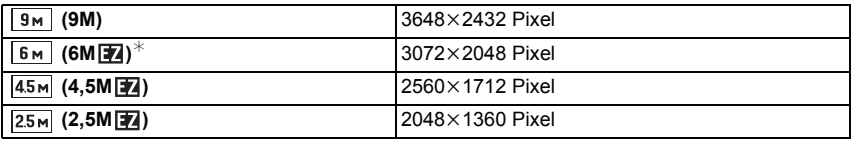

#### ∫ **Mit Bildseitenverhältnis [**W**]:**

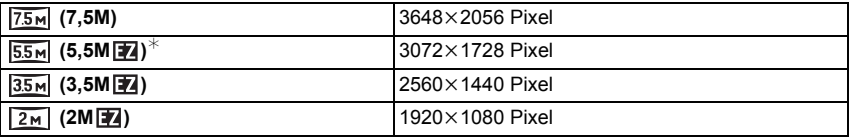

- **•** "EZ" ist die Abkürzung für "Extra optical Zoom".
- **•** Ein Digitalbild besteht aus vielen Bildpunkten, die Pixel genannt werden. Je höher die Anzahl der Pixel, desto feiner und detailreicher ist das Bild, wenn es auf ein größeres Papierformat ausgedruckt oder auf einem PC-Bildschirm angezeigt wird.
	- A viele Pixel (fein)
	- $\widetilde{\mathbb{B}}$  wenige Pixel (grob)
	- $\overline{\mathcal{F}}$  An diesen Bildern können Sie den Effekt als Beispiel sehen.
- **•** Stellen Sie die Bildgröße ein, wenn Sie das Bildseitenverhältnis ändern.
- **•** Die Funktion erweiterter optischer Zoom kann mit [HOHE EMPFIND.], [SCHNELLE SERIE], [BLITZ-SERIE], [LOCHKAMERA] oder [SANDSTRAHL] im Szenenmodus nicht angewendet werden, so dass die Bildgröße für [74] nicht angezeigt wird.
- **•** Je nach Motiv und Aufnahmebedingungen können die Aufnahmen eine mosaikartige Struktur aufweisen.
- **•** Hinweise zur Anzahl der möglichen Aufnahmen finden Sie auf [S206](#page-205-0).

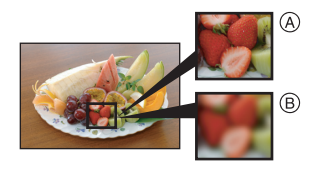

### **[QUALITÄT]**

**Genauere Informationen zu den Einstellungen im Menü [REC] finden Sie auf [S29](#page-28-0).** Stellen Sie die Komprimierungsrate ein, mit der die Aufnahmen gespeichert werden sollen.

### Mögliche Modi: PASMCIC280D**AREC**

- **[A]**: Fein (die Priorität wird auf die Bildqualität gelegt)
- **[**›**]**: Standard (für Standard-Bildqualität die Anzahl der möglichen Aufnahmen erhöht sich, ohne dass sich die Anzahl der Pixel ändert)
- **[ ]**: RAW-Datei (Wenn das Bild in höchster Qualität auf einem PC bearbeitet werden soll $\rangle^*$ <sup>1</sup>
- [Bawt]: RAW+JPEG-Datei: (Zusätzlich zu den Aufnahmen in [RAW]-Einstellung wird gleichzeitig ein Bild in JPEG-Standardauflösung erstellt.)<sup> $*2$ </sup>
- ¢1 Fest auf die maximale Anzahl an Aufzeichnungspixeln für das jeweilige Bildseitenverhältnis eingestellt (10<sub>M</sub>, 9<sub>M</sub>, 75<sub>M</sub>).
- ¢2 Wenn Sie eine RAW-Datei von der Kamera löschen, wird auch die zugehörige JPEG-Datei gelöscht.

- **•** Erfolgt die Aufzeichnung einer RAW-Aufnahme auf dem integrierten Speicher, nimmt das Schreiben der Bilddaten eine gewisse Zeit in Anspruch.
- **•** Hinweise zur Anzahl der möglichen Aufnahmen finden Sie auf [S206](#page-205-0).
- **•** Mit RAW-Dateien haben Sie ausgefeiltere Bildbearbeitungsmöglichkeiten. Sie können die RAW-Dateien in einem Dateiformat (JPEG, TIFF usw.) speichern, das Sie auf dem PC und anderen Geräten darstellen können. Mit der Software "SILKYPIX Developer Studio" von Ichikawa Soft Laboratory auf der mitgelieferten CD-ROM können Sie die Dateien entwickeln und bearbeiten.
- [RAW]-Aufnahmen werden mit einem geringeren Datenumfang aufgezeichnet als [RAW].
- Für [RAW] oder [RAW\*] sind die folgenden [WIEDERG.]-Modi möglich:
	- **–** [KALENDER]
	- **–** [DREHEN]
	- **–** [SCHUTZ]

### **[BILDVERHÄLT.]**

**Genauere Informationen zu den Einstellungen im Menü [REC] finden Sie auf [S29](#page-28-0).** Hier können Sie das Bildseitenverhältnis der Aufnahmen so wählen, dass es zum gewünschten Ausdruck oder Wiedergabemodus passt.

### **Mögliche Modi: [APASMCIC2600 22 22 22 22**

- **[**X**]**: [BILDVERHÄLT.] eines 4:3-Fernsehgeräts
- **[**Y**]**: [BILDVERHÄLT.] einer Kleinbildkamera
- [[6:9]: [BILDVERHÄLT.] eines HDTV-Fernsehgeräts usw.

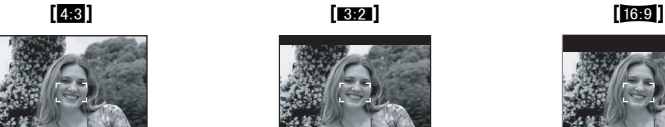

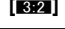

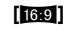

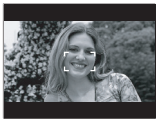

#### **Hinweis**

**•** Die Enden der Aufnahmen werden bei der Ausgabe auf Papier unter Umständen abgeschnitten: überprüfen Sie das Bild daher vor dem Ausdrucken. [\(S203\)](#page-202-0)

### **[INTELLIG. ISO]**

### **Genauere Informationen zu den Einstellungen im Menü [REC] finden Sie auf [S29](#page-28-0).**

Die Kamera stellt die ISO-Empfindlichkeit und die Verschlusszeit automatisch auf die optimalen Werte für die Bewegung des Motivs und die Helligkeit der Szene ein, um das Verwackeln des Motivs auf ein Minimum zu reduzieren.

### **Mögliche Modi: PACE**

### **[OFF]/[ON]**

- **•** Hinweise zum Blitzbereich finden Sie auf [S69](#page-68-0).
- **•** Je nach der Helligkeit und der Geschwindigkeit der Motivbewegung kann ein Verwackeln unter Umständen nicht vermieden werden.
- **•** Unter Umständen werden Bewegungen nicht erkannt, wenn das sich bewegende Motiv klein ist, wenn ein sich bewegendes Motiv ganz am Bildrand ist oder wenn sich ein Motiv erst in dem Moment bewegt, wenn der Auslöser ganz heruntergedrückt wird.
- **•** Die maximale ISO-Empfindlichkeit wird auf den unter [ISO-GRENZE] eingestellten Wert gesetzt, wenn die Option auf [ON] gestellt ist. Wenn die Option [ISO-GRENZE] auf [AUTO] gestellt ist, wird der Wert automatisch je nach Helligkeit bis hin zum Höchstwert [ISO800] eingestellt.

### **[EMPFINDLICHK.]**

**Genauere Informationen zu den Einstellungen im Menü [REC] finden Sie auf [S29](#page-28-0).** Hier kann die Lichtempfindlichkeit (ISO-Empfindlichkeit) eingestellt werden. Bei der Einstellung auf einen höheren Wert können Bilder auch an schwach beleuchteten Orten aufgenommen werden, ohne dass die Aufnahmen dunkel erscheinen.

### Mögliche Modi: **PASMCIC2**

#### **[AUTO]/[100]/[200]/[400]/[800]/[1600]**

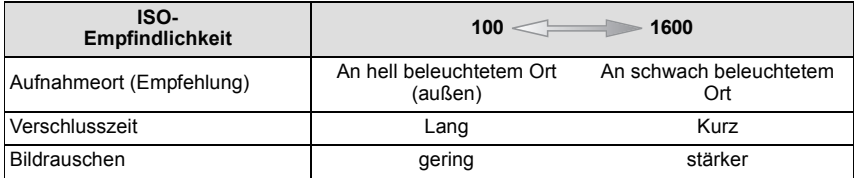

#### **Hinweis**

- **•** Bei Einstellung auf [AUTO] wird die ISO-Empfindlichkeit automatisch auf den unter [ISO-GRENZE] eingestellten Maximalwert gesetzt.
- **•** Wenn unter [ISO-GRENZE] die Option [AUTO] ausgewählt wurde, wird die ISO-Empfindlichkeit je nach Helligkeit bis hin zum Höchstwert [ISO400] ([ISO800 bei Verwendung des Blitzes) eingestellt.
- Die Einstellung ist nicht verfügbar, wenn [INTELLIG. ISO] verwendet wird. ([**[ [80**] wird angezeigt.)
- **•** Falls das Bildrauschen ein problematisches Level erreicht, ist zu empfehlen, vor der Aufnahme die maximale ISO-Empfindlichkeit zu senken, die Einstellung für [RAUSCHMIND.] unter [BILDREGUL.] zu erhöhen oder die Einstellung für alle Menüpunkte außer [RAUSCHMIND.] zu senken. [\(S132\)](#page-131-0)

### **[ISO-GRENZE]**

#### **Genauere Informationen zu den Einstellungen im Menü [REC] finden Sie auf [S29](#page-28-0).**

Es wird die optimale ISO-Empfindlichkeit mit dem eingestellten Wert als Höchstwert je nach der Helligkeit des Motivs gewählt.

### Mögliche Modi: **PASMCIC2**

#### **[AUTO]/[200]/[400]/[800]/[1600]**

- **•** Der obere Grenzwert der ISO-Empfindlichkeit kann eingestellt werden.
- **•** Je höher die ISO-Empfindlichkeit eingestellt wird, desto mehr kann das Verwackeln reduziert werden. Dabei erhöht sich allerdings das Bildrauschen.
- **•** Diese Funktion ist möglich, wenn [EMPFINDLICHK.] auf [AUTO] oder [INTELLIG. ISO] auf [ON] gesetzt ist.

### **[WEISSABGL.]**

**Genauere Informationen zu den Einstellungen im Menü [REC] finden Sie auf [S29](#page-28-0).** Bei Sonnenlicht, unter Glühlampenlicht und bei anderen Bedingungen, bei denen die Farbtemperatur von Weiß einen Stich ins Rote oder Blaue aufweist, stellt diese Funktion unter Berücksichtigung der Lichtquelle die Kamera so nah wie möglich auf die Farbtemperatur von Weiß ein, wie sie auch das menschliche Auge wahrnimmt.

### **Mögliche Modi: PASMCIC2EISMAX**

- **[AWB]**: Automatische Einstellung
- **[登]:** Bei Außenaufnahmen unter klarem Himmel
- **[**Ð**]**: Bei Außenaufnahmen unter bedecktem Himmel
- **[**î**]**: Bei Außenaufnahmen im Schatten
- **[** $\sqrt{\frac{2}{n}}$ ]<sup>\*</sup>: Bei Aufnahmen nur mit Blitz
- **[**Ñ**]**: Bei Aufnahmen unter Glühlampenlicht

#### **[ ]**: Bei Verwendung des voreingestellten Weißabgleichs **[ ]**: **1 2**

- **[** $\text{sn}$ **]:** Bei Verwendung der voreingestellten Farbtemperatur-Einstellung
- $*$  Im Bewegtbildmodus kann diese Option nicht gewählt werden.

- **•** Bei Halogenbeleuchtung variiert der optimale Weißabgleich für die Aufnahmen je nach Typ des Halogenlichts. Arbeiten Sie daher mit den Optionen [AWB], [LL] oder [LL].
- **•** Der Weißabgleich kann für solche Motive nicht eingestellt werden, die bei Blitzaufnahmen nicht vom Blitz erreicht werden.
- **•** Der Weißabgleich wird auch beim Ausschalten der Kamera gespeichert. Allerdings wird der [WEISSABGL.] für den erweiterten Szenenmodus oder den Szenenmodus auf [AWB] gesetzt, wenn der erweiterte Szenenmodus oder der Szenenmodus gewechselt wird.

#### ∫ **Weißabgleich manuell einstellen**

- **1 Wählen Sie [**La] oder [La] und drücken Sie dann auf ▶.
- **2 Richten Sie die Kamera auf ein weißes Blatt Papier oder Ähnliches, so dass die Bildmitte komplett von diesem weißen Gegenstand ausgefüllt ist. Drücken Sie dann auf [MENU/SET].**

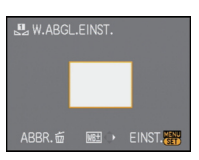

#### ∫ **Feineinstellung des Weißabgleichs [ ]**

Sie können eine Feineinstellung des Weißabgleichs vornehmen, wenn Sie den gewünschten Farbton durch die normale Weißabgleicheinstellung nicht erreichen können. **•** Die Einstellung ist auch aus der Schnelleinstellung heraus möglich. [\(S31\)](#page-30-0)

- **1 Wählen Sie [WEISSABGL.] und drücken Sie dann** 1**.**
	- Drücken Sie noch einmal auf ▶, falls [ **U** ], [ U ] oder [  $\text{sn} \mathbb{E}$  ] **ausgewählt wurde.**
- **2 Nehmen Sie den Weißabgleich mit** 3**/**4**/**2**/**1 **und drücken Sie dann [MENU/SET].**
	- $\blacktriangleleft$ : A (AMBER: NACH ORANGE)
	- $\blacktriangleright$  : B (BLAU: NACH BLAU)
	- $\blacktriangle$  :  $G + (GRUN: NACH GRUN)$
	- $\Psi$  :  $M (MAGENTA: NACH ROT)$

- **•** Wenn Sie die Feineinstellung des Weißabgleichs auf A (amber) vornehmen, wechselt das Weißabgleichsymbol auf dem LCD-Monitor zu Orange. Wenn Sie die Feineinstellung des Weißabgleichs auf B (blue) vornehmen, wechselt das Symbol des Weißabgleichs auf dem LCD-Monitor zu Blau.
- Wenn Sie den Weißabgleich auf G+ (grün) oder M- (magenta) einstellen, erscheint auf dem LCD-Monitor/Sucher neben dem Weißabgleichsymbol ein [+] (grün) oder [-] (magenta).
- **•** Wählen Sie die mittlere Einstellung, wenn Sie keine Feineinstellung des Weißabgleichs vornehmen.
- **•** Die Feineinstellung des Weißabgleichs gilt auch für Blitzlichtaufnahmen.
- **•** Sie können die Feineinstellung des Weißabgleichs für jeden Weißabgleich-Menüpunkt unabhängig vornehmen.
- **•** Die Feineinstellung des Weißabgleichs bleibt auch bei ausgeschalteter Kamera erhalten.
- **•** In den folgenden Fällen kehrt die Feineinstellung des Weißabgleichs wieder auf die Standardeinstellung (mittlere Einstellung) zurück:
- **–** Wenn Sie den Weißabgleich unter [Dder [Da] zurücksetzen.
- **–** Wenn Sie die Farbtemperatur in [  $\text{SET}$ ] manuell zurücksetzen.

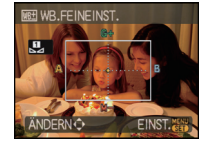

#### ∫ **Automatischer Weißabgleich**

Je nach den Bedingungen, die bei den Aufnahmen herrschen, können die Bilder einen Rot- oder Blaustich annehmen. Außerdem arbeitet der automatische Weißabgleich unter Umständen dann nicht korrekt, wenn mehrere verschiedene Lichtquellen verwendet werden oder kein Gegenstand mit einer Farbe vorhanden ist, die nah an Weiß liegt. Arbeiten Sie in diesen Fällen mit einem anderen Weißabgleichsmodus als [AWB].

- 1 Der automatische Weißabgleich funktioniert in diesem Bereich.
- 2 Blauer Himmel<br>3 Bedeckter Himi
- 3 Bedeckter Himmel (Regen)
- 4 Schatten
- 5 TV-Bildschirm
- 6 Sonnenlicht
- 7 Weißes Leuchtstofflicht
- 8 Glühlampenlicht
- 9 Sonnenaufgang und Sonnenuntergang
- 10 Kerzenlicht

K=Farbtemperatur in Kelvin

#### ∫ **Farbtemperatur einstellen**

Sie können die Farbtemperatur manuell einstellen, um bei unterschiedlichen Lichtbedingungen für natürlich wirkende Bilder zu sorgen. Die Farbqualität des Lichts wird als Zahl in Grad Kelvin ausgedrückt. Bei einer höheren Farbtemperatur verschiebt sich das Bild nach blau, bei einer niedrigeren Farbtemperatur nach rot.

- **1 Wählen Sie [** $\text{F}$ **] und drücken Sie auf**  $\blacktriangleright$ **.**
- **2** Wählen Sie mit ▲/▼ die Farbtemperatur und drücken Sie dann [MENU/SET].

### **Hinweis**

**•** Sie können die Farbtemperatur von [2500K] bis [10000K] einstellen.

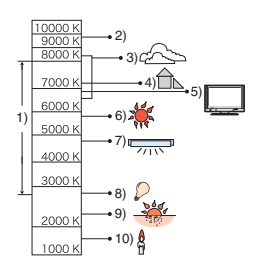

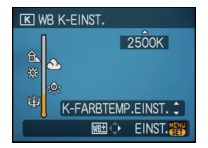

**[MESSMETHODE]**

**Genauere Informationen zu den Einstellungen im Menü [REC] finden Sie auf [S29](#page-28-0).** Die Art der optischen Helligkeitsmessung kann geändert werden.

# **Mögliche Modi: PASMGI@E**

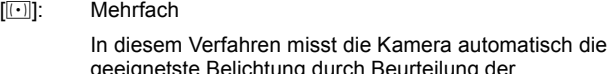

geeignetste Belichtung durch Beurteilung der Helligkeitsverteilung über die gesamte Anzeige. Dieses Verfahren wird für normale Einstellungen empfohlen.

#### [ ]: Mittenbetont

In diesem Verfahren konzentriert sich die Scharfstellung auf die Bildmitte, die Messung erfolgt gleichmäßig über die gesamte Anzeige.

#### $\lceil \cdot \rceil$ : Spot

Mit dieser Methode wird nur das Motiv im Spot-Messziel (A) berücksichtigt.

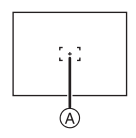

### **Hinweis**

• Wenn [[·]] ausgewählt und [AF-MODUS] auf [[e]] gestellt ist, passt die Kamera die Belichtung auf die optimale Ausleuchtung des Gesichts an.

### **[AF-MODUS]**

**Genauere Informationen zu den Einstellungen im Menü [REC] finden Sie auf [S29](#page-28-0).** Hier kann das Verfahren zur Scharfstellung ausgewählt werden, das am besten zur Positionierung und Anzahl der Motive passt.

### Mögliche Modi: PASMCIC2画MQ**고**图전

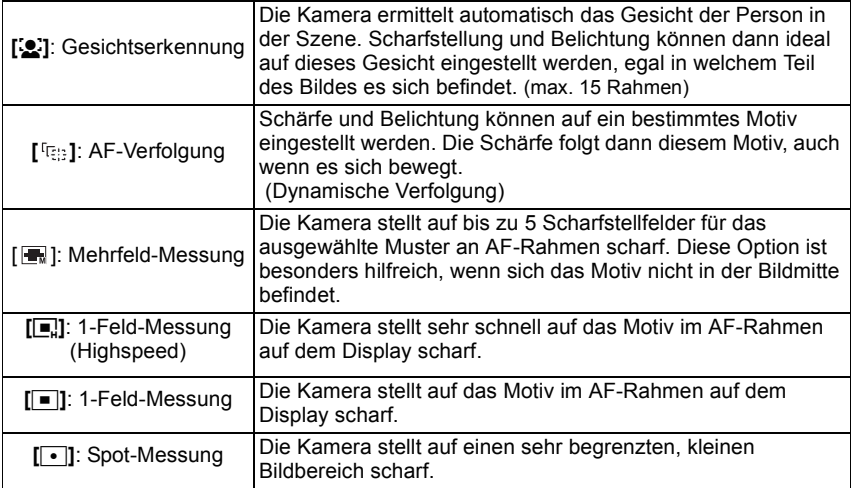

- **•** Falls gleichzeitig mehrere AF-Rahmen leuchten, stellt die Kamera auf alle AF-Rahmen (max. 5 Rahmen) scharf. Wenn Sie selbst festlegen möchten, auf welchen Teil des Bildes scharfgestellt wird, wählen Sie als AF-Modus [E], [D] oder [•].
- Wenn der AF-Modus auf [**E.**] gestellt ist, wird der AF-Rahmen erst dann angezeigt, wenn die Scharfstellung auf das Motiv erfolgt ist.
- Stellen Sie den AF-Modus auf [ $\blacksquare$ ] oder [ $\blacksquare$ ], wenn das Scharfstellen mit [ $\lozenge$ ] schwierig ist.
- **•** Die Kamera erkennt unter Umständen fälschlich andere Gegenstände als Gesicht. Schalten Sie in diesem Fall den AF-Modus auf eine andere Option als [5] und machen Sie dann die Aufnahme.
- [Sul] kann in folgenden Fällen nicht eingestellt werden:
	- **–** Bei [NACHTLANDSCH.], [BELEUCHTUNG] und [KREATIV N.-LANDSCH.] unter [NACHTPORTRAIT]
	- **–** Bei [SPEISEN] im Modus [NAFAUNAHME]
	- **–** [PANNING], [STERNENHIMMEL], [FEUERWERK] und [LUFTAUFNAHME] im **Szenenmodus**
	- **–** Bewegtbild-Modus

### ∫ **Informationen zu [**š**]**

Gelb:

Wenn der Auslöser halb gedrückt wird, wechselt der Rahmen zu grün, sobald die Kamera scharfgestellt hat.

Weiß:

Wird angezeigt, wenn mehr als ein Gesicht erkannt wurde. Andere Gesichter, die sich in der gleichen Entfernung wie die Gesichter in den gelben AF-Rahmen befinden, werden ebenfalls scharfgestellt.

- **•** Bei bestimmten Aufnahmebedingungen, z. B. bei den nachfolgend genannten, arbeitet die Funktion zur Gesichtserkennung unter Umständen nicht korrekt, so dass keine Gesichter erkannt werden können. Der [AF-MODUS] wird dann auf [**III**] geändert.
	- **–** Wenn das Gesicht nicht in die Kamera zeigt
	- **–** Wenn das Gesicht schräg steht
	- **–** Wenn das Gesicht extrem hell oder dunkel ist
	- **–** Wenig Kontrast auf den Gesichtern
	- **–** Das Gesicht ist hinter einer Sonnenbrille oder anderen Dingen verborgen
	- **–** Das Gesicht erscheint klein auf dem Display
	- **–** Wenn sich das Motiv in schneller Bewegung befindet
	- **–** Wenn es sich beim Motiv nicht um einen Menschen handelt
	- **–** Wenn die Kamera verwackelt wird
	- **–** Wenn der Digitalzoom verwendet wird

#### ∫ **Informationen zu [**ƒ**]**

- **•** Mit diesen Einstellungen wird schneller auf das Motiv scharfgestellt als mit den anderen AF-Modi.
- **•** Wenn Sie den Auslöser halb drücken, kann das Bild einen Moment lang "einfrieren", während die Scharfstellung erfolgt. Dies ist keine Fehlfunktion.

### ∫ **Einrichtung von [ ] (AF-Verfolgung)**

- **1 Bringen Sie das Motiv in den Rahmen für die AF-Verfolgung und drücken Sie auf [AF/AE LOCK], um das Motiv festzulegen.**
	- **•** Der AF-Rahmen folgt den Bewegungen des Motivs kontinuierlich, sobald das Motiv erkannt wurde (dynamische Verfolgung).
	- **•** Wenn Sie noch einmal auf [AF/AE LOCK] drücken, wird die AF-Verfolgung deaktiviert.

#### **2 Nehmen Sie das Bild auf.**

#### **Vor der Festlegung Festgelegt**

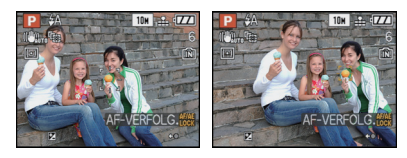

- **•** Wenn keine Motiv-Festlegung erfolgt, blinkt der AF-Bereich rot und wird dann ausgeblendet. Versuchen Sie erneut, das Motiv festzulegen.
- **•** Die AF-Verfolgung arbeitet nicht, wenn das Motiv nicht festgelegt wird, wenn das Motiv nicht mehr zu sehen ist bzw. die Kamera nicht nachgezogen wird. Die Aufnahme erfolgt dann stattdessen mit [DI] im [AF-MODUS].
- **•** Die AF-Verfolgung ist nicht möglich mit [STERNENHIMMEL], [FEUERWERK], [LOCHKAMERA] oder [SANDSTRAHL] im Szenenmodus, im Modus **# d**oder wenn [FARBEFFEKT] ausgewählt wurde.
- **•** [ ] ist in der AF-Verfolgung nicht möglich.
- Der Scharfstellbereich liegt bei 1 cm (Weitwinkel) / 2 m (Tele) bis  $\infty$ . (Telemakro-Funktion: 1 m bis  $\infty$ )
- **•** In folgenden Fällen funktioniert die dynamische Verfolgung unter Umständen nicht: **–** Wenn das Motiv zu klein ist
	- **–** Wenn der Ort der Aufnahme zu dunkel oder zu hell ist
	- **–** Wenn sich das Motiv zu schnell bewegt
	- **–** Wenn der Hintergrund die gleiche oder eine ähnliche Farbe hat wie das Motiv
	- **–** Wenn die Kamera verwackelt wird
	- **–** Wenn der Zoom verwendet wird

#### ∫ **Informationen zur Auswahl des AF-Rahmens**

Sie können den AF-Rahmen auswählen, indem Sie auf [AF#/FOCUS] drücken, wenn die Optionen  $[\blacksquare]$ ,  $[\blacksquare]$ ,  $[\blacksquare]$  oder  $[\lozenge]$  ausgewählt wurden.

Sie können auch zum Bildschirm für die Auswahl der AF-Rahmen umschalten, indem Sie auf  $\blacktriangleright$  drücken, wenn mit  $\blacktriangle/\blacktriangledown$  der AF-Modus gewählt wurde.

**•** Die Einstellung ist auch aus der Schnelleinstellung heraus möglich. [\(S31\)](#page-30-0)

#### **Bei Auswahl von [** $\textbf{F}$ ], [ $\textbf{F}$ ] oder [ $\textbf{F}$ ]

- **1** Verschieben Sie den AF-Rahmen mit  $\triangle$ /  $\blacktriangledown$ **/4/.** 
	- **•** Der AF-Rahmen kann auf jede beliebige Stelle der Bildschirmanzeige eingestellt werden. (Eine Einstellung auf den Rand ist allerdings nicht möglich.)
	- **•** Um den AF-Rahmen nach dem Verschieben wieder in die Mitte zu holen, drücken Sie auf [DISPLAY].

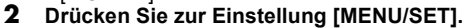

#### **Bei Auswahl von [**  $\text{I}$ **]**

- **1 Wählen Sie, wie rechts in der Abbildung gezeigt, mit ▲/** $\blacktriangledown$ **/◀/** 1 **den AF-Rahmen aus.**
- **2 Drücken Sie zur Einstellung [MENU/SET].**

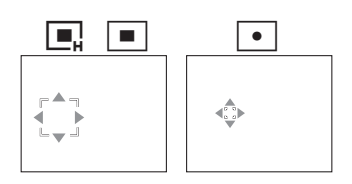

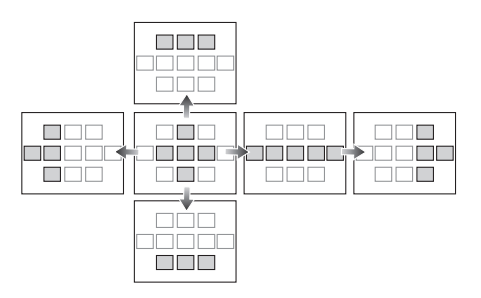

- Bei Verwendung von [<sup>1</sup>] kann das Spot-Messziel so verschoben werden, dass es dem AF-Rahmen entspricht.
- **•** Die Position des AF-Rahmens kehrt zum Ausgangszustand zurück, wenn die Kamera in den intelligenten Automatikmodus geschaltet wird, wenn der Energiesparmodus aktiviert wird oder wenn die Kamera ausgeschaltet wird.

### **[VOR-AF]**

**Genauere Informationen zu den Einstellungen im Menü [REC] finden Sie auf [S29](#page-28-0).** Die Kamera führt die Scharfstellung je nach den Einstellungen automatisch durch.

### Mögliche Modi: PASMCIC2 国**MDZRC**

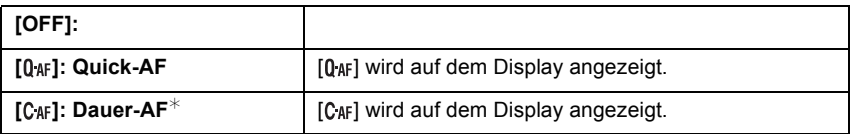

 $*$  Im Bewegtbild-Modus lässt sich nur  $[C_{AF}]$  (Dauer-AF) auswählen.

#### **Hinweise zu [0aF] und [CAF]**

[Q<sub>AF</sub>] nimmt die Scharfstellung automatisch vor, wenn das Verwackeln der Kamera nachlässt. [CAF] nimmt die Scharfstellung ununterbrochen vor (kontinuierlicher AF-Betrieb).

Die Kamera stellt die Schärfe automatisch ein und die Scharfstellung beim Drücken des Auslösers erfolgt schneller. Diese Option ist hilfreich, wenn Sie keine Aufnahmegelegenheit verpassen möchten.

- **•** Die Betriebszeit des Akkus verkürzt sich dadurch.
- **•** Drücken Sie den Auslöser noch einmal halb herunter, wenn die Scharfstellung auf das Motiv besonders schwierig ist.
- **•** Wenn [VOR-AF] auf gestellt ist, kann die Scharfstellung auf das Motiv eine gewisse Zeit dauern, wenn Sie den Zoomhebel von Weitwinkel auf Tele drehen oder schnell von einem weit entfernten Motiv auf ein nahes Motiv umstellen.

### **[AF/AE SPEICHER]**

**Genauere Informationen zu den Einstellungen im Menü [REC] finden Sie auf [S29](#page-28-0).** Machen Sie eine Aufnahme mit Schärfe- oder Belichtungs-Speicher.

Mit dieser Technik können Sie für Motive, die sich außerhalb des AF-Rahmens befinden oder bei denen wegen zu starkem Kontrast nicht die richtige Belichtungseinstellung erreicht werden kann, vorab die Schärfe und Belichtung einstellen.

### **Mögliche Modi: PASMCIC2sMDZXXLE**

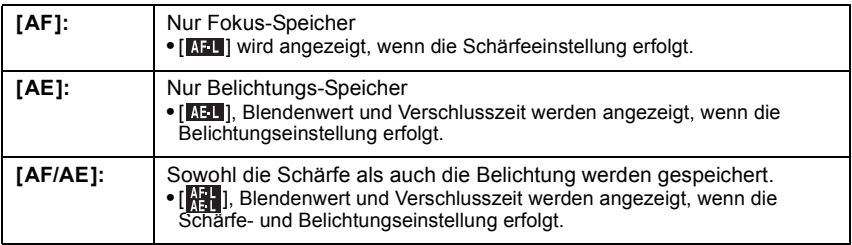

#### ∫ **Einstellung des AF-/AE-Speichers**

- **1 Richten Sie den AF-Rahmen auf das Motiv.**
- **2 Speichern Sie die Schärfe und Belichtung, indem Sie [AF/AE LOCK] drücken.**
- **3 Bewegen Sie die Kamera, um die gewünschte Bildkomposition zu erhalten, und drücken Sie den Auslöser ganz herunter.**

#### ∫ **Deaktivierung des AF-/AE-Speichers**

Wenn Sie noch einmal auf [AF/AE LOCK] drücken, wird die Einstellung aufgehoben.

- **•** Auch wenn sich die Helligkeit des Motivs ändert, bleiben die Belichtungseinstellungen festgelegt.
- **•** Sie können auf das Motiv auch bei aktiviertem Belichtungsspeicher neu scharfstellen, indem Sie den Auslöser halb drücken.
- **•** Die Programmverschiebung ist auch bei Belichtungsspeicher möglich.
- **•** Der Speicher wird aufgehoben, wenn nach der Speicherung ein Zoomvorgang erfolgt. Führen Sie die Speicherung noch einmal durch.

### **[I.BELICHTUNG] (Intelligente Belichtungseinstellung)**

#### **Genauere Informationen zu den Einstellungen im Menü [REC] finden Sie auf [S29](#page-28-0).**

Kontrast und Belichtung werden automatisch angepasst, wenn ein großer Helligkeitsunterschied zwischen Hintergrund und Motiv besteht, um das Bild so erscheinen zu lassen, wie Sie es mit eigenen Augen sehen.

#### Mögliche Modi: **PASMCIC2 [OFF]/[LOW]/[STANDARD]/[HIGH]**

#### **Hinweis**

- **•** [ ] wird angezeigt, wenn die Option auf [LOW], [STANDARD] oder [HIGH] eingestellt wurde.
- **•** Selbst wenn die ISO-Empfindlichkeit auf [ISO100] eingestellt wurde, kann die ISO-Empfindlichkeit höher als [ISO100] gesetzt werden, wenn eine Aufnahme mit aktivierter Option II.BELICHTUNG1 erfolgt.
- **•** Je nach den Bedingungen kann der gewünschte Ausgleichseffekt unter Umständen nicht erreicht werden.
- **•** [ ] auf dem Display wird gelb, wenn die Funktion [I.BELICHTUNG] arbeitet.
- **•** [LOW], [STANDARD] bzw. [HIGH] stehen für den Maximalumfang des Effekts.

### **[DIGITALZOOM]**

#### **Genauere Informationen zu den Einstellungen im Menü [REC] finden Sie auf [S29](#page-28-0).** Mit dem Digitalzoom lassen sich Motive sogar noch stärker als mit dem optischen Zoom oder dem erweiterten optischen Zoom vergrößern.

### Mögliche Modi: PASMCIC2 国网OZ**RZC**

### **[OFF]/[ON]**

- **•** Hinweise dazu finden Sie auf [S53.](#page-52-0)
- **•** Wenn sich beim Zoomen ein Problem mit dem Verwackeln der Kamera zeigt, sollte [STABILISATOR] auf [AUTO] oder [MODE 1] eingestellt werden.

### **[FARBEFFEKT]**

**Genauere Informationen zu den Einstellungen im Menü [REC] finden Sie auf [S29](#page-28-0).** Farbeffekte für die Aufnahmen einstellen

### Mögliche Modi: **[APASMCCE**]

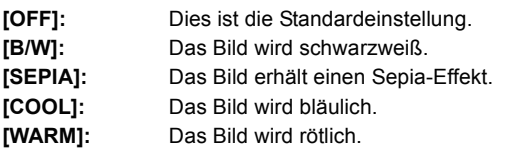

#### **Hinweis**

- **•** Im intelligenten Automatikmodus kann nur [B/W] oder [SEPIA] gewählt werden.
- **•** Der intelligente Automatikmodus wird unabhängig von den anderen Aufnahmemodi eingestellt.
- **•** [FARBEFFEKT] wird deaktiviert, wenn die Farb-Belichtungsreihe eingestellt wird.

### **[BILDREGUL.]**

**Genauere Informationen zu den Einstellungen im Menü [REC] finden Sie auf [S29](#page-28-0).** Bildqualität der Aufnahmen regulieren.

### Mögliche Modi: **PASMC1C2**

#### **[KONTRAST]:**

- **[**r**]:** Der Unterschied zwischen den hellen und dunklen Partien im Bild wird verstärkt.
- **[-]:** Der Unterschied zwischen den hellen und dunklen Partien im Bild wird verringert.

#### **[SCHÄRFE]:**

- **[+1:** Das Bild wird gestochen scharf dargestellt.
- **[-]:** Das Bild wird weichgezeichnet dargestellt.

#### **[SÄTTIGUNG]:**

- **[+]:** Die Farben im Bild werden kräftiger.
- **[-]:** Die Farben im Bild werden naturgetreu dargestellt.

#### <span id="page-131-0"></span>**[RAUSCHMIND.]:**

- [+]: Der Rauschminderungseffekt wird verstärkt. Die Auflösung des Bilds kann sich etwas verschlechtern.
- **[-]:** Der Rauschminderungseffekt wird verringert. So lassen sich Bilder mit höherer Auflösung erzielen.

#### **Hinweis**

**•** Wenn Sie Aufnahmen in dunkler Umgebung machen, kann Bildrauschen sichtbar werden. Wenn das Bildrauschen problematisch wird, ist zu empfehlen, vor Aufnahmen die Einstellung für [RAUSCHMIND.] zu erhöhen oder die Einstellung für alle Menüpunkte außer [RAUSCHMIND.] zu senken.

### **[STABILISATOR]**

**Genauere Informationen zu den Einstellungen im Menü [REC] finden Sie auf [S29](#page-28-0).**

Bei beiden dieser Modi wird Verwackeln während der Aufnahme ermittelt - die Kamera gleicht dieses Verwackeln dann automatisch aus, um klare, verwacklungsfreie Aufnahmen zu ermöglichen.

### Mögliche Modi: PASMCIC2画MQ**고**图 2

### **[OFF]**

**[AUTO]** [MODE2] (Weitwinkel) oder [MODE1] (Tele) funktionieren automatisch.

**[MODE1]**: Im [REC]-Modus wird Verwackeln immer kompensiert.

**[MODE2]**: Das Verwackeln wird ausgeglichen, wenn der Auslöser gedrückt wird.

- **•** In folgenden Fällen ist die Stabilisatorfunktion unter Umständen nicht wirksam.
	- **–** Bei exzessivem Verwackeln der Kamera.
	- **–** Bei sehr großer Zoomvergrößerung.
	- **–** Bei aktiviertem Digitalzoom.
	- **–** Bei Aufnahmen während der Verfolgung eines sich bewegenden Motivs.
- **–** Bei einer Verlängerung der Verschlusszeit für Aufnahmen in Innenräumen oder Umgebungen mit wenig Licht.
- **•** Achten Sie darauf, die Kamera ruhig zu halten, wenn Sie den Auslöser drücken.
- **•** Die Einstellung ist bei [STERNENHIMMEL] im Szenenmodus fest auf [OFF] eingestellt.
- **•** Unter [PANNING] im Szenenmodus oder Bewegtbild-Modus kann die Funktion nicht auf [AUTO] oder [MODE2] eingestellt werden.

### **[MAX.BEL.ZEIT]**

**Genauere Informationen zu den Einstellungen im Menü [REC] finden Sie auf [S29](#page-28-0).** Sie können auch in dunklerer Umgebung helle Aufnahmen machen, wenn Sie den Wert unter [MAX.BEL.ZEIT] auf eine längere Zeitdauer einstellen. Sie können die

Belichtungszeit auch verkürzen, um ein mögliches Verwackeln des Motivs zu verhindern. **Mögliche Modi: <b>PGI**C2

### **[1/250], [1/125], [1/60], [1/30], [1/15], [1/8], [1/4], [1/2], [1]**

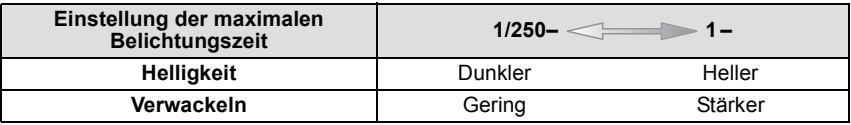

#### **Hinweis**

**•** Die Einstellung sollte bei der Aufnahme in der Regel [1/8 ] betragen. (Wenn Sie als maximale Belichtungszeit einen anderen Wert als [1/8] wählen, erscheint [WN] auf dem Display.)

- **•** Wenn Sie [MAX.BEL.ZEIT] auf eine längere Zeitdauer einstellen, erhöht sich die Gefahr des Verwackelns. Arbeiten Sie in diesem Fall mit einem Stativ und dem Selbstauslöser, um verwacklungsfreie Aufnahmen zu machen.
- **•** Wenn Sie [MAX.BEL.ZEIT] auf eine kürzere Zeitdauer einstellen, kann das Bild dunkler werden. Die Aufnahme sollte daher in ausreichend ausgeleuchteter Umgebung erfolgen. Lässt sich mit diesen Maßnahmen keine korrekte Belichtung erreichen, blinkt [W] rot auf, wenn der Auslöser halb heruntergedrückt wird.

### **[TONAUFNAHME]**

#### <span id="page-133-0"></span>**Genauere Informationen zu den Einstellungen im Menü [REC] finden Sie auf [S29](#page-28-0).**

Der Ton kann simultan zum Bild aufgenommen werden. So können Sie während der Aufnahme das laufende Gespräch oder die aktuelle Situation als Notiz aufzeichnen.

### Mögliche Modi: **PASMCIC2<sup>80</sup>DAREC**

**[OFF]:** Es wird kein Ton aufgezeichnet.

**[ON]: [CE**] wird auf dem Monitor angezeigt. Der Ton wird aufgezeichnet, sobald die Bildaufnahme erfolgt. (Die Tonaufzeichnung stoppt 5 Sekunden später.)

**•** Die Tonaufnahme lässt sich durch Drücken von [MENU/SET] vorzeitig abbrechen.

- **•** Für die Tonaufnahme wird das integrierte Kameramikrofon verwendet.
- **•** Mit diesem Gerät aufgenommener Ton wird unter Umständen auf anderen Geräten nicht wiedergegeben.

### **[AF-HILFSLICHT]**

**Genauere Informationen zu den Einstellungen im Menü [REC] finden Sie auf [S29](#page-28-0).** Durch die Beleuchtung des Motivs kann die Kamera bei schwachem Licht, das Scharfstellen schwierig macht, einfacher scharfstellen.

### **Mögliche Modi: PASMC1C2E SCN DIX-2 Y**

- **[OFF]**: Die AF-Hilfslampe schaltet sich nicht ein.
- **[ON]**: Bei Aufnahmen an schwach beleuchteten Orten schaltet sich das AF-Hilfslicht ein, wenn der Auslöser halb heruntergedrückt wird. (Es werden dann größere AF-Rahmen angezeigt.)

- Wenn Sie nicht mit dem AF-Hilfslicht (A arbeiten möchten (z. B. für Tieraufnahmen bei schwachem Licht), stellen Sie [AF-HILFSLICHT] auf [OFF]. Es wird dann schwieriger, auf das Motiv scharfzustellen.
- **•** Nehmen Sie die Gegenlichtblende ab.
- **•** Der Lichtkegel des AF-Hilfslichts kann vom Objektiv zum Teil abgedeckt werden, was zu einem Vignettierungseffekt führen kann. Dies beeinträchtigt die Funktion der Kamera jedoch nicht.

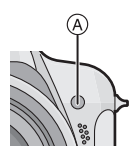

### **[BLITZ-SYNCHRO]**

**Genauere Informationen zu den Einstellungen im Menü [REC] finden Sie auf [S29](#page-28-0).** [2ND] (Blitzsynchronisation auf den zweiten Verschlussvorhang) aktiviert den Blitz direkt vor dem Schließen des Verschlusses. Diese Methode der Langzeitsynchronisation sollte bei Aufnahmen mit langen Verschlusszeiten von Motiven in Bewegung, z. B. Autos, eingesetzt werden.

# **Mögliche Modi:**

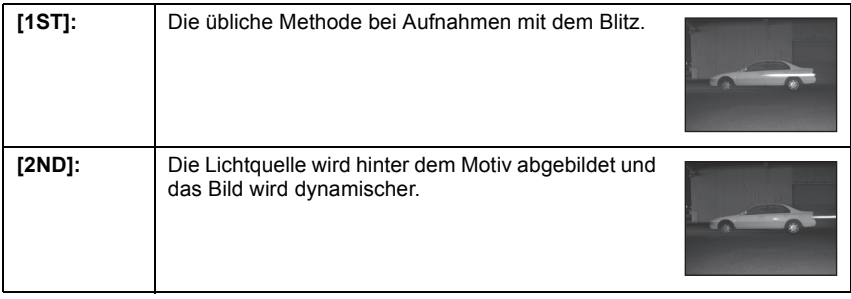

- **•** In der Regel auf [1ST] einstellen.
- **•** [2ND] wird beim Blitzsymbol auf dem LCD-Monitor/Sucher angezeigt, wenn Sie [BLITZ-SYNCHRO] auf [2ND] eingestellt haben.
- **•** Wenn Sie eine kurze Verschlusszeit einstellen, ist der Effekt von [BLITZ-SYNCHRO] unter Umständen kaum noch spürbar.

### **[FLIP ANIM.]**

### **Genauere Informationen zu den Einstellungen im Menü [REC] finden Sie auf [S29](#page-28-0).**

Mit dieser Kamera können Sie bis zu 20 Sekunden lange Bewegtbildsequenzen erstellen, indem Sie Aufnahmen miteinander verbinden.

# **Mögliche Modi: PASMCIC2sMDZXXLL**

#### **[BILDERFASSUNG]:**

Aufnahmen für Flip-Animation machen.

#### **[BEWEGTBILD ERST.]:**

Eine animierte Datei mit den Aufnahmen von [BILDERFASSUNG] erstellen.

#### **[STANDBILDER LÖSCHEN]:**

Alle Aufnahmen für Flip-Animation löschen.

- ∫ **Erstellen der Flip-Animation**
- **1 Wählen Sie [BILDERFASSUNG] und drücken Sie dann** 1**.**
- **2 Drücken Sie den Auslöser und machen Sie eine Reihe einzelner Aufnahmen.**
	- Die Bildgröße beträgt 320 × 240 Pixel.
	- Sie können jede Aufnahme mit  $\Psi$  und die jeweils vorherige oder folgende Aufnahme mit  $\blacktriangleleft$ / $\blacktriangleright$  prüfen.
	- Löschen Sie nicht gewünschte Aufnahmen mit [ $\frac{1}{10}$ ].
	- **•** Es sind bis zu 100 Aufnahmen möglich. Die angezeigte Anzahl der möglichen Aufnahmen ist nur ein Schätzwert.
- **3** Drücken Sie [MENU/SET]. Wählen Sie dann mit ▲/▼ die Einstellung **[BEWEGTBILD ERST.] und drücken Sie dann** 1**.**
- **4 Gehen Sie mit ▼ auf [BILDW.FREQ.] und drücken Sie dann ▶.**
- **5** Wählen Sie mit ▲/▼ die Bildrate [5fps] oder [10fps] aus und **drücken Sie dann [MENU/SET].**

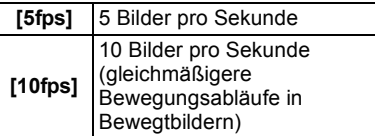

### **BILDW.FREQ.**  $\overline{\overline{\mathbf{5}}\mathbf{f}$ rs WÄHLEN C **ENDENSY**

#### **6** Gehen Sie mit ▲ auf [BEWEGTBILD ERST.] und drücken Sie dann ▶.

- **•** Nach dem Erstellen einer Flip-Animation wird die Dateinummer angezeigt.
- **•** Drücken Sie dreimal [MENU/SET], um das Menü nach dem Erstellen der Flip-Animation zu schließen.

#### ■ Alle Fotos löschen, aus denen die Flip-Animation erstellt wurde

Wenn Sie [STANDBILDER LÖSCHEN] im Menü [FLIP ANIM.] auswählen, wird ein Bestätigungsbildschirm angezeigt. Gehen Sie mit  $\blacktriangle$  auf [JA] und drücken Sie dann [MENU/SET].

- **•** Es sind keine Aufnahmen mit Ton möglich.
- **•** Wenn Sie [BEWEGTBILD ERST.] ausführen, wird die Flip-Animation aus allen dafür aufgenommenen Fotos erstellt. Löschen Sie die nicht mehr benötigten Aufnahmen.
- **•** Die so erstellten Flip-Animationen lassen sich genauso wiedergeben wie Bewegtbilder[. \(S144\)](#page-143-0)
- **•** Die Wiedergabe mit anderen Geräten funktioniert unter Umständen nicht. Außerdem kann bei der Wiedergabe mit anderen Geräten, die keine Rauschunterdrückungsfunktion besitzen, Rauschen zu hören sein.

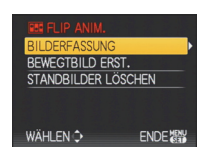

### **[KONVERTIERG.]**

**Genauere Informationen zu den Einstellungen im Menü [REC] finden Sie auf [S29](#page-28-0).** Mit den als Sonderzubehör erhältlichen Vorsatzlinsen können Sie weit entfernte Motive noch näher heranholen oder Nahaufnahmen sehr kleiner Motive machen.

## **Mögliche Modi: PASMCIC2EISMDZXZC**

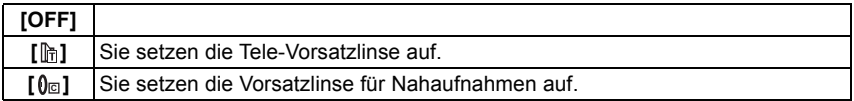

#### **Hinweis**

#### **• Hinweise zum Aufsetzen der Vorsatzlinsen finden Sie auf [S176.](#page-175-0)**

- **•** Achten Sie darauf, dass [KONVERTIERG.] auf [OFF] gestellt ist, wenn keine Vorsatzlinse aufgesetzt ist.
- **•** Beachten Sie auch die Bedienungsanleitung der Vorsatzlinse.

### **[UHREINST.]**

#### **Genauere Informationen zu den Einstellungen im Menü [REC] finden Sie auf [S29](#page-28-0).**

Einstellung von Jahr, Monat, Tag und Uhrzeit.

Das Vorgehen entspricht genau dem unter [UHREINST.] im Menü [SETUP].

Modus  $[WIEDERG]$ :  $\Box$ 

# <span id="page-138-0"></span>**Aufnahmen nacheinander wiedergeben (Diashow)**

Sie können Aufnahmen nacheinander zu einer gleichzeitig laufenden Musik wiedergeben, dabei können Sie die Aufnahmen nacheinander mit einem festgelegten Intervall zwischen den Aufnahmen abspielen.

Neben der normalen Sequenz können Bilder auch gruppiert nach Kategorie wiedergegeben werden oder nur diejenigen Bilder als Diashow, die als Favoriten eingestellt sind.

Dieses Wiedergabeverfahren wird empfohlen, wenn Sie die Kamera an ein Fernsehgerät angeschlossen haben, um sich die Aufnahmen anzuschauen.

**Schieben Sie den Auswahlschalter [REC]/ [WIEDERG.] auf [**(**] und drücken Sie dann [MENU/ SET].**

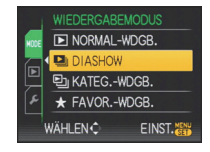

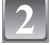

**Drücken Sie auf ▶.** 

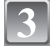

Wählen Sie mit **▲/▼** die Einstellung [DIASHOW] und drücken Sie **dann [MENU/SET].**

**Wählen Sie mit** 3**/**4 **den Menüpunkt aus und drücken Sie dann [MENU/SET].**

**•** [FAVORITEN] kann nur dann ausgewählt werden, wenn [FAVORITEN] im Menü [WIEDERG.] [\(S157\)](#page-156-0) auf [ON] gestellt ist und bereits Aufnahmen als Favoriten gekennzeichnet wurden.

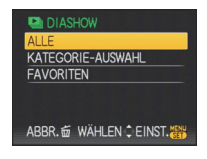

#### **Wenn unter Schritt 4 [ALLE] oder [FAVORITEN] ausgewählt wurde**

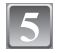

**Gehen Sie mit** 3 **auf [START] und drücken Sie dann [MENU/SET].**

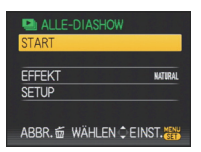

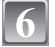

#### **Mit ▼ beenden Sie die Diashow.**

**•** Nach Beendigung der Diashow wird der normale Wiedergabemodus wieder eingestellt.

#### **Wenn unter Schritt 4 [KATEGORIE-AUSWAHL] ausgewählt wurde:**

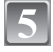

#### **Wählen Sie mit** 3**/**4**/**2**/**1 **die Kategorie für die Wiedergabe aus und drücken Sie zur Einstellung dann [MENU/SET].**

**•** Nähere Hinweise zu Kategorien finden Sie auf [S142](#page-141-0).

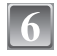

#### **Gehen Sie mit** 3 **auf [START] und drücken Sie dann [MENU/SET].**

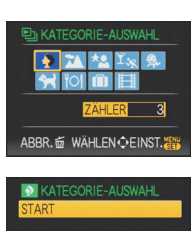

ABBR. me WAHLEN C EINST.

**AUTO** 

**EFFEKT** 

**SETUP** 

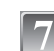

#### **Mit ▼ beenden Sie die Diashow.**

**•** Nach Beendigung der Diashow wird der normale Wiedergabemodus wieder eingestellt.

#### ∫ **Mögliche Schritte während einer Diashow:**

Der bei der Wiedergabe angezeigte Cursor entspricht  $\triangle$ / $\P$ / $\triangle$ / $\triangleright$ . • Durch Drücken auf [mm] wird wieder der Menübildschirm angezeigt.

- A Wiedergabe/Pause
- B Stopp
- $\overline{C}$  Zurück zur vorigen Aufnahme<sup>\*</sup>
- $\overline{O}$  Weiter zur nächsten Aufnahme<sup>\*</sup>
- $\bar{*}$  Diese Schritte sind nur im Modus Pause möglich.
- E Lautstärke reduzieren
- $\overline{F}$  Lautstärke erhöhen

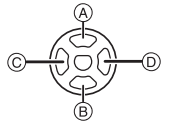

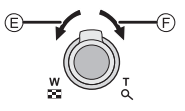

#### ∫ **Diashow-Einstellungen ändern**

Sie können die Einstellungen für die Diashow-Wiedergabe ändern, indem Sie auf dem Menübildschirm für die Diashow die Option [EFFEKT] oder [SETUP] wählen.

#### **[EFFEKT]**

So können Sie die Anzeigeeffekte oder Musikeffekte beim

Umschalten von einer Aufnahme zur nächsten auswählen.

[NATURAL], [SLOW], [SWING], [URBAN], [OFF], [AUTO]

- **•** Wenn [URBAN] eingestellt wurde, kann die Aufnahme als Effekt auf dem Bildschirm schwarzweiß angezeigt werden.
- **•** [AUTO] kann nur dann verwendet werden, wenn [KATEGORIE-AUSWAHL] gewählt wurde. Die Aufnahmen werden mit den empfohlenen Effekten in der jeweiligen Kategorie wiedergegeben.

#### **[SETUP]**

[DAUER] oder [WIEDERHOLEN] können eingestellt werden.

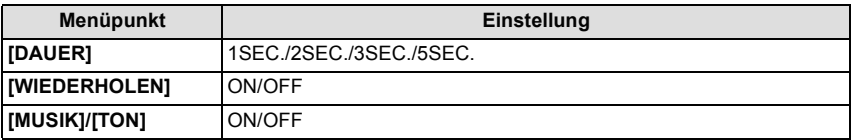

**•** [DAUER] kann nur dann verwendet werden, wenn [OFF] als Einstellung unter [EFFEKT] gewählt wurde.

**•** [TON] wird nur dann angezeigt, wenn die Option [EFFEKT] auf [OFF] gestellt ist. Wenn die Option [TON] auf [ON] gestellt wird, werden Fotos, die mit Ton aufgezeichnet wurden, auch mit Ton wiedergegeben.

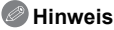

- **•** Bewegtbilder können nicht als Diashow wiedergegeben werden.
- **•** Neue Musikeffekte können nicht hinzugefügt werden.

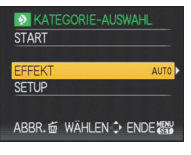

Modus [WIEDERG.]:  $\Box$ 

# **Aufnahmen auswählen und wiedergeben ([KATEG.-WDGB.]/[FAVOR.-WDGB.])**

### **[KATEG.-WDGB.]**

<span id="page-141-0"></span>In diesem Modus lassen sich Aufnahmen im Szenenmodus oder nach anderen Kategorien (wie z. B. [PORTRAIT], [LANDSCHAFT] oder [NACHTLANDSCH.]) suchen und die Bilder in die einzelnen Kategorien einordnen. Sie können dann die Bilder in den jeweiligen Kategorien wiedergeben.

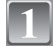

### **Führen Sie die Schritte 1 und 2 auf Seite [139](#page-138-0) durch.**

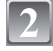

#### **Wählen Sie mit ▲/▼ die Einstellung [KATEG.-WDGB.] und drücken Sie dann [MENU/SET].**

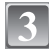

#### **Wählen Sie mit** 3**/**4**/**2**/**1 **die Kategorie aus und drücken Sie zur Einstellung dann [MENU/SET].**

**•** Wenn in einer Kategorie ein Bild gefunden wird, wird das Kategorie-Symbol blau.

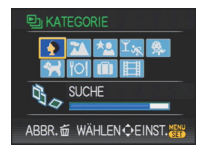

- **•** Falls sich sehr viele Bilddateien auf der Karte oder dem internen Speicher befinden, kann die Suche einige Zeit in Anspruch nehmen.
- Wenn Sie während der Suche auf [ $\overline{m}$ ] drücken, wird die Suche abgebrochen.
- **•** Die Bilder werden in die unten gezeigten Kategorien sortiert.

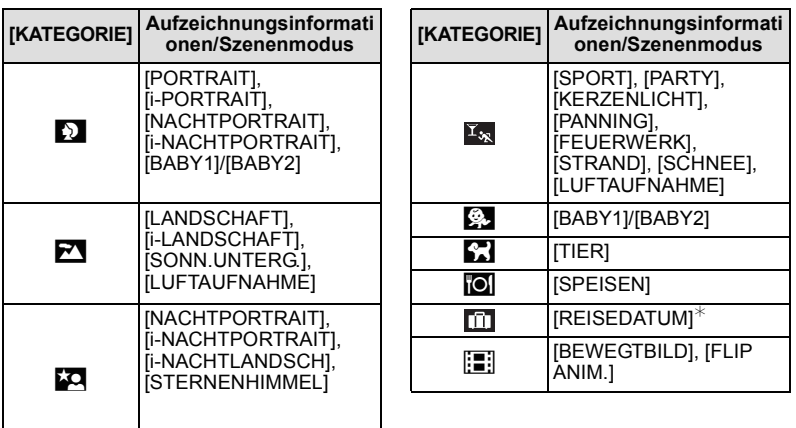

**•** Die Bewegtbild-Kategorie in der Wiedergabe nach Kategorie ermöglicht nicht die Wiedergabe von Fotos, die aus einer Bewegtbildaufnahme erstellt wurden.

#### **[FAVOR.-WDGB.]**

Mit dieser Option können Sie Aufnahmen wiedergeben, die Sie als [FAVORITEN] [\(S157\)](#page-156-0) gekennzeichnet haben (Nur wenn [FAVORITEN] auf [ON] gesetzt ist und Bilder vorhanden sind, die als [FAVORITEN] gekennzeichnet wurden).

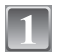

**Führen Sie die Schritte 1 und 2 auf Seite [139](#page-138-0) durch.**

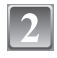

Wählen Sie mit **▲/▼** die Einstellung [FAVOR.-WDGB.] und drücken **Sie dann [MENU/SET].**

#### **Hinweis**

**•** Sie können nur [DREHEN], [ANZ. DREHEN], [DPOF-DRUCK], [SCHUTZ] oder [NACHVERT.] im Menü [WIEDERG.] verwenden.

**•** Bei Speicherkarten mit großer Kapazität kann der schnelle Rücklauf langsamer erfolgen als normal.

Modus  $IWIEDERG$ ]:  $\Box$ 

# <span id="page-143-0"></span>**Bewegtbilder/vertonte Fotos wiedergeben**

### **Bewegtbildaufnahmen**

#### **Wählen Sie mit** 2**/**1 **eine Aufnahme mit Bewegtbild-Symbol (wie [ ]) aus und drücken Sie dann** 3**, um sie wiederzugeben.**

- A Bewegtbild-Aufnahmedauer
- $\overline{B}$  Bewegtbild-Symbol
- C Bewegtbild-Wiedergabe
- **•** Nach Beginn der Wiedergabe wird oben rechts im Display die vergangene Wiedergabezeit angezeigt.

8 Minuten und 30 Sekunden wird zum Beispiel als [8m30s] angezeigt.

### ∫ **Mögliche Schritte während der Bewegtbild-Wiedergabe**

Der bei der Wiedergabe angezeigte Cursor entspricht ▲/▼/◀/▶.

- A Wiedergabe/Pause
- $\overline{B}$  Stopp
- $\odot$  Rücklauf, Einzelbildrücklauf  $*$
- $\overline{0}$  Vorlauf, Einzelbildvorlauf
- $\bar{*}$  Diese Schritte sind nur im Modus Pause möglich.
- E Lautstärke reduzieren
- F Lautstärke erhöhen

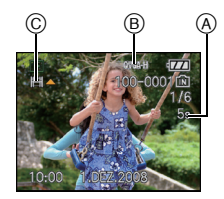

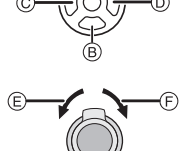

### **Vertonte Fotos**

#### **Wählen Sie mit** 2**/**1 **das Symbol für vertonte Aufnahmen [**  $\Box$  **] und drücken Sie dann A für die Wiedergabe.**

A Tonsymbol

**•** Hinweise zum Vertonen von Fotos finden Sie unter [TONAUFNAHME[\] \(S134\)](#page-133-0) und [NACHVERT.[\] \(S161\).](#page-160-0)

### **Hinweis**

- **•** Der Ton wird über den Lautsprecher wiedergegeben. Unter [LAUTSTÄRKE] [\(S33\)](#page-32-0) wird erklärt, wie Sie im Menü [SETUP] die Lautstärke einstellen.
- **•** Diese Kamera kann Dateien im Format QuickTime Motion JPEG wiedergeben.
- **•** Die mitgelieferte Software enthält QuickTime, mit dem sich mit der Kamera aufgenommene Bewegtbilder auf dem PC wiedergeben lassen.
- **•** Manche Dateien im Format QuickTime Motion JPEG, die mit einem PC oder anderen Geräten aufgenommen wurden, können mit der Kamera unter Umständen nicht wiedergegeben werden.
- **•** Bewegtbilder, die mit anderen Geräten aufgenommen wurden, werden unter Umständen mit schlechterer Bildqualität oder gar nicht wiedergegeben.
- **•** Bewegtbilder mit Ton, die auf anderen Kameras aufgezeichnet wurden, können auf dieser Kamera unter Umständen nicht wiedergegeben werden.

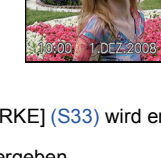

 $^\circledR$
Modus  $[WIEDERG]$ :  $\Box$ 

# **Fotos aus Bewegtbildern erzeugen**

Sie können aus Bewegtbildaufnahmen ein Foto (mit 1 Bild oder 9 Bildern) erstellen. Ein gutes Beispiel sind Bewegungsabläufe eines Sportlers, die Sie auf einem Foto genau ansehen möchten.

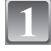

#### **Halten Sie die Bewegtbildwiedergabe mit ▲ an (Pause).**

- Um das angezeigte Bild als 1 Aufnahme zu speichern, 
ighten Sie zu Schritt **3**
- **•** Um das Bewegtbild als 1 Aufnahme mit 9 Einzelbildern zu speichern>, gehen Sie zu Schritt **2**

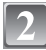

### **Drücken Sie [MENU/SET], um die Anzeige mit 9 Einzelbildern aufzurufen.**

A: 30 Einzelbilder: Anzeige alle 1/30 Sekunde als Vollbild

### **Weiterschaltung Einzelbild um Einzelbild**

- $\triangle$ / $\nabla$ : Weiterschaltung um jeweils 3 Einzelbilder
- 2/1: Weiterschaltung um jeweils 1 Einzelbild

#### **Die Bildrate pro Sekunde ändern**

Drehen Sie den Zoomhebel in Richtung [ $\blacksquare$ ] (W).

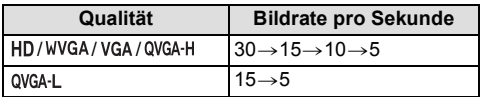

#### **9-fach-Anzeige beenden**

Drücken Sie [MENU/SET].

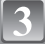

# **Drücken Sie den Auslöser.**

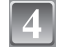

### **Gehen Sie mit** 3 **auf [JA] und drücken Sie dann [MENU/SET].**

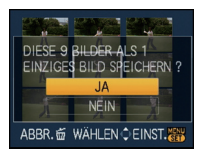

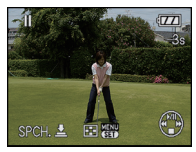

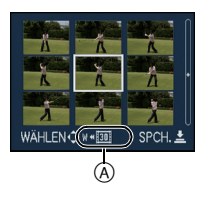

#### **Bildgröße**

Es ergeben sich folgende Bildgrößen:

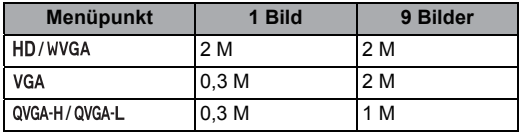

• [QUALITÄT] ist fest auf [<sub>-</sub>\*-] eingestellt.

# **Hinweis**

**•** Von Bewegtbildern, die mit anderen Geräten aufgenommen wurden, lassen sich unter Umständen keine Fotos erzeugen.

Modus  $[WIEDERG]$ :  $\Box$ 

# **Das Betriebsartmenü [WIEDERG.]**

Sie können im Wiedergabemodus verschiedene Funktionen zum Drehen der Aufnahmen, zum Einstellen des Schreibschutzes usw. nutzen.

**•** Mit [TEXTEING.], [GRÖßE ÄN.], [ZUSCHN.], [BEGRADIGEN] oder [SEITENV.ÄND.] wird ein neu bearbeitetes Bild erstellt. Neue Aufnahmen können nur dann erstellt werden, wenn im integrierten Speicher oder auf der Speicherkarte ausreichend Speicherplatz zur Verfügung steht. Prüfen Sie daher vor der Bearbeitung den verfügbaren Speicherplatz.

# **[KALENDER]**

Mit dieser Funktion können Sie Aufnahmen nach dem Aufzeichnungsdatum wiedergeben.

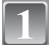

# **Wählen Sie [KALENDER] im Menü [WIEDERG.]. [\(S29\)](#page-28-0)**

• Drehen Sie den Zoomschalter mehrmals in Richtung [EE] (W), um die Kalenderanzeige aufzurufen[. \(S57\)](#page-56-0)

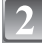

#### **Wählen Sie mit** 3**/**4**/**2**/**1 **das Datum aus, dessen Material wiedergegeben werden soll.**

- $\triangle$ / $\nabla$ : Monat wählen
- $\blacktriangleleft$ / $\blacktriangleright$ : Datum wählen
- **•** Wenn in einem Monat keine Aufnahmen aufgezeichnet wurden, wird dieser Monat nicht angezeigt.

**Drücken Sie [MENU/SET], um die am ausgewählten** 

**Datum gemachten Aufnahmen anzuzeigen.** • Mit [ $\hat{m}$ ] gelangen Sie zurück zur Kalenderanzeige.

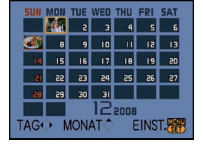

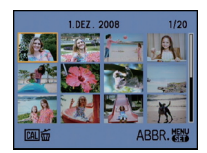

### **Wählen Sie mit** 3**/**4**/**2**/**1 **eine Aufnahme und drücken Sie dann [MENU/SET].**

**•** Das ausgewählte Bild wird angezeigt.

- **•** Bei der ersten Anzeige des Kalenderbildschirms wird das Datum derjenigen Aufnahme verwendet, die momentan auf dem Wiedergabebildschirm ausgewählt ist.
- **•** Wenn es mehrere Aufnahmen mit gleichem Aufnahmedatum gibt, wird die erste an diesem Tag gemachte Aufnahme angezeigt.
- **•** Die Kalenderdaten können für den Zeitraum Januar 2000 bis Dezember 2099 angezeigt werden.
- **•** Wenn das Datum in der Kamera nicht eingestellt ist, wird als Aufzeichnungsdatum 01 Januar 2008 registriert.
- **•** Wenn Sie Aufnahmen machen, nachdem Sie unter [WELTZEIT] ein Reiseziel eingestellt haben, werden die Bilder bei der Anzeige nach Aufnahmedatum nach dem für das Reiseziel geltenden Datum angezeigt.

# **[TITEL EINFG.]**

Mit dieser Funktion können Sie Bilder mit Text (Kommentaren) versehen. Nachdem der Text eingetragen wurde, kann er mit Hilfe von [TEXTEING.] [\(S150\)](#page-149-0) in die Ausdrucke einbezogen werden. (Es dürfen nur alphanumerische Zeichen und Symbole eingegeben werden.)

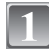

# **Wählen Sie [TITEL EINFG.] im Menü [WIEDERG.][. \(S29\)](#page-28-0)**

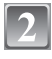

# **Gehen Sie mit** 3**/**4 **auf [EINZELN] oder [MULTI] und drücken Sie dann [MENU/SET].**

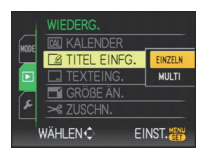

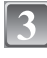

# **Wählen Sie die Aufnahme und drücken Sie zur Einstellung dann [MENU/SET].**

**•** [Max] wird für Aufnahmen angezeigt, für die bereits bei den Namenseinstellungen unter [BABY1]/ [BABY2] oder [TIER] im Szenenmodus, unter [ORT] beim Reisedatum oder unter [TITEL EINFG] </>
→ Text eingetragen wurde.

#### **Einstellung [MULTI] Drücken Sie zur Einstellung (Wiederholung) auf [DISPLAY] und dann zur Einstellung auf [MENU/SET].**

[EINZELN] [MULTI]

Wählen Sie mit

gewünschte Aufnahme.

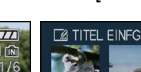

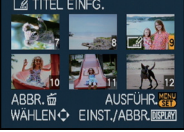

**BCDEFGHIJKLMNOP** QRSTUVWXYZÁÂÄÇÈÉ<br>ÊËÎÏÑÔÖ ÙÛÜŒ **EN CA** LEERZ. LÖSCH. ENDE ABBR. 面 WÄHLEN 、 骑 DERINY CURSOR<sub>W-T</sub>

Wählen Sie mit  $\triangle$ / $\P$ / $\triangle$ / $\triangleright$  die gewünschten Aufnahmen.

**•** Die Einstellung wird aufgehoben, wenn Sie noch einmal auf [DISPLAY] drücken.

#### <span id="page-147-0"></span>**Drücken Sie** 3**/**4**/**2**/**1**, um den Text zu wählen, und drücken Sie dann zum Speichern [MENU/SET].**

- **•** Mit [DISPLAY] können Sie bei der Texteingabe zwischen [A] (Großbuchstaben], [a] (Kleinbuchstaben) und [&/1] (Sonderzeichen und Zahlen) umschalten.
- Der Cursor an der Eingabeposition kann mit [L<sup>1</sup>] nach links und mit [Q] nach rechts bewegt werden.
- **•** Um ein Leerzeichen einzugeben, bewegen Sie den Cursor auf [LEERZ.]. Um ein bereits eingegebenes Zeichen zu löschen, bewegen Sie den Cursor auf [LÖSCH.] und drücken Sie auf [MENU/SET].
- Um die Bearbeitung während der Texteingabe zu unterbrechen, drücken Sie [ $\widehat{m}$ ].
- **•** Es können maximal 30 Zeichen eingegeben werden.

#### **Drücken Sie** 3**/**4**/**2**/**1**, um den Cursor auf [ENDE] zu setzen, und drücken Sie dann [MENU/SET], um die Texteingabe zu beenden.**

# **Mit [**'**] gelangen Sie zurück zur Menüanzeige.**¢

- ¢Der Menübildschirm wird automatisch wiederhergestellt, wenn [MULTI] ausgewählt wird.
- **•** Schließen Sie das Menü mit [MENU/SET].

### ∫ **Titel löschen**

**Einstellung [EINZELN]**

- **1 Löschen Sie, wenn [EINZELN] [\(S148\)](#page-147-0) gewählt ist, in Schritt 4 alle Texte, wählen Sie [ENDE] und drücken Sie [MENU/SET].**
- **2 Drücken Sie auf [**'**].**
- **3 Schließen Sie das Menü mit [MENU/SET].**

# **Einstellung [MULTI]**

- **1 Löschen Sie in Schritt 4 alle Texte, wählen Sie [ENDE] und drücken Sie [MENU/ SET].**
- **2 Schließen Sie das Menü mit [MENU/SET].**

- **•** Falls nicht der gesamte Text auf die Bildschirmanzeige passt, kann man auch durch den Text blättern.
- **•** Die Namenseinstellungen unter [BABY1]/[BABY2] oder [TIER] im Szenenmodus oder [ORT] beim Reisedatum können auch mit dem Vorgehen ab Schritt **4** registriert werden.
- **•** Die Namenseinstellungen unter [BABY1]/[BABY2] oder [TIER] im Szenenmodus, [ORT] beim Reisedatum und [TITEL EINFG.] können nicht gleichzeitig registriert werden.
- **•** Texte (Kommentare) können mit der auf der mitgelieferten CD-ROM enthaltenen Software "PHOTOfunSTUDIO-viewer-" ausgedruckt werden.
- **•** Mit [MULTI] können Sie bis zu 50 Aufnahmen gleichzeitig einstellen.
- **•** Für Aufnahmen, die mit anderen Geräten gemacht wurden, können Sie die Titelfunktion nicht nutzen.

# **[TEXTEING.]**

<span id="page-149-0"></span>Die Aufnahmen können Sie mit dem Datum/der Uhrzeit der Aufnahme, dem Reisedatum oder einem Titel versehen.

Diese Funktion ist für Ausdrucke in Standardgröße zu empfehlen. (Bilder, die größer als  $\lceil 3<sub>M</sub> \rceil$  sind, werden umformatiert, wenn sie mit Datumsinformation usw. versehen werden.)

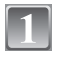

# **Wählen Sie [TEXTEING.] im Menü [WIEDERG.][. \(S29\)](#page-28-0)**

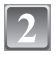

# **Gehen Sie mit** 3**/**4 **auf [EINZELN] oder [MULTI] und drücken Sie dann [MENU/SET].**

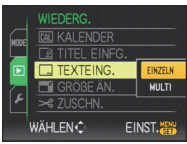

#### **Wählen Sie die Aufnahme und drücken Sie zur Einstellung dann [MENU/SET].**

• **[Motal auf dem Display angezeigt,** wenn das Bild mit Text versehen wurde.

#### **Einstellung [MULTI] Drücken Sie zur Einstellung (Wiederholung) auf [DISPLAY] und**  gewünschte **dann zur Einstellung auf [MENU/ SET].**

**•** Die Einstellung wird aufgehoben, wenn Sie noch einmal auf [DISPLAY] drücken.

[EINZELN] [MULTI]

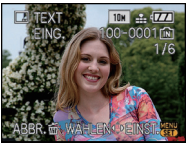

Wählen Sie mit  $\blacktriangleleft$ / $\blacktriangleright$  die Aufnahme.

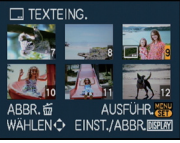

Wählen Sie mit  $\triangle$ / $\nabla$ / $\triangleleft$ / $\triangleright$  die gewünschten Aufnahmen.

### Wählen Sie mit **∆/**▼/◀/▶ [AUFN.DATUM], [ALTER], [REISEDATUM] **oder [TITEL] aus und drücken Sie dann zur Einstellung der einzelnen Menüpunkte [MENU/SET].**

#### **[AUFN.DATUM]**

**[M/O ZEIT]**: Mit Jahr, Monat und Datum versehen.

**[MIT ZEIT]**: Mit Jahr, Monat, Tag, Stunde und Minute versehen.

#### **[ALTER[\] \(S98\)](#page-97-0)**

Wenn diese Option auf [ON] gesetzt ist, werden die Aufnahmen mit [ALTER] versehen.

#### **[REISEDATUM]**

Wenn diese Option auf [ON] gesetzt ist, werden die Aufnahmen mit [REISEDATUM] versehen.

# **[TITEL]**

Bei Aufnahmen, für die bereits bei den Namenseinstellungen unter [BABY1]/ [BABY2] oder [TIER] im Szenenmodus, unter [ORT] beim Reisedatum oder unter [TITEL EINFG.] Text eingetragen wurde, wird dieser Text zusammen mit dem Bild gedruckt.

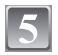

# **Drücken Sie [MENU/SET].**

• Wenn Sie für ein Bild [TEXTEING] einstellen, dessen Bildgröße mehr als [  $\overline{3m}$ ] ist, wird die Bildgröße folgendermaßen verkleinert:

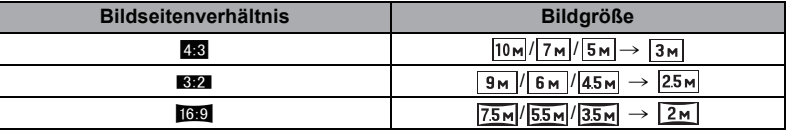

**•** Die Auflösung des Bildes wird geringfügig herabgesetzt.

#### **Gehen Sie mit** 3 **auf [JA] und drücken Sie dann [MENU/SET].**

**•** Die Meldung [NEUE BILDER SPEICHERN?] wird angezeigt, wenn das Bild mit einer Bildgröße von [  $\sqrt{3m}$  ] oder weniger aufgenommen wurde.

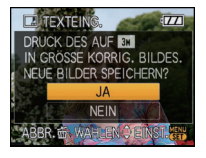

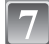

# **Mit [**'**] gelangen Sie zurück zur Menüanzeige.**¢

- ¢Der Menübildschirm wird automatisch wiederhergestellt, wenn [MULTI] ausgewählt wird.
- **•** Schließen Sie das Menü mit [MENU/SET].

- **•** Wenn Sie Abzüge von Aufnahmen bestellen oder selbst ausdrucken, die mit Text versehen sind, wird das Datum über dem eingetragenen Text ausgedruckt, falls Sie im Fotogeschäft oder auf dem Drucker angeben, dass das Datum ausgedruckt werden soll.
- **•** Unter [MULTI] können Sie bis zu 50 Aufnahmen gleichzeitig einstellen.
- **•** Je nach verwendetem Drucker können einige Zeichen beim Druck abgeschnitten werden. Überprüfen Sie das vor dem Ausdruck.
- Wenn die Aufnahmen [0,3<sub>M</sub>] mit Text versehen wurden, ist es schwierig, den Text zu lesen.
- **•** Aufnahmen, die mit anderen Geräten gemacht wurden, können nicht mit Text und Datum versehen werden.

# **[GRÖßE ÄN.] Verringerung der Bildgröße (Anzahl der Pixel)**

Wir empfehlen die Verkleinerung auf [ $[0.3m]$ , wenn Sie eine Aufnahme an eine E-Mail anhängen oder auf eine Website stellen möchten. (Aufnahmen, die bereits auf die minimale Pixelzahl für ihr [BILDVERHÄLT.] eingestellt sind, können nicht weiter verkleinert werden.)

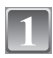

# **Wählen Sie [GRÖßE ÄN.] im Menü [WIEDERG.]. [\(S29\)](#page-28-0)**

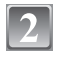

#### **Gehen Sie mit** 3**/**4 **auf [EINZELN] oder [MULTI] und drücken Sie dann [MENU/SET].**

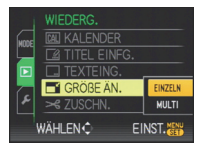

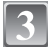

# **Wählen Sie die Aufnahme und die Größe. Einstellung [EINZELN]**

- **1 Wählen Sie mit** 2**/**1 **die gewünschte Aufnahme und drücken Sie dann [MENU/ SET].**
- **2 Wählen Sie mit** 2**/**1 **die Größe**¢ **und drücken Sie dann [MENU/SET].**
- $*$  Es werden nur die Bildgrößen angezeigt, auf die sich die Aufnahmen verkleinern lassen.

### **Einstellung [MULTI]**

- **1 Wählen Sie mit** 3**/**4 **die Größe und drücken Sie dann [MENU/SET].**
	- **•** Wenn Sie auf [DISPLAY] drücken, wird eine Erklärung zur Verringerung der Bildgröße angezeigt.
- **2 Wählen Sie mit** 3**/**4**/**2**/**1 **die gewünschte Aufnahme und drücken Sie dann auf [DISPLAY].**
	- **•** Wiederholen Sie diesen Schritt für jedes Bild und drücken Sie zur Einstellung [MENU/SET].

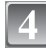

#### **Gehen Sie mit** 3 **auf [JA] und drücken Sie dann [MENU/SET].**

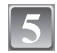

# **Mit [**'**] gelangen Sie zurück zur Menüanzeige.**¢

- $*$ Der Menübildschirm wird automatisch wiederhergestellt, wenn [MULTI] ausgewählt wird.
- **•** Schließen Sie das Menü mit [MENU/SET].

#### **Hinweis**

- **•** Unter [MULTI] können Sie bis zu 50 Aufnahmen gleichzeitig einstellen.
- **•** Die Bildqualität der verkleinerten Aufnahme verschlechtert sich.
- **•** Die Größe von Bildern, die auf anderen Geräten aufgenommen wurden, kann eventuell nicht geändert werden.

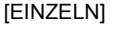

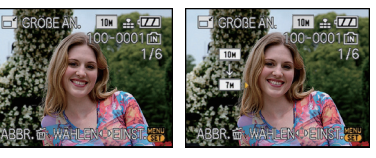

# [MULTI]

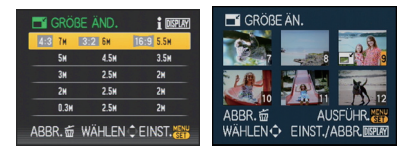

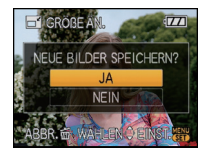

**[ZUSCHN.]**

Sie können den wichtigen Teil einer Aufnahme vergrößern und dann ausschneiden.

**Wählen Sie [ZUSCHN.] im Menü [WIEDERG.]. [\(S29\)](#page-28-0)**

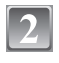

**aus.**

**W T**

**Wählen Sie mit** 2**/**1 **die gewünschte Aufnahme und drücken Sie dann [MENU/SET].**

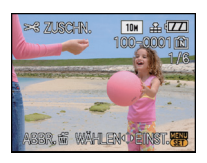

Verkleinerung Vergrößerung

Position verschieben

 $\longleftrightarrow$ 

 $\longleftrightarrow$ 

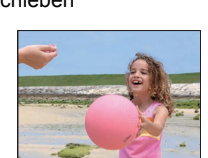

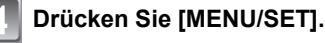

**Wählen Sie mit dem Zoomhebel und** 3**/**4**/**2**/**1 **die gewünschten Ausschnitte** 

Zoomhebel (T): Vergrößerung Zoomhebel (W): Verkleinerung  $\triangle$ / $\nabla$ / $\triangle$ · Verschieben

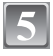

**Gehen Sie mit** 3 **auf [JA] und drücken Sie dann [MENU/SET].**

# **Mit [**'**] gelangen Sie zurück zur Menüanzeige.**

**•** Schließen Sie das Menü mit [MENU/SET].

- **•** Die Bildgröße der zugeschnittenen Aufnahme kann je nach Ausschnittgröße kleiner als die Original-Bildgröße sein.
- **•** Die Bildqualität der zugeschnittenen Aufnahme ist schlechter als das Original.
- **•** Bilder, die auf anderen Geräten aufgenommen wurden, können unter Umständen nicht zugeschnitten werden.

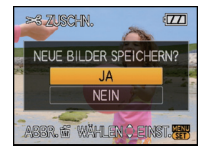

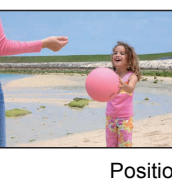

### **[BEGRADIGEN]**

Hier kann eine minutiöse Neigung des Bildes justiert werden.

# **Wählen Sie [BEGRADIGEN] im Menü [WIEDERG.]. [\(S29\)](#page-28-0)**

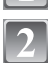

#### **Wählen Sie mit** 2**/**1 **die gewünschte Aufnahme und drücken Sie dann [MENU/SET].**

# **Justieren Sie die Nivellierung mit** 2**/**1 **und drücken Sie [MENU/SET].**

- 1**: im Uhrzeigersinn**
- 2**: gegen den Uhrzeigersinn**
- Es kann um bis zu 2<sup>°</sup> nivelliert werden.

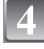

#### **Gehen Sie mit** 3 **auf [JA] und drücken Sie dann [MENU/SET].**

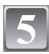

# **Mit [**'**] gelangen Sie zurück zur Menüanzeige.**

**•** Schließen Sie das Menü mit [MENU/SET].

- **•** Die Bildqualität kann bei der Nivellierung etwas gröber werden.
- **•** Die Anzahl der aufgezeichneten Pixel kann sich bei der Nivellierung gegenüber dem ursprünglichen Bild verringern.
- **•** Die Nivellierung kann bei Aufnahmen, die mit anderen Geräten gemacht wurden, unter Umständen nicht durchgeführt werden.

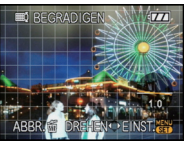

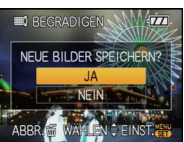

# **[SEITENV.ÄND.]**

Sie können bei Aufnahmen, die mit dem Bildseitenverhältnis [Fog] aufgenommen wurden, das Bildseitenverhältnis auf [**XX**] oder [XXI] ändern.

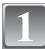

**Wählen Sie [SEITENV.ÄND.] im Menü [WIEDERG.]. [\(S29\)](#page-28-0)**

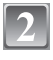

**Wählen Sie mit ▲/▼ die Einstellung [BI2] oder [43] und drücken Sie dann [MENU/SET].**

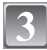

**Wählen Sie mit** 2**/**1 **eine Aufnahme aus, die mit dem Bildseitenverhältnis [**W**] aufgenommen wurde, und drücken Sie dann [MENU/SET].**

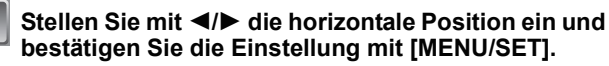

• Stellen Sie mit  $\triangle$ / $\nabla$  die Bildposition für ins Hochformat gedrehte Aufnahmen ein.

**Gehen Sie mit** 3 **auf [JA] und drücken Sie dann [MENU/SET].**

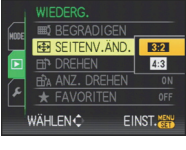

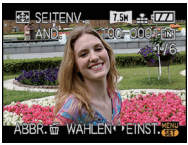

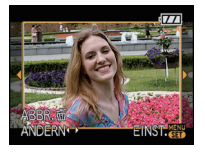

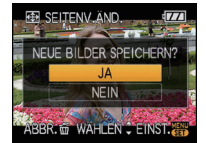

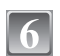

# **Mit [**'**] gelangen Sie zurück zur Menüanzeige.**

**•** Schließen Sie das Menü mit [MENU/SET].

- **•** Nach dem Ändern des Bildseitenverhältnisses kann die Aufnahme größer werden als die Originalaufnahme.
- **•** Bilder, die auf anderen Geräten aufgenommen wurden, lassen sich unter Umständen nicht konvertieren.

# **[DREHEN]/[ANZ. DREHEN]**

In diesem Modus können Sie Aufnahmen, die mit vertikal gehaltener Kamera aufgenommen wurden, automatisch in vertikaler Ausrichtung anzeigen oder Aufnahmen in 90°-Schritten manuell drehen.

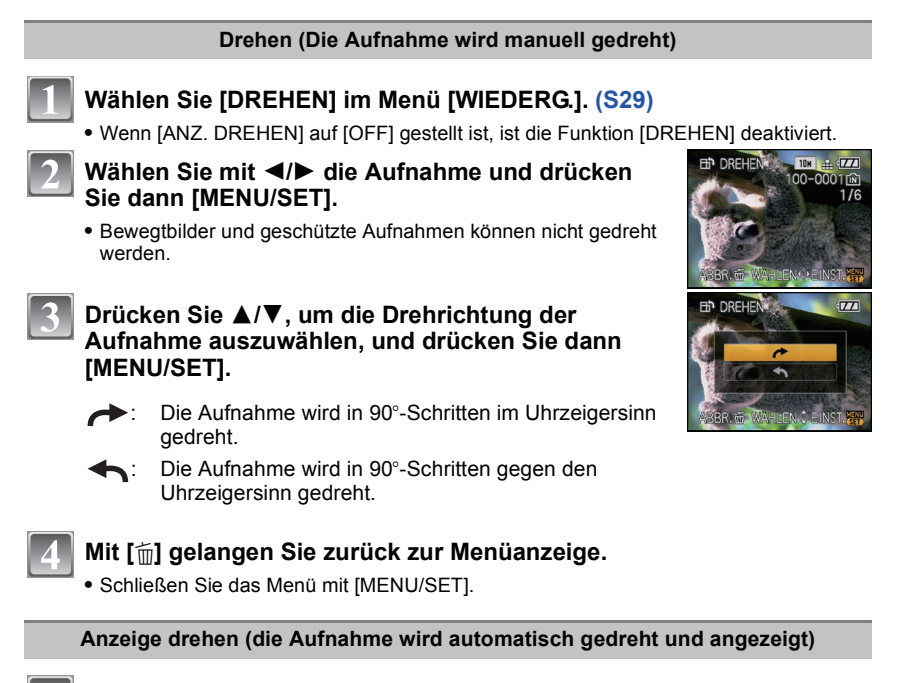

# **Wählen Sie [ANZ. DREHEN] im Menü [WIEDERG.][. \(S29\)](#page-28-0)**

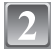

### **Schalten Sie die Funktion mit ▼ auf [ON] und drücken Sie dann [MENU/SET].**

- **•** Wenn Sie [OFF] auswählen, werden die Aufnahmen nicht gedreht angezeigt.
- **•** Hinweise zur Wiedergabe von Aufnahmen finden Sie au[f S56.](#page-55-0)

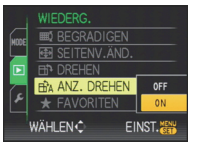

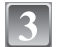

# **Schließen Sie das Menü mit [MENU/SET].**

- **•** Wenn Sie Aufnahmen auf einem PC wiedergeben, können diese nur dann in gedrehter Ausrichtung angezeigt werden, wenn das Betriebssystem oder die Software mit Exif kompatibel sind. Exif ist ein Dateiformat für Fotos, mit dem Aufnahmeinformationen usw. hinzugefügt werden können. Dieses Format wurde von der "JEITA (Japan Electronics and Information Technology Industries Association)" eingeführt.
- **•** Aufnahmen, die mit anderen Geräten gemacht wurden, können unter Umständen nicht gedreht werden.

# **[FAVORITEN]**

<span id="page-156-0"></span>Wenn Aufnahmen mit der entsprechenden Markierung als Favoriten gekennzeichnet wurden, können Sie Folgendes tun:

- **•** Nur die als Favoriten gekennzeichneten Aufnahmen wiedergeben. ([FAVOR.-WDGB.])
- **•** Nur die als Favoriten gekennzeichneten Aufnahmen als Diashow wiedergeben.
- **•** Alle Aufnahmen löschen, die nicht als Favoriten gekennzeichnet wurden. ([ALLE LÖSCHEN  $AUSSER+1)$

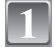

# **Wählen Sie [FAVORITEN] im Menü [WIEDERG.]. [\(S29\)](#page-28-0)**

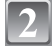

#### **Schalten Sie die Funktion mit ▼ auf [ON] und drücken Sie dann [MENU/SET].**

**•** Wenn [FAVORITEN] auf [OFF] gestellt ist, können Sie keine Aufnahmen als Favoriten kennzeichnen. Auch [ $\bigstar$ ] wird nicht angezeigt, wenn [FAVORITEN] auf [OFF] gesetzt ist, selbst wenn die Funktion vorher auf [ON] gesetzt war.

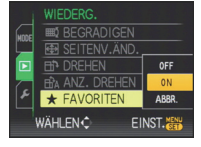

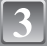

**Schließen Sie das Menü mit [MENU/SET].**

- **Wählen Sie mit** 2**/**1 **die Aufnahme aus und drücken Sie dann auf ▼.** 
	- **•** Wiederholen Sie den oben beschriebenen Vorgang.
	- **•** Wenn 4 noch einmal gedrückt wird, wird die Kennzeichnung als Favorit aufgehoben.

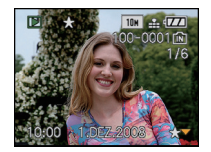

#### ∫ **Alle Kennzeichnungen als [FAVORITEN] aufheben**

- **1 Wählen Sie auf dem in Schritt 2 angezeigten Bildschirm die Option [ABBR.] und drücken Sie dann [MENU/SET].**
- **2 Gehen Sie mit** 3 **auf [JA] und drücken Sie dann [MENU/SET].**
- **3 Schließen Sie das Menü mit [MENU/SET].**
- **•** [ABBR.] kann nicht gewählt werden, wenn keine einzige Aufnahme als Favorit gekennzeichnet wurde.

- **•** Sie können bis zu 999 Aufnahmen als Favoriten kennzeichnen.
- **•** Wenn in einem Fotogeschäft Prints von den Aufnahmen erstellt werden, ist die Option [ALLE LÖSCHEN AUSSER<sup>1</sup> (S61) sehr praktisch, da nur die Aufnahmen, von denen Sie Prints haben möchten, auf der Karte verbleiben.
- **•** Bilder, die mit anderen Geräten aufgenommen wurden, können Sie unter Umständen nicht als Favoriten kennzeichnen.
- **•** Die Einstellung von Aufnahmen als Favoriten können Sie mit der auf der mitgelieferten CD-ROM enthaltenen Software "PHOTOfunSTUDIO-viewer-" ausführen, überprüfen oder aufheben.

# **[DPOF-DRUCK]**

<span id="page-157-0"></span>DPOF "Digital Print Order Format" ist ein System, mit dem der Benutzer auswählen kann, von welchen Aufnahmen Ausdrucke erstellt werden sollen, wie viele Ausdrucke von jeder Aufnahme erstellt werden sollen und ob das Aufnahmedatum auf dem Bild aufgedruckt werden soll, wenn ein DPOF-kompatibler Fotodrucker verwendet wird oder die Erstellung von Abzügen in einem Fotogeschäft erfolgt. Für genauere Informationen wenden Sie sich an Ihr Fotogeschäft.

Wenn Sie in einem Fotogeschäft Abzüge von Aufnahmen im internen Speicher bestellen möchten, kopieren Sie diese auf eine Speicherkarte [\(S162\)](#page-161-0) und nehmen Sie dann die DPOF-Einstellungen vor.

# **Wählen Sie [DPOF-DRUCK] im Menü [WIEDERG.][. \(S29\)](#page-28-0)**

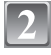

**Gehen Sie mit** 3**/**4 **auf [EINZELN] oder [MULTI] und drücken Sie dann [MENU/SET].**

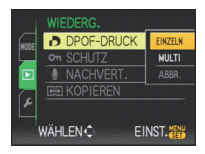

[EINZELN] [MULTI]

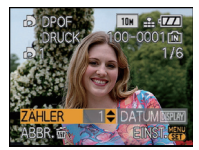

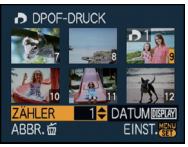

Wählen Sie mit  $4/$  die gewünschte Aufnahme.

Wählen Sie mit  $\triangle$ / $\nabla$ / $\triangleleft$ / $\triangleright$  die gewünschten Aufnahmen.

#### Wählen Sie mit **▲/▼** die Anzahl der Ausdrucke und drücken Sie zur **Einstellung dann [MENU/SET].**

**•** Wenn [MULTI] ausgewählt wurde, wiederholen Sie die Schritte **3** und **4** für jede Aufnahme. (Es ist nicht möglich, die gleiche Einstellung für mehrere Bilder gleichzeitig zu verwenden.)

# **Mit [**'**] gelangen Sie zurück zur Menüanzeige.**

**•** Schließen Sie das Menü mit [MENU/SET].

**Wählen Sie die Aufnahme und drücken Sie dann [MENU/SET].**

- ∫ **Alle Kennzeichnungen als [DPOF-DRUCK] aufheben**
- **1 Wählen Sie auf dem in Schritt 2 angezeigten Bildschirm die Option [ABBR.] und drücken Sie dann [MENU/SET].**
- **2 Gehen Sie mit** 3 **auf [JA] und drücken Sie dann [MENU/SET].**
- **3 Schließen Sie das Menü mit [MENU/SET].**
- **•** [ABBR.] kann nicht gewählt werden, wenn für keine einzige Aufnahme eine DPOF-Einstellung vorgenommen wurde.

#### ∫ **Datum aufdrucken**

Nachdem Sie die Anzahl der Aufnahmen eingestellt haben, können Sie mit der [DISPLAY]-Taste einstellen, ob das Aufnahmedatum aufgedruckt werden soll oder nicht.

- **•** Wenn Sie ein Fotogeschäft mit der digitalen Erstellung von Abzügen beauftragen, müssen Sie den Datumsaufdruck unter Umständen auf der Bestellung separat vermerken.
- **•** Je nach Fotogeschäft oder Drucker wird das Datum eventuell nicht aufgedruckt, auch wenn Sie den Datumsaufdruck eingestellt haben. Für genauere Informationen wenden Sie sich an Ihr Fotogeschäft oder konsultieren Sie die Bedienungsanleitung des Druckers.
- **•** Auf Aufnahmen, die mit Text versehen wurden, kann das Datum nicht aufgedruckt werden.

- **•** Die Zahl der Ausdrucke kann von 0 bis 999 eingestellt werden.
- **•** Bei einem Drucker, der PictBridge unterstützt, können die Datumsdruckeinstellungen des Druckers Vorrang vor diesen Einstellungen haben. Überprüfen Sie also, ob dies der Fall ist.
- **•** Es ist unter Umständen nicht möglich, die DPOF-Druckeinstellungen auf anderen Geräten zu verwenden. Heben Sie in diesem Fall alle Einstellungen auf und nehmen Sie die Einstellungen erneut vor.
- **•** Wenn die Datei nicht dem DCF-Standard genügt, kann die DPOF-Druckeinstellung nicht vorgenommen werden.

# **[SCHUTZ]**

Sie können Aufnahmen schützen und damit verhindern, dass Sie sie versehentlich löschen.

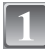

# **Wählen Sie [SCHUTZ] im Menü [WIEDERG.][. \(S29\)](#page-28-0)**

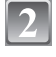

### **Gehen Sie mit** 3**/**4 **auf [EINZELN] oder [MULTI] und drücken Sie dann [MENU/SET].**

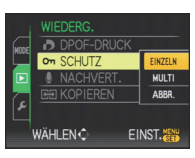

**Wählen Sie die Aufnahme und drücken Sie dann [MENU/SET].**

#### **Wenn [MULTI] ausgewählt ist**

- **•** Wiederholen Sie diese Schritte für jede Aufnahme.
- **•** Die Einstellungen werden aufgehoben, wenn Sie noch einmal auf [MENU/SET] drücken.

[EINZELN] [MULTI]

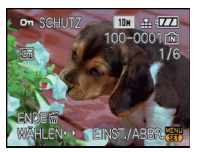

Wählen Sie mit  $\blacktriangleleft$ / $\blacktriangleright$  die gewünschte Aufnahme.

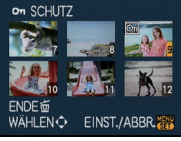

Wählen Sie mit  $\triangle$ / $\nabla$ / $\triangleleft$ / $\triangleright$  die gewünschten Aufnahmen.

# **Mit [**'**] gelangen Sie zurück zur Menüanzeige.**

**•** Schließen Sie das Menü mit [MENU/SET].

#### ∫ **Alle [SCHUTZ]-Einstellungen aufheben**

- **1 Wählen Sie auf dem in Schritt 2 angezeigten Bildschirm die Option [ABBR.] und drücken Sie dann [MENU/SET].**
- **2 Gehen Sie mit** 3 **auf [JA] und drücken Sie dann [MENU/SET].**
- **3 Schließen Sie das Menü mit [MENU/SET].**
- **•** Wenn Sie [MENU/SET] drücken, während der Schutz der Dateien gerade aufgehoben wird, wird der laufende Vorgang abgebrochen.

- **•** Die Schutzeinstellung ist auf anderen Geräten möglicherweise nicht wirksam.
- **•** Beim Formatieren des internen Speichers oder einer Speicherkarte werden auch geschützte Aufnahmen im internen Speicher oder auf der Karte gelöscht.
- **•** Auf einer SD-Speicherkarte oder einer SDHC-Speicherkarte können auch ungeschützte Aufnahmen nicht gelöscht werden, wenn der Schreibschutzschalter der Karte auf [LOCK] steht.

# **[NACHVERT.]**

Sie können Aufnahmen nachträglich vertonen.

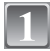

# **Wählen Sie [NACHVERT.] im Menü [WIEDERG.][. \(S29\)](#page-28-0)**

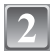

#### **Wählen Sie die Aufnahme mit ◀/▶ und drücken Sie dann [MENU/SET], um die Tonaufnahme zu starten.**

- **•** Wurde bereits Ton aufgenommen, wird die Meldung [TONDATEN ÖBERSCHREIBEN?] angezeigt. Gehen Sie mit ▲ auf [JA] und drücken Sie dann [MENU/SET], um die Tonaufnahme zu starten. (Die vorherige Tonaufnahme wird überschrieben.)
- **•** Für die Tonaufnahme wird das integrierte Kameramikrofon verwendet.
- Wenn Sie auf [fm] drücken, wird die Nachvertonung abgebrochen.

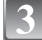

#### **Drücken Sie zum Beenden der Aufnahme [MENU/ SET].**

**•** Wenn Sie nicht [MENU/SET] drücken, wird die Aufnahme automatisch nach 10 Sekunden beendet.

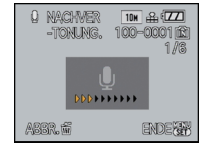

# **Mit [**'**] gelangen Sie zurück zur Menüanzeige.**

**•** Schließen Sie das Menü mit [MENU/SET].

# **Hinweis**

**•** Aufnahmen, die mit anderen Geräten gemacht wurden, können unter Umständen nicht richtig nachvertont werden.

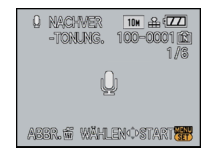

# **[KOPIEREN]**

<span id="page-161-0"></span>Sie können Bilddaten vom internen Speicher auf eine Karte oder von einer Karte auf den internen Speicher kopieren.

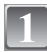

**Wählen Sie [KOPIEREN] im Menü [WIEDERG.]. [\(S29\)](#page-28-0)**

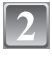

#### **Wählen Sie mit** 3**/**4 **das Ziel des Kopiervorgangs aus und drücken Sie dann [MENU/SET].**

**RAPE:** Alle Aufnahmen im internen Speicher werden in einem Vorgang auf die Speicherkarte kopiert. → Schritt 4.

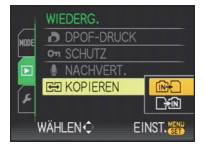

in Pinnich Die Aufnahmen werden einzeln von der Speicherkarte in den internen Speicher kopiert.  $\rightarrow$  Schritt 3.

#### **Wählen Sie mit** 2**/**1 **die gewünschte Aufnahme und drücken Sie dann [MENU/SET].**

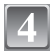

#### **Gehen Sie mit** 3 **auf [JA] und drücken Sie dann [MENU/SET].**

**•** Wenn Sie [MENU/SET] drücken, während Aufnahmen vom integrierten Speicher auf die Speicherkarte kopiert werden, stoppt der laufende Kopiervorgang.

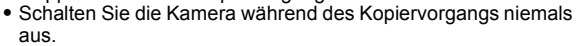

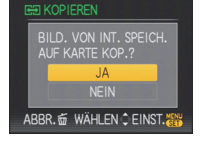

# **Mit [**'**] gelangen Sie zurück zur Menüanzeige.**

- **•** Schließen Sie das Menü mit [MENU/SET].
- **•** Beim Kopieren vom internen Speicher auf eine Karte werden alle Aufnahmen kopiert. Danach wird automatisch wieder der Wiedergabebildschirm angezeigt.

# **Hinweis**

- **•** Wenn Sie Bilddaten vom internen Speicher auf eine Karte kopieren, die nicht ausreichend freien Speicher hat, werden die Bilddaten nur unvollständig kopiert. Es empfiehlt sich, eine Karte zu verwenden, die mehr freien Speicherplatz als der interne Speicher (ca. 50 MB) hat.
- **•** Wenn am Ziel des Kopiervorgangs bereits eine Aufnahme mit dem gleichen Namen (Ordnernummer/Dateinummer) wie die zu kopierende Aufnahme existiert und [m+] ausgewählt wird, wird ein neuer Ordner erstellt und die Aufnahme kopiert. Wenn am Ziel des Kopiervorgangs bereits eine Aufnahme mit dem gleichen Namen (Ordnernummer/ Dateinummer) wie die zu kopierende Aufnahme existiert und [  $\rightarrow$  [ $\rightarrow$  [ $\rightarrow$ ]] ausgewählt wird, wird diese Aufnahme nicht kopiert[. \(S188\)](#page-187-0)
- **•** Der Kopiervorgang kann längere Zeit dauern.
- **•** Es können nur Aufnahmen kopiert werden, die mit einer Digitalkamera von Panasonic (LUMIX) gemacht wurden.

(Auch wenn die Aufnahmen mit einer Digitalkamera von Panasonic gemacht wurden, können Sie nach einer Bearbeitung mit einem PC unter Umständen nicht mehr kopiert werden.)

**•** Die DPOF-Einstellungen der Originalaufnahme werden nicht mitkopiert. Stellen Sie die DPOF-Einstellungen nach dem Kopiervorgang erneut ein.

# **An einen PC anschließen**

Wenn Sie die Kamera an einen PC anschließen, können Sie Ihre Aufnahmen auf den PC übertragen.

- **•** Sie können die importierten Aufnahmen einfach ausdrucken oder als Mail-Anhang versenden. Dabei hilft die auf der mitgelieferten CD-ROM enthaltene, praktische Software "PHOTOfunSTUDIO-viewer-".
- **•** Gesonderte Hinweise zur Software auf der CD-ROM (mitgeliefert) und zur Installation dieser Software finden Sie in der separaten Bedienungsanleitung für diese Software.

#### Vorbereitungen:

Schalten Sie Kamera und PC ein.

Nehmen Sie die Karte heraus, wenn Sie auf Aufnahmen im internen Speicher zugreifen möchten.

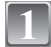

#### **Schließen Sie die Kamera mit dem mitgelieferten USB-Kabel** A **an den PC an.**

**• Verwenden Sie ausschließlich das mitgelieferte USB-Kabel. Bei Verwendung anderer Kabel als des mitgelieferten USB-Kabels kann es zu Fehlfunktionen kommen.**

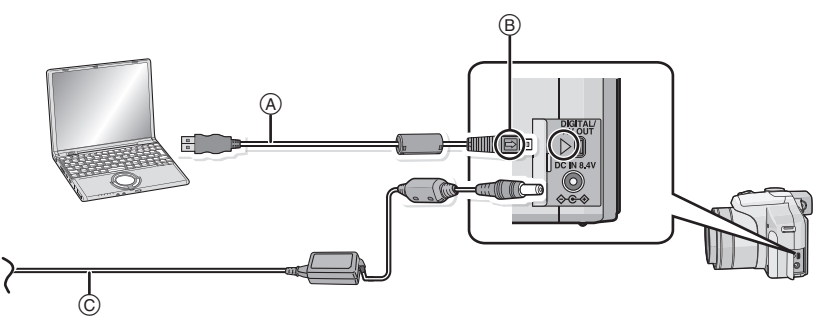

- A USB-Anschlusskabel (mitgeliefert)
- **•** Überprüfen Sie die Ausrichtung der Steckverbindungen und stecken Sie sie in gerader Linie ein bzw. aus. (Die Steckverbindungen könnten sich sonst verbiegen und zu Problemen führen.)
- B Richten Sie die Markierungen korrekt aus und stecken Sie das Kabel ein.
- $\overline{C}$  Netzteil (Sonderzubehör)
- **•** Verwenden Sie einen Akku mit ausreichender Leistung oder das Netzteil (Sonderzubehör). Falls die verbleibende Akkuleistung während der Verbindung über USB zu gering wird, ist ein Alarmton zu hören. Informieren Sie sich unter **"**[Das USB-Anschlusskabel sicher ausstecken.](#page-164-0)**"** [\(S165\)](#page-164-0) über das korrekte Ausstecken des USB-Kabels. Bei falschem Vorgehen könnten Daten verloren gehen.

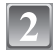

### Wählen Sie mit **A/**▼ die Einstellung [PC] und **drücken Sie dann [MENU/SET].**

**•** Wenn der [USB-MODUS] [\(S37\)](#page-36-0) im Menü [SETUP] vorher auf [PC] eingestellt wurde, wird die Kamera automatisch mit dem PC verbunden, ohne dass der Auswahlbildschirm [USB-MODUS] angezeigt wird. Dies ist besonders praktisch,

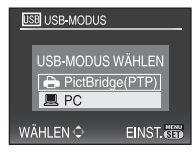

weil es dann nicht erforderlich ist, diese Einstellung bei jeder Verbindung mit dem PC erneut vorzunehmen.

**•** Wenn die Kamera mit dem PC verbunden wurde und [USB-MODUS] dabei auf [PictBridge(PTP)] gesetzt war, kann auf dem PC-Monitor eine Meldung erscheinen. Gehen Sie auf [Cancel], um den Meldungsbildschirm zu schließen, und trennen Sie die Kamera vom PC. Stellen Sie [USB-MODUS] dann wieder auf [PC].

# **Doppelklicken Sie unter [My Computer] auf [Removable Disk].**

**•** Bei Verwendung eines Macintosh wird das Laufwerk auf dem Desktop angezeigt. (Es wird "LUMIX", "NO\_NAME" oder "Untitled" angezeigt.)

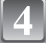

**Doppelklicken Sie auf das [DCIM]-Verzeichnis.**

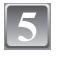

**Ziehen Sie die gewünschten Bilder oder das Verzeichnis mit den Bildern mit der Drag-und-Drop-Funktion in ein anderes beliebiges Verzeichnis auf dem PC.**

#### <span id="page-164-0"></span>∫ **Das USB-Anschlusskabel sicher ausstecken.**

**•** Entfernen Sie nun die Hardware mit "Hardware sicher entfernen" in der Symbolleiste des PCs. Wenn das Symbol nicht angezeigt wird, stellen Sie sicher, dass vor der Entfernung der Hardware nicht [ZUGRIFF] auf dem LCD-Monitor der Digitalkamera angezeigt wird.

#### **Hinweis**

- **•** Schalten Sie die Kamera aus, bevor Sie das Netzteil einstecken oder ausstecken (Sonderzubehör).
- **•** Schalten Sie die Kamera aus und stecken Sie das USB-Anschlusskabel aus, bevor Sie eine Karte einsetzen oder herausnehmen. Es könnten sonst Daten verloren gehen.
- **•** Im Betriebssystem Mac OS X v10.2 oder früher müssen Sie den Schreibschutzschalter der SDHC-Speicherkarte in die Stellung [LOCK] bringen, wenn Sie Bilder von einer SDHC-Speicherkarte importieren möchten.
- ∫ **Inhalt des internen Speichers oder der Karte mit Hilfe des PCs anschauen (Ordner-Aufbau)**

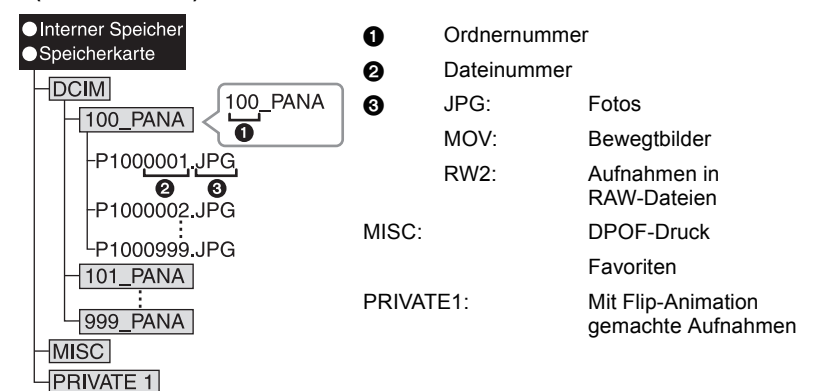

Wenn unter folgenden Umständen Aufnahmen erfolgen, wird eine neuer Ordner angelegt: **•** Nachdem [NR.RESET] [\(S36\)](#page-35-0) im Menü [SETUP] ausgeführt wurde

- **•** Wenn eine Karte eingesetzt wird, die einen Ordner mit der gleichen Ordnernummer enthält (z. B. wenn Fotos auf einem anderen Kameramodell gemacht wurden)
- **•** Wenn sich eine Aufnahme mit der Dateinummer 999 im Ordner befindet

#### ■ Anschluss im PTP-Modus (nur Windows<sup>®</sup> XP, Windows Vista<sup>®</sup> und Mac OS X)

Stellen Sie [USB-MODUS] auf [PictBridge(PTP)].

Jetzt können Daten nur von der Karte auf dem PC gespeichert werden.

**•** Wenn sich auf einer Karte 1000 oder mehr Aufnahmen befinden, schlägt der Import im PTP-Modus möglicherweise fehl.

# **Bilder ausdrucken**

Wenn Sie die Kamera an einen Drucker anschließen, der PictBridge unterstützt, können Sie am LCD-Monitor der Kamera die Aufnahmen zum Ausdrucken auswählen und den Druckvorgang starten.

Vorbereitungen:

Schalten Sie Kamera und Drucker ein.

Nehmen Sie die Karte heraus, wenn Sie auf Aufnahmen vom internen Speicher ausdrucken möchten.

Stellen Sie die Druckqualität und weitere Druckeinstellungen am Drucker ein, bevor Sie die Aufnahmen ausdrucken.

### **Schließen Sie die Kamera über das mitgelieferte USB-Kabel** A **an einen Drucker an.**

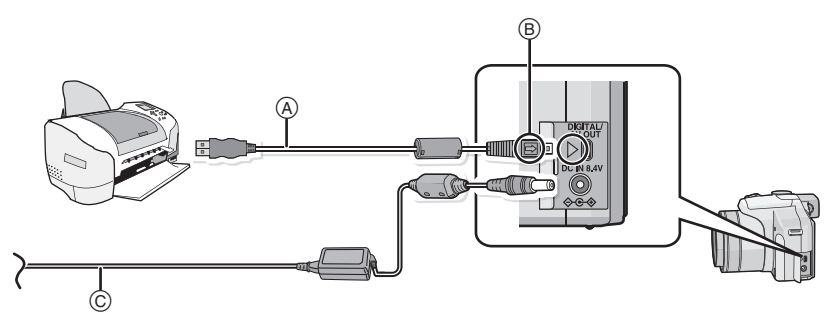

A USB-Anschlusskabel (mitgeliefert)

- **•** Überprüfen Sie die Ausrichtung der Steckverbindungen und stecken Sie sie in gerader Linie ein bzw. aus. (Die Steckverbindungen könnten sich sonst verbiegen und zu Problemen führen.)
- B Richten Sie die Markierungen korrekt aus und stecken Sie das Kabel ein.
- $\overline{C}$  Netzteil (Sonderzubehör)
- **•** Verwenden Sie einen Akku mit ausreichender Leistung oder das Netzteil (Sonderzubehör). Falls die verbleibende Akkuleistung während einer Verbindung über USB zu gering wird, ist ein Alarmton zu hören. Wenn dies während des Druckvorgangs geschieht, beenden Sie den Druckvorgang sofort. Falls kein Druckvorgang läuft, stecken Sie das USB-Kabel aus.
- Wenn die Kamera mit dem Drucker verbunden ist, wird das Symbol [ $\otimes$ ] angezeigt, das Ausstecken des Kabels untersagt. Stecken Sie das USB-Kabel niemals aus, solange [ $\otimes$ ] angezeigt wird.
- **Wählen Sie mit** 3**/**4 **die Einstellung [PictBridge(PTP)] und drücken Sie dann [MENU/ SET].**

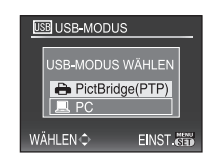

# **Hinweis**

- **•** Verwenden Sie ausschließlich das mitgelieferte USB-Kabel. Bei Verwendung anderer Kabel als des mitgelieferten USB-Kabels kann es zu Fehlfunktionen kommen.
- **•** Schalten Sie die Kamera aus, bevor Sie das Netzteil einstecken oder ausstecken (Sonderzubehör).
- **•** Schalten Sie die Kamera aus und stecken Sie das USB-Anschlusskabel aus, bevor Sie eine Karte einsetzen oder herausnehmen.
- **•** Sie können nicht zwischen dem internen Speicher und der Karte umschalten, solange die Kamera an den Drucker angeschlossen ist. Stecken Sie das USB-Anschlusskabel aus, setzen Sie die Karte ein (oder nehmen Sie sie heraus) und stecken Sie das USB-Anschlusskabel dann wieder in den Drucker.

#### **Eine einzige Aufnahme auswählen und drucken**

<span id="page-166-0"></span>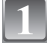

**Wählen Sie mit** 2**/**1 **die Aufnahme und drücken Sie dann [MENU/SET].**

**•** Die Meldung verschwindet nach etwa 2 Sekunden.

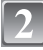

#### **Gehen Sie mit** 3 **auf [DRUCKSTART] und drücken Sie dann [MENU/SET].**

- **•** Informationen zu den Menüpunkten, die vor dem Start des Ausdrucks der Aufnahmen eingestellt werden können, finden Sie auf [S169.](#page-168-0)
- **•** Mit [MENU/SET] lässt sich der Druckvorgang abbrechen.
- **•** Trennen Sie nach dem Drucken die USB-Verbindung.

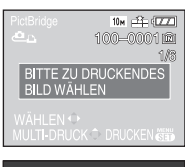

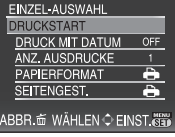

#### **Mehrere Aufnahmen auswählen und drucken**

<span id="page-167-0"></span>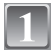

# **Drücken Sie auf ▲.**

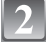

#### **Wählen Sie mit ▲/▼ einen Menüpunkt aus und drücken Sie dann [MENU/SET].**

**•** Wenn der Bildschirm zur Überprüfung des Drucks angezeigt wird, gehen Sie auf [JA], um die Aufnahmen zu drucken.

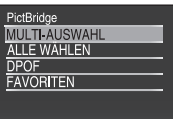

ABBR. tő WĀHLENÔ EINST.

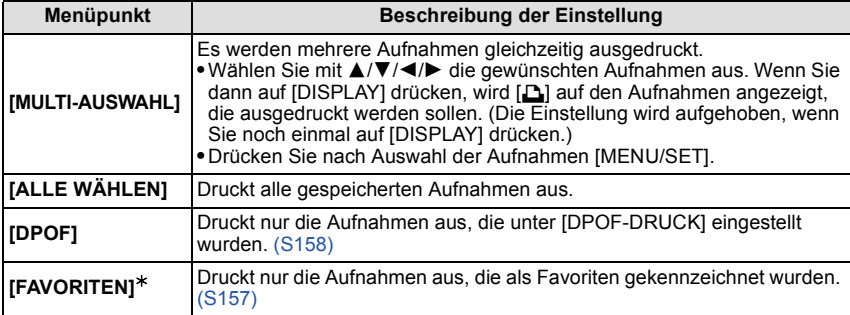

 $*$  Nur wenn [FAVORITEN] auf [ON] gesetzt ist und Aufnahmen als Favoriten gekennzeichnet sind. [\(S157\)](#page-156-0)

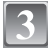

### **Gehen Sie mit** 3 **auf [DRUCKSTART] und drücken Sie dann [MENU/SET].**

**•** Informationen zu den Menüpunkten, die vor dem Start des Ausdrucks der Aufnahmen eingestellt werden können, finden Sie auf [S169.](#page-168-0)

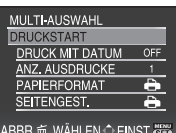

- **•** Mit [MENU/SET] lässt sich der Druckvorgang abbrechen.
- **•** Trennen Sie nach dem Drucken die USB-Verbindung.

#### **Druckeinstellungen**

<span id="page-168-0"></span>**Nehmen Sie die Auswahl und Einstellung der Menüpunkte sowohl in Schritt 2 unter "[Eine einzige Aufnahme auswählen](#page-166-0)  [und drucken](#page-166-0)" als auch in Schritt 3 unter "[Mehrere Aufnahmen](#page-167-0)  [auswählen und drucken](#page-167-0)" vor.**

**•** Wenn Sie Bilder mit einem Papierformat oder Layout ausdrucken möchten, das von der Kamera nicht unterstützt wird, stellen Sie [PAPIERFORMAT] oder [SEITENGEST.] auf [A] ein und nehmen Sie die Einstellung von Papierformat oder Layout am Drucker vor. (Nähere Informationen finden Sie in der Bedienungsanleitung des Druckers.)

**•** Wenn [DPOF] ausgewählt wurde, werden die Menüpunkte [DRUCK MIT DATUM] und [ANZ. AUSDRUCKE] nicht angezeigt.

#### **[DRUCK MIT DATUM]**

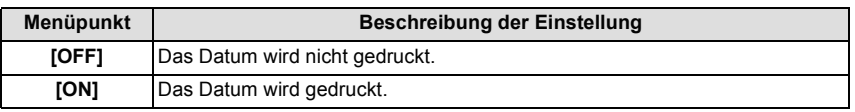

**•** Wenn der Drucker den Aufdruck des Datums nicht unterstützt, kann das Datum nicht auf das Bild gedruckt werden.

**•** Da die Einstellungen des Druckers Vorrang vor der Einstellung des Datumsaufdrucks haben können, überprüfen Sie auch die Einstellungen zum Datumsaufdruck des Druckers.

#### **Hinweis**

#### **Wenn Sie ein Fotogeschäft mit Abzügen Ihrer Aufnahmen beauftragen**

**•** Sie können das Datum der Aufnahmen im Fotogeschäft auf die Abzüge aufdrucken lassen, indem Sie die Aufnahmen vorher mit der Funktion [TEXTEING.[\] \(S150\)](#page-149-0) mit dem Datum versehen oder indem Sie unter [DPOF-DRUCK[\] \(S158\)](#page-157-0) die Funktion zum Datumsaufdruck wählen.

#### **[ANZ. AUSDRUCKE]**

Sie können die Zahl der Ausdrucke auf bis zu 999 einstellen.

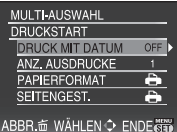

#### **[PAPIERFORMAT]**

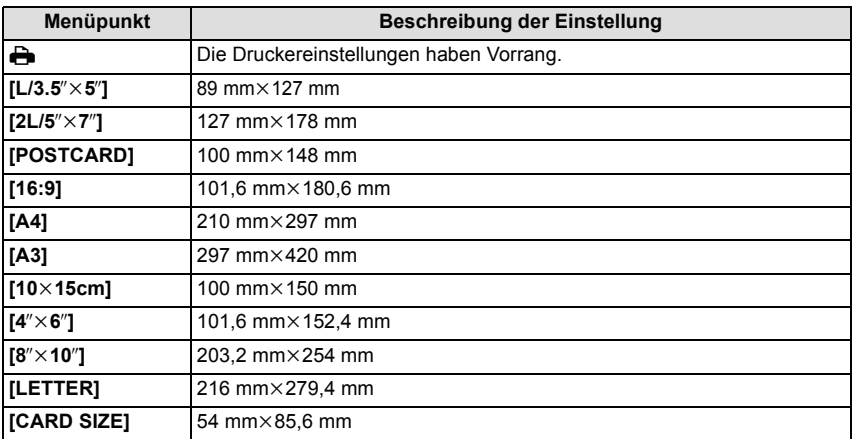

**•** Papierformate, die vom Drucker nicht unterstützt werden, werden nicht angezeigt.

#### **[SEITENGEST.] (Druck-Layouts, die sich mit diesem Gerät einstellen lassen)**

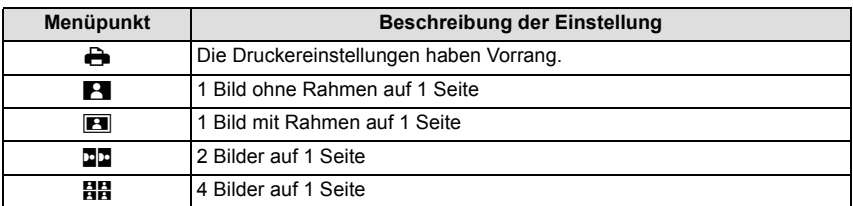

**•** Diese Einträge können nur gewählt werden, wenn der Drucker die jeweilige Seitengestaltung unterstützt.

#### ∫ **Layout-Druck**

#### **Ein einziges Bild mehrmals auf 1 Blatt Papier ausdrucken**

Wenn Sie zum Beispiel die gleiche Aufnahme 4 Mal auf 1 Blatt Papier drucken möchten, stellen Sie für die Aufnahme, die Sie drucken möchten, [SEITENGEST] auf [EEI] und dann [ANZ. AUSDRUCKE] auf 4.

#### **Beim Druck des gleichen Bilds auf 1 Blatt Papier**

Wenn Sie zum Beispiel 4 verschiedene Bilder auf 1 Blatt Papier ausdrucken möchten, stellen Sie [SEITENGEST.] auf [ä] und dann die Option [ANZ. AUSDRUCKE] für jede der 4 Aufnahmen auf 1.

- Wenn die Anzeige [<sup>●</sup>] während des Druckvorgangs orangefarben aufleuchtet, schickt der Drucker eine Fehlermeldung an die Kamera. Prüfen Sie nach Ende des Druckvorgangs, ob es Probleme mit dem Drucker gibt.
- **•** Wenn die Anzahl der Ausdrucke hoch ist, werden die Aufnahmen unter Umständen mehrmals gedruckt. In diesem Fall kann die angezeigte Zahl der verbleibenden Prints von der eingestellten Zahl abweichen.
- **•** Wenn als RAW-Dateien gespeicherte Aufnahmen gedruckt werden sollen, werden die gleichzeitig von der Kamera aufgezeichneten JPEG-Bilder gedruckt. Falls kein JPEG-Bild vorhanden ist, kann die RAW-Datei nicht ausgedruckt werden.

Modus [WIEDERG.]: **D** 

# **Aufnahmen auf einem Fernsehgerät wiedergeben**

**Aufnahmen mit dem mitgelieferten AV-Kabel wiedergeben**

Vorbereitungen:

Stellen Sie das [TV-SEITENV.] ein. [\(S38\)](#page-37-0) Schalten Sie Kamera und Fernsehgerät aus.

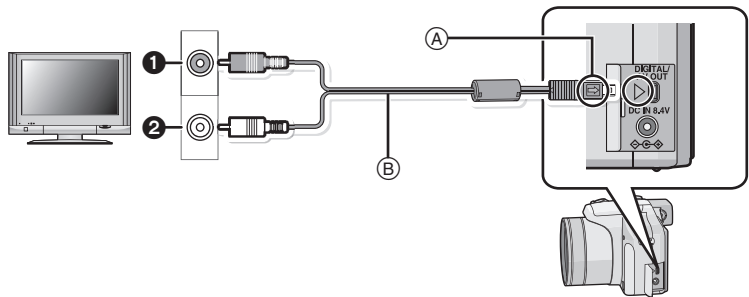

- **1 Gelb: In den Videoeingang**
- **2** Weiß: In die Audioeingangsbuchse
- A Richten Sie die Markierungen korrekt aus und stecken Sie das Kabel ein.
- $\overline{B}$  AV-Kabel (mitgeliefert)
- **•** Überprüfen Sie die Ausrichtung der Steckverbindungen und stecken Sie sie in gerader Linie ein bzw. aus. (Die Steckverbindungen könnten sich sonst verbiegen und zu Problemen führen.)

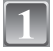

**Schließen Sie das mitgelieferte AV-Kabel** B **an die Video- und Audio-Eingangsbuchsen des Fernsehgeräts an.**

**Schließen Sie das AV-Kabel an die Buchse [AV OUT] der Kamera an.**

**Schalten Sie das Fernsehgerät ein und stellen Sie es auf externe Signalquelle.**

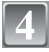

# **Schalten Sie die Kamera ein.**

- **•** Je nach [BILDVERHÄLT.] werden unter Umständen schwarze Streifen oben und unten oder rechts und links von den Aufnahmen angezeigt.
- **•** Verwenden Sie ausschließlich das mitgelieferte AV-Kabel.
- **•** Beachten Sie auch die Bedienungsanleitung des Fernsehgeräts.
- **•** Wenn Sie eine Aufnahme im Hochformat wiedergeben, kann sie verschwommen sein.
- **•** Wenn Sie [VIDEO-AUSG.] im Menü [SETUP] entsprechend einstellen, lassen sich Aufnahmen auch auf Fernsehgeräten in anderen Ländern (Regionen) wiedergeben, in denen das NTSCbzw. das PAL-System verwendet wird.

### **Fotos auf einem Fernsehgerät mit Steckplatz für SD-Speicherkarten wiedergeben**

Fotos auf SD-Speicherkarte können direkt auf Fernsehgeräten mit Steckplatz für SD-Speicherkarten wiedergegeben werden.

- **•** Je nach Modell des Fernsehgeräts werden die Bilder unter Umständen nicht bildfüllend wiedergegeben.
- **•** Bewegtbilder können nicht wiedergegeben werden. Verbinden Sie die Kamera über das mitgelieferte AV-Kabel mit dem Fernsehgerät, um Bewegtbilder wiederzugeben.
- **•** SDHC-Speicherkarten lassen sich nur auf Fernsehgeräten wiedergeben, die diesen Kartentyp unterstützen.
- **•** MultiMediaCard können unter Umständen nicht wiedergegeben werden.

#### **Wiedergabe auf einem Fernsehgerät mit Component-Anschluss**

Wenn Sie die Kamera über den Component-Anschluss mit einem Fernsehgerät verbinden, können Sie Fotoaufnahmen und Bewegtbilder in hoher Qualität auf dem Fernsehbildschirm genießen. Verwenden Sie dafür das Component-Kabel (DMW-HDC2: Sonderzubehör).

Die Component-Ausgabe erfolgt mit 1080i. Schließen Sie das Gerät daher an ein Fernsehgerät an, das die Auflösung von 1080i unterstützt.

Vorbereitungen: Schalten Sie Kamera und Fernsehgerät aus.

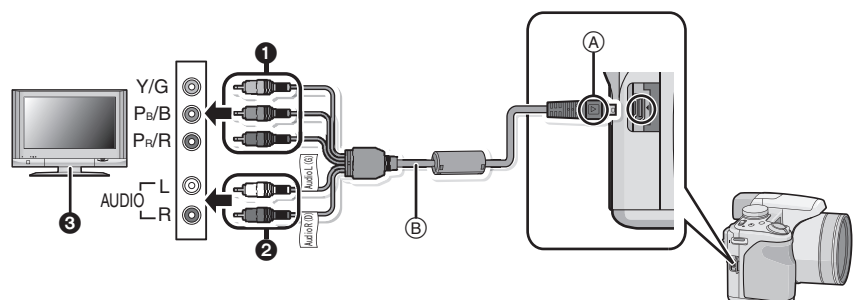

1 Component-Stecker:Stecken Sie die Stecker in die Component-Videobuchsen mit der gleichen Farbe am Fernsehgerät ein. (Die Kennzeichnung am Fernsehgerät kann abweichen.)

- 2 Audio-Stecker: In die Audioeingangsbuchsen
- 3 Fernsehgerät mit Component-Anschluss
- A Richten Sie die Markierungen korrekt aus und stecken Sie das Kabel ein.
- $(B)$  Component-Kabel (DMW-HDC2; Sonderzubehör)
- **•** Überprüfen Sie die Ausrichtung der Steckverbindungen und stecken Sie sie in gerader Linie ein bzw. aus. (Die Steckverbindungen könnten sich sonst verbiegen und zu Problemen führen.)
	- **Schließen Sie das Component-Kabel ® (DMW-HDC2; Sonderzubehör) an die Component-Eingangsbuchsen und Audio-Eingangsbuchsen des Fernsehgeräts an.**

**Schließen Sie das Component-Kabel an die Buchse [COMPONENT OUT] der Kamera an.**

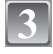

**Schalten Sie das Fernsehgerät ein und stellen Sie es auf den Component-Eingang.**

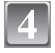

#### **Schalten Sie die Kamera ein.**

**•** Geben Sie die Aufnahmen wieder.

- **•** Je nach der Einstellung unter [BILDVERHÄLT.] werden unter Umständen Streifen oben und unten oder rechts und links von den Aufnahmen angezeigt.
- **•** Verwenden Sie ausschließlich das Component-Kabel von Panasonic (DMW-HDC2; Sonderzubehör).
- **•** Der Ton wird in Mono ausgegeben.
- **•** Wenn Sie eine Aufnahme im Hochformat wiedergeben, kann sie verschwommen sein.
- **•** Das Bild wird nicht auf dem LCD-Monitor/Sucher wiedergegeben, solange das Component-Kabel eingesteckt ist.
- **•** Bestimmte Wiedergabemenüs können nicht verwendet werden, solange das Component-Kabel eingesteckt ist. [\(S194\)](#page-193-0)
- **•** Die Aufnahmen werden auf dem Bildschirm je nach Typ des Fernsehgeräts unter Umständen nicht ordnungsgemäß wiedergegeben.
- **•** Beachten Sie auch die Bedienungsanleitung des Fernsehgeräts.

# **Verwendung von Vorsatzlinsen (Sonderzubehör)**

Mit den als Sonderzubehör erhältlichen Vorsatzlinsen können Sie weit entfernte Motive noch näher heranholen oder Nahaufnahmen sehr kleiner Motive machen. Hinweise dazu finden Sie auf [S138](#page-137-0).

Vorbereitungsschritte: Nehmen Sie den Objektivdeckel, die Gegenlichtblende und den Adapter für die Gegenlichtblende ab.

# **Adapterring aufsetzen**

**•** Drehen Sie den Adapterring langsam und vorsichtig.

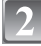

#### **Tele-Vorsatzlinse aufsetzen**

- A Adapterring (DMW-LA3; Sonderzubehör)
- $\overline{B}$  Tele-Vorsatzlinse (DMW-LT55; Sonderzubehör)
- **•** Die Vorsatzlinse für Nahaufnahmen (DMW-LC55; Sonderzubehör) wird auf gleiche Weise aufgesetzt.

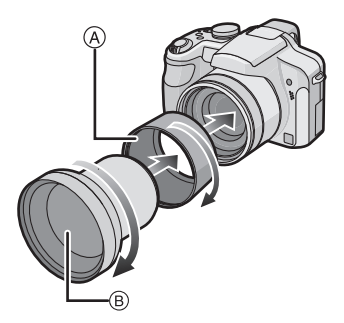

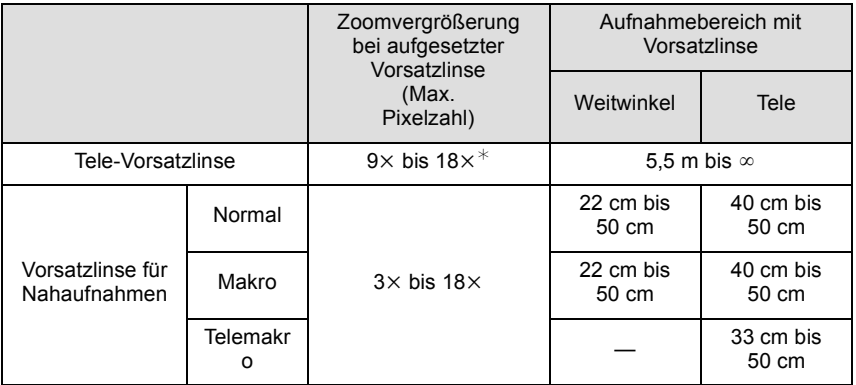

 $*$  Die tatsächliche Vergrößerung mit Zoom beträgt das 1,7-fache der Anzeige.

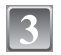

# **Wählen Sie [KONVERTIERG.] im Menü [REC]. [\(S29\)](#page-28-0)**

**•** Hinweise zur [KONVERTIERG.] finden Sie auf [S138](#page-137-0).

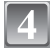

# $\parallel$  Wählen Sie mit ▲/▼ die Option [⊪] und drücken Sie zur Einstellung **dann [MENU/SET].**

- Nehmen Sie auf gleiche Weise auch die Auswahl von [0<sub>0]</sub> vor.
- **•** Stellen Sie die Option immer auf [OFF], wenn die Vorsatzlinse abgenommen wird.

- **•** Um Vorsatzlinsen verwenden zu können, ist der Adapterring (DMW-LA3; Sonderzubehör) erforderlich.
- **•** MC-Schutz (DMW-LMC46; Sonderzubehör) oder ND-Filter (DMW-LND46; Sonderzubehör) können nicht zusammen mit Vorsatzlinsen verwendet werden. Nehmen Sie diese Elemente ab, bevor Sie eine Vorsatzlinse aufsetzen.
- **•** Vorsatzlinsen können nicht auf den Adapter für die Gegenlichtblende (mitgeliefert) aufgesetzt werden.
- **•** Schmutz auf der Linse (Wasser, Öl, Fingerabdrücke usw.) kann zu schlechteren Bildern führen. Wischen Sie die Objektivoberfläche vor und nach dem Fotografieren vorsichtig mit einem weichen, trockenen Tuch ab.
- **•** Bei Verwendung der Tele-Vorsatzlinse gilt:
	- **–** Es empfiehlt sich, ein Stativ zu verwenden.
	- **–** Der Bildstabilisator reicht unter Umständen nicht aus.
	- **–** Die Schärfeanzeige kann aufgrund des möglichen Verwackelns aufleuchten, auch wenn das Motiv nicht scharfgestellt ist.
	- **–** Das Scharfstellen kann länger dauern als üblich.

# **Schutz/Filter verwenden**

Der MC-Schutz (DMW-LMC46; Sonderzubehör) ist ein transparenter Filter, der weder die Farbe noch die Menge des durchfallenden Lichts beeinflusst. Er kann also immer als Schutz auf dem Objektiv verwendet werden.

Der ND-Filter (DMW-LND46; Sonderzubehör) verringert die Lichtmenge auf etwa 1/8 (das entspricht etwa 3 Blendenstufen), ohne dabei die Farbbalance zu verändern. Mit dem PL-Filter (DMW-LPL46; Sonderzubehör) wird das reflektierte Licht von metallischen oder asphärischen Oberflächen (flache nicht-metallische Oberflächen, Wasserdampf oder unsichtbare Partikel in der Luft) unterdrückt, so dass Aufnahmen mit stärkerem Kontrast möglich werden.

### **Schalten Sie die Kamera ein und schieben Sie den Auswahlschalter [REC]/[WIEDERG.] auf [**!**].**

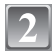

# **Lassen Sie das Objektiv ausfahren, indem Sie den Zoomhebel in Richtung Tele drehen.**

**•** Schließen Sie den Blitz.

# **Setzen Sie den Filter auf das ausgefahrene Objektiv auf.**

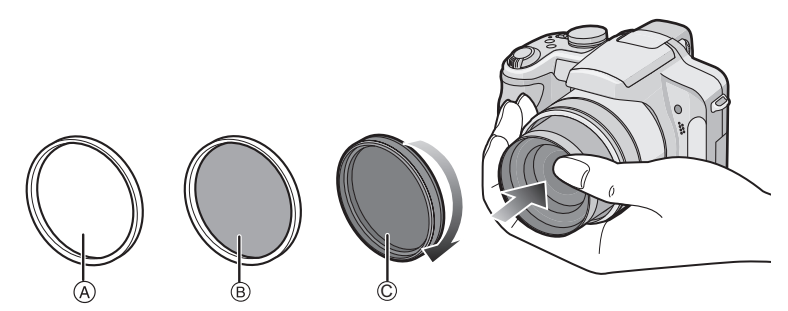

- **•** Halten Sie den Ring am Ende des Objektivtubus mit der Hand fest, so dass er sich nicht drehen kann. Drehen Sie den Filter dann langsam und vorsichtig auf bzw. ab.
- (A) MC-Schutz
- $\widetilde{\mathsf{B}}$  ND-Filter
- C PL-Filter

- **•** Setzen Sie nie mehrere Filter gleichzeitig auf.
- **•** Wird der Filter zu fest angezogen, können Sie ihn unter Umständen nicht mehr abnehmen. Ziehen Sie Filter daher niemals zu stark fest.
- **•** Wenn der Filter herunterfällt, kann er zerbrechen. Achten Sie also darauf, den Filter nicht herunterfallen zu lassen, wenn Sie ihn am Objektiv anbringen.
- **•** Achten Sie darauf, den Filter beim Aufsetzen nicht mit Fingerabdrücken, Schmutz usw. zu verunreinigen, da sonst die Scharfstellung auf die Linse des Filters als Fokusposition erfolgen könnte, so dass das Motiv nicht scharfgestellt wird.
- **•** Einzelheiten zum Umgang mit Filtern finden Sie in der Anleitung zum jeweiligen Filter.
- $\bullet$  MC="Multi-coated" (Mehrfach vergütet)
- $ND="Newtral Density"$  (Neutraldichte)

# **Displayanzeige**

# ∫ **Aufnahmemodus**

# **Aufnahmen im AE-Modus mit Programmautomatik [ ] (Grundeinstellung)**

- 1 Aufnahmemodus
- 2 Blitzmodus [\(S66\)](#page-65-0)
- 3 AF-Rahmen [\(S50\)](#page-49-0)
- 4 Scharfstellun[g \(S50\)](#page-49-0)
- 5 Bildgröß[e \(S116\)](#page-115-0)
- 6 Qualitä[t \(S118\)](#page-117-0)
- 7 Akku-Anzeig[e \(S20\)](#page-19-0)
- 8 Anzahl der möglichen Aufnahmen [\(S206\)](#page-205-0)
- 9 Interner Speicher [\(S24\)](#page-23-0) : Speicherkarte [\(S24\)](#page-23-0) (wird nur bei der Aufzeichnung angezeigt)
- 10 Aufzeichnungsstatus
- 11 Joystic[k \(S31](#page-30-0)[, 52](#page-51-0)[, 81](#page-80-0)[, 83](#page-82-0)[, 86\)](#page-85-0) ISO-Empfindlichkeit [\(S120\)](#page-119-0)
- 12 Verschlusszeit [\(S50\)](#page-49-0)
- 13 Blendenwer[t \(S50\)](#page-49-0)
- 14 Belichtungsausgleich [\(S76\)](#page-75-0)
- 15 Messmethode [\(S124\)](#page-123-0)
- 16 Optischer Bildstabilisator [\(S133\)/](#page-132-0)([6]): Verwacklungswarnung [\(S51\)](#page-50-0)

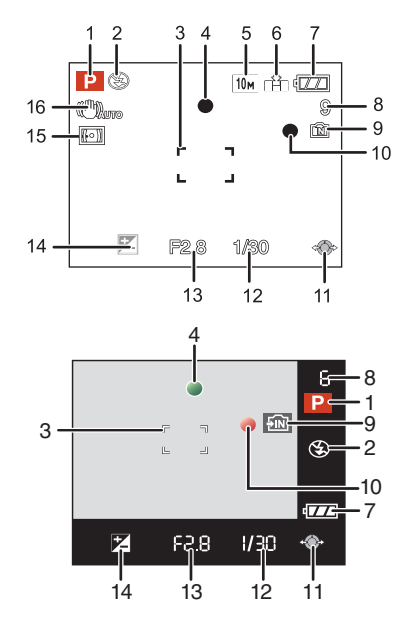
# ∫ **Beim Aufnehmen (nach den Einstellungen)**

- 17 AF-Makro [\(S72\)](#page-71-0) TELES<sup>19</sup>: Telemakro [\(S72\)](#page-71-0) : AF-Verfolgung [\(S127\)](#page-126-0) MF: M[F \(S86\)](#page-85-0)
- **[51]: Einstellung der Blitzleistung [\(S69\)](#page-68-0)** 18 Weißabgleic[h \(S121\)](#page-120-0) Feineinstellung des Weißabgleich[s \(S122\)](#page-121-0)
- 19 ISO-Empfindlichkeit [\(S120\)](#page-119-0) Maximale ISO-Empfindlichkei[t \(S119\)](#page-118-0)
- 20 Farbeffekt [\(S132\)](#page-131-0)
- 21 Bildqualitätseinstellung [\(S132\)](#page-131-0) Flip-Animationen [\(S137\)](#page-136-0)
- 22 Benutzerspezifische Einstellungen [\(S89\)](#page-88-0)
- 23 Verfügbare Aufnahmedaue[r \(S108\):](#page-107-0) R8m30s
- 24 Scharfstellbereic[h \(S86\)](#page-85-0)
- 25 Spot-AF-Rahmen [\(S125\)](#page-124-0) Spot-Messzie[l \(S124\)](#page-123-0)
- 26 Name<sup> $*1$ </sup> [\(S98\)](#page-97-0)
- 27 Histogramm [\(S64\)](#page-63-0)
- 28 Reisedatum [\(S111\)](#page-110-0)
- 29 Vergangene Aufnahmedauer [\(S108\)](#page-107-0) AF-Verfolgung in Betrieb [\(S46](#page-45-0)[, 127\)](#page-126-0) Filso: Intelligente ISO-Einstellung [\(S119\)](#page-118-0)
- 30 Aktuelles Datum und Uhrzeit/ $\rightarrow$ : Einstellung des Reiseziels<sup> $*2$ </sup> [\(S114\)](#page-113-0) W T 1X: Zoom/Erweiterter optischer Zoo[m \(S53\)/](#page-52-0)Digitalzoo[m \(S53](#page-52-1)[, 131\)](#page-130-0)
- 31 Maximale Belichtungszei[t \(S134\)](#page-133-1)
- 32 Selbstauslösermodu[s \(S74\)](#page-73-0)
- 33 Alter $*1$  [\(S98\)](#page-97-0)  $Ort * 2 (S111)$  $Ort * 2 (S111)$
- 34 Programmverschiebung [\(S52\)](#page-51-0)
- 35 Belichtungsausgleich [\(S76\)](#page-75-0)
- 36 Modus für großen Betrachtungswinke[l \(S33\)](#page-32-0)/ TA\*: Auto-Power-LCD [\(S33\)/](#page-32-0) **F\*: Power-LCD [\(S33\)](#page-32-0)**
- 37 Intelligente Belichtungseinstellun[g \(S131\)](#page-130-1)
- 38 Serienbildaufnahme [\(S79\)/](#page-78-0) : Automatische Belichtungsreihe [\(S77\)](#page-76-0)/ : Farb-Belichtungsreih[e \(S78\)](#page-77-0)/B: Tonaufnahme [\(S134\)](#page-133-0)
- 39 AF/AE-SPEICHE[R \(S130\)](#page-129-0)
- 40 Quick-A[F \(S129\)](#page-128-0)/ Car: CDauer-AF [\(S129\)/](#page-128-1) AF\*: AF-Hilfslich[t \(S135\)](#page-134-0)
- 41 Anzahl der seit dem Abreisedatum vergangenen Tage [\(S111\)](#page-110-0)
- ¢1 Diese Anzeige wird ca. 5 Sekunden eingeblendet, wenn die Kamera in der Szenenmodus-Einstellung mit [BABY1]/[BABY2] oder [TIER] eingeschaltet wird.
- $*2$  Wird beim Einschalten der Kamera, nach der Einstellung der Uhrzeit und nach dem Umschalten vom Wiedergabemodus in den Aufnahmemodus für ungefähr fünf Sekunden angezeigt.

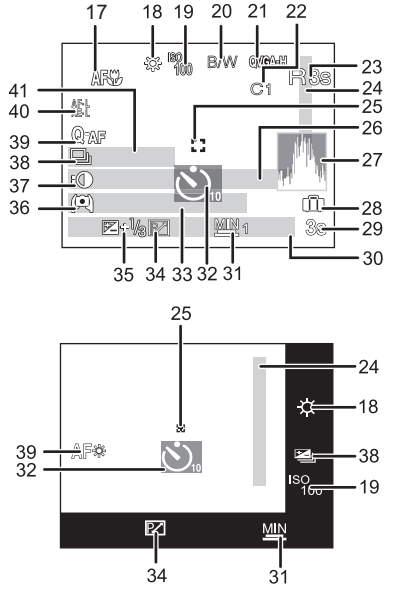

# ∫ **Bei der Wiedergabe**

- 1 Wiedergabemodus [\(S56\)](#page-55-0)
- 2 Geschützte Aufnahme [\(S160\)](#page-159-0)
- 3 Favorite[n \(S157\)](#page-156-0)
- 4 Anzeige für mit Text versehene Aufnahmen [\(S150\)](#page-149-0)
- 5 Bildgröß[e \(S116\)](#page-115-0) Bildqualitätseinstellung [\(S109\)](#page-108-0)
- 6 Qualitä[t \(S118\)](#page-117-0)
- 7 Akku-Anzeig[e \(S20\)](#page-19-0)
- 8 Ordner-/Dateinummer [\(S165\)](#page-164-0) Interner Speicher [\(S24\)](#page-23-0) Vergangene Aufnahmedauer [\(S144\)](#page-143-0): 8m30s
- 9 Bildnummer/Gesamtzahl der Aufnahmen
- 10 Bewegtbild-Aufnahmedaue[r \(S144\):](#page-143-0) 8m30s
- 11 Histogramm [\(S64\)](#page-63-0)
- 12 Belichtungsausgleich [\(S76\)](#page-75-0)
- 13 Aufnahmeinformationen [\(S62\)](#page-61-0)
- 14 Favoriten-Einstellungen [\(S157\)](#page-156-0)
- 15 Aktuelles Datum und Uhrzeit/Reiseziel-Einstellung [\(S114\)](#page-113-0)/Name [\(S98\)](#page-97-0)/Titel [\(S148\)](#page-147-0) Ort [\(S111\)](#page-110-0)
- 16 Alte[r \(S98\)](#page-97-0)
- 17 Anzahl der seit dem Abreisedatum vergangenen Tage [\(S111\)](#page-110-0)
- 18 Power-LC[D \(S33\)](#page-32-0)
- 19 Anzahl der DPOF-Prints [\(S158\)](#page-157-0)
- 20 Tonwiedergabe [\(S144\)](#page-143-0) : Bewegtbild-Wiedergab[e \(S144\)](#page-143-0) **BBD** A: Flip-Animationen [\(S137\)](#page-136-0)

Warnsymbol bei fehlender Kabelverbindung [\(S166\)](#page-165-0)

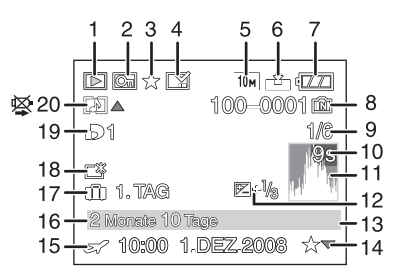

# **Vorsichtsmaßnahmen**

#### **Optimaler Einsatz der Kamera**

#### **Lassen Sie die Kamera nicht fallen und setzen Sie sie keinen Stößen oder zu starkem Druck aus.**

- **•** Lassen Sie die Tasche, in der Sie die Kamera transportieren, nicht fallen und setzen Sie sie keinen Stößen aus. Diese könnten Kamera, Objektiv oder LCD-Monitor beschädigen.
- **•** Verwenden Sie keine Papiertüte. Papiertüten können leicht reißen und die Kamera kann herunterfallen und beschädigt werden.
- **•** Wir raten Ihnen dringend, zum Schutz Ihrer Kamera bei Ihrem lokalen Händler eine gute Kameratasche zu kaufen.

### **Halten Sie die Kamera soweit wie möglich von Geräten fern, die elektromagnetische Felder erzeugen, wie Mikrowellengeräte, Fernsehgeräte und Videospielkonsolen.**

- **•** Wenn Sie die Kamera auf einem Fernsehgerät oder in dessen Nähe verwenden, können die mit der Kamera gemachten Aufnahmen einschließlich des Tons durch die elektromagnetischen Felder gestört werden.
- **•** Verwenden Sie die Kamera nicht in der Nähe von Mobiltelefonen. Es könnten sonst Bild- und Tonstörungen auftreten.
- **•** Durch starke, durch Lautsprecher oder große Motoren erzeugte Magnetfelder können bereits aufgezeichnete Daten und die entsprechenden Aufnahmen beschädigt werden.
- **•** Elektromagnetische Abstrahlungen von Mikroprozessoren können die Kamera beeinträchtigen und zu Bild- und Tonstörungen führen.
- **•** Werden die Kamerafunktionen durch elektromagnetische Felder anderer Geräte gestört und treten Fehlfunktionen auf, schalten Sie die Kamera aus. Nehmen Sie den Akku heraus oder stecken Sie das Netzteil (Sonderzubehör) aus. Setzen Sie den Akku dann wieder ein bzw. stecken Sie das Netzteil wieder ein und schalten Sie die Kamera ein.

#### **Verwenden Sie die Kamera nicht in der Nähe von Funksendern oder Hochspannungsleitungen.**

**•** Bei Aufnahmen in der Nähe von Funksendern oder Hochspannungsleitungen können Bild- und Tonstörungen auftreten.

#### **Verwenden Sie ausschließlich die mitgelieferten Kabel. Wenn Sie mit Sonderzubehör arbeiten, verwenden Sie nur die jeweils mitgelieferten Kabel. Verwenden Sie keine Verlängerungskabel.**

### **Sprühen Sie keine Insektizide oder flüchtige Chemikalien auf die Kamera.**

- **•** Wenn Sie derartige Chemikalien auf die Kamera sprühen, können Sie das Kameragehäuse beschädigen und die Oberflächenbeschichtung kann abblättern.
- **•** Gegenstände aus Gummi oder Kunststoff dürfen nicht für längere Zeit mit der Kamera in Berührung kommen.

#### **Reinigung**

**Nehmen Sie vor der Reinigung der Kamera den Akku heraus und trennen Sie den Netzstecker vom Netz. Trocknen Sie die Kamera dann mit einem trockenen, weichen Tuch ab.**

- **•** Wenn die Kamera verschmutzt ist, können Sie sie mit einem feuchten, ausgewrungenen Tuch reinigen. Trocknen Sie die Kamera anschließend mit einem trockenen Tuch nach.
- **•** Verwenden Sie zur Reinigung der Kamera keine Lösungsmittel wie Waschbenzin, Verdünner, Alkohol, Küchenreiniger usw., da diese Mittel das äußere Gehäuse beschädigen oder zum Abblättern der Beschichtung führen können.
- **•** Wenn Sie ein chemisches Reinigungstuch verwenden, beachten Sie unbedingt die zugehörigen Anweisungen.

#### **Informationen zum LCD-Monitor/Sucher**

- **•** Üben Sie keinen zu starken Druck auf den LCD-Monitor aus. Die Farbdarstellung könnte ungleichmäßig werden und es könnten Fehlfunktionen auftreten.
- **•** Ist die Kamera beim Einschalten kalt, kann das auf dem LCD-Monitor/Sucher angezeigte Bild zunächst etwas dunkler sein als normal. Wenn die Kamera wärmer wird, wird das Bild aber wieder in normaler Helligkeit angezeigt.

Der LCD-Monitor und der Sucherbildschirm wurden mit modernster Technik hergestellt. Dennoch könnte es auf der Anzeige einige dunkle oder helle Punkte (rot, grün oder blau) geben. Dabei handelt es sich nicht um eine Fehlfunktion. LCD-Monitor und Sucher besitzen über 99,99% effektive Pixel und nur 0,01% inaktive oder ständig aktive Pixel. Diese Punkte werden auf den Aufnahmen, die im internen Speicher oder auf einer Speicherkarte aufgezeichnet werden, nicht gespeichert.

#### **Hinweise zum Objektiv**

- **•** Üben Sie keinen zu starken Druck auf das Objektiv aus.
- **•** Lassen Sie die Kamera niemals so liegen, dass das Objektiv in Richtung Sonne zeigt, da die einfallenden Sonnenstrahlen zu Fehlfunktionen der Kamera führen können. Seien sie besonders vorsichtig, wenn Sie die Kamera im Freien oder in Fensternähe ablegen.
- **•** Schmutz auf dem Objektiv (Wasser, Öl, Fingerabdrücke usw.) kann zu schlechteren Bildern führen. Wischen Sie die Objektivoberfläche vor und nach dem Fotografieren vorsichtig mit einem weichen, trockenen Tuch ab.

#### **Akku**

**Die Kamera arbeitet mit einem aufladbaren Lithium-Ionen-Akku. In diesem Akku wird aus einer chemischen Reaktion elektrische Energie gewonnen. Diese chemische Reaktion wird durch die Umgebungstemperatur und -luftfeuchte beeinflusst. Bei zu hoher oder zu niedriger Temperatur verringert sich die Betriebszeit des Akkus.**

#### **Nehmen Sie den Akku nach dem Gebrauch immer heraus.**

#### **Wenn Sie den Akku versehentlich fallen lassen, untersuchen Sie das Akkugehäuse und die Kontakte auf Beschädigungen.**

**•** Sie beschädigen die Kamera, wenn Sie einen beschädigten Akku einsetzen.

#### **Nehmen Sie auf Ausflüge voll aufgeladene Ersatzakkus mit.**

- **•** Denken Sie daran, dass die Akkukapazität bei niedrigen Temperaturen, also zum Beispiel beim Skifahren, abnimmt.
- **•** Vergessen Sie nicht, auf Reisen das mitgelieferte Akku-Ladegerät mitzunehmen, damit Sie Ihren Akku am Zielort aufladen können.

#### **Nicht mehr funktionierende Akkus entsorgen.**

- **•** Akkus haben nur eine begrenzte Lebensdauer.
- **•** Werfen Sie Akkus nicht ins Feuer. Es besteht Explosionsgefahr.

#### **Lassen Sie keine metallischen Gegenstände (z.B. Schmuck, Haarnadeln) mit den Kontakten des Akkus in Berührung kommen.**

**•** Dies kann zu Kurzschlüssen und starker Hitzeentwicklung führen. Beim Berühren des Akkus könnten Sie sich dann schwere Verbrennungen zuziehen.

#### **Ladegerät**

- **•** Wenn Sie das Akku-Ladegerät in der Nähe eines Radios verwenden, kann der Empfang gestört sein.
- **•** Halten Sie das Ladegerät 1 m oder weiter vom Radio entfernt.
- **•** Bei Betrieb kann ein Zischen zu hören sein. Dies ist keine Fehlfunktion.
- **•** Ziehen Sie das Netzkabel nach Gebrauch aus der Steckdose. (Wenn Sie es angeschlossen lassen, wird eine geringe Menge Strom verbraucht.)
- **•** Halten Sie die Anschlüsse von Ladegerät und Akku sauber.

#### **Karte**

#### **Bewahren Sie die Speicherkarte nicht an Orten auf, an denen hohe Temperaturen, starke elektromagnetische Felder oder statische Elektrizität auftreten können. Setzen Sie sie nicht direktem Sonnenlicht aus.**

#### **Biegen Sie die Karte nicht und lassen Sie sie nicht fallen.**

- **•** Die Karte kann beschädigt und die auf ihr enthaltenen Daten können beschädigt oder gelöscht werden.
- **•** Bewahren Sie die Karte nach Gebrauch, zur Aufbewahrung und zum Transport in ihrer Hülle oder einer speziellen Tasche auf.
- **•** Achten Sie darauf, dass die Anschlüsse auf der Rückseite der Karte nicht Schmutz, Staub oder Wasser ausgesetzt sind, und berühren Sie die Anschlüsse nicht mit den Fingern.

#### **Wenn Sie die Kamera längere Zeit nicht verwenden**

- **•** Bewahren Sie den Akku an einem kühlen und trockenen Ort ohne zu große Temperaturschwankungen auf: [Empfohlene Temperatur: 15 °C bis 25 °C, empfohlene Luftfeuchte: 40% bis 60%]
- **•** Nehmen Sie Akku und Speicherkarte immer aus der Kamera.
- **•** Bleibt der Akku in der Kamera, so entlädt er sich auch bei ausgeschalteter Kamera. Dadurch kann sich der Akku so stark entladen, dass er auch nach dem Aufladen unbrauchbar bleibt.
- **•** Wir empfehlen, längere Zeit nicht benutzte Akkus einmal jährlich aufzuladen. Nehmen Sie den Akku aus der Kamera und lagern Sie ihn nach dem vollständigen Aufladen ordnungsgemäß.
- **•** Wenn Sie die Kamera in einem geschlossenen Schrank oder Fach aufbewahren, sollten Sie sie zusammen mit einem Entfeuchtungsmittel (Silikagel) lagern.

#### **Hinweise zu den Bilddaten**

**•** Gespeicherte Daten können beschädigt werden oder verloren gehen, wenn Fehlfunktionen der Kamera aufgrund unsachgemäßer Behandlung auftreten. Panasonic ist für keinerlei Schäden haftbar, die aufgrund des Verlusts gespeicherter Daten entstehen.

#### **Hinweise zu Stativen**

- **•** Achten Sie bei Verwendung eines Stativs darauf, dass dieses einen sicheren Stand hat, bevor Sie die Kamera anbringen.
- **•** Wenn Sie ein Stativ verwenden, können Sie unter Umständen die Speicherkarte oder den Akku nicht herausnehmen.
- **•** Achten Sie darauf, dass die Schraube am Stativ beim Befestigen oder Abnehmen gerade und nicht abgewinkelt steht. Die Schraube an der Kamera könnte durch zu starke Kräfte beim Drehen beschädigt werden. Auch das Kameragehäuse und das Typenschild könnten beschädigt bzw. verkratzt werden, wenn die Kamera zu fest auf das Stativ geschraubt wird.
- **•** Beachten Sie auch die Bedienungsanleitung des Stativs.

# **Meldungen**

In manchen Fällen werden auf dem Display Meldungen oder Fehlermeldungen angezeigt. Die wichtigsten Meldungen werden hier als Beispiel beschrieben.

# **[DIESE SPEICHERKARTE IST GESPERRT]**

 $\rightarrow$  Der Schreibschutzschalter auf der SD- oder SDHC-Speicherkarte ist in die [LOCK]-Position verschoben. Schieben Sie den Schalter zurück, um die Sperre aufzuheben[. \(S25\)](#page-24-0)

# **[KEIN BILD ZUR WIEDERGABE VORHANDEN]**

 $\rightarrow$  Machen Sie vor der Wiedergabe eine Aufnahme oder legen Sie eine Speicherkarte ein, die eine Aufnahme enthält.

# **[DIESES BILD IST GESCHÜTZT]**

 $\rightarrow$  Heben Sie den Schreibschutz auf. Erst dann können Sie die Aufnahme löschen. [\(S160\)](#page-159-0)

#### **[DIESES BILD KANN NICHT GELÖSCHT WERDEN]/[EINIGE BILDER KÖNNEN NICHT GELÖSCHT WERDEN]**

- **•** Aufnahmen, die nicht dem DCF-Standard entsprechen, können nicht gelöscht werden.
	- $\rightarrow$  Wenn Sie Aufnahmen löschen möchten, speichern Sie die Daten, die Sie behalten möchten, auf einem PC und formatieren Sie dann die Karte. [\(S38\)](#page-37-0)

# **[ES KÖNNEN KEINE WEITEREN EINSTELLUNGEN ERFOLGEN]**

- **•** Die Anzahl an Aufnahmen, die gleichzeitig eingestellt werden können, wenn [MULTI] unter [MULTI LÖSCHEN] [\(S61\),](#page-60-0) [FAVORITEN[\] \(S157\),](#page-156-0) [TITEL EINFG.] [\(S148\)](#page-147-0), [TEXTEING.] [\(S150\)](#page-149-0) oder [GRÖßE ÄN.] [\(S152\)](#page-151-0) ausgewählt wurde, wurde überschritten.
	- $\rightarrow$  Reduzieren Sie die Anzahl der eingestellten Aufnahmen und wiederholen Sie dann diesen Schritt.
- **•** Es wurden mehr als 999 Favoriten eingestellt.

# **[BEI DIESEM BILD NICHT EINSTELLBAR]**

**•** Für Aufnahmen, die nicht auf dem DCF-Standard basieren, kann keine Einstellung auf [TITEL EINFG.], [TEXTEING.] oder [DPOF-DRUCK] vorgenommen werden.

#### **[NICHT AUSR. PLATZ IN INTERN. SPEICHER]/[NICHT GENUG SPEICHERPLATZ AUF DER KARTE]**

- **•** Der interne Speicher oder die Speicherkarte ist voll.
	- **–** Wenn Sie Aufnahmen vom internen Speicher auf die Speicherkarte kopieren (mehrere Aufnahmen), wird der Kopiervorgang abgebrochen, sobald die Karte voll ist.

#### **[EINIGE BILDER KÖNNEN NICHT KOPIERT WERDEN]/[DAS KOPIEREN KANN NICHT BEENDET WERDEN]**

- **•** Folgende Aufnahmen können nicht kopiert werden:
- **–** Aufnahmen, die den gleichen Namen haben wie eine am Ziel des Kopiervorgangs bereits vorhandene Datei (nur beim Kopieren von einer Karten auf den internen Speicher). **–** Aufnahmen, die nicht auf dem DCF-Standard basieren.
- **•** Auch Aufnahmen, die mit anderen Geräten gemacht oder bearbeitet wurden, können unter Umständen nicht kopiert werden.

#### **[INTERN.SPEICH.FEHLER INTERN. SPEICHER FORMATIEREN ?]**

- **•** Diese Meldung wird angezeigt, wenn Sie den internen Speicher mit einem PC formatiert haben.
	- $\rightarrow$  Formatieren Sie den internen Speicher noch einmal mit der Kamera[. \(S38\)](#page-37-0) Die Daten im internen Speicher werden gelöscht.

#### **[SPEICHERKARTENFEHLER DIESE KARTE FORMATIEREN?]**

**•** Diese Speicherkarte hat ein Format, das von der Kamera nicht erkannt wird.

 $\rightarrow$  Formatieren Sie die Karte noch einmal, nachdem Sie die gewünschten Daten auf einem PC oder einem anderen Gerät gesichert haben[. \(S38\)](#page-37-0)

### **[SCHALTEN SIE DIE KAMERA AUS UND WIEDER EIN.]**

- **•** Diese Meldung wird angezeigt, wenn das Objektiv nicht ordnungsgemäß arbeitet, weil mit der Hand Druck ausgeübt wurde, oder wenn die Gegenlichtblende nicht korrekt und sicher aufgesetzt ist.
	- $\rightarrow$  Schalten Sie die Kamera aus und wieder ein. Wenn die Meldung weiter angezeigt wird, wenden Sie sich an Ihren Händler oder das nächstgelegene ServiceCenter.

#### **[SPEICHERKARTE PARAMETER-FEHLER]**

 $\rightarrow$  Verwenden Sie eine mit diesem Gerät kompatible Karte[. \(S25\)](#page-24-1)

**•** Speicherkarten mit 4 GB Kapazität oder mehr müssen dem SDHC-Standard entsprechen.

#### **[SPEICHERKARTENFEHLER BITTE DIE KARTE PRÜFEN]**

- **•** Beim Zugriff auf die Speicherkarte ist ein Fehler aufgetreten.  $\rightarrow$  Setzen Sie die Karte noch einmal ein.
- **•** Versuchen Sie es alternativ mit einer anderen Karte.

### **[LESEFEHLER/SCHREIBFEHLE BITTE DIE KARTE PRÜFEN]**

**•** Beim Lesen oder Schreiben der Daten ist ein Fehler aufgetreten.

- $\rightarrow$  Schalten Sie Kamera aus und nehmen Sie die Karte heraus. Setzen Sie die Karte wieder ein und schalten Sie die Kamera ein. Achten Sie darauf, dass die Kamera beim Herausnehmen der Speicherkarte ausgeschaltet ist. Sie könnte sonst beschädigt werden.
- **•** Versuchen Sie es alternativ mit einer anderen Karte.

#### **[LAUFBILDAUFNAHME WURDE AUF GRUND BEGRENZTER SCHREIBGESCHWINDIGKEIT DER KARTE ABGEBROCHEN]**

- Wenn Sie die Bildqualität auf [HD], [WVGA] oder [VGA] einstellen, empfiehlt es sich, eine Highspeed-Speicherkarte mit der Angabe "10MB/s" oder mehr auf der Verpackung zu verwenden.
- **•** Je nach Typ der SD-Speicherkarte oder der SDHC-Speicherkarte kann die Bewegtbildaufnahme unerwartet abgebrochen werden.

### **[KEIN VERZEICHNIS ERSTELLBAR]**

- **•** Es kann kein Ordner erstellt werden, weil keine verbleibenden Ordnernummern mehr verwendet werden können[. \(S165\)](#page-164-0)
	- $\rightarrow$  Formatieren Sie die Karte, nachdem Sie die erforderlichen Daten auf einem PC oder einem anderen Gerät gesichert haben[. \(S38\)](#page-37-0) Wenn Sie nach dem Formatieren [NR.RESET] im Menü [SETUP] ausführen, wird die Ordnernummer auf 100 zurückgesetzt. [\(S36\)](#page-35-0)

#### **[BILD WIRD FÜR TV IM BILDVERHÄLTNIS 4:3 ANGEZEIGT]/[BILD WIRD FÜR TV IM BILDVERHÄLTNIS 16:9 ANGEZEIGT]**

**•** Das AV-Kabel ist an die Kamera angeschlossen.

- $\rightarrow$  Mit [MENU/SET] können Sie diese Meldung sofort löschen.
- $\rightarrow$  Wählen Sie [TV-SEITENV.] im Menü [SETUP], wenn Sie das Bildseitenverhältnis des Fernsehgeräts ändern möchten. [\(S38\)](#page-37-1)
- **•** Diese Meldung erscheint auch, wenn das USB-Anschlusskabel nur an die Kamera angeschlossen ist.

Schließen Sie in diesem Fall das andere Ende des USB-Anschlusskabels an einen PC oder Drucker an[. \(S163](#page-162-0)[, 166\)](#page-165-1)

### **[DRUCKER IN BETRIEB]/[BITTE DRUCKER PRÜFEN]**

**•** Der Drucker kann nicht drucken.

 $\rightarrow$  Überprüfen Sie den Drucker.

# **Funktionen, die unter bestimmten Umständen nicht eingestellt werden können oder nicht zur Verfügung stehen**

Unter bestimmten Einsatzbedingungen lassen sich aufgrund der technischen Bedingungen der Kamera manche Funktionen nicht einstellen und manche Funktionen stehen nicht zur Verfügung.

In der folgenden Tabelle sind diese Funktionen und die zugehörigen Umstände aufgelistet.

**•** Zu den Funktionen, die im intelligenten Automatikmodus nicht eingestellt werden können oder nicht zur Verfügung stehen, informieren Sie sich unter **"**[Einstellungen im intelligenten](#page-46-0)  [Automatikmodus](#page-46-0)**"** [\(S47\).](#page-46-0)

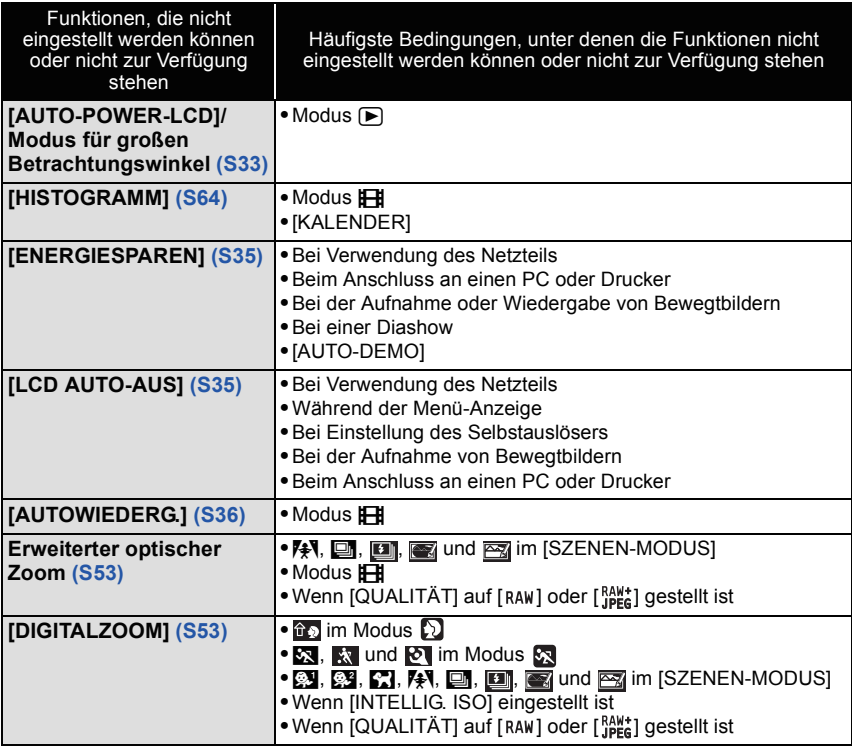

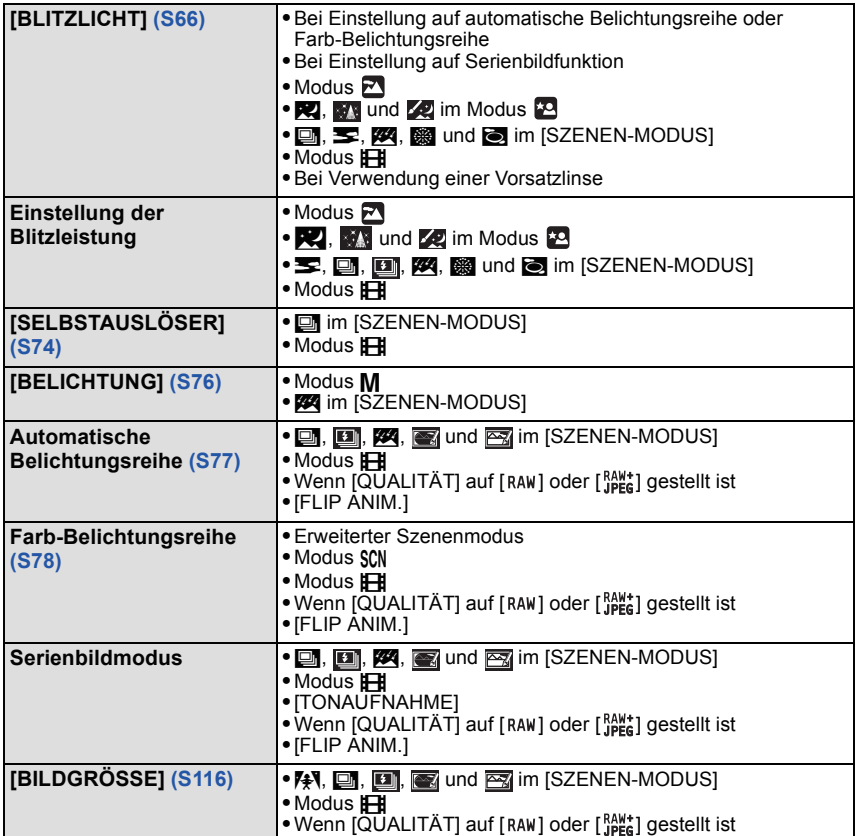

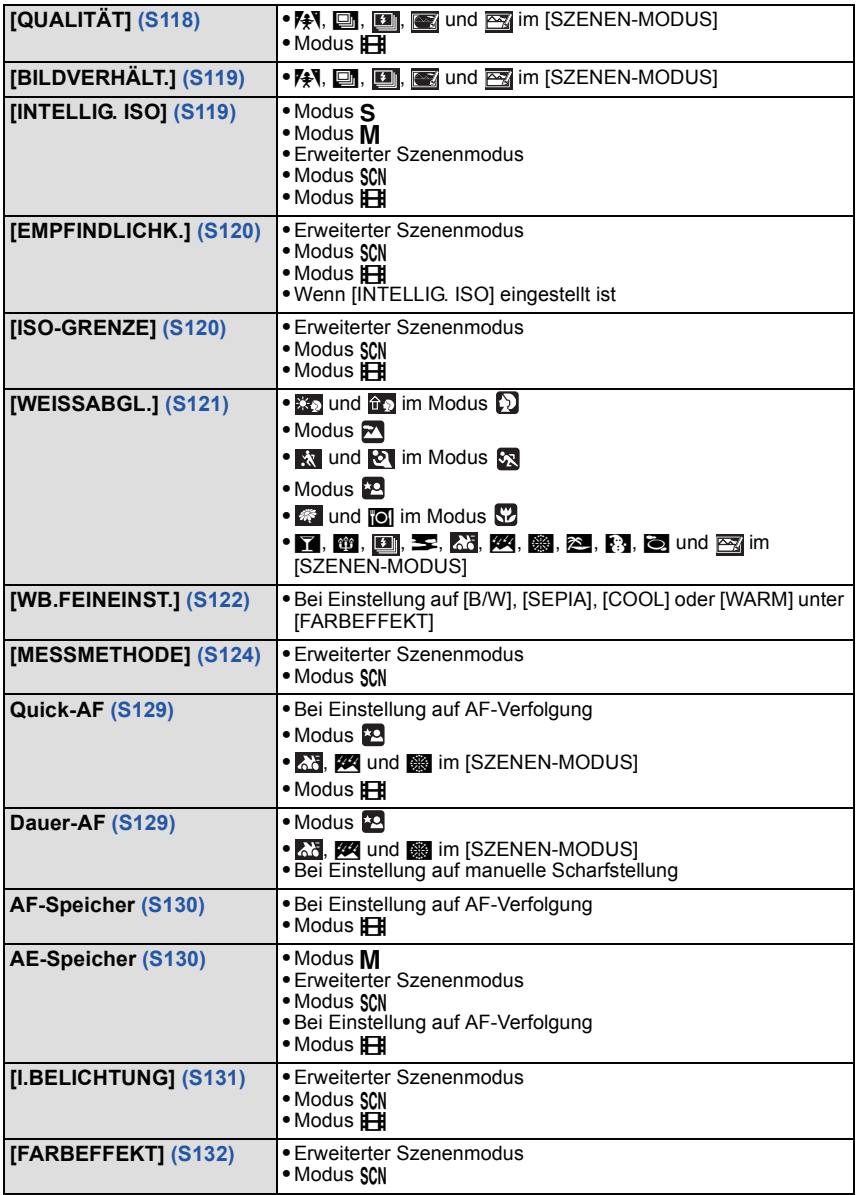

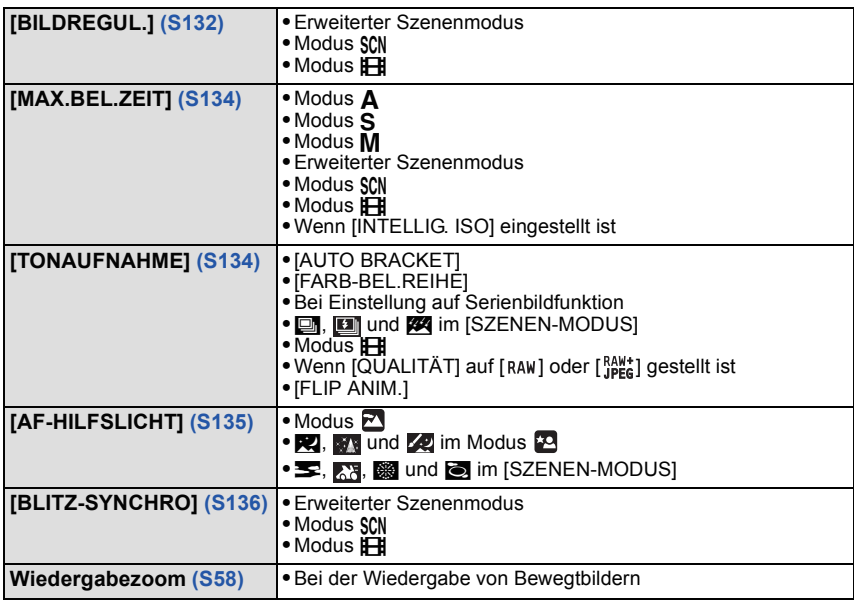

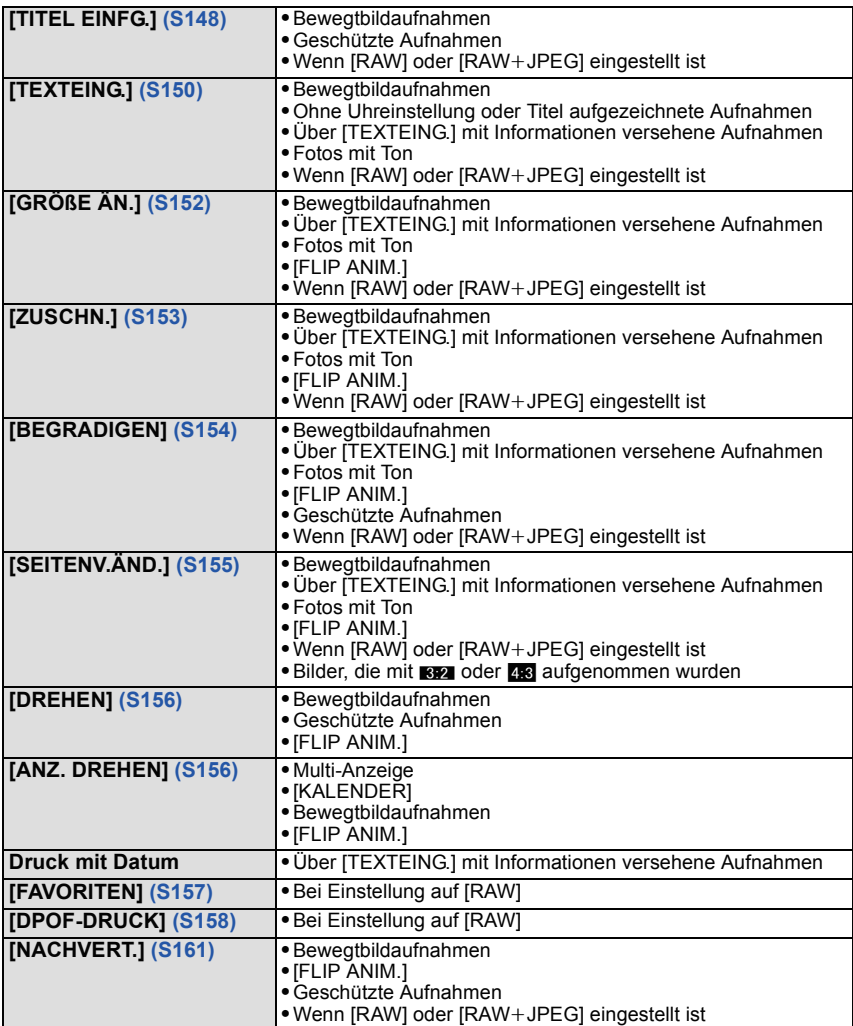

# ∫ **Funktionen, die nicht verwendet werden können, solange das Component-Kabel eingesteckt ist**

[LCD-MODUS]/[HISTOGRAMM]/[TITEL EINFG.]/[TEXTEING.]/[GRÖßE ÄN.]/[ZUSCHN.]/ [BEGRADIGEN][SEITENV.ÄND.]/[NACHVERT.]/[KOPIEREN]/[MULTI]-Einstellungen unter [DPOF-DRUCK]/[MULTI]-Einstellungen unter [SCHUTZ]/[MULTI LÖSCHEN]/ Erstellung von Fotos aus Bewegtbildern

# **Fehlerbehebung**

Versuchen Sie zunächst folgendes Vorgehen [\(S195](#page-194-0) bis [205\)](#page-204-0).

#### Wenn sich das Problem nicht lösen lässt, **kann es sich womöglich mithilfe von [RESET[\] \(S37\)](#page-36-0) im Menü [SETUP] bei der Aufnahme beheben lassen.**

# **Akku und Spannungsquelle**

#### <span id="page-194-0"></span>**Die Kamera funktioniert nicht, obwohl sie eingeschaltet ist.**

- **•** Der Akku ist nicht ordnungsgemäß eingesetzt. [\(S22\)](#page-21-0)
- **•** Der Akku ist entladen.
- **•** Laden Sie den Akku auf.

#### **Der LCD-Monitor schaltet sich bei eingeschalteter Kamera aus.**

- **•** Ist die Anzeige auf Sucher gestellt?  $\rightarrow$  Drücken Sie [EVF/LCD], um auf den LCD-Monitor umzuschalten.
- **•** Ist [LCD AUTO-AUS[\] \(S35\)](#page-34-1) im Modus [SPARMODUS] aktiv?
- $\rightarrow$  Drücken Sie den Auslöser halb herunter, um den Modus zu deaktivieren.
- **•** Der Akku ist entladen.
- **•** Laden Sie den Akku auf.

# **Die Kamera schaltet sich nach dem Einschalten automatisch wieder aus.**

- **•** Der Akku ist entladen.
- **•** Laden Sie den Akku auf.
- **•** Wenn Sie die Kamera eingeschaltet lassen, entlädt sich der Akku.
	- $\rightarrow$  Schalten Sie die Kamera aus, wenn Sie sie nicht benötigen, z. B. mit Hilfe des Modus [SPARMODUS][. \(S35\)](#page-34-2)

### **Die [CHARGE]-Anzeige leuchtet.**

- **•** Ist die Temperatur des Akkus übermäßig hoch oder niedrig? Wenn das der Fall ist, dauert es länger als normal, den Akku zu laden, unter Umständen wird der Akku auch nur unvollständig geladen.
- **•** Sind die Anschlüsse am Ladegerät oder Akku verschmutzt?
	- $\rightarrow$  Entfernen Sie den Schmutz mit einem trockenen Tuch.

# **Aufnahme**

### **Es sind keine Aufnahmen möglich.**

- Ist der Auswahlschalter [REC]/[WIEDERG.] auf [O] gestellt? [\(S28\)](#page-27-0)
- **•** Ist der Modus-Wahlschalter richtig eingestellt?
- **•** Ist der interne Speicher oder die Speicherkarte voll?
	- $\rightarrow$  Löschen Sie die nicht benötigten Aufnahmen, um den verfügbaren Speicherplatz zu erhöhen. [\(S60\)](#page-59-0)

#### **Die Aufnahme erscheint weißlich.**

- **•** Die Aufnahme kann weißlich erscheinen, wenn das Objektiv z. B. durch Fingerabdrücke verschmutzt ist.
	- $\rightarrow$  Schalten Sie die Kamera aus und reinigen Sie das verschmutzte Objektiv bei eingezogenem Objektivtubus [\(S12\)](#page-11-0), indem Sie die Linsenoberfläche vorsichtig mit einem weichen, trockenen Tuch abwischen.

#### **Der Bereich um die zentrale Aufnahme herum erscheint dunkel.**

- Erfolgte die Aufnahme mit Blitz aus kurzer Entfernung, während der Zoom auf [W] (1×) stand?
	- $\rightarrow$  Zoomen Sie ein wenig heran und machen Sie die Aufnahme dann erneut[. \(S53\)](#page-52-2)
	- $\rightarrow$  Wurde die Aufnahme mit [LOCHKAMERA] im Szenenmodus gemacht?

### **Die Aufnahme ist zu hell oder zu dunkel.**

- $\rightarrow$  Achten Sie auf die richtige Einstellung des Belichtungsausgleichs[. \(S76\)](#page-75-0)
- **•** Durch die Einstellung von [MAX.BEL.ZEIT] auf eine kürzere Zeitdauer kann die Aufnahme dunkler werden.
	- → Stellen Sie [MAX.BEL.ZEIT] auf eine längere Zeitdauer.

#### **Es werden jeweils 2 oder 3 Bilder aufgenommen.**

- $\rightarrow$  Stellen Sie die automatische Belichtungsreihe [\(S77\)](#page-76-0), die Farb-Belichtungsreihe [\(S78\)](#page-77-0), [SCHNELLE SERIE], [BLITZ-SERIE] im Szenenmodu[s \(S100](#page-99-0)[, 101\)](#page-100-0) bzw. den Serienbildmodu[s \(S79\)](#page-78-0) auf [OFF].
- **•** Ist der Selbstauslöse[r \(S74\)](#page-73-0) auf [10 S/3BILDER] eingestellt?

#### **Die Scharfstellung auf das Motiv ist nicht korrekt.**

- **•** Der Scharfstellbereich hängt vom gewählten Aufnahmemodus ab.
- $\rightarrow$  Stellen Sie den richtigen Modus für den Abstand zum Motiv ein.
- **•** Das Motiv liegt außerhalb des Scharfstellbereichs der Kamera[. \(S49\)](#page-48-0)
- **•** Die Kamera wird unruhig gehalten (Verwackeln) oder das Motiv bewegt sich leicht. [\(S51\)](#page-50-0)

#### **Die Aufnahme ist verschwommen. Der optische Bildstabilisator arbeitet nicht richtig.**

- > Die Verschlusszeit wird länger, wenn Aufnahmen an dunklen Orten erfolgen. Halten Sie die Kamera daher fest mit beiden Händen, um die Aufnahmen nicht zu verwackeln[. \(S43\)](#page-42-0)
- $\rightarrow$  Wenn Sie Aufnahmen mit langer Verschlusszeit machen, arbeiten Sie mit dem Selbstauslöser[. \(S74\)](#page-73-0)

#### **Bilder mit automatischer Belichtungsreihe/Farb-Belichtungsreihe sind nicht möglich.**

**•** Liegt die Anzahl der verbleibenden möglichen Aufnahmen bei zwei oder weniger?

#### **Die Aufnahme erscheint grobkörnig. Das Bild ist durch Bildrauschen gestört.**

- **•** Ist eine hohe ISO-Empfindlichkeit oder eine lange Verschlusszeit eingestellt? (Die ISO-Empfindlichkeit ist werksseitig auf [AUTO] eingestellt. Daher wird die ISO-Empfindlichkeit erhöht, wenn Sie Aufnahmen in Innenräumen o. Ä. machen.)
	- $\rightarrow$  Stellen Sie eine niedrigere ISO-Empfindlichkeit ein[. \(S120\)](#page-119-0)
	- → Erhöhen Sie die Einstellung für [RAUSCHMIND.] unter [BILDREGUL.] oder senken Sie die Einstellung für alle Menüpunkte außer [RAUSCHMIND.]. [\(S132\)](#page-131-1)
	- $\rightarrow$  Machen Sie Aufnahmen an hellen Orten.
- **•** Wurde [HOHE EMPFIND.] oder [SCHNELLE SERIE] im Szenenmodus eingestellt? Wenn das der Fall ist, verringert sich die Auflösung der Aufnahmen geringfügig aufgrund der höheren Empfindlichkeitseinstellung. Es handelt sich aber nicht um eine Fehlfunktion.

#### **Helligkeit oder Farbton des aufgenommenen Bildes unterscheiden sich von der tatsächlichen Szene.**

**•** Wenn Sie Aufnahmen bei Leuchtstofflicht machen, können sich die Helligkeit und der Farbton bei kürzerer Verschlusszeit ein wenig verändern. Dieses Phänomen ist auf die Eigenschaften des Leuchtstofflichts zurückzuführen. Es handelt sich nicht um eine Fehlfunktion.

#### **Während der Aufnahmen ist auf dem LCD-Monitor eine rötliche vertikale Linie (Smear) zu sehen.**

- **•** Dieses Phänomen ist typisch für CCD-Bildsensoren, wenn das Motiv einen hellen Bereich hat. In den umgebenden Bereichen können leichte Ungleichmäßigkeiten auftreten. Es handelt sich aber nicht um eine Fehlfunktion.
- Der Effekt wird mit Bewegtbildern, jedoch nicht mit Fotos aufgenommen. **•** Achten Sie möglichst darauf, den Monitor beim Aufnehmen weder direkter Sonneneinstrahlung noch anderen starken Lichtquellen auszusetzen.

#### **Die Bewegtbildaufnahme bricht unvermittelt ab.**

- **•** Verwenden Sie eine MultiMediaCard? Dieses Gerät unterstützt die MultiMediaCard nicht.
	- $\rightarrow$  Wenn Sie die Bildqualität auf [HD], [WVGA] oder [VGA] einstellen, empfiehlt es sich, eine Highspeed-Speicherkarte mit der Angabe "10MB/s" oder mehr auf der Verpackung zu verwenden.
- **•** Je nach Typ der Karte kann die Aufnahme unerwartet abgebrochen werden.

#### **Der Zoom funktioniert nicht richtig**

● lst [KONVERTIERG.[\] \(S138\)](#page-137-0) auf [陆] oder [ **()** gestellt?

#### **Die Festlegung auf das Motiv funktioniert nicht. (AF-Verfolgung ist nicht möglich)**

**•** Stellen Sie den AF-Rahmen auf eine Farbe des Motivs, die sich von den Farben in der Umgebung unterscheidet, falls es im Motiv einen solchen Bereich gibt. [\(S127\)](#page-126-0)

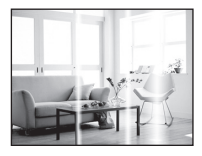

# **Objektiv**

#### **Das aufgezeichnete Bild kann verzerrt sein oder das Motiv wird von in der Realität nicht vorhandenen Farben umgeben.**

**•** Aufgrund der technischen Eigenschaften des Objektivs kann je nach dem Zoomfaktor das Motiv leicht verzerrt sein oder die Ränder des Motivs können falsche Farben zeigen. Auch die Randbereiche der Aufnahmen können leicht verzerrt erscheinen, weil die Perspektive bei Verwendung des Weitwinkels angepasst wird. Dabei handelt es sich nicht um eine **Fehlfunktion** 

# **LCD-Monitor/Sucher**

#### **Der LCD-Monitor/Sucher schaltet sich aus, obwohl die Kamera eingeschaltet ist.**

**•** Bei Auswahl von [LCD AUTO-AUS] [\(S35\)](#page-34-1) für den [SPARMODUS]-Modus schaltet sich der LCD-Monitor aus und die Ein-/Aus-Anzeigeleuchte leuchtet auf. [Dies ist nicht der Fall, wenn Sie das Netzteil (Sonderzubehör) verwenden.] Wenn nur noch wenig Akkuleistung verbleibt, kann sich sowohl die erforderliche Zeit für das Aufladen des Blitzes als auch die Zeit, während der sich der LCD-Monitor ausschaltet,

verlängern.

#### **Der LCD-Monitor/Sucher wird kurzzeitig dunkler oder heller.**

- **•** Dieses Phänomen tritt auf, wenn Sie den Auslöser halb drücken, um die Blende einzustellen. Es hat keinen Einfluss auf die Aufnahmen.
- **•** Dieses Phänomen tritt auch auf, wenn sich die Helligkeit während des Zoomens oder bei Bewegungen der Kamera ändert. Das Geräusch entsteht durch die Verstellung der automatischen Blende in der Kamera. Es handelt sich also nicht um eine Fehlfunktion.

#### **Der LCD-Monitor flimmert in Innenräumen.**

**•** Der LCD-Monitor kann einige Sekunden lang nach dem Einschalten oder bei Leuchtstoffröhrenbeleuchtung in Innenräumen flimmern. Dabei handelt es sich nicht um eine Fehlfunktion.

#### **Der LCD-Monitor/Sucher ist zu hell oder zu dunkel.**

 $\rightarrow$  Stellen Sie die Display-Helligkeit ein[. \(S33\)](#page-32-2) **•** [POWER-LCD] oder [GR.BETR.WINKEL] ist aktiviert[. \(S33\)](#page-32-0)

#### **Auf dem LCD-Monitor wird kein Bild angezeigt.**

- **•** Wird das Bild im Sucher angezeigt?
	- $\rightarrow$  Drücken Sie die [EVF/LCD]-Taste, um auf den LCD-Monitor umzuschalten.

#### **Auf dem LCD-Monitor erscheinen schwarze, rote und grüne Punkte.**

**•** Dabei handelt es sich nicht um eine Fehlfunktion. Diese Pixel wirken sich nicht auf die Aufnahmen aus.

#### **Das Bild auf dem LCD-Monitor ist verrauscht.**

**•** An dunklen Orten ist dieses Rauschen eine Folge der Lichtverstärkung des LCD-Monitors. Der Effekt hat keinen Einfluss auf die Aufnahme selbst.

### **Blitz**

#### **Der Blitz wird nicht ausgelöst.**

- **•** Ist der Blitz geschlossen?
- $\rightarrow$  Drücken Sie die Taste [ $\frac{1}{4}$  OPEN], um den Blitz zu öffnen[. \(S66\)](#page-65-0)
- **•** Bei Einstellung auf automatische Belichtungsreihe [\(S77\)](#page-76-0)/Farb-Belichtungsreih[e \(S78\)](#page-77-0) oder Serienbildmodus ist der Blitzmodus nicht verfügbar.

#### **Der Blitz wird mehrfach ausgelöst.**

- **•** Der Blitz wird zweimal ausgelöst, wenn die Rote-Augen-Reduktio[n \(S67\)](#page-66-0) aktiviert ist.
- **•** Ist der Blitz auf [BLITZ-SERIE] [\(S101\)](#page-100-0) im Szenenmodus eingestellt?

# **Wiedergabe**

#### **Das wiedergegebene Bild ist gedreht und wird in falscher Ausrichtung angezeigt.**

- **•** [ANZ. DREHEN[\] \(S156\)](#page-155-0) ist auf [ON] eingestellt.
- **•** Sie können die Aufnahmen mit der Funktion [DREHEN] drehen. [\(S156\)](#page-155-0)

#### **Das Bild wird nicht wiedergegeben.**

- Ist der Auswahlschalter [REC]/[WIEDERG.] auf [D] gestellt? [\(S56\)](#page-55-0)
- **•** Ist der interne Speicher oder die Speicherkarte voll?
	- $\rightarrow$  Wenn keine Speicherkarte eingesetzt ist, werden die Aufnahmen im internen Speicher angezeigt. Wenn eine Karte eingesetzt ist, werden die Aufnahmen auf der Karte angezeigt.
- **•** Handelt es sich um eine Aufnahme, deren Dateiname auf dem PC geändert wurde? Wenn dies der Fall ist, kann die Aufnahme mit diesem Gerät nicht wiedergegeben werden.

#### **Die aufgezeichneten Aufnahmen werden nicht angezeigt.**

**•** Wurde für die Wiedergabe [KATEG.-WDGB.] oder [FAVOR.-WDGB.] eingestellt?  $\rightarrow$  Wechseln Sie zu [NORMAL-WDGB.]. [\(S56\)](#page-55-0)

#### **Die Ordnernummer und die Dateinummer werden als [**—**] angezeigt und der Bildschirm wird dunkel.**

- **•** Handelt es sich um ein Bild, das nicht dem Standard entspricht, ein Bild, das mit einem PC bearbeitet wurde, oder ein Bild, das mit einem anderen Digitalkameramodell gemacht wurde?
- **•** Haben Sie gleich nach dem Aufnehmen den Akku herausgenommen oder haben Sie die Aufnahme mit einem Akku mit wenig verbleibender Ladung gemacht?
	- $\rightarrow$  Formatieren Sie die Speicherkarte, um solche Aufnahmen wie eben erwähnt zu entfernen. [\(S38\)](#page-37-0)

(Andere Aufnahmen werden ebenfalls gelöscht und können nicht wiederhergestellt werden. Überprüfen Sie die Daten vor dem Formatieren also ganz genau.)

#### **Bei einer Suche nach Aufzeichnungsdatum werden Aufnahmen an Daten angezeigt, die vom tatsächlichen Datum der Aufzeichnung abweichen.**

**•** Ist die kamerainterne Uhr richtig eingestellt? [\(S26\)](#page-25-0)

**•** Wenn eine Suche nach Aufnahmen, die auf einem PC bearbeitet wurden, oder Aufnahmen, die mit anderen Geräten gemacht wurden, erfolgt, werden diese Aufnahmen unter Umständen an einem Datum angezeigt, das vom tatsächlichen Datum der Aufzeichnung abweicht.

#### **Auf der Aufnahme erscheinen runde weiße Flecken, ähnlich wie Seifenblasen.**

**•** Wenn Sie in dunkler Umgebung oder in Innenräumen Aufnahmen mit Blitz machen, können runde weiße Flecken auf dem Bild erscheinen, weil Staubpartikel in der Luft das Blitzlicht reflektieren. Dabei handelt es sich nicht um eine Fehlfunktion.

Eine typische Eigenschaft dieses Phänomens ist, dass sich Anzahl und Position der runden Flecken auf jeder Aufnahme unterscheiden.

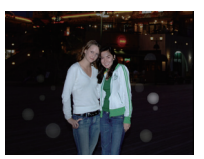

#### **[MINIATURBILD-ANZEIGE] wird auf dem Display angezeigt.**

**•** Handelt es sich um eine Aufnahme, die mit einem anderen Gerät erfolgte? Die Aufnahmen werden in diesem Fall mit verminderter Bildqualität angezeigt.

#### **Auf den Bewegtbildern ist ein Klickgeräusch zu hören.**

**•** Dieses Gerät stellt die Blende bei Bewegtbildaufnahmen automatisch ein. Dabei ist ein Klickgeräusch zu hören, das gemeinsam mit den Bewegtbildaufnahmen aufgezeichnet werden kann. Dabei handelt es sich nicht um eine Fehlfunktion.

# **Fernsehgerät, PC und Drucker**

#### **Auf dem Fernsehgerät wird kein Bild angezeigt.**

- **•** Ist die Kamera richtig an das Fernsehgerät angeschlossen?  $\rightarrow$  Stellen Sie das Fernsehgerät auf externe Signalquelle ein.
- **•** Die Ausgabe über [COMPONENT OUT]-Anschluss ist nicht möglich, wenn eine Verbindung mit dem PC oder Drucker besteht.
	- $\rightarrow$  Stellen Sie die Verbindung ausschließlich mit dem Fernsehgerät her.

#### **Das Bild wird auf dem Fernsehgerät anders formatiert dargestellt als auf dem LCD-Monitor der Kamera.**

**•** Je nach Modell des Fernsehgeräts können die Aufnahmen horizontal oder vertikal gedehnt erscheinen, unter Umständen werden auch die Ränder abgeschnitten.

#### **Bewegtbilder können auf einem Fernsehgerät nicht wiedergegeben werden.**

- **•** Haben Sie die Karte zur Wiedergabe von Bewegtbildern direkt in den Speicherkarten-Steckplatz des Fernsehgeräts eingesteckt?
	- $\rightarrow$  Schließen Sie die Kamera mit dem mitgelieferten AV-Kabel oder mit dem Component-Kabel (DMW-HDC2; Sonderzubehör) an das Fernsehgerät an und geben Sie dann die Bewegtbilder auf der Kamera wieder[. \(S172](#page-171-0)[, 174\)](#page-173-0)

#### **Das Bild wird auf dem Fernsehgerät nicht vollständig angezeigt.**

 $\rightarrow$  Überprüfen Sie die Einstellung [TV-SEITENV.[\] \(S38\).](#page-37-1)

#### **Die Aufnahme kann nicht übertragen werden, obwohl die Kamera an den PC angeschlossen ist.**

- **•** Ist die Kamera korrekt an den PC angeschlossen?
- **•** Erkennt der PC die Kamera korrekt?  $\rightarrow$  Stellen Sie auf [PC] im [USB-MODUS][. \(S37](#page-36-1)[, 163\)](#page-162-0)

#### **Die Karte wird vom PC nicht erkannt. (Der interne Speicher wird erkannt.)**

 $\rightarrow$  Stecken Sie das USB-Anschlusskabel aus. Schließen Sie es wieder an, während sich die Karte in der Kamera befindet.

#### **Die Aufnahme kann nicht gedruckt werden, obwohl die Kamera an den Drucker angeschlossen ist.**

- **•** Aufnahmen können nicht auf einem Drucker ausgedruckt werden, der PictBridge nicht unterstützt.
	- $\rightarrow$  Stellen Sie [USB-MODUS] auf [PictBridge(PTP)][. \(S37](#page-36-1)[, 166\)](#page-165-1)

#### **Beim Ausdruck werden die Enden der Bilder abgeschnitten.**

- → Wenn Sie einen Drucker mit Beschneide- oder Randlos-Funktion verwenden, müssen Sie diese Einstellung vor dem Druck deaktivieren. (Nähere Hinweise finden Sie in der Bedienungsanleitung des Druckers.)
- $\rightarrow$  Wenn Sie Abzüge in einem Fotogeschäft bestellen, fragen Sie, ob die Abzüge mit beiden Enden erstellt werden können.

#### **Sie haben aus Versehen eine Sprache eingestellt, die Sie nicht verstehen.**

 $\rightarrow$  Drücken Sie [MENU/SET], wählen Sie im Menü [SETUP] das Symbol [ $\bigtriangleup$ ] und dann das Symbol [@], um die gewünschte Sprache einzustellen. [\(S39\)](#page-38-0)

#### **Wenn der Auslöser halb gedrückt wird, leuchtet manchmal eine rote Lampe auf.**

**•** In dunklen Umgebungen hilft dieses rote AF-Hilfslich[t \(S135\)](#page-134-0) bei der Scharfstellung auf das Motiv.

#### **Ein Teil der Aufnahme blinkt schwarz und weiß.**

- **•** Es handelt es sich um die Highlight-Funktion, mit der überbelichtete Bereiche angezeigt werden[. \(S34\)](#page-33-0)
- **•** Ist [SPITZLICHTER] auf [ON] gestellt?

#### **Das AF-Hilfslicht schaltet sich nicht ein.**

- **•** Ist [AF-HILFSLICHT] im Menü [REC] auf [ON] gestellt[? \(S135\)](#page-134-0)
- **•** In hellen Umgebungen schaltet sich das AF-Hilfslicht nicht ein.

#### **Die Kamera erwärmt sich.**

**•** Das Kameragehäuse kann sich während des Betriebs erwärmen. Dadurch wird weder die Leistung noch die Qualität der Kamera beeinträchtigt.

#### **Das Objektiv macht Klickgeräusche.**

**•** Wenn sich die Helligkeit aufgrund von Änderungen des Zoomfaktors oder Bewegungen der Kamera ändert, sind vom Objektiv unter Umständen Klickgeräusche zu hören. Gleichzeitig kann sich das angezeigte Bild stark ändern. Dies wirkt sich allerdings nicht auf die Aufnahme aus. Das Geräusch entsteht durch die automatische Anpassung der Blende. Dabei handelt es sich nicht um eine Fehlfunktion.

#### **Die Uhr wird zurückgestellt.**

- **•** Wenn Sie die Kamera längere Zeit nicht verwenden, stellt sich die Uhr unter Umständen zurück.
	- $\rightarrow$  Stellen Sie die Uhr neu, wenn die Meldung [BITTE UHR EINSTELLEN] angezeigt wird. Wenn Sie Aufnahmen machen, bevor die Uhr gestellt ist, wird als Aufnahmezeit [0:00 0. 0. 0] gespeichert[. \(S27\)](#page-26-0)

#### **Wenn Aufnahmen mit Zoom erfolgen, sind sie leicht verzerrt, und die Bereiche rund um das Motiv enthalten nicht originalgetreue Farben.**

**•** In manchen Vergrößerungsstufen erscheinen die Aufnahmen leicht verzerrt, unter Umständen sind auch die Konturen und andere Bereich des Bilds verfärbt. Dabei handelt es sich aber nicht um eine Fehlfunktion.

#### **Die aufgezeichneten Dateien werden nicht der Reihe nach nummeriert.**

**•** Nach manchen Einstellungen werden Aufnahmen in Ordnern mit anderen Nummern abgelegt als die vorher gemachten Aufnahmen[. \(S165\)](#page-164-0)

#### **Die Dateien werden in aufsteigender Reihenfolge nummeriert.**

**•** Wenn der Akku eingesetzt oder herausgenommen wurde, ohne die Kamera vorher auszuschalten, werden der Ordner und die Dateinummern für die Aufnahmen nicht im Speicher abgelegt. Wenn dann die Kamera wieder eingeschaltet wird und Aufnahmen gemacht werden, können sie unter Dateinummern gespeichert werden, die eigentlich früheren Aufnahmen hätten zugewiesen werden müssen.

#### **[ALTER] wird nicht korrekt angezeigt.**

**•** Überprüfen Sie die Einstellungen für Uhrzeit [\(S26\)](#page-25-0) und Geburtstag [\(S98\)](#page-97-0).

#### **Der Objektivtubus wird eingezogen.**

<span id="page-204-0"></span>**•** Der Objektivtubus zieht sich ca. 15 Sekunden nach dem Umschalten vom Modus [REC] zum Modus [WIEDERG.] ein.

#### **Der Ring am Ende des Objektivtubus dreht sich.**

**•** Durch die Art der Konstruktion ist vorgegeben, dass sich dieser Ring beim Aufsetzen oder Abnehmen eines Filters zum Schutz des Objektivs dreht.

# Anzahl der möglichen Aufnahmen und verfügbare **Aufnahmedauer**

- Die genannten Bildanzahlen und Aufnahmedauern sind nur geschätzt. (Sie können je nach Aufnahmebedingungen und Typ der Speicherkarte unterschiedlich sein.)
- Die Anzahl der möglichen Aufnahmen und die verfügbare Aufnahmedauer hängen auch von den Motiven ab.

#### ∫ **Anzahl der möglichen Aufnahmen**

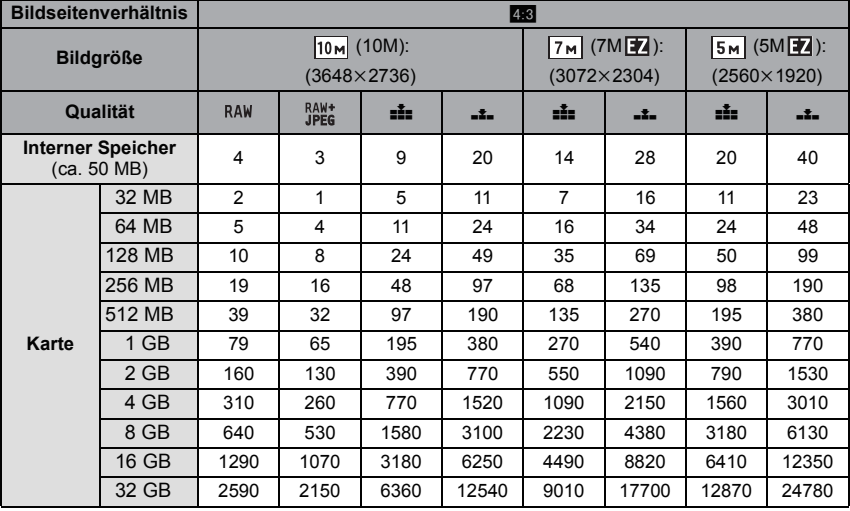

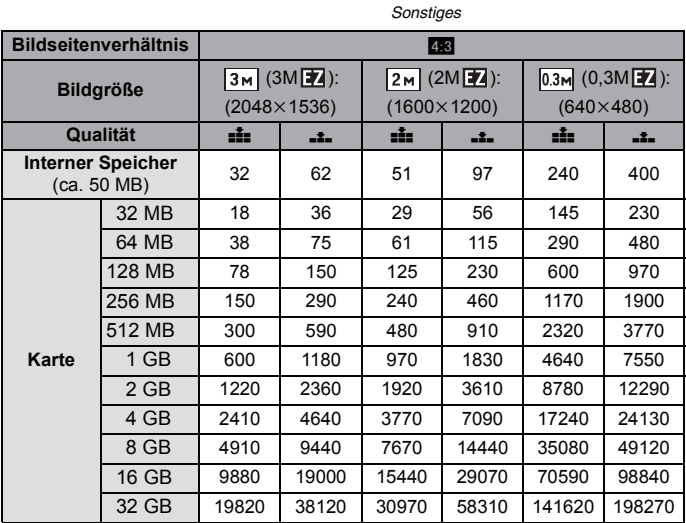

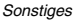

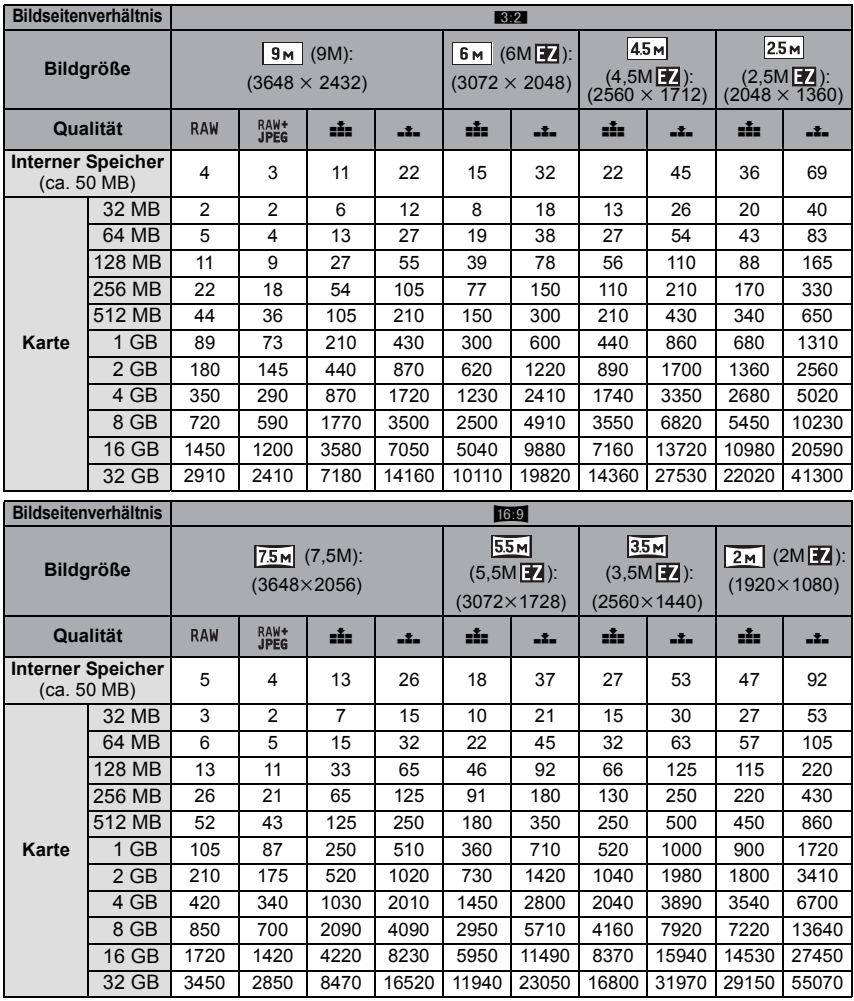

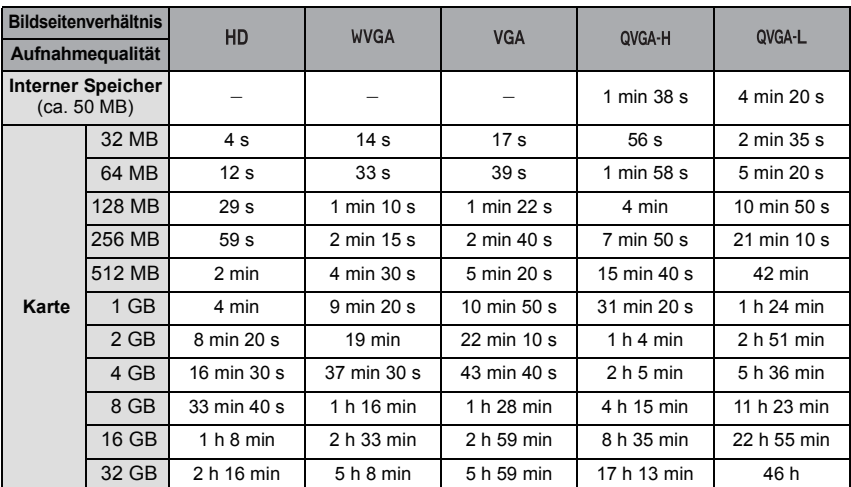

# ∫ **Verbleibende Bewegtbild-Aufnahmedauer**

# **(DMC-FZ28PL/DMC-FZ28GC/DMC-FZ28SG)**

Bewegtbilder können nur bis maximal 2 GB kontinuierlich aufgenommen werden. Auf dem Display wird nur die maximal verfügbare Aufnahmedauer bis zu 2 GB angezeigt.

# **(DMC-FZ28EG/DMC-FZ28E)**

¢ Bewegtbilder können kontinuierlich bis zu 15 Minuten Länge aufgenommen werden. Außerdem ist eine kontinuierliche Aufnahme über 2 GB Speicherumfang nicht möglich. (Beispiel: [8m 20s] mit [HD])

Die verbleibende Zeit für kontinuierliche Aufnahmen wird auf dem Display angezeigt.

# **Hinweis**

- Die angezeigten Werte für die Anzahl der möglichen Aufnahmen und die verbleibende Aufnahmedauer verringern sich unter Umständen nicht gleichmäßig.
- Diese Kamera unterstützt die Aufzeichnung von Bewegtbildern auf MultiMediaCard nicht.
- Die Funktion erweiterter optischer Zoom kann mit [HOHE EMPFIND.], [BLITZ-SERIE], [LOCHKAMERA], [SANDSTRAHL] oder [SCHNELLE SERIE] im Szenenmodus nicht angewendet werden, so dass die Bildgröße für [[7] nicht angezeigt wird.

# **Technische Daten**

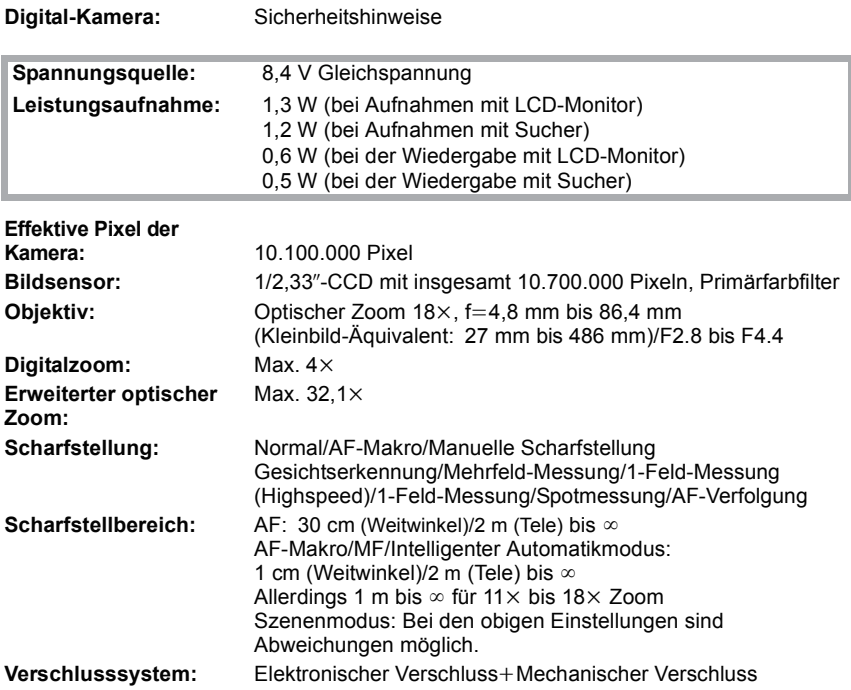

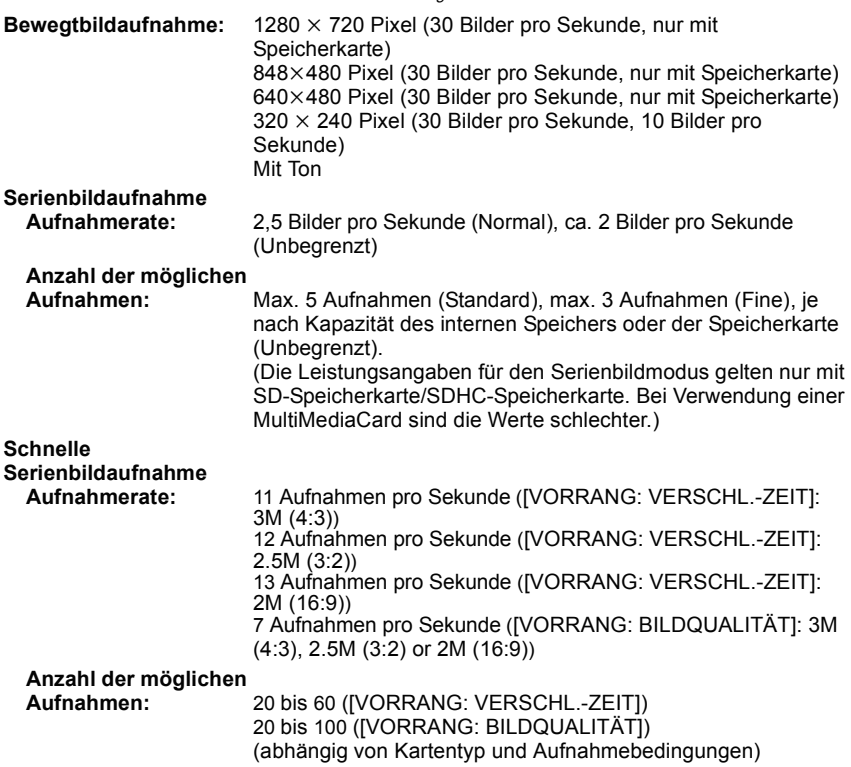

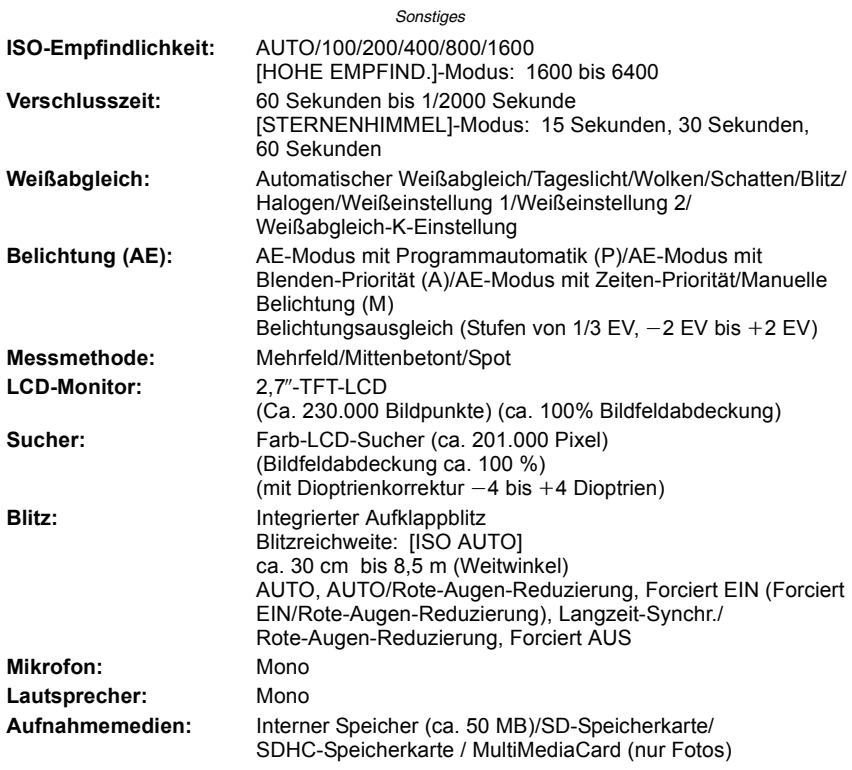

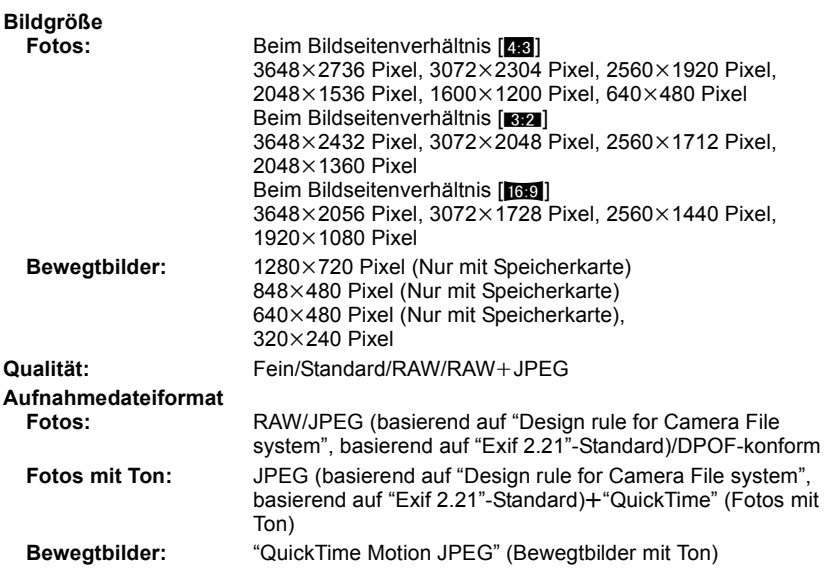

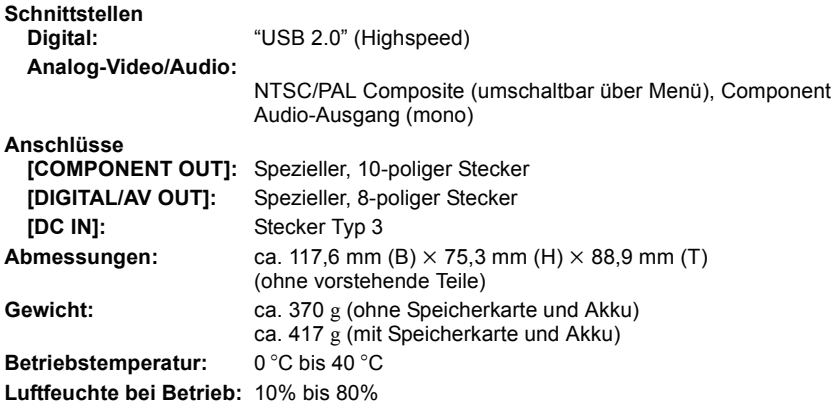

# **Akku-Ladegerät:**

Sicherheitshinweise

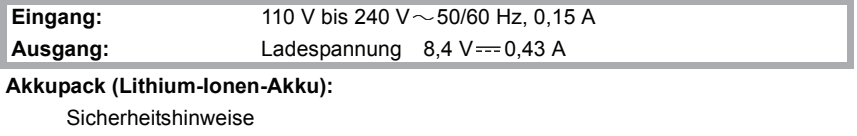

Spannung: 7,2 V